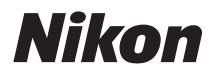

### APPAREIL PHOTO NUMÉRIQUE

# COOLPIX S4150 Manuel d'utilisation

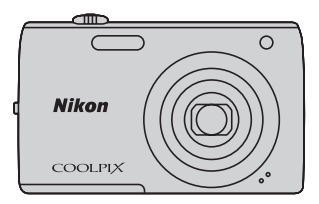

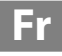

#### **Informations sur les marques commerciales**

- **•** Microsoft, Windows et Windows Vista sont des marques commerciales ou des marques déposées de Microsoft Corporation aux États-Unis et/ou dans d'autres pays.
- **•** Macintosh, Mac OS et QuickTime sont des marques déposées de Apple Inc. aux États-Unis et dans d'autres pays.
- **•** Adobe et Acrobat sont des marques déposées de Adobe Systems Inc.
- **•** Les logos SDXC, SDHC et SD sont des marques commerciales de SD-3C, LLC.
- **•** PictBridge est une marque commerciale.
- **•** Tous les autres noms de marques mentionnés dans ce manuel ou dans les autres documentations fournies avec votre matériel Nikon sont des marques commerciales ou des marques déposées de leurs détenteurs respectifs.

#### **[Introduction](#page-12-0)**

**[Premiers pas](#page-27-0)**

**[Notions fondamentales de photographie et de](#page-37-0)  visualisation : mode**  $\blacksquare$  (auto)

**[En savoir plus sur la prise de vue](#page-51-0)**

**[En savoir plus sur la visualisation](#page-91-0)**

**[Retouche des photos](#page-121-0)**

**[Enregistrement et lecture de vidéos](#page-137-0)**

**[Connexion à un téléviseur, un ordinateur ou une](#page-143-0)  imprimante**

**[Réglages de base de l'appareil photo](#page-157-0)**

**[Entretien de votre appareil photo](#page-180-0)**

**[Notes techniques et index](#page-183-0)**

### <span id="page-3-0"></span>**Pour votre sécurité**

Pour ne pas risquer d'endommager votre matériel Nikon ou de vous blesser, vous ou d'autres personnes, prenez soin de lire attentivement les recommandations ci-dessous avant d'utiliser votre matériel. Conservez ces consignes de sécurité dans un endroit facilement accessible à tous ceux qui auront à se servir de ce matériel.

L'importance des conséquences dues au non-respect de ces consignes est symbolisée de la manière suivante :

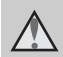

Cette icône signale les avertissements et les consignes qui doivent être impérativement lus avant d'utiliser votre matériel Nikon, afin d'éviter d'éventuels risques physiques.

### <span id="page-3-1"></span>**DANGER**

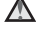

#### **En cas de dysfonctionnement du matériel, éteignez-le immédiatement**

Si vous remarquez de la fumée ou une odeur inhabituelle se dégageant de votre appareil photo ou de l'adaptateur de charge, débranchez immédiatement l'adaptateur de charge et retirez les accumulateurs en prenant soin de ne pas vous brûler. Continuer d'utiliser son matériel dans ce cas peut être dangereux. Une fois la source d'alimentation retirée ou déconnectée, confiez immédiatement votre matériel à un centre de service agréé Nikon pour le faire vérifier.

### **Ne démontez pas votre matériel**

Toucher les parties internes de l'appareil photo ou de l'adaptateur de charge peut être extrêmement dangereux. Les réparations doivent impérativement être effectuées par un technicien qualifié. Si votre appareil photo ou adaptateur de charge s'ouvre à la suite d'une chute ou de tout autre accident, retirez l'accumulateur et/ou débranchez le matériel et rapportez-le immédiatement à un centre de service agréé Nikon.

### **N'utilisez pas l'appareil photo ou l'adaptateur de charge en présence de gaz inflammable**

N'utilisez pas de matériel électronique en présence de gaz inflammable, car cela risque de provoquer une explosion ou un incendie.

### **Manipulez la dragonne de l'appareil photo avec soin**

N'enroulez jamais la dragonne autour du cou d'un bébé ou d'un enfant.

### **Tenez le matériel hors de portée des enfants**

Faites extrêmement attention à ce que les bébés ne mettent pas à la bouche l'accumulateur ou d'autres petites pièces.

#### **Ne restez pas au contact de l'appareil photo, du chargeur d'accumulateur ou de l'adaptateur secteur pendant des périodes prolongées lorsque ceux-ci sont allumés ou en cours d'utilisation.**

Certains éléments de ces produits se mettant à chauffer, laisser la peau à leur contact direct pendant de longues périodes peut entraîner des brûlures superficielles.

#### <span id="page-4-0"></span>**Manipulez l'accumulateur avec précaution**

L'accumulateur peut fuir, surchauffer ou exploser s'il n'est pas manipulé correctement. Respectez les consignes ci-dessous lors de la manipulation de l'accumulateur pour une utilisation avec ce produit :

- **•** Avant de remplacer l'accumulateur, assurez-vous que l'appareil photo est bien hors tension. Si vous utilisez l'adaptateur de charge/adaptateur secteur, veillez à le débrancher.
- **•** Utilisez uniquement un accumulateur Li-ion rechargeable EN-EL19 (fourni). Chargez l'accumulateur au moyen d'un appareil photo sur lequel cela est possible. Pour exécuter cette opération, utilisez soit l'adaptateur de charge EH-69P (fourni), soit la fonction **Charge par l'ordinateur**. Le chargeur d'accumulateur MH-66 (disponible séparément) permet aussi de charger la batterie sans utiliser d'appareil photo.
- **•** Faites attention de ne pas insérer l'accumulateur à l'envers.
- **•** Ne court-circuitez pas/ne démontez pas l'accumulateur et ne tentez pas de retirer ou de rompre l'isolation.
- **•** N'exposez pas l'accumulateur aux flammes ou à des chaleurs excessives.
- **•** Ne l'immergez pas et ne l'exposez pas à l'eau.
- **•** Replacez l'accumulateur dans son boîtier pour le transport. Ne le transportez pas ou ne le stockez pas à proximité d'objets métalliques tels que des colliers ou des épingles à cheveux.
- **•** L'accumulateur a tendance à fuir lorsqu'il est complètement déchargé. Pour éviter d'endommager votre matériel, prenez soin de retirer l'accumulateur dès qu'il est déchargé.
- **•** Cessez immédiatement toute utilisation si vous remarquez une quelconque modification de l'aspect de l'accumulateur, comme une décoloration ou une déformation.
- **•** En cas de contact du liquide provenant de l'accumulateur endommagé avec des vêtements ou la peau, rincez abondamment et immédiatement à l'eau.

#### <span id="page-4-1"></span>**Respectez les consignes cidessous lors de la manipulation de l'adaptateur de charge**

- **•** Gardez-le au sec. Le non-respect de cette consigne de sécurité peut provoquer un incendie ou une décharge électrique.
- **•** Retirez la poussière se trouvant sur ou près des parties métalliques de la fiche à l'aide d'un chiffon sec. Une utilisation prolongée pourrait provoquer un incendie.
- **•** Ne manipulez pas la fiche et ne vous approchez pas de l'adaptateur de charge en cas d'orage. Le non-respect de cette consigne de sécurité peut provoquer une décharge électrique.
- **•** Vous ne devez pas endommager, modifier, tordre le câble USB ou tirer brutalement dessus. Ne le placez pas sous des objets lourds et ne l'exposez pas à la chaleur ou aux flammes. Si l'isolation est endommagée et si les câbles sont à nu, rapportez le chargeur à un centre de service agréé Nikon pour le faire vérifier. Le non-respect de ces consignes de sécurité peut provoquer un incendie ou une décharge électrique.
- **•** Ne manipulez pas la fiche ou l'adaptateur de charge avec les mains humides. Le non-respect de cette consigne de sécurité peut provoquer une décharge électrique.
- **•** N'utilisez pas le chargeur d'accumulateur ou l'adaptateur secteur avec un convertisseur de voyage ou un transformateur pour changer de tension ou avec des inverseurs CC/CA. Vous risqueriez d'endommager le produit ou de provoquer une surchauffe ou un incendie.

### **Utilisez des câbles adaptés**

Lors de la connexion aux ports d'entrée et de sortie, n'utilisez que les câbles dédiés, fournis ou vendus par Nikon afin de rester en conformité avec les réglementations relatives au matériel.

#### **Manipulez les pièces mobiles avec le plus grand soin**

Faites attention à ne pas coincer vos doigts ou des objets dans le volet de protection de l'objectif ou dans d'autres pièces mobiles.

### **CD-ROM**

Les CD-ROM fournis avec ce matériel ne doivent pas être lus sur un lecteur de CD audio. Leur lecture sur un tel équipement peut entraîner une perte d'audition ou endommager l'équipement.

### **Faites attention lors de l'utilisation du flash**

L'utilisation du flash à proximité des yeux du sujet peut provoquer une altération temporaire de la vision. Faites tout particulièrement attention, lorsque vous photographiez des bébés, à éloigner le flash d'au moins un mètre du sujet.

#### **N'utilisez pas le flash si la fenêtre du flash est en contact avec une personne ou un objet**

Le non-respect de cette consigne de sécurité peut provoquer des brûlures ou un incendie.

#### **Évitez tout contact avec les cristaux liquides**

Si le moniteur venait à se casser, veillez à ne pas vous blesser avec le verre et évitez tout contact des cristaux liquides avec la peau, les yeux ou la bouche.

#### **Mettez l'appareil hors tension si vous vous trouvez à bord d'un avion ou dans un hôpital**

Mettez l'appareil hors tension lors du décollage ou de l'atterrissage de l'avion. En cas d'utilisation dans un hôpital, conformez-vous aux instructions spécifiques. Les ondes électromagnétiques émises par cet appareil photo peuvent perturber les systèmes électroniques de l'avion ou les instruments de l'hôpital.

#### <span id="page-6-0"></span>**Avis pour les clients aux États-Unis**

**CONSIGNES DE SÉCURITÉ IMPORTANTES– CONSERVEZ CES CONSIGNES.**

#### **DANGER - POUR RÉDUIRE LES RISQUES D'INCENDIE OU D'ÉLECTROCUTION, RESPECTEZ SCRUPULEUSEMENT LES INSTRUCTIONS SUIVANTES**

Pour un raccordement à une alimentation ailleurs qu'aux États-Unis, utilisez un adaptateur de fiche (accessoire) dont la configuration est adaptée à la prise électrique, le cas échéant.

Le bloc d'alimentation doit être orienté correctement en position verticale ou d'installation au sol.

#### **Avis de la FCC (Federal Communications Commission) sur les interférences radioélectriques**

Cet équipement a été testé et déclaré conforme aux restrictions des périphériques numériques de classe B, conformément à l'article 15 de la réglementation de la FCC. Ces restrictions visent à garantir une protection raisonnable contre les interférences nuisibles lorsque l'équipement est utilisé dans un environnement résidentiel. Cet équipement génère, utilise et peut émettre des radiofréquences et, s'il n'est pas installé et utilisé conformément au manuel d'instructions, il risque de causer des interférences néfastes avec les communications radio. Il n'y a toutefois aucune garantie que des interférences ne surviendront pas dans une installation donnée. Si cet appareil cause des interférences nuisibles à la réception radio ou télévision, ce qui peut être

déterminé en mettant l'appareil sous tension et hors tension, l'utilisateur est invité à tenter de corriger l'interférence au moyen d'une ou de plusieurs des mesures suivantes :

- **•** Réorienter ou déplacer l'antenne de réception.
- **•** Augmenter la distance entre l'appareil et le récepteur.
- **•** Connecter l'appareil à une prise se trouvant sur un circuit différent de celui où est connecté le récepteur.
- **•** Consulter le fournisseur ou un technicien en radio/télévision expérimenté pour obtenir de l'aide.

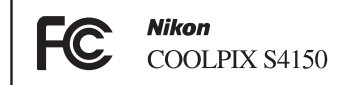

### **ATTENTION**

#### **Modifications**

La FCC impose que l'utilisateur soit averti que toute modification apportée à cet appareil et qui n'a pas été expressément approuvée par Nikon Corporation est de nature à annuler le droit d'utiliser l'appareil.

#### **Câbles d'interface**

Utilisez les câbles d'interface vendus ou fournis par Nikon pour votre appareil photo. L'utilisation d'autres câbles peut entraîner un dépassement des limites de la classe B, article 15 du règlement de la FCC.

#### **Avis pour les clients de l'État de Californie**

#### **DANGER**

La manipulation du câble de ce produit vous expose à du plomb, produit chimique reconnu dans l'État de Californie comme pouvant provoquer des anomalies congénitales ou autres problèmes génétiques.

#### *Lavez-vous les mains après manipulation*.

Nikon Inc.,

1300 Walt Whitman Road Melville, New York 11747-3064 États-Unis Tél. : 631-547-4200

### **Avis pour les clients au Canada**

#### **ATTENTION**

Cet appareil numérique de la classe B est conforme à la norme NMB-003 du Canada.

#### **ATTENTION**

Cet appareil numérique de la classe B est conforme à la norme NMB-003 du Canada.

#### **Avis pour les clients en Europe**

**ATTENTION RISQUE D'EXPLOSION EN CAS DE REMPLACEMENT DE L'ACCUMULATEUR PAR UN TYPE NON CORRECT. ÉLIMINEZ LES ACCUMULATEURS USAGÉS CONFORMÉMENT AUX INSTRUCTIONS.** 

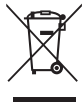

Les mentions suivantes s'appliquent uniquement aux utilisateurs situés dans les pays européens :

- **•** Ce produit doit être recueilli séparément dans un point de collecte approprié. Elles ne doivent pas être jetées avec les déchets ménagers.
- **•** Pour plus d'informations, contactez votre revendeur ou les autorités locales chargées de la gestion des déchets.

Ce symbole sur l'accumulateur indique que l'accumulateur doit être collecté séparément. Les mentions suivantes

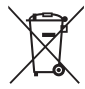

s'appliquent uniquement aux utilisateurs situés dans les pays européens :

- **•** Tous les accumulateurs, qu'ils portent ce symbole ou non, doivent être recueillis séparément dans un point de collecte approprié. Ils ne doivent pas être jetés avec les déchets ménagers.
- **•** Pour plus d'informations, contactez votre revendeur ou les autorités locales chargées de la gestion des déchets.

### Table des matières

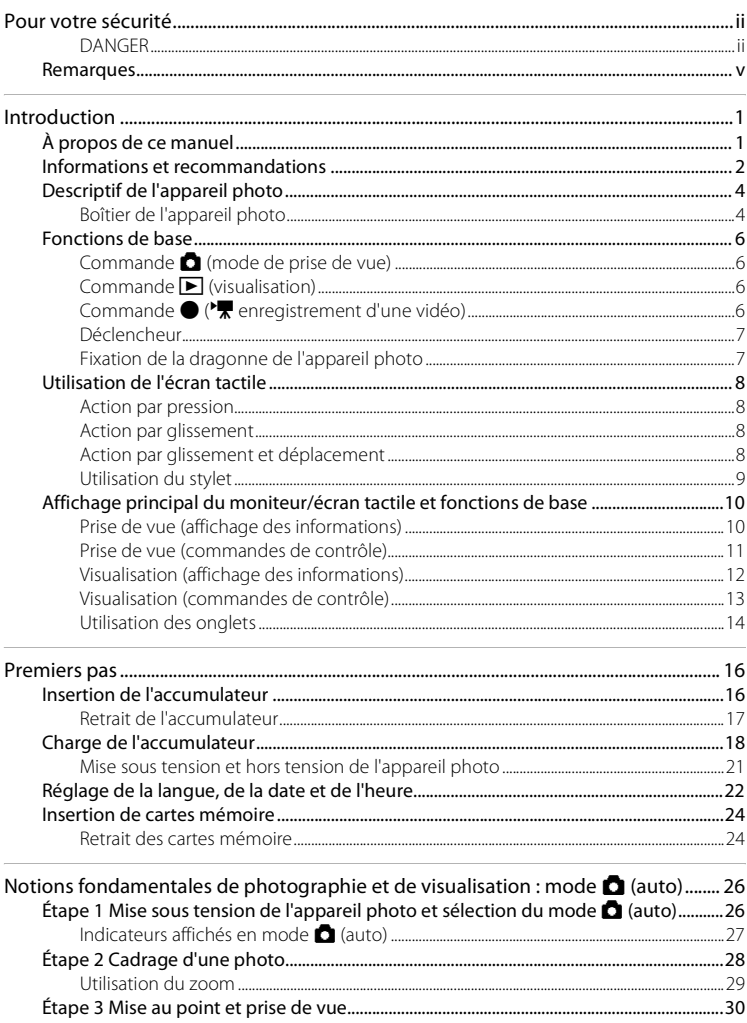

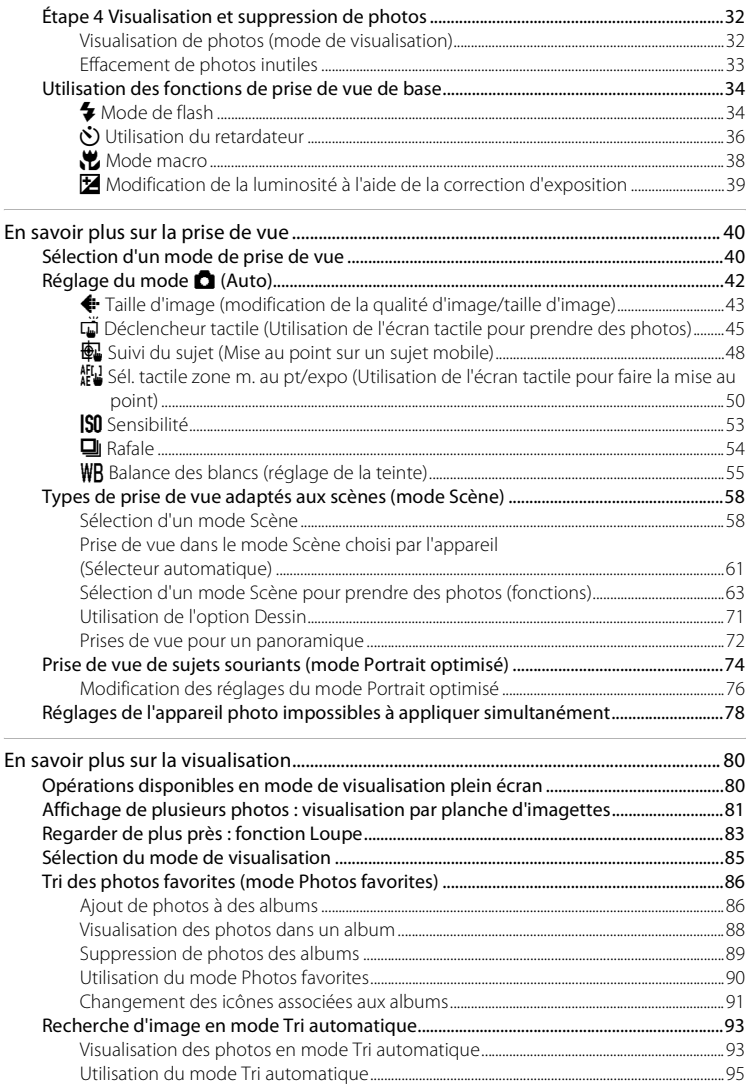

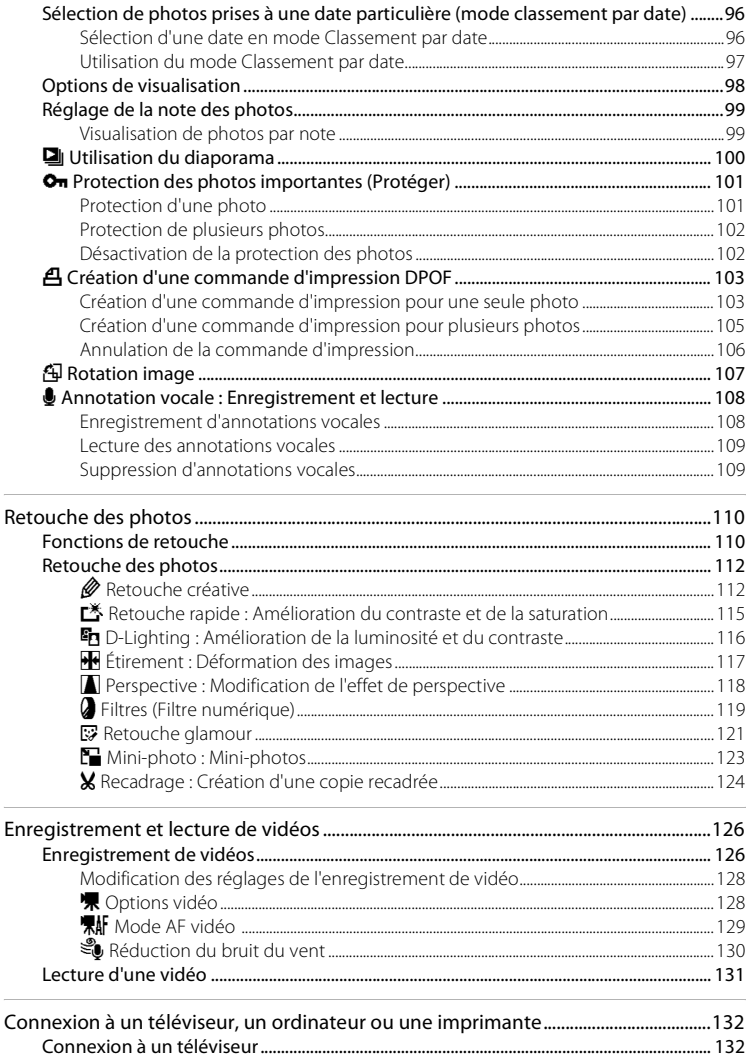

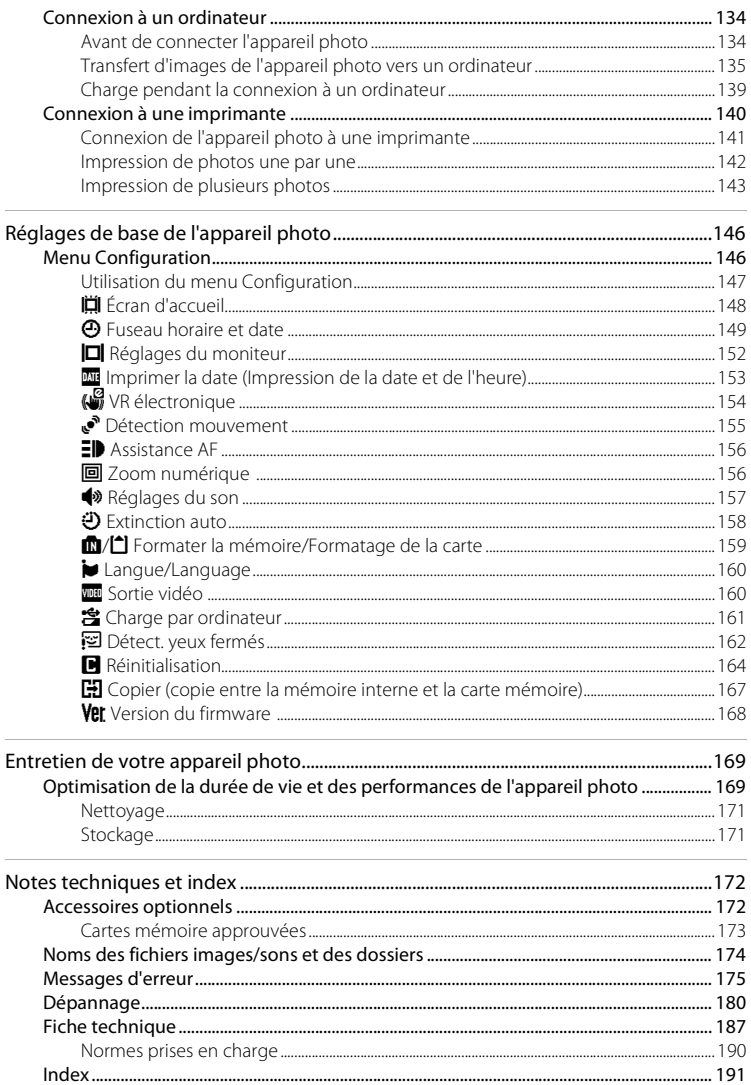

### <span id="page-12-2"></span><span id="page-12-1"></span><span id="page-12-0"></span>**À propos de ce manuel**

Nous vous remercions d'avoir acheté l'appareil photo numérique Nikon COOLPIX S4150. Ce manuel a été conçu pour vous faire profiter au mieux des joies de la photographie numérique avec votre appareil photo numérique Nikon. Prenez soin de le lire attentivement avant d'utiliser votre appareil photo et gardez-le toujours à disposition de tous ceux qui auront à se servir de votre appareil.

#### **Symboles et conventions**

Pour faciliter la recherche des informations dont vous avez besoin, les symboles et conventions ci-après sont utilisés :

M

Cette icône désigne les mesures de précaution dont il faut avoir connaissance avant d'utiliser l'appareil photo, pour ne pas risquer de l'endommager.

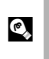

Cette icône signale les astuces et autres informations qui peuvent s'avérer utiles lors de l'utilisation de l'appareil photo.

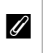

Cette icône signale les remarques et informations à lire avant d'utiliser l'appareil photo.

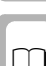

Cette icône indique que des informations supplémentaires sont disponibles dans d'autres sections du présent guide.

#### **Remarques**

- **•** Une carte mémoire Secure Digital (SD), SDHC et SDXC est appelée « carte mémoire ».
- **•** Le réglage au moment de l'achat est appelé « réglage par défaut ».
- **•** Les noms des rubriques de menu affichées sur le moniteur de l'appareil photo et les noms des commandes ou les messages affichés sur l'écran de l'ordinateur sont présentés en caractères gras.

#### **Exemples d'écrans**

Dans ce manuel, les images sont parfois omises dans les exemples d'affichage du moniteur afin que les indicateurs du moniteur soient plus clairement visibles.

#### **Illustrations et écrans**

Les illustrations et les écrans de texte présentés dans ce manuel peuvent différer de ce que vous verrez effectivement sur votre moniteur.

### C **Mémoire interne et cartes mémoire**

Les photos prises avec cet appareil photo peuvent être stockées dans la mémoire interne de l'appareil photo ou sur des cartes mémoire amovibles. Dès qu'une carte mémoire est insérée, toutes les nouvelles photos y sont stockées et les opérations d'effacement, de visualisation et de formatage ne s'appliquent qu'aux photos stockées sur la carte mémoire. Vous devez retirer la carte mémoire pour pouvoir formater la mémoire interne, ou y accéder afin de stocker, d'effacer ou de visualiser des photos.

### <span id="page-13-0"></span>**Informations et recommandations**

#### **Formation permanente**

Dans le cadre de l'engagement de Nikon pour la « Formation permanente » envers ses produits, des informations techniques et éducatives, constamment mises à jour, sont disponibles sur les sites suivants :

- **•** Aux États-Unis : http://www.nikonusa.com/
- **•** En Europe et en Afrique : http://www.europe-nikon.com/support/
- **•** En Asie, Océanie et au Moyen-Orient : http://www.nikon-asia.com/

Consultez régulièrement ces sites pour vous tenir informé des dernières informations produit, des astuces, des réponses aux forums de questions et des conseils d'ordre général sur la photographie numérique et la photographie argentique. Des informations supplémentaires sont aussi disponibles auprès de votre représentant Nikon. Consultez le site ci-dessous pour savoir où vous adresser :

http://imaging.nikon.com/

#### **N'utilisez que des accessoires électroniques de marque Nikon**

Les appareils photo Nikon COOLPIX ont été conçus selon les normes les plus strictes et comprennent des circuits électroniques complexes. Seuls les accessoires électroniques de marque Nikon (chargeurs d'accumulateur, accumulateurs, adaptateurs de charge et adaptateurs secteur) certifiés par Nikon, compatibles avec cet appareil photo numérique Nikon, sont construits et prouvés être utilisables dans les conditions d'usage et de sécurité de ces circuits électroniques.

L'UTILISATION D'ACCESSOIRES ÉLECTRONIQUES DE MARQUES AUTRES QUE NIKON PEUT PROVOQUER UN DYSFONCTIONNEMENT DE VOTRE APPAREIL PHOTO ET ENTRAÎNER L'ANNULATION DE VOTRE GARANTIE **N**IKON.

L'utilisation d'accumulateurs rechargeables Li-ion tiers ne portant pas le sceau holographique Nikon risque de provoquer un dysfonctionnement de l'appareil photo ou d'entraîner une surchauffe, un incendie, une rupture ou une fuite des accumulateurs.

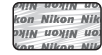

**Sceau holographique** : Identifie un produit Nikon authentique.

Pour en savoir plus sur les accessoires de marque Nikon, renseignez-vous auprès d'un revendeur agréé Nikon.

### **Avant de prendre des photos importantes**

Avant tout événement photographique important (comme un mariage ou un voyage), faites des essais avec votre appareil photo pour vous assurer qu'il fonctionne normalement. Nikon ne pourra être tenu responsable de tous dommages ou pertes de profit provenant d'un dysfonctionnement de l'appareil photo.

### **À propos des manuels**

- **•** Les manuels fournis avec votre appareil photo ne peuvent pas être reproduits, transmis, transcrits, stockés sur un système d'extraction ou traduits dans une langue quelconque, quels qu'en soient la forme ou les moyens, sans accord écrit préalable de Nikon.
- **•** Nikon se réserve le droit de modifier à tout moment les caractéristiques du matériel et du logiciel décrites dans ces manuels sans avis préalable.
- **•** Nikon ne peut être tenu responsable des dommages provenant de l'utilisation de cet appareil photo.
- **•** Nous avons apporté le plus grand soin dans la rédaction de ces manuels pour qu'ils soient précis et complets. Si, cependant, vous veniez à remarquer des erreurs ou des omissions, nous vous serions reconnaissants de les signaler à votre représentant Nikon (adresse fournie séparément).

### **Avertissement concernant l'interdiction de copie ou de reproduction**

Il est à noter que le simple fait d'être en possession de matériel copié ou reproduit numériquement au moyen d'un scanner, d'un appareil photo numérique ou d'un autre dispositif peut être répréhensible.

#### **• Articles légalement interdits de copie ou de reproduction**

Ne copiez pas, ni ne reproduisez des billets de banque, des pièces, des titres ou des bons d'État, même si de telles copies ou reproductions sont estampillées « Spécimen ». La copie ou la reproduction de billets de banque, de pièces ou de titres circulant à l'étranger est interdite. Sauf accord gouvernemental préalable, la copie ou la reproduction de timbres inutilisés ou de cartes postales émises par l'État est interdite. La copie ou la reproduction de timbres émis par l'État et des documents certifiés stipulés par la loi est interdite.

#### **• Attention à certaines copies et reproductions**

Le gouvernement a émis des avertissements sur les copies ou les reproductions de titres émis par des sociétés privées (actions, factures, chèques, chèque-cadeau, etc.), les coupons ou titres de transport, à l'exception du minimum de photocopies à fournir pour les besoins d'une entreprise. De même, ne copiez pas, ni ne reproduisez des passeports émis par l'État, des permis émis par des organismes publics et des groupes privés, des cartes d'identité, et des tickets comme des passes ou des chèques-repas.

#### **• Conformez-vous aux avis de droit de reproduction**

La copie ou la reproduction de travaux créatifs soumis à un droit de reproduction comme les livres, la musique, les impressions sur bois, les cartes, les dessins, les films et les photos est régie par des lois nationales et internationales sur les droits d'auteur. N'utilisez en aucun cas ce matériel pour la réalisation de copies illégales ou toute autre infraction aux lois sur les droits d'auteur.

### **Élimination des périphériques de stockage des données**

Veuillez noter que supprimer des photos ou formater des périphériques de stockage des données tels que des cartes mémoire ou la mémoire interne de l'appareil photo n'efface pas l'intégralité des données photos d'origine. Des logiciels vendus dans le commerce permettent de récupérer des fichiers effacés sur des périphériques usagés, ce qui peut conduire à une utilisation malveillante des données images personnelles. Il incombe à l'utilisateur d'assurer la protection de ses données personnelles.

Avant de jeter un périphérique de stockage des données ou de le céder à quelqu'un d'autre, effacez toutes les données à l'aide d'un logiciel de suppression vendu dans le commerce, ou formatez le périphérique puis remplissez-le entièrement avec des images ne contenant aucune information privée (des photos d'un ciel sans nuages, par exemple). Assurez-vous également de remplacer toutes les images sélectionnées pour l'écran d'accueil ( $\Box$ [148](#page-159-1)). La destruction matérielle des périphériques de stockage des données devra être effectuée avec le plus grand soin, afin d'éviter toute blessure ou tout dommage matériel.

### <span id="page-15-0"></span>**Descriptif de l'appareil photo**

### <span id="page-15-1"></span>**Boîtier de l'appareil photo**

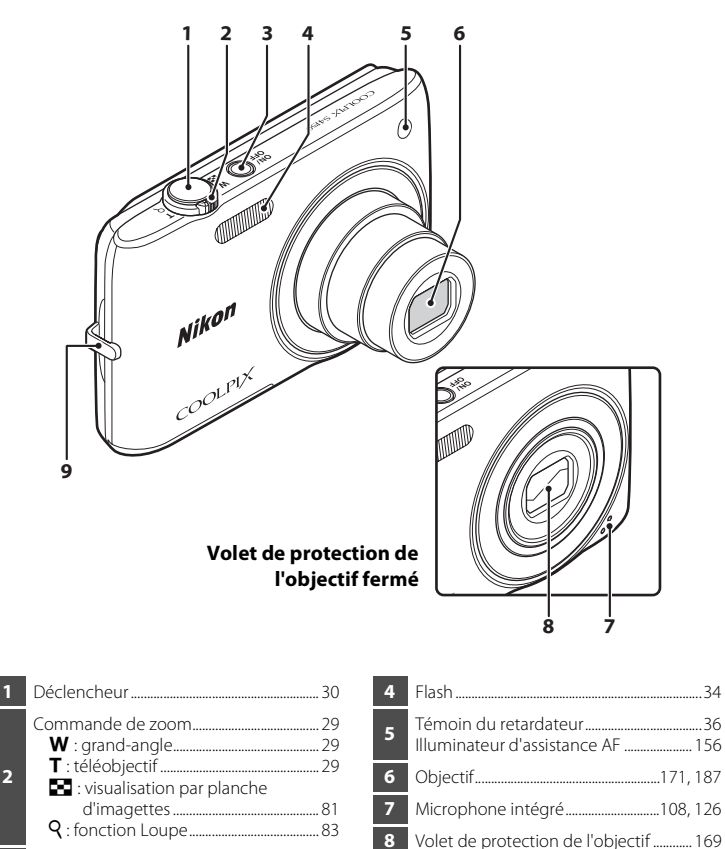

**9** Œillet pour dragonne..........................................[7](#page-18-1)

**<sup>3</sup>** Commutateur marche-arrêt/témoin de mise sous tension............................[.21](#page-32-1), [26,](#page-37-3) [158](#page-169-1)

**2**

Introduction

Introduction

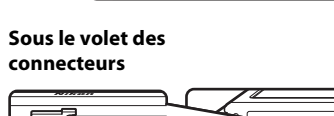

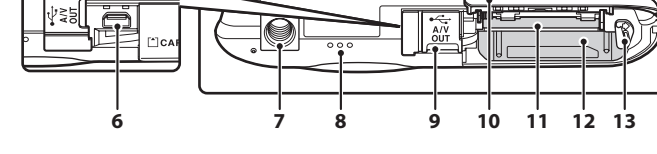

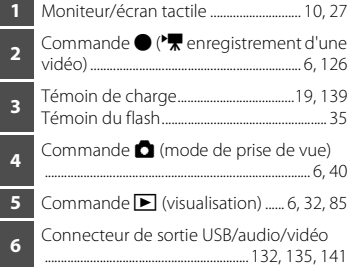

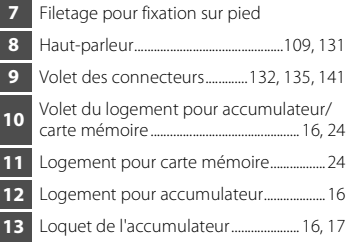

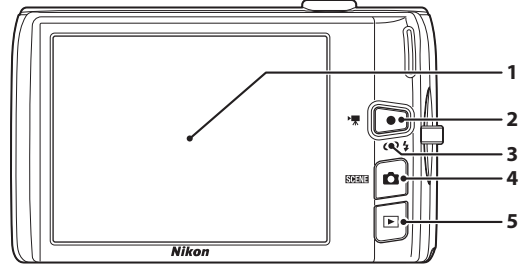

### <span id="page-17-0"></span>**Fonctions de base**

### <span id="page-17-1"></span>**Commande**  $\bullet$  (mode de prise de vue)

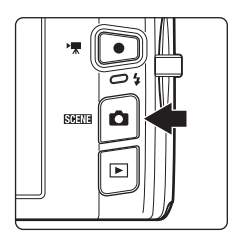

- Appuyez sur la commande **D** en mode de visualisation pour accéder au mode de prise de vue.
- Appuyez sur la commande **a** en mode de prise de vue pour afficher le menu de sélection du mode de prise de vue et changer de mode de prise de vue  $(\Box 40)$ .

### <span id="page-17-2"></span>**Commande** ▶ (visualisation)

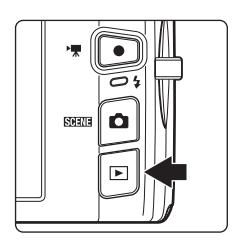

- Appuyez sur la commande **E** en mode de prise de vue pour accéder au mode de visualisation.
- Appuyez sur la commande **E** en mode de visualisation pour afficher le menu de sélection du mode de visualisation et changer de mode de visualisation  $(\Box 85)$ .
- **•** Si l'appareil photo est éteint, maintenez la commande  $\blacktriangleright$  enfoncée pour activer l'appareil photo en mode de visualisation.

### <span id="page-17-3"></span>Commande ● (<sup>•</sup>果 enregistrement d'une vidéo)

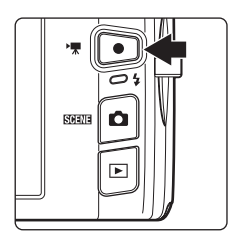

- Appuyez sur la commande  $\bullet$  ( $\bullet$ **)** enregistrement d'une vidéo) en mode de prise de vue pour commencer l'enregistrement de la vidéo ( $\Box$ ) [126](#page-137-3)). Appuyez à nouveau sur la commande  $\bigcirc$  ( $\bigstar$ enregistrement d'une vidéo) pour arrêter l'enregistrement de la vidéo.
- Appuyez sur la commande  $\bullet$  ( $\bullet$ <sup>+</sup> enregistrement d'une vidéo) en mode de prise de vue.

### <span id="page-18-0"></span>**Déclencheur**

L'appareil photo comporte un déclencheur à deux niveaux. Pour régler la mise au point et l'exposition, appuyez à mi-course sur le déclencheur jusqu'à ce que vous sentiez une résistance. Lorsque vous appuyez à mi-course sur le déclencheur, la mise au point et l'exposition (vitesse d'obturation et ouverture) sont définies. La mise au point et l'exposition restent mémorisées tant que le déclencheur est enfoncé à mi-course.

Quand le déclencheur est dans cette position, déclenchez et prenez une photo en appuyant à fond dessus. Ne forcez pas lorsque vous appuyez sur le déclencheur, car vous risquez de bouger et de prendre des photos floues.

Appuyez jusqu'à mi-course sur le déclencheur pour régler la mise au point et l'exposition

### <span id="page-18-1"></span>**Fixation de la dragonne de l'appareil photo**

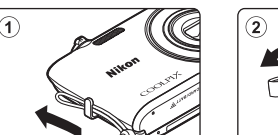

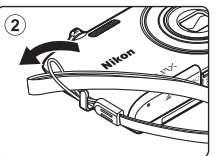

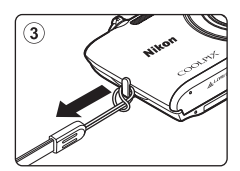

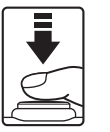

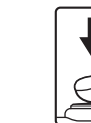

Appuyez sur le déclencheur jusqu'en fin de course pour prendre la photo

### <span id="page-19-4"></span><span id="page-19-0"></span>**Utilisation de l'écran tactile**

Le moniteur du COOLPIX S4150 est un écran tactile. Cela signifie que vous pouvez faire un certain nombre de choix à l'écran à l'aide de votre doigt ou du stylet fourni.

## <span id="page-19-1"></span>**Action par pression**

Introduction

Introductior

#### **Exercez une brève pression sur l'écran.**

Procédez ainsi pour : Sélectionner des icônes ou certaines options Sélectionner des images en mode de visualisation par planche d'imagettes ( $\Box$  81) Utiliser le déclencheur tactile ( $\Box$ ) 45), effectuer une sélection tactile de la zone [A](#page-61-1)F/d'exposition  $(22.50)$  ou opérer un suivi du sujet  $(D_4 48)$ Faire glisser l'onglet pour afficher les options de réglage pendant la prise de vue ou la visualisation  $(2214)$ 

### <span id="page-19-2"></span>**Action par glissement**

#### **Faites glisser votre doigt sur l'écran tactile, puis retirez-le.**

Procédez ainsi pour :

Faire défiler des photos en mode de visualisation plein écran  $(223)$ 

Déplacer la partie visible d'une photo agrandie avec la fonction Loupe  $(\Box 83)$ 

Régler la correction de l'exposition ( $\Box$ ) 39) ou d'autres paramètres en jouant sur la position des curseurs

### <span id="page-19-3"></span>**Action par glissement et déplacement**

**Placez votre doigt sur l'écran tactile, faites-le glisser jusqu'à l'emplacement souhaité (**1**), puis retirez-le de l'écran tactile (**2**).**

Procédez ainsi pour :

[A](#page-110-2)ppliquer le réglage de note ( $\Box$  99)

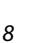

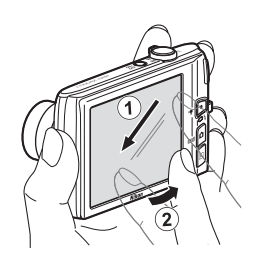

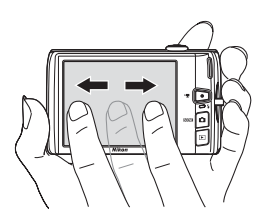

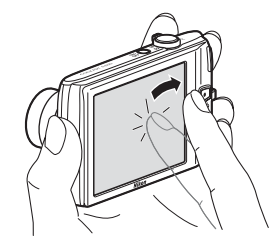

### <span id="page-20-0"></span>**Utilisation du stylet**

Réservez le stylet à des opérations demandant une plus grande précision qu'avec le doigt, comme avec l'option Dessin ( $\Box$  71) ou l'option Retouche  $cr$ éative ( $\Box$  [112\)](#page-123-2).

### **Fixation du stylet**

Fixez le stylet à la dragonne comme sur cette illustration.

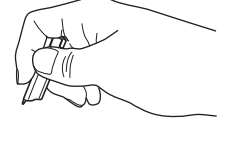

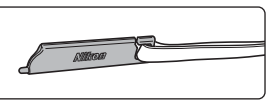

### **12** Remarques concernant l'écran tactile

- **•** N'utilisez aucun objet pointu autre que le stylet fourni pour appuyer sur l'écran tactile.
- **•** N'exercez pas une pression démesurément forte sur l'écran tactile.

#### B **Remarques concernant les actions par pression/glissement**

- **•** L'appareil photo peut ne pas réagir si vous maintenez votre doigt appuyé trop longtemps au même endroit.
- **•** L'appareil photo peut ne pas réagir dans les conditions suivantes.
	- Vous faites rebondir votre doigt sur l'écran
	- Vous faites glisser votre doigt sur une trop courte distance
	- Vous n'appuyez pas assez fort sur l'écran
	- Vous déplacez votre doigt trop rapidement
- **•** Il se peut que l'appareil photo ne réagisse pas si un autre objet touche l'écran tactile en même temps que votre doigt.

### **12** Remarques concernant l'écran tactile

- **•** Gardez le stylet hors de portée des jeunes enfants.
- **•** Pour éviter de faire tomber l'appareil photo, ne le transportez pas par le stylet. Celui-ci risque, en effet, de sortir de la dragonne.

### <span id="page-21-0"></span>**Affichage principal du moniteur/écran tactile et fonctions de base**

### <span id="page-21-1"></span>**Prise de vue (affichage des informations)**

Les informations affichées sur le moniteur varient selon les réglages ou l'état de l'appareil photo.

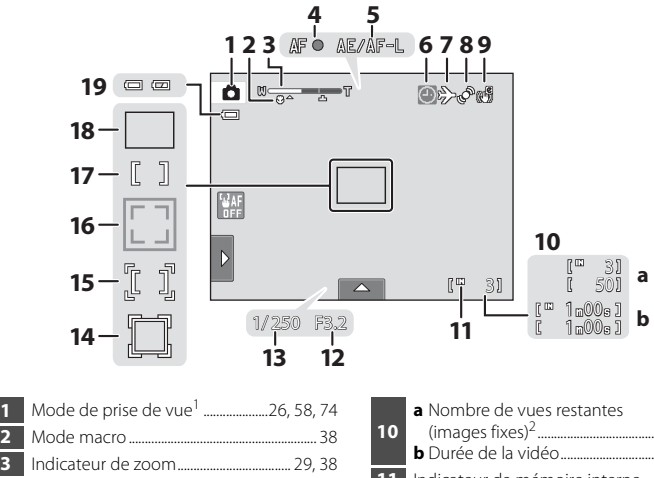

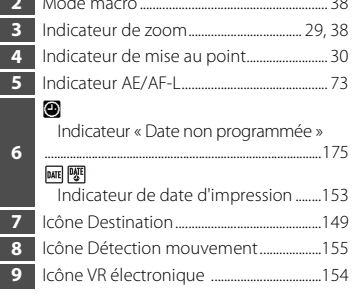

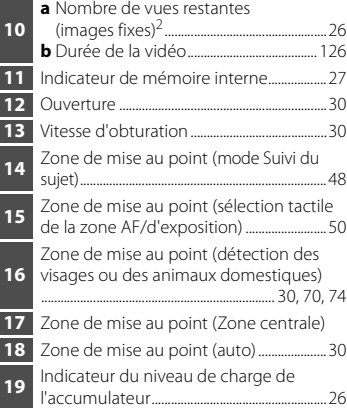

Les indicateurs affichés varient en fonction du mode de prise de vue actuel.

L'indicateur s'affiche lorsqu'il reste 50 vues ou moins.

### <span id="page-22-0"></span>**Prise de vue (commandes de contrôle)**

Touchez les options suivantes à l'écran pour changer les réglages.

- **•** Touchez l'onglet pour afficher les options de réglage et modifier les réglages de prise de vue  $(\Box 14)$ .
- **•** Les commandes de contrôle disponibles et les indicateurs proposés varient selon le mode de prise de vue et les réglages actuels de l'appareil photo.

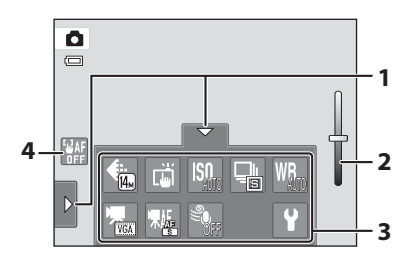

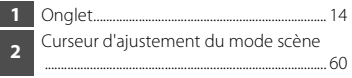

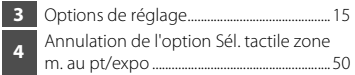

### <span id="page-23-0"></span>**Visualisation (affichage des informations)**

L'affichage ci-dessous représente les informations correspondant à la photo à l'écran et à l'état de l'appareil photo.

- **•** Les informations affichées varient en fonction de la photo qui est visualisée et de l'état actuel de l'appareil photo.
- **•** Les indicateurs ci-dessous s'affichent lors de la mise sous tension de l'appareil photo ou pendant son fonctionnement, puis disparaissent après quelques secondes  $(21152)$  $(21152)$ .

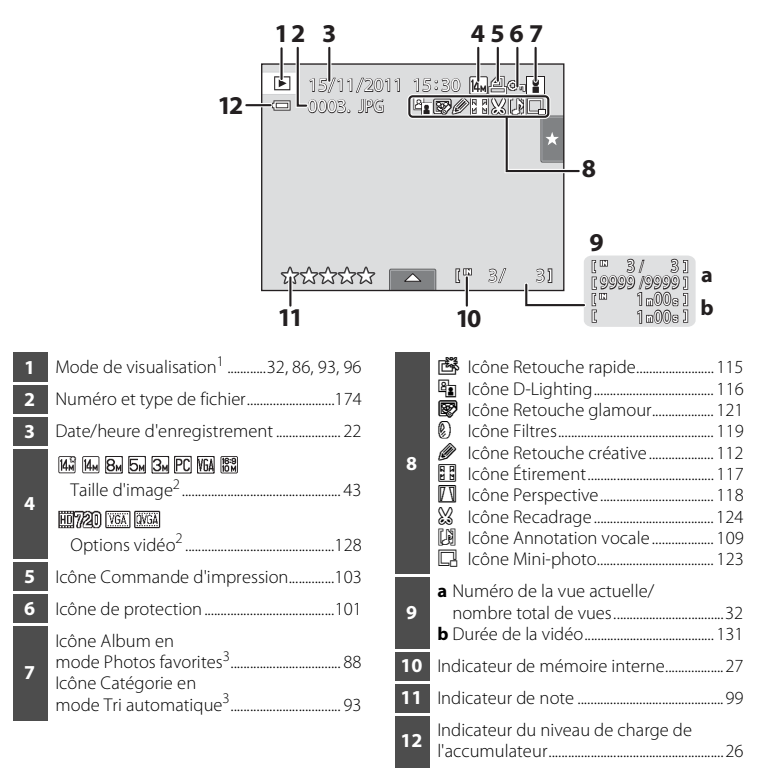

- $1$  Les indicateurs affichés varient en fonction du mode de visualisation actuel.
- $2$  Les indicateurs affichés varient en fonction du réglage pendant la prise de vue.
- $3 \perp$ l'icône de la catégorie ou de l'album actuellement sélectionné (en mode Tri automatique) en mode de visualisation s'affiche.

### <span id="page-24-0"></span>**Visualisation (commandes de contrôle)**

Touchez les options suivantes à l'écran pour changer les réglages.

- **•** Touchez l'onglet pour afficher les options de réglage, puis pour les supprimer ou les modifier  $($  14).
- **•** Les commandes de contrôle et les indicateurs proposés varient selon la photo visualisée et les réglages actuels de l'appareil photo.

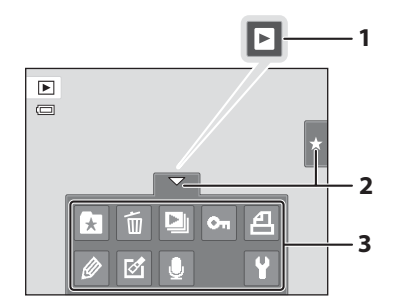

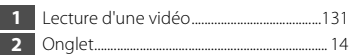

**3** Options de réglage............................................[15](#page-26-0)

### <span id="page-25-0"></span>**Utilisation des onglets**

En mode de prise de vue ou de visualisation, utilisez les options de réglage pour effectuer les réglages de prise de vue ou de visualisation. Affichez les commandes en appuyant sur l'onglet en bas, à gauche ou à droite du moniteur.

- **•** Touchez l'icône de l'élément souhaité pour afficher l'écran de réglage de cet élément.
- Touchez  $\blacklozenge$  (configuration) dans les options de réglage pour effectuer les réglages de base de l'appareil photo.
- Lorsque X ou **J** apparaît sur l'écran de réglage, touchez X pour quitter l'écran de réglage. Touchez **J** pour revenir à l'écran précédent.
- **•** Touchez à nouveau l'onglet pour masquer les options de réglage.

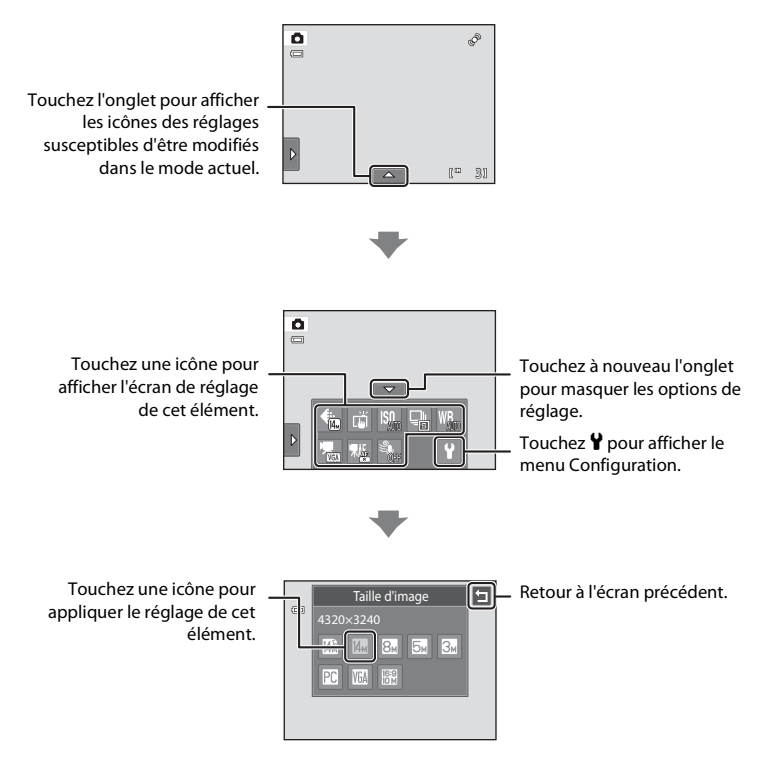

#### <span id="page-26-0"></span>**Prise de vue**

Les réglages de prise de vue peuvent être activés.

- Les options disponibles varient en fonction du mode de prise de vue ( $\Box$  40).
- **•** Chaque icône indique aussi le réglage actuel.

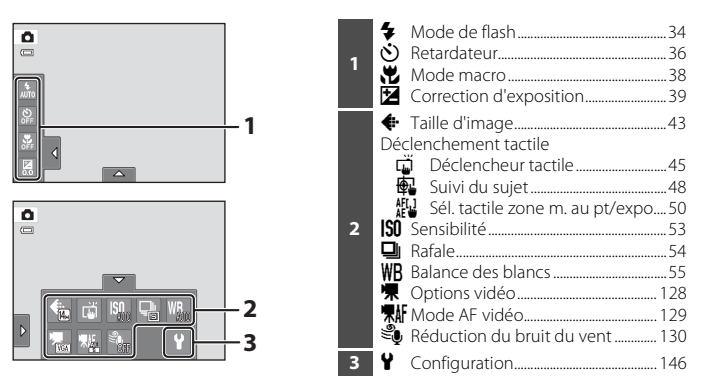

### **Visualisation**

Vous pouvez modifier et supprimer des photos, voire régler des paramètres de visualisation.

**•** Les éléments de réglage disponibles varient en fonction du type de photo ou du mode de visualisation.

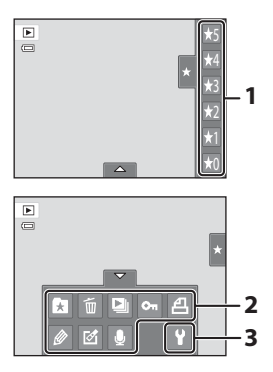

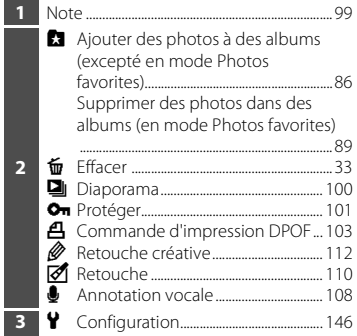

### <span id="page-27-4"></span><span id="page-27-2"></span><span id="page-27-1"></span><span id="page-27-0"></span>**Insertion de l'accumulateur**

Insérez l'accumulateur Li-ion rechargeable EN-EL19 (fourni) dans l'appareil photo.

**•** Chargez l'accumulateur avant la première utilisation ou lorsqu'il est déchargé  $($  $\Box$  18).

<span id="page-27-3"></span>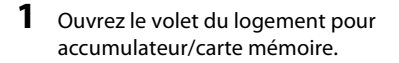

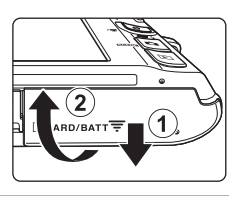

### <span id="page-27-5"></span>**2** Insérez l'accumulateur.

Servez-vous du bord de l'accumulateur pour pousser le loquet orange dans la direction indiquée par la flèche  $(1)$  afin d'insérer à fond l'accumulateur (2).

Lorsque l'accumulateur est entièrement inséré, le loquet de l'accumulateur s'enclenche.

#### Logement pour accumulateur

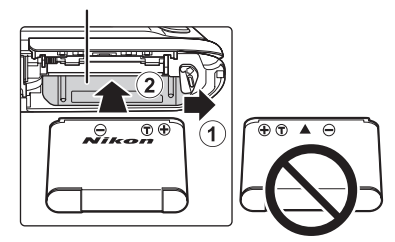

### **12** Insertion de l'accumulateur

*Vous risquez d'endommager l'appareil photo si vous insérez l'accumulateur à l'envers.* Assurez-vous que l'orientation de l'accumulateur est correcte.

**3** Refermez le volet du logement pour accumulateur/carte mémoire.

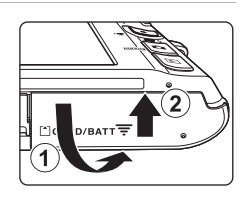

### <span id="page-28-1"></span><span id="page-28-0"></span>**Retrait de l'accumulateur**

Mettez l'appareil photo hors tension ( $\Box$ ) 21) et assurezvous que le témoin de mise sous tension et le moniteur sont éteints avant d'ouvrir le volet du logement pour accumulateur/carte mémoire.

Pour éjecter l'accumulateur, ouvrez le volet du logement pour accumulateur/carte mémoire et faites glisser le loquet orange de l'accumulateur dans la direction indiquée par la flèche ((1)). L'accumulateur peut alors être retiré avec les doigts  $(2)$ .

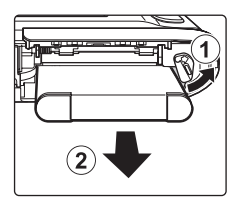

Premiers pas

Premiers pas

**•** À noter que l'appareil photo, l'accumulateur et la carte mémoire peuvent chauffer pendant l'utilisation. Faites attention lors du retrait de l'accumulateur ou de la carte mémoire.

### B **Remarques concernant l'accumulateur**

- **•** Avant toute utilisation, lisez et respectez les avertissements relatifs à la pile à la page [iii,](#page-4-0) ainsi qu'à la section « Accumulateur »  $(\Box$  170).
- **•** À chaque période d'inutilisation prolongée, veillez à recharger l'accumulateur au moins une fois tous les six mois et à le décharger complètement avant de le ranger de nouveau.

### <span id="page-29-0"></span>**Charge de l'accumulateur**

Chargez l'accumulateur fourni Li-ion rechargeable EN-EL19 inséré dans l'appareil photo en raccordant l'adaptateur de charge EH-69P fourni à ce dernier à l'aide du câble USB UC-E6 fourni et en branchant l'adaptateur de charge sur une prise électrique.

### **1** Préparez l'adaptateur de charge EH-69P.

Si un adaptateur de prise secteur\* est fourni, fixez-le à la fiche de l'adaptateur de charge. Appuyez fermement sur l'adaptateur de prise secteur jusqu'à ce qu'il soit solidement fixé. Une fois ces deux éléments raccordés, essayer de retirer de force l'adaptateur de prise secteur risque d'endommager le produit.

\* La forme de l'adaptateur de prise secteur varie selon le pays ou la région d'achat de l'appareil. L'adaptateur de charge livré en Argentine, au Brésil et en Corée est

équipé d'un adaptateur de fiche.

### **2** Insérez l'accumulateur ( $\Box$  16).

Ne mettez pas l'appareil photo sous tension.

### **3** Utilisez le câble USB fourni pour raccorder l'adaptateur de charge à l'appareil photo.

Veillez à orienter correctement les connecteurs. Ne tentez pas d'insérer les connecteurs de biais, et ne forcez pas lors de la connexion ou de la déconnexion du câble USB.

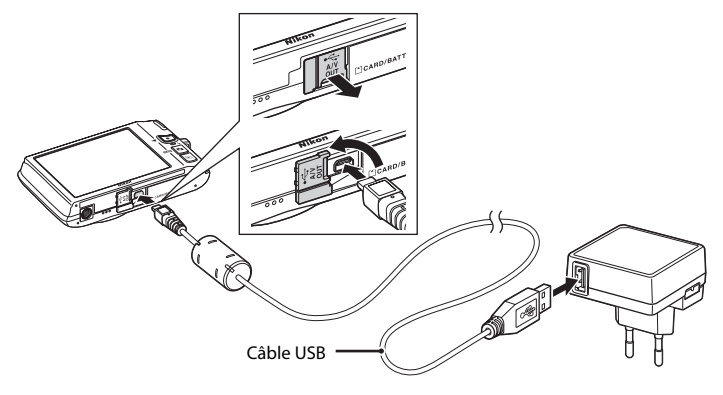

### **4** Raccordez l'adaptateur de charge à une prise électrique.

Le témoin de charge clignote lentement en vert pour indiquer que l'accumulateur se recharge.

Il faut environ deux heures et dix minutes pour recharger un accumulateur totalement déchargé.

<span id="page-30-0"></span>Témoin de charge  $\parallel$ 

Le tableau suivant décrit les différents états du témoin de charge lorsque l'appareil photo est raccordé à la prise électrique.

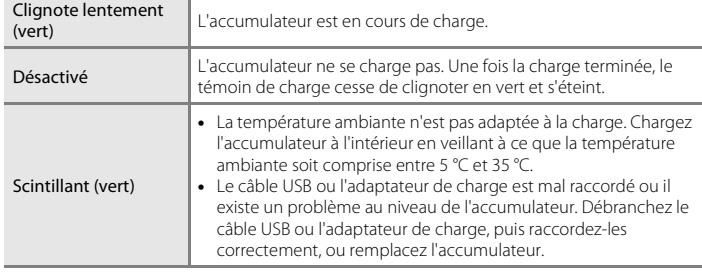

**5** Débranchez l'adaptateur de charge de la prise électrique, puis débranchez le câble USB.

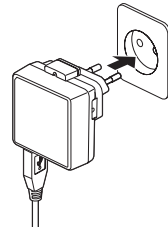

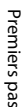

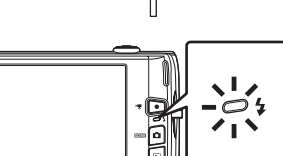

### B **Remarques concernant l'adaptateur de charge**

- **•** L'adaptateur de charge EH-69P est destiné exclusivement à une utilisation avec des appareils compatibles. Ne l'utilisez avec aucune autre marque ou aucun autre modèle d'appareil.
- **•** Avant toute utilisation, lisez et respectez les avertissements relatifs à l'adaptateur de charge à la page [iii](#page-4-1), ainsi qu'à la section [« Accumulateur » \(](#page-181-0) $\Box$  170).
- **•** L'EH-69P est compatible avec les prises électriques de 100-240 V CA, 50/60 Hz. En cas d'utilisation dans un autre pays, utilisez un adaptateur de prise secteur (disponible dans le commerce) le cas échéant. Pour plus d'informations sur les adaptateurs de prise secteur, consultez votre agent de voyage.
- **•** L'adaptateur de charge EH-69P est destiné à recharger l'accumulateur inséré dans l'appareil photo. Lorsque l'appareil photo est raccordé à une prise électrique à l'aide de l'adaptateur de charge, vous ne pouvez pas le mettre sous tension.
- **•** N'utilisez, en aucun cas, un adaptateur secteur d'une autre marque ou un modèle d'adaptateur de charge EH-69P ou d'adaptateur secteur USB. Le non-respect de cette consigne de sécurité pourrait entraîner une surchauffe et endommager l'appareil photo.

#### C **Source d'alimentation secteur**

- Si vous utilisez l'adaptateur secteur EH-62G (disponible séparément :  $\Box$  [172](#page-183-3)), l'appareil photo est alimenté par une prise électrique et vous pouvez prendre et visualiser des photos à l'aide de cet appareil photo.
- **•** N'utilisez, en aucun cas, un adaptateur secteur d'une autre marque ou un modèle autre que l'EH-62G. Le non-respect de cette consigne de sécurité pourrait entraîner une surchauffe et endommager l'appareil photo.

### D **Charge à l'aide d'un ordinateur ou d'un chargeur d'accumulateur**

- **•** Lorsque vous raccordez le COOLPIX S4150 à un ordinateur, l'accumulateur Li-ion rechargeable EN-EL19 se recharge également ( $\Box$ [134](#page-145-2), [161](#page-172-1)).
- **•** Il est possible de recharger l'EN-EL19 sans utiliser l'appareil photo, à l'aide du chargeur d'accumulateur MH-66 (disponible séparément ;  $\Box$  [172](#page-183-4)).

### <span id="page-32-1"></span><span id="page-32-0"></span>**Mise sous tension et hors tension de l'appareil photo**

Appuyez sur le commutateur marche-arrêt pour mettre l'appareil photo sous tension.

Le témoin de mise sous tension (vert) s'allume, puis c'est au tour du moniteur (le témoin de mise sous tension s'éteint lorsque le moniteur se met sous tension).

Pour mettre l'appareil hors tension, appuyez de nouveau sur le commutateur marchearrêt. Cela a pour effet d'éteindre le témoin de mise sous tension et le moniteur.

• Si l'appareil photo est éteint, maintenez la commande les enfoncée pour activer l'appareil photo en mode de visualisation ( $\Box$  32).

### C **Fonction d'économie d'énergie (extinction auto)**

Si aucune opération n'est exécutée pendant un certain temps, le moniteur s'éteint, l'appareil photo passe en mode veille et le témoin de mise sous tension clignote. Si aucune opération n'est exécutée pendant trois minutes supplémentaires, l'appareil photo s'éteint automatiquement.

Lorsque le témoin de mise sous tension clignote, appuyez sur une des touches suivantes pour réactiver le moniteur :

- Commutateur marche-arrêt, déclencheur, commande  $\blacksquare$ , commande  $\blacksquare$  ou commande  $\bullet$  ( $\bullet$  enregistrement d'une vidéo)
- **•** En mode de prise de vue ou de visualisation, l'appareil photo passe en mode veille après une minute environ (réglage par défaut).
- **•** Le délai de mise en veille de l'appareil photo peut être modifié à l'aide de l'option **Extinction auto** (A[158](#page-169-1)) dans le menu Configuration (A[146\)](#page-157-0).

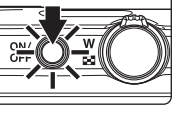

Premiers pas

Premiers pas

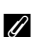

### <span id="page-33-1"></span><span id="page-33-0"></span>**Réglage de la langue, de la date et de l'heure**

Une boîte de dialogue permettant de sélectionner la langue s'affiche lors de la première mise sous tension de l'appareil photo.

### **1** Appuyez sur le commutateur marche-arrêt pour mettre l'appareil photo sous tension.

Le témoin de mise sous tension (vert) s'allume, puis c'est au tour du moniteur (le témoin de mise sous tension s'éteint lorsque le moniteur se met sous tension).

### **2** Choisissez la langue voulue par une simple pression sur l'écran.

Si la langue voulue ne s'affiche pas, touchez  $\blacksquare$  ou  $\blacksquare$  pour visualiser d'autres langues.

Pour plus d'informations sur le fonctionnement de l'écran tactile, reportez-vous à la section [« Utilisation de l'écran](#page-19-4)  tactile »  $(\Box 8)$ .

### **3** Touchez **Oui**.

D **Heure d'été**

Si vous touchez **Non**, le fuseau horaire et la date ne seront pas réglés.

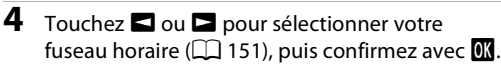

Si l'heure d'été doit être appliquée, touchez **et dans l'écran de sélection** 

Lorsque l'heure d'été est activée, vous voyez apparaître l'icône  $\mathcal{Q}_*$  en haut du moniteur. Pour désactiver l'heure d'été, touchez à nouveau **et le pas de la pas de la pas de la pas de la** 

du fuseau horaire à l'étape 4 pour activer l'heure d'été.

Touchez **J** pour revenir à l'écran précédent.

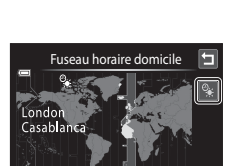

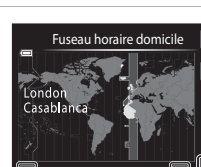

Langue/Language Čeština Dansk Deutsch English Español Ελληνικά Français | Indonesia

Fuseau horaire et date Choisir le fuseau horaire et programmer la date et l'heure ?

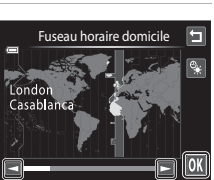

Oui Non

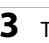

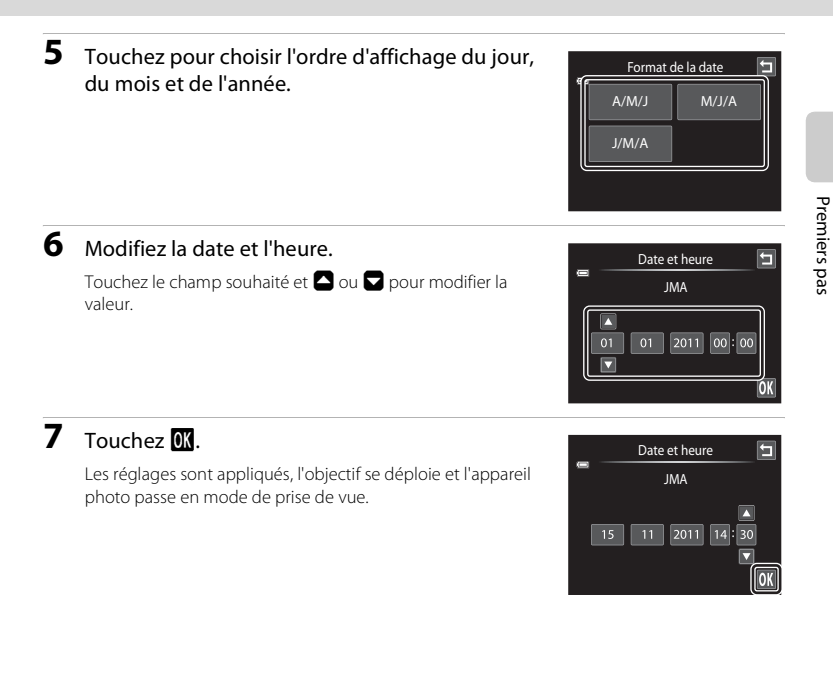

### C **Impression et réglage de la date et de l'heure**

- **•** Pour imprimer la date sur les photos pendant la prise de vue, une fois la date et l'heure définies, activez l'option *Imprimer la date* ( $\Box$ [153](#page-164-1)) du menu Configuration ( $\Box$ [146](#page-157-0)).
- **•** Pour modifier la date et l'heure de l'horloge de l'appareil photo, sélectionnez l'élément **Fuseau horaire et date** ( $\Box$ ) [149](#page-160-1)) du menu Configuration ( $\Box$ ) [146](#page-157-0)).

### <span id="page-35-2"></span><span id="page-35-0"></span>**Insertion de cartes mémoire**

Les fichiers (images, sons et vidéos) sont stockés dans la mémoire interne de l'appareil photo (environ 20 Mo) ou sur des cartes mémoire SD (Secure Digital) amovibles (disponibles dans le commerce ;  $\Box$  [173\)](#page-184-1).

*Dès qu'une carte mémoire est insérée dans l'appareil photo, les données sont automatiquement stockées sur la carte mémoire ; elles peuvent ensuite être visualisées, supprimées ou transférées. Retirez la carte mémoire pour stocker des données dans la mémoire interne ou les visualiser, les supprimer ou les transférer de la mémoire interne.*

**1** Assurez-vous que le témoin de mise sous tension et que le moniteur sont éteints, puis ouvrez le volet du logement pour accumulateur/ carte mémoire.

Veillez toujours à éteindre l'appareil photo avant d'ouvrir le volet.

### **2** Insérez la carte mémoire.

Faites glisser la carte mémoire jusqu'à ce qu'elle se verrouille en émettant un déclic.

**12 Insertion de cartes mémoire** *L'insertion de la carte mémoire à l'envers risque d'endommager l'appareil photo ou la carte elle-même.* Vérifiez si l'orientation de la carte mémoire est correcte.

 $\overline{2}$ 

**3** Refermez le volet du logement pour accumulateur/carte mémoire.

### <span id="page-35-1"></span>**Retrait des cartes mémoire**

Mettez l'appareil photo hors tension et assurez-vous que le témoin de mise sous tension et le moniteur sont éteints avant d'ouvrir le volet du logement pour accumulateur/ carte mémoire.

Appuyez sur la carte  $(1)$  pour l'éjecter à moitié, puis retirez-la avec les doigts tout en veillant à l'extraire tout droit  $(2)$ .

**•** À noter que l'appareil photo, l'accumulateur et la carte mémoire peuvent chauffer pendant l'utilisation. Faites attention lors du retrait de l'accumulateur ou de la carte mémoire.

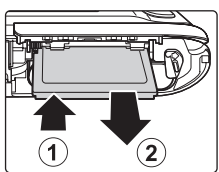

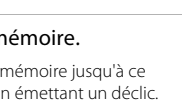

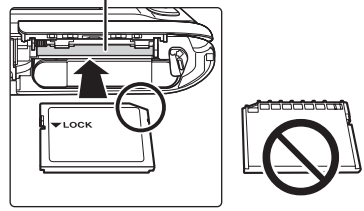

Logement pour carte mémoire
# **12** Formatage de cartes mémoire

Si le message présenté à droite apparaît lors de la mise sous tension de l'appareil photo, la carte mémoire doit être formatée avant d'être utilisée

(A[159\)](#page-170-0). Notez que *le formatage supprime définitivement toutes les photos et les autres données de la carte mémoire*. Assurez-vous de faire des copies des photos que vous souhaitez conserver avant de lancer le formatage.

Touchez **Oui** pour procéder au formatage. Dès que la boîte de dialogue de confirmation apparaît, touchez **Oui**. Pour commencer le formatage, touchez **OK**.

- **•** Ne mettez pas l'appareil photo hors tension ou n'ouvrez pas le volet du logement pour accumulateur/ carte mémoire tant que le formatage n'est pas terminé.
- **•** La première fois que vous insérez dans cet appareil photo une carte mémoire qui a été utilisée dans un autre appareil, veillez à la formater dans cet appareil photo ( $\Box$  [159\)](#page-170-0).

# B **Commutateur de protection en écriture**

Lorsque le commutateur de la carte mémoire est en position de « verrouillage » (en face de l'inscription Lock), toute écriture ou suppression des données sur la carte mémoire devient impossible. Vous devez alors remettre le commutateur en position « d'écriture » (au-dessus de l'inscription « Lock ») pour pouvoir enregistrer ou supprimer des photos ou pour formater la carte mémoire.

#### Commutateur de protection en écriture

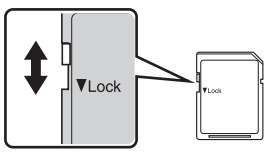

# **M** Cartes mémoire

- **•** N'utilisez que des cartes mémoire Secure Digital.
- **•** N'effectuez aucune des opérations suivantes pendant le formatage de la carte, l'écriture ou la suppression de données de la carte mémoire ou le transfert des données vers un ordinateur. Le non-respect de cette consigne de sécurité peut provoquer la perte de données ou endommager l'appareil photo ou la carte mémoire :
	- Retrait de l'accumulateur ou de la carte mémoire
	- Mise hors tension de l'appareil photo
	- Déconnexion de l'adaptateur secteur
- **•** Ne formatez pas la carte mémoire à l'aide d'un ordinateur.
- **•** Ne démontez pas et ne modifiez pas la carte mémoire.
- **•** Ne la laissez pas tomber, ne la pliez pas, ne l'exposez pas à l'eau ou à des chocs importants.
- **•** Ne touchez pas les contacts métalliques avec les doigts ou tout autre objet métallique.
- **•** Ne collez pas d'étiquettes sur la carte mémoire.
- **•** Ne la laissez pas en plein soleil, dans des véhicules fermés ou dans des endroits exposés à des températures élevées.
- **•** Ne l'exposez pas à l'humidité, à la poussière ou à des gaz corrosifs.

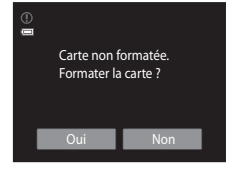

Premiers pas

Premiers pa:

# <span id="page-37-1"></span><span id="page-37-0"></span>**Étape 1 Mise sous tension de l'appareil photo et sélection du mode**  $\Box$  **(auto)**

La présente section indique comment prendre des photos en mode  $\Box$  (auto). Ce mode automatique « viser et photographier » est recommandé aux utilisateurs novices en matière d'appareils photo numériques.

# **1** Appuyez sur le commutateur marche-arrêt pour mettre l'appareil photo sous tension.

L'objectif se déploie et le moniteur se met sous tension. L'appareil photo est réglé sur le mode  $\Box$  (auto) lors de l'achat. Passez à l'étape 4.

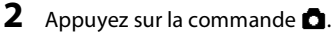

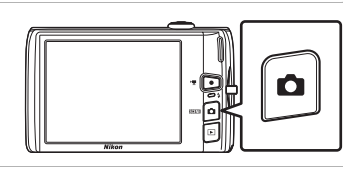

**3** Touchez **A** sur le moniteur.

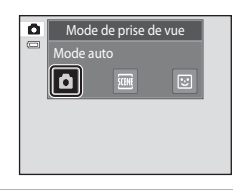

## **4** Vérifiez l'indicateur du niveau de charge de l'accumulateur et le nombre de vues restantes.

Indicateur du niveau de charge de l'accumulateur Description **b Niveau de charge de l'accumulateur** élevé.  $\blacksquare$ Faible niveau de charge de l'accumulateur. Préparez-vous à remplacer ou à recharger l'accumulateur.  $\bullet$ L'accu/pile est déchargé(e). Prise de vue impossible. Chargez ou remplacez l'accumulateur.

Indicateur du niveau de charge de l'accumulateur

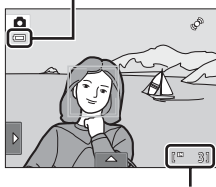

Nombre de vues restantes

#### Nombre de vues restantes

L'indicateur s'affiche lorsqu'il reste 50 vues ou moins.

Le nombre de photos pouvant être stockées dépend de la capacité de la mémoire interne ou de la carte mémoire, ainsi que du paramètre de taille d'image ( $\Box$  44).

3

# **Indicateurs affichés en mode** A **(auto)**

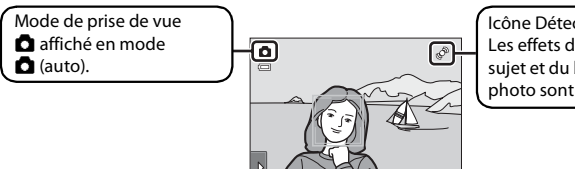

Icône Détection mouvement Les effets du mouvement du sujet et du bougé de l'appareil photo sont atténués.

Indicateur de mémoire interne

Indique que des images seront stockées dans la mémoire interne de l'appareil photo (environ 20 Mo).

Lorsqu'une carte mémoire est insérée dans l'appareil photo, l'icône  $\prod$  n'apparaît pas et les images sont stockées sur la carte mémoire.

Si le moniteur est désactivé en mode veille (le témoin de mise sous tension clignote)  $\Box$  [158\)](#page-169-0), appuyez sur un des boutons suivants pour le réactiver :

- Commutateur marche-arrêt, déclencheur, commande  $\bigcirc$  ou commande  $\bigcirc$  ( $\bigcirc$ enregistrement d'une vidéo)

# B **Remarque concernant le déclencheur tactile**

Par défaut, il suffit de toucher un sujet sur le moniteur pour actionner le déclencheur ( $\Box$ ) 45). Prenez garde, toutefois, de ne pas l'actionner par accident.

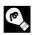

## **2** Fonctions disponibles en mode **Q** (auto)

- **•** Lorsque l'appareil photo est dirigé vers un visage, il active la fonction Détection visage qui lui permet de reconnaître automatiquement le visage et d'effectuer la mise au point sur celui-ci ( $\Box$  30, [41](#page-52-0)).
- Les réglages de prise de vue ( $\Box$  34, [42](#page-53-0)) peuvent être modifiés en touchant l'onglet gauche ou inférieur pour afficher les options de réglage.

## D **Détection mouvement**

Reportez-vous à l'option **Détection mouvement** ( $\Box$  [155\)](#page-166-0) dans le menu Configuration ( $\Box$  [146](#page-157-0)) pour plus d'informations.

## D **Réduction de vibration électronique**

Lorsque le mode de flash (**QQ** 34) est défini sur  $\circledast$  (désactivé) ou  $\mathcal{H}$  (synchro lente) alors que **VR électronique** (A[154\)](#page-165-0), dans le menu Configuration, est réglé sur **Auto**, l'icône R peut s'afficher sur le moniteur. Lorsque R s'affiche, les effets du bougé d'appareil peuvent être prononcés dans les conditions de prise de vue actuelles. Le cas échéant, l'appareil photo atténue les effets du bougé de l'appareil dans les photos avant de les enregistrer.

# **Étape 2 Cadrage d'une photo**

# **1** Prenez en main l'appareil photo.

Tenez fermement l'appareil photo des deux mains en veillant à ne pas mettre les doigts ou d'autres objets sur l'objectif, le flash, l'illuminateur d'assistance AF, le microphone intégré et le haut-parleur.

Lorsque vous prenez des photos en cadrage portrait (« vertical »), faites pivoter l'appareil photo de manière à ce que le flash intégré se trouve au-dessus de l'objectif.

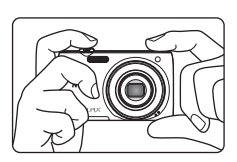

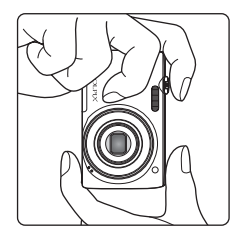

# **2** Cadrez la photo.

Un visage détecté par l'appareil photo est encadré par une double bordure jaune (zone de mise au point). L'appareil peut détecter jusqu'à 12 visages. Si plusieurs visages sont détectés, le visage le plus proche de l'appareil photo est matérialisé par une double bordure jaune et les autres par une simple bordure.

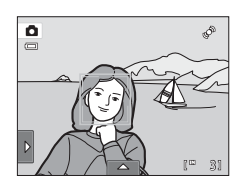

La zone de mise au point ne s'affiche pas lors de la prise de

vue de sujets non humains ou si aucun visage n'est détecté pendant le cadrage. Cadrez l'image afin que le sujet souhaité se trouve au centre de la vue ou à proximité de celui-ci.

# **Utilisation du zoom**

Tournez la commande de zoom pour activer le zoom optique. Pour effectuer un zoom avant de façon à ce que le sujet occupe une plus grande partie du cadre, faites pivoter le zoom en position  $\mathsf T$ . Pour effectuer un zoom arrière de façon à agrandir la zone visible dans le cadre, faites pivoter le zoom en position  $W$ .

- **•** À la mise sous tension de l'appareil photo, le zoom est réglé sur la position grand-angle maximum.
- **•** L'indicateur de zoom apparaît en haut du moniteur dès que vous tournez la commande de zoom.

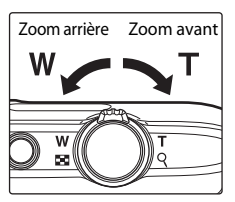

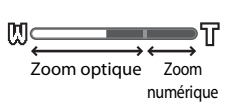

## **Zoom numérique**

Lorsque l'appareil photo est en position de zoom optique maximale, activez le zoom numérique en tournant et en maintenant la commande de zoom sur la position  $T$ . Le sujet est agrandi jusqu'à 4× le facteur de zoom optique maximal.

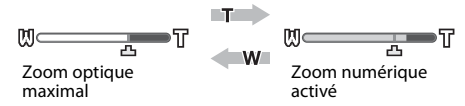

**•** L'appareil photo effectue la mise au point au centre de la vue et la zone de mise au point ne s'affiche pas lorsque le zoom numérique est utilisé.

# C **Zoom numérique et interpolation**

Contrairement au zoom optique, le zoom numérique recourt à un processus d'imagerie numérique appelé interpolation pour agrandir des images. Cette technique altère légèrement la qualité des photos selon la taille d'image  $(\Box)$  43) et l'agrandissement du zoom numérique.

Lors de la prise d'images fixes, l'interpolation prend effet aux facteurs de zoom supérieurs, la limite d'application étant représentée par la position  $\pm$ . Elle est automatiquement activée et l'indicateur de zoom vire au jaune dès que le zoom dépasse la position  $\pm$ . Le curseur  $\pm$ s e déplace vers la droite au fur et à mesure que vous diminuez la taille de l'image, ce qui permet de confirmer les positions du zoom pour lesquelles il est possible d'effectuer une prise de vue sans interpolation à la taille d'image actuelle.

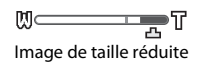

**•** Vous pouvez désactiver le zoom numérique à partir de l'option **Zoom numérique** (A[156](#page-167-0)) du menu Configuration  $(\Box 1146)$  $(\Box 1146)$ .

# <span id="page-41-0"></span>**1** Appuyez sur le déclencheur à micourse.

Lorsque vous appuyez à mi-course sur le déclencheur ( $\Box$  7), l'appareil règle la mise au point et l'exposition (vitesse d'obturation et ouverture). La mise au point et l'exposition restent mémorisées tant que le déclencheur est enfoncé à mi-course.

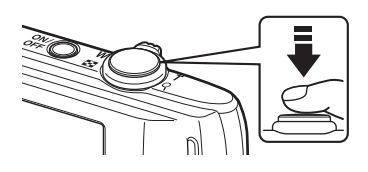

Lorsqu'un visage est détecté, il est encadré d'une double bordure indiquant la zone de mise au point active. Lorsque la mise au point est effectuée sur le sujet, la double bordure vire au vert.

Si aucun visage n'est détecté, l'appareil photo sélectionne automatiquement une (ou plusieurs) des neuf zones de mise au point contenant le sujet le plus proche de l'appareil photo. Quand la mise au point est verrouillée, la zone de mise au point active (jusqu'à neuf zones) devient verte.

Lorsque le zoom numérique est utilisé, la zone de mise au point ne s'affiche pas et l'appareil photo effectue la mise au point au centre de la vue. Une fois la mise au point effectuée, l'indicateur de mise au point vire au vert.

Si la zone de mise au point ou l'indicateur de mise au point

clignote en rouge lorsque vous appuyez sur le déclencheur à mi-course, l'appareil photo ne parvient pas à effectuer la mise au point. Modifiez la composition et appuyez à nouveau sur le déclencheur à mi-course. 1 250 F3.2

**2** Appuyez sur le déclencheur jusqu'en fin de course.

Le déclenchement a lieu et la photo est enregistrée sur la carte mémoire ou dans la mémoire interne.

ß,  $\qquad \qquad \qquad \qquad \qquad \qquad \qquad \qquad \qquad$ 1/250 32

Vitesse d'obturation **Ouverture** 

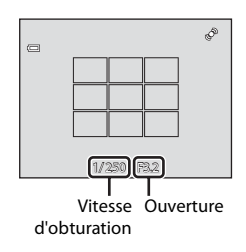

#### Indicateur de mise au point

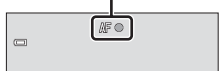

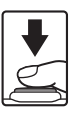

# B **Pendant l'enregistrement**

Pendant l'enregistrement des photos, le nombre de vues restantes clignote. *N'ouvrez jamais le volet du logement pour accumulateur/carte mémoire* lorsque des photos sont en cours d'enregistrement. Cela risquerait de provoquer la perte de données ou d'endommager l'appareil ou la carte.

# <span id="page-42-0"></span>B **Autofocus**

L'autofocus peut ne pas fonctionner correctement dans les cas suivants. Dans certains cas rares, il peut arriver que la mise au point ne soit pas effectuée sur le sujet bien que la zone de mise au point ou l'indicateur de mise au point s'affichent en vert.

- **•** Le sujet est très sombre
- **•** La scène contient des objets de luminosité différente (par exemple, lorsque le sujet tourne le dos au soleil, les traits de son visage sont très sombres)
- **•** Le contraste est inexistant entre le sujet et son environnement (par exemple, le sujet en portrait porte une chemise blanche et se tient devant un mur blanc)
- **•** Plusieurs objets se situent à des distances différentes de l'appareil photo (par exemple, le sujet se trouve dans une cage)
- **•** Des motifs géométriques réguliers sont présents (par exemple, un store de fenêtre ou des fenêtres dans un gratte-ciel)
- **•** Le sujet se déplace rapidement

Dans de tels cas, essayez d'appuyer sur le déclencheur à mi-course pour refaire plusieurs fois la mise au point ou effectuez la mise au point sur un autre sujet et utilisez la mémorisation de la mise au point ( $\Box$ 52). Lorsque vous effectuez la mise au point sur un autre sujet, veillez à ce que dernier se trouve à la même distance de l'appareil photo que le sujet initial pendant que vous enfoncez le déclencheur à mi-course.

# B **Si le sujet est proche de l'appareil photo**

Si la mise au point est impossible, essayez de photographier en mode macro ( $\Box$ 38) ou en mode Scène Gros plan ( $\Box$  67).

### B **Remarque concernant l'option Reconnaissance de visage**

Reportez-vous à la section [« Remarques concernant la fonction Reconnaissance de visage » \(](#page-52-1) $\Box$  41) pour obtenir de plus amples informations.

## C **Déclencheur tactile**

Par défaut, vous pouvez vous contenter de toucher un sujet sur le moniteur pour actionner automatiquement le déclencheur ([A](#page-56-0)45) sans avoir à l'enfoncer. L'option **Déclencheur tactile** peut être remplacée par l'option **Sél. tactile zone m. au pt/expo**, qui permet à l'appareil photo de régler la mise au point et l'exposition sur le sujet touché sur le moniteur. Si vous utilisez l'option **Sél. tactile zone m. au pt/ expo**, la photo est prise lorsque vous appuyez sur le déclencheur ( $\Box$  50).

### D **Illuminateur d'assistance AF et flash**

Si le sujet est mal éclairé, il est possible que l'illuminateur d'assistance AF ( $\Box$  [156\)](#page-167-1) s'allume lorsque le déclencheur est enfoncé à mi-course ou que le flash ( $\Box$  34) se déclenche lorsque le déclencheur est enfoncé jusqu'en fin de course.

# **Visualisation de photos (mode de visualisation)**

Appuyez sur la commande  $\blacktriangleright$  (visualisation).

Commande  $\bigcirc$  ( $\bigstar$  enregistrement d'une vidéo)

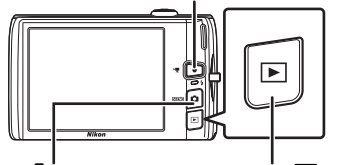

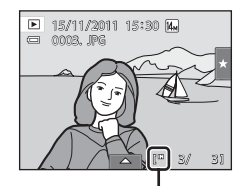

Commande **C** (mode de prise de vue) Commande | (visualisation) Indicateur de mémoire interne

La dernière photo prise s'affiche en mode de visualisation plein écran.

Faites glisser avec le doigt la photo actuelle vers la gauche ou la droite pour afficher la photo précédente ou suivante. Faites glisser rapidement le doigt sur la moitié du moniteur ou davantage pour sauter les cinq images précédentes ou suivantes. Touchez le moniteur pour vous arrêter sur une image pendant le défilement.

#### Afficher la photo précédente Afficher la photo suivante

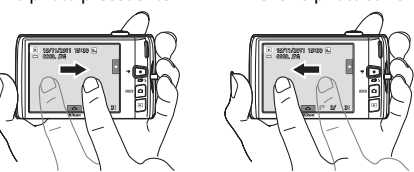

Les photos risquent d'être affichées brièvement en basse résolution lors de leur lecture à partir de la carte mémoire ou de la mémoire interne.

Appuyez sur la commande  $\Box$  ou sur le déclencheur pour passer en mode de prise de vue. Appuyer sur la commande  $\bigcirc$   $\mathbb{R}$  enregistrement d'une vidéo) permet également de revenir en mode de prise de vue.

Lors de la visualisation de photos stockées dans la mémoire interne de l'appareil photo, l'icône  $\blacksquare$ apparaît. Lorsqu'une carte mémoire est insérée dans l'appareil photo, l'icône  $\blacksquare$  n'apparaît pas et les images stockées sur la carte mémoire sont lues.

## C **Lorsque le moniteur s'est désactivé afin d'économiser de l'énergie**

Lorsque le témoin de mise sous tension clignote, appuyez sur la commande **pour réactiver le moniteur (Q 158)**.

### C **Opérations disponibles en mode de visualisation**

Reportez-vous à la section [« En savoir plus sur la visualisation » \(](#page-91-0) $\Box$  80) ou [« Retouche des photos » \(](#page-121-0) $\Box$  110) pour obtenir de plus amples informations.

## Mise sous tension de l'appareil photo à l'aide de la commande **D**

Lorsque l'appareil photo est hors tension, maintenez la commande e enfoncée pour allumer l'appareil et activer instantanément le mode de visualisation. L'objectif ne se déploie pas.

## C **Visualisation des photos**

Les photos prises avec détection des visages ( $\Box$  41) ou détection des animaux domestiques ( $\Box$  70) pivotent et s'affichent automatiquement en mode de visualisation plein écran, selon l'orientation des visages détectés, à l'exception des photos prises en modes **Rafale**, **BSS** et **Planche 16 vues** ([A](#page-65-0)54, [70\)](#page-81-0) ou la fonction de suivi du sujet  $(\Box 48)$ .

: mode **D** (auto)

Notions fondamentales de photographie et de visualisation

 $\overline{\mathbf{E}}$  $\equiv$ 

# **Effacement de photos inutiles**

**1** Visualisez la photo à effacer, appuyez sur l'onglet inférieur pour afficher les options de réglage  $(\Box$  14), puis appuyez sur  $\overline{\mathbf{w}}$ .

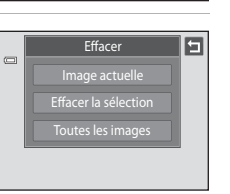

**2** Touchez l'option d'effacement appropriée.

**Image actuelle** : Efface la photo plein écran actuellement affichée ou la vidéo (CQ [131\)](#page-142-0).

**Effacer la sélection** : Sélectionnez plusieurs photos et effacez-les. Reportez-vous à la section « [Utilisation de l'écran](#page-44-0)  [Effacer la sélection](#page-44-0) » pour obtenir de plus amples informations.

**Toutes les images** : Efface toutes les photos.

Quand vous exécutez l'étape 1 en mode de visualisation par planche d'imagettes ( $\Box$  81), sélectionnez **Effacer la sélection** ou **Toutes les images**.

**3** Touchez **Oui** dans la boîte de dialogue de confirmation de l'effacement.

Les photos effacées ne peuvent pas être récupérées. Pour quitter sans supprimer la photo, touchez **E** ou **Non**.

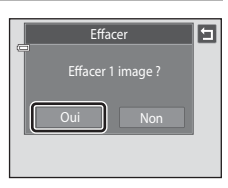

Effacer la sélection

# <span id="page-44-0"></span>**Utilisation de l'écran Effacer la sélection**

**1** Touchez une photo pour afficher  $\mathcal{A}$ .

Pour annuler la sélection de la photo, touchez-la à nouveau ;  $\mathcal Q$  disparaît.

Touchez  $\blacksquare$  ou  $\blacksquare$  pour afficher la page qui précède ou qui suit. Touchez  $\blacksquare$  ou  $\blacksquare$ , ou faites pivoter la commande de zoom sur la position  $T(Q)$  ou  $W(\blacksquare)$  pour modifier le nombre de photos affichées.

# **2** Affichez  $\heartsuit$  pour toutes les photos à effacer, puis touchez  $\mathbf{u}$  pour appliquer la sélection.

L'écran de confirmation s'affiche. Suivez les instructions à l'écran pour d'autres opérations.

### **M** Remarques concernant la suppression

- **•** Une fois effacées, vous ne pouvez pas récupérer les photos. Transférez les photos que vous souhaitez conserver sur un ordinateur avant de les supprimer.
- Les photos protégées ne peuvent pas être effacées ( $\Box$ [101\)](#page-112-0).

# <span id="page-45-3"></span><span id="page-45-0"></span>**Utilisation des fonctions de prise de vue de base**

# <span id="page-45-2"></span><span id="page-45-1"></span> $4$  Mode de flash

Vous pouvez sélectionner le mode de flash adapté aux conditions de prise de vue.

**•** Lorsque la fonction **Sensibilité** est réglée sur **Automatique**, la portée du flash est de 0,5-4,5 m en position grand-angle maximale et de 0,5-2,2 m en position téléobjectif maximale.

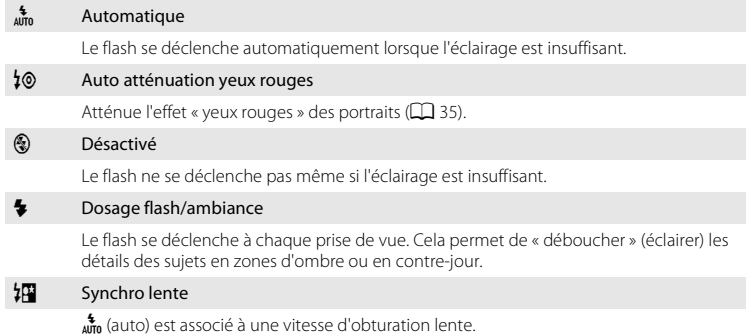

Convient aux portraits réalisés le soir ou la nuit avec un paysage à l'arrière-plan. Le flash éclaire le sujet principal. Des vitesses d'obturation lentes sont utilisées pour capturer l'arrière-plan de nuit ou lorsque l'éclairage est faible.

# **Réglage du mode de flash**

**1** Touchez l'onglet gauche pour afficher les  $\bullet$ options de réglage ( $\Box$  14), puis touchez l'icône  $\Box$ du mode de flash.

# **2** Touchez l'icône du mode de flash désiré.

Touchez **J** pour revenir à l'écran précédent.

Pour masquer les options de réglage après application, touchez à nouveau l'onglet.

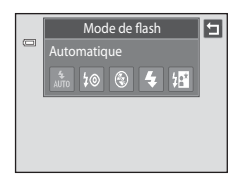

# **12** Prise de vue avec flash désactivé ( $\circledast$ ) ou sous une faible luminosité

- **•** L'utilisation d'un pied est recommandée.
- **•** La fonction de réduction du bruit peut s'activer dans certaines conditions de prise de vue, notamment sous une faible luminosité. L'enregistrement des photos auxquelles la réduction du bruit est appliquée dure plus longtemps.

### **12** Remarque concernant le flash

Lors de l'utilisation du flash, des reflets lumineux provenant de particules de poussière dans l'air peuvent apparaître sur les photos sous forme de points lumineux. Pour diminuer ces reflets, réglez le flash sur C (désactivé).

## C **Témoin du flash**

Le témoin du flash indique l'état du flash lorsque le déclencheur est enfoncé à mi-course.

- **•** Activé : le flash se déclenche lors de la prise de vue.
- **•** Clignotant : le flash se charge. Patientez quelques secondes et réessayez.
- **•** Désactivé : le flash ne se déclenche pas lors de la prise de vue.

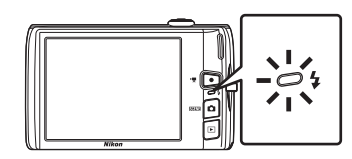

Si le niveau de charge de l'accumulateur est bas, le moniteur s'éteint et reste dans cet état tant que le flash n'est pas totalement rechargé.

## C **Réglage du mode de flash**

Le réglage par défaut du mode de flash varie en fonction du mode de prise de vue.

- Mode  $\bigcirc$  (auto) :  $\frac{4}{4010}$  (auto)
- Scène : varie en fonction du mode Scène sélectionné ( $\Box$  59)
- **•** F (portrait optimisé) : fixé sur a (auto) lorsque **Désactivée** est sélectionné pour **Sélect. yeux ouverts** ; c (désactivé) lorsque **Activée** est sélectionné pour **Sélect. yeux ouverts** ([A](#page-88-0)77)

Avec certaines fonctions, il est impossible d'activer le flash. Reportez-vous à la section [« Réglages de](#page-89-0)  [l'appareil photo impossibles à appliquer simultanément » \(](#page-89-0) $\Box$  78) pour obtenir de plus amples informations.

Le réglage du mode de flash appliqué en mode  $\bigcap$  (auto) est stocké dans la mémoire de l'appareil photo même lorsque celui-ci est mis hors tension.

# <span id="page-46-0"></span>C **Atténuation des yeux rouges**

Cet appareil photo est muni d'un système évolué d'atténuation des yeux rouges (correction logicielle de l'effet « yeux rouges »).

Si l'appareil photo détecte des yeux rouges lors de la prise de vue, la zone affectée est traitée afin d'atténuer les yeux rouges avant l'enregistrement de la photo.

Tenez compte des points suivants lors de la prise de vue :

- **•** L'enregistrement de photos dure plus longtemps que d'habitude.
- **•** Il est possible que la fonction d'atténuation des yeux rouges ne produise pas les résultats escomptés dans certaines situations.
- **•** Dans des cas très rares, il est possible que le traitement d'atténuation des yeux rouges soit appliqué à des zones qui ne sont normalement pas concernées par cet effet ; le cas échéant, sélectionnez un autre mode de flash et réessayez.

# <span id="page-47-0"></span>n **Utilisation du retardateur**

Utilisation des fonctions de prise de vue de base

L'appareil photo est muni d'un retardateur de dix secondes et de deux secondes utilisé pour les autoportraits. Cette fonction peut être utile pour réduire les effets de flou résultant du bougé d'appareil lors de l'enfoncement du déclencheur. Lors de l'utilisation du retardateur, l'utilisation d'un pied est recommandée.

## **1** Touchez l'onglet gauche pour afficher les options de réglage ( $\Box$  14), puis touchez l'icône du retardateur.

**2** Touchez **10s** ou **2s**.

**10s** (dix secondes) : convient lors d'événements importants (mariages, par exemple)

**2s** (deux secondes) : permet d'éviter le bougé d'appareil

Le mode sélectionné pour le retardateur est affiché.

Touchez **J** pour revenir à l'écran précédent.

Pour masquer les options de réglage après application, touchez à nouveau l'onglet.

# **3** Cadrez la photo et appuyez sur le déclencheur à mi-course.

La mise au point et l'exposition sont réglées.

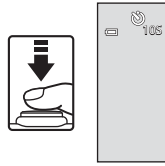

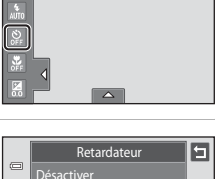

ō

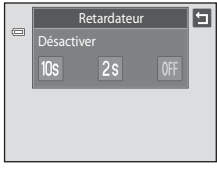

1/250 F3.2

Þ

## **4** Appuyez sur le déclencheur jusqu'en fin de course.

Le retardateur est activé et le nombre de secondes restantes avant le déclenchement est indiqué sur le moniteur. Le témoin du retardateur clignote lors du décompte. Il cesse de clignoter environ une seconde avant la prise de vue et reste allumé jusqu'au déclenchement.

Après le déclenchement, le retardateur est réglé sur **Désactiver**.

Pour arrêter le retardateur avant que la photo ne soit prise, appuyez de nouveau sur le déclencheur.

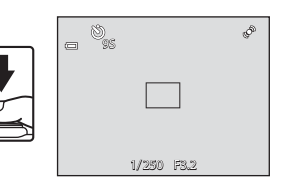

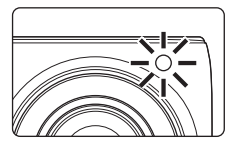

# **12** Remarque concernant le retardateur

Avec certaines fonctions, il est impossible d'activer ce réglage. Reportez-vous à la section « [Réglages de](#page-89-0)  [l'appareil photo impossibles à appliquer simultanément](#page-89-0) » ( $\Box$  78) pour obtenir de plus amples informations.

# <span id="page-49-1"></span><span id="page-49-0"></span>**光 Mode macro**

Le mode macro permet de photographier des objets en vous en approchant jusqu'à 10 cm. Notez que le flash peut ne pas éclairer le sujet dans son ensemble à des distances inférieures à 50 cm.

**1** Touchez l'onglet gauche pour afficher les options de réglage  $(\Box)$  14), puis touchez l'icône du mode macro.

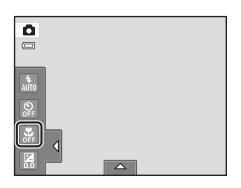

# $2$  Touchez  $0N$ .

Touchez **J** pour revenir à l'écran précédent.

Pour masquer les options de réglage après application, touchez à nouveau l'onglet.

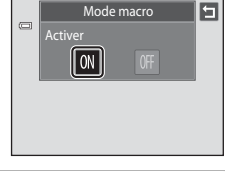

 $\overline{\mathbb{S}^{\triangle}}$ 云

n

 $\Box$ 

# **3** Tournez la commande de zoom pour cadrer la photo.

La distance de prise de vue minimale peut varier en fonction de la position du zoom. L'appareil photo peut effectuer une mise au point plus rapprochée lorsque  $\Theta$  et l'indicateur de zoom brillent en vert et que l'indicateur de zoom est positionné à gauche de  $\triangle$  (position grand-angle).

L'appareil photo peut effectuer la mise au point à une distance de 10 cm de l'objectif en cas de zoom arrière jusqu'à la position grand-angle maximale ou de zoom avant d'un cran par rapport à la position grand-angle maximale. A la position de zoom  $\Delta$ , l'appareil photo peut effectuer la mise au point à une distance de 30 cm.

### B **Remarque concernant le réglage du mode macro**

Avec certaines fonctions, il est impossible d'activer ce réglage. Reportez-vous à la section [« Réglages de](#page-89-0)  [l'appareil photo impossibles à appliquer simultanément » \(](#page-89-0) $\Box$  78) pour obtenir de plus amples informations.

## C **Autofocus**

Lorsque vous prenez des images fixes en mode macro, l'appareil photo effectue la mise au point en continu jusqu'à ce que la mise au point soit mémorisée en appuyant sur le déclencheur à mi-course. Par conséquent, il se peut que vous entendiez le son du moteur de mise au point de l'objectif.

## C **Réglage du mode macro**

Le réglage du mode macro appliqué en mode  $\Box$  (auto) est stocké dans la mémoire de l'appareil photo même lorsque celui-ci est mis hors tension.

# <span id="page-50-0"></span> $\mathbf{\mathcal{F}}$  **Modification de la luminosité à l'aide de la correction d'exposition**

La correction d'exposition permet de modifier la valeur d'exposition proposée par l'appareil photo pour prendre des photos plus lumineuses ou plus sombres.

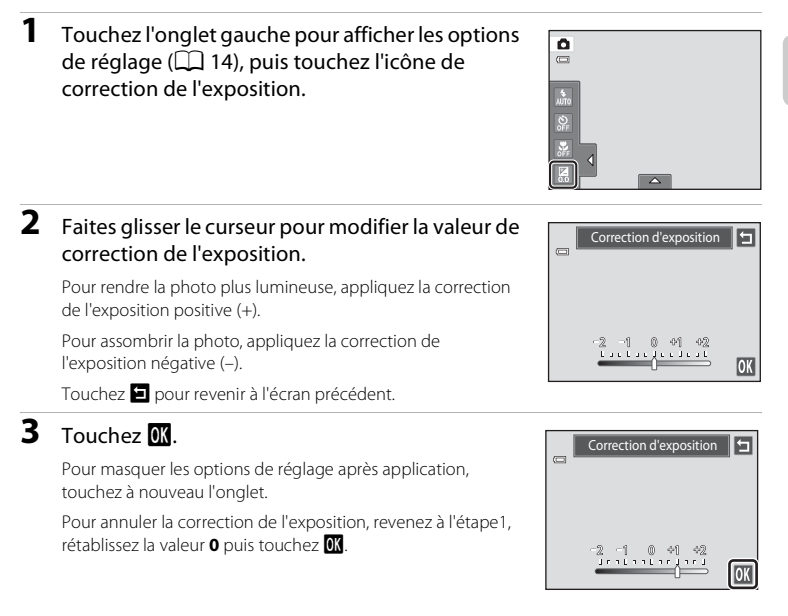

# C **Valeur de correction de l'exposition**

La valeur de correction de l'exposition appliquée en mode  $\Box$  (auto) est stockée dans la mémoire de l'appareil photo même lorsque celui-ci est mis hors tension.

# **Sélection d'un mode de prise de vue**

Vous pouvez sélectionner les modes de prise de vue suivants.

#### $\Box$  Mode auto  $\Box$  26

Il est recommandé aux utilisateurs novices en matière d'appareils photo numériques de prendre des photos en mode automatique « viser et photographier ». Il est possible de modifier les réglages du mode de flash et du mode macro, ainsi que d'effectuer d'autres réglages, tels que le mode Rafale ou « Suivi du sujet », où la zone de mise au point suit automatiquement le sujet enregistré.

#### **COME Mode Scène [A](#page-69-0)588 (2008)** A588 (2008) A588 (2008) A588 (2008) A588 (2008) A588 (2008) A588 (2008) A588 (2008) A58

Les réglages de l'appareil photo sont automatiquement optimisés en fonction de la scène choisie. En mode de sélecteur automatique, l'appareil photo sélectionne automatiquement le mode Scène optimal pour une prise de vue simplifiée.

#### $\Xi$  Mode Portrait optimisé [A](#page-85-0)74

L'appareil photo utilise l'option Reconnaissance de visage pour détecter les visages humains, puis actionne automatiquement le déclencheur à chaque détection d'un sourire. L'option Maquillage permet d'adoucir les tons chair des visages humains.

## **1** Appuyez sur la commande **D** en mode de prise de vue.

Le menu sélection du mode de prise de vue s'affiche.

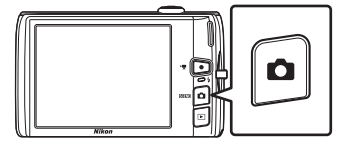

# **2** Touchez l'icône du mode de prise de vue désiré.

L'appareil photo passe au mode de prise de vue sélectionné.

Pour sélectionner un mode Scène, touchez tout d'abord **SEME** (scène), puis touchez l'icône du mode Scène souhaité  $($  $\Box$  58).

Pour revenir au mode de prise de vue actuel sans basculer entre les différents modes, appuyez sur la commande  $\Box$  ou sur le déclencheur.

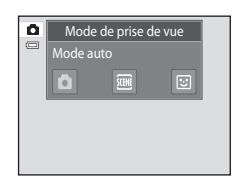

#### <span id="page-52-0"></span>**Reconnaissance de visage**

Lorsque l'appareil photo est dirigé vers un visage dans les modes de prise de vue répertoriés ci-dessous, il détecte automatiquement le visage et effectue la mise au point sur celui-ci. Si l'appareil photo détecte plusieurs visages, le visage sur lequel s'effectue la mise au point est entouré par une bordure double (zone de mise au point) et les autres, par une bordure simple.

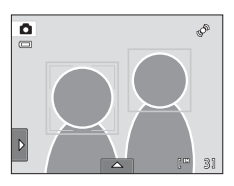

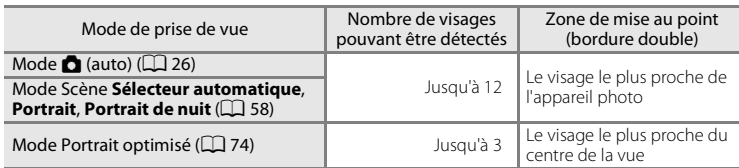

- En mode  $\blacksquare$  (auto), si aucun visage n'est détecté lorsque vous appuyez à mi-course sur le déclencheur, l'appareil photo sélectionne automatiquement une (ou plusieurs) des neuf zones de mise au point contenant le sujet le plus proche de l'appareil photo.
- **•** En mode Scène **Sélecteur automatique**, la zone de mise au point varie selon la scène sélectionnée.
- **•** En modes Scène **Portrait** et **Portrait de nuit** ou en mode Portrait optimisé, si aucun visage n'est détecté lorsque vous appuyez à mi-course sur le déclencheur, l'appareil photo effectue la mise au point sur le sujet situé au centre de la vue.
- **•** Touchez un visage encadré par une bordure simple pour appliquer la zone de mise au point à ce visage  $($   $\Box$  45, [50](#page-61-1)).
- **•** En mode de suivi du sujet, il suffit de toucher une visage détecté, entouré d'une bordure, pour qu'il soit suivi  $(\Box 48)$ .

#### <span id="page-52-1"></span>**M** Remarques concernant la fonction Reconnaissance de visage

- **•** Il est possible que l'appareil photo ne puisse pas détecter de visages dans les cas suivants :
	- Lorsque les visages sont en partie masqués par des lunettes de soleil ou d'autres objets
	- Lorsque les visages occupent une trop petite ou trop grande partie de la vue
- **•** Lorsque la vue comprend plusieurs visages, les visages détectés par l'appareil photo et celui sur lequel il effectue la mise au point dépendent d'une série de facteurs, tels que la direction du regard des visages.
- Dans certains cas, y compris ceux mentionnés à la section [« Autofocus » \(](#page-42-0)CQ 31), l'autofocus ne fonctionne pas de la manière escomptée et le sujet n'est pas net bien que la bordure double soit verte. Le cas échéant, effectuez la mise au point sur un autre sujet situé à la même distance de l'appareil photo que le sujet à photographier ( $\Box$ 52).

#### C **Remarques relatives aux photos sur lesquelles des visages ont été détectés**

- **•** Lorsque vous consultez des photos pour lesquelles un visage a été détecté au cours de la prise de vue, les photos subissent une rotation automatique pour être visualisées, en fonction de l'orientation du visage détecté, à l'exception des photos prises en modes **Rafale**, **BSS** et **Planche 16 vues** ([A](#page-65-1)54) ou la fonction de suivi du sujet  $(\Box 48)$ .
- **•** En mode de visualisation plein écran, la photo est agrandie de façon à ce que le visage détecté lors de la prise de vue figure au centre du moniteur lorsque vous tournez la commande de zoom sur  $T(Q)$  ( $\Box$  84), à l'exception des photos prises en modes **Rafale**, **BSS** et **Planche 16 vues** ([A](#page-65-1)54) ou la fonction de suivi du sujet  $(148)$ .

# <span id="page-53-1"></span><span id="page-53-0"></span>**Réglage du mode** A **(Auto)**

En mode A (auto), les réglages de l'appareil photo indiqués ci-dessous peuvent être ajustés en touchant les onglets pour afficher les options de réglage.

- **•** Chaque icône indique aussi le réglage actuel.
- **•** Touchez l'icône de l'élément souhaité pour afficher l'écran de réglage de cet élément.
- **•** Touchez à nouveau l'onglet pour masquer les options de réglage. En mode  $\Box$  (auto), les réglages sont stockés dans la mémoire de l'appareil photo même lorsque celui-ci est éteint (à l'exception du réglage du retardateur).

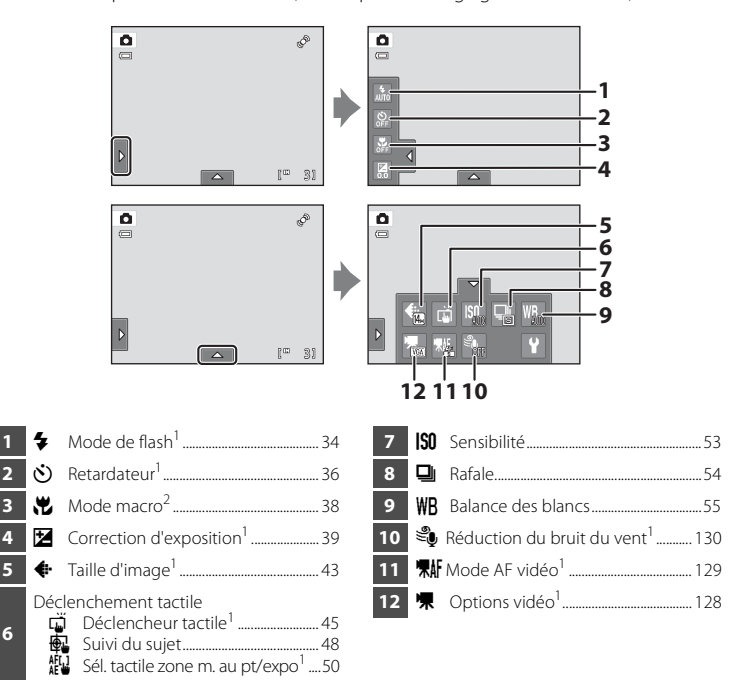

- <sup>1</sup> Ces réglages peuvent être modifiés dans certains modes Scène ( $\Box$  59) et en mode Portrait optimisé ( $\Box$  76).
- Les réglages peuvent être modifiés dans certains modes Scène ( $\Box$  59).

## C **Réglages de l'appareil photo impossibles à appliquer simultanément**

Certains réglages de prise de vue ne peuvent pas être utilisés avec d'autres fonctions. Reportez-vous à la section [« Réglages de l'appareil photo impossibles à appliquer simultanément » \(](#page-89-1) $\Box$  78) pour obtenir de plus amples informations.

# <span id="page-54-1"></span><span id="page-54-0"></span>A **Taille d'image (modification de la qualité d'image/taille d'image)**

#### $\bigcirc$  (auto)  $\rightarrow$  Touchez l'onglet inférieur  $\rightarrow \bigcirc$  Taille d'image

La taille d'image désigne une combinaison du format et de la qualité d'image (compression) auxquels les photos sont enregistrées. Choisissez la taille d'image la mieux adaptée à la manière dont les photos seront utilisées et à la capacité de la mémoire interne ou de la carte mémoire. Plus le réglage Taille d'image est élevé, plus la taille à laquelle la photo pourra être imprimée ou affichée sans présenter de « grain » est grande, mais moins vous pourrez enregistrer de photos.

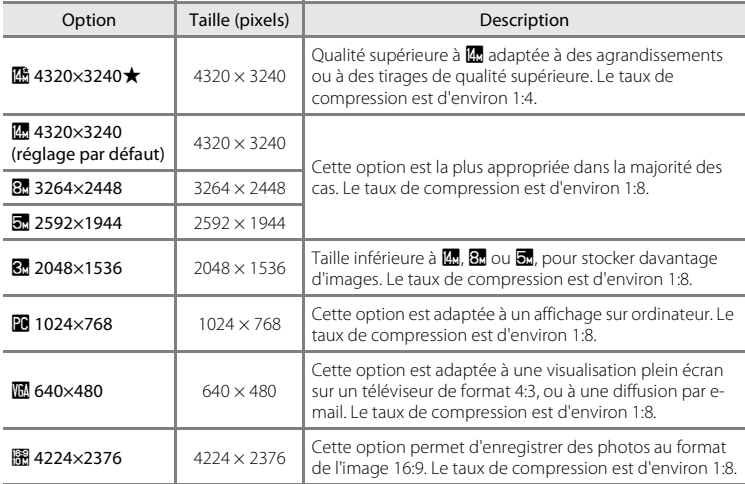

# C **Taille d'image**

- Ce réglage peut également être modifié dans les modes de prise de vue autres que **C** (auto), en touchant l'onglet inférieur pour afficher les options de réglage et en touchant la commande  $\spadesuit$ .
- **•** Les modifications apportées à ce réglage s'appliquent à tous les modes de prise de vue.
- **•** Avec certaines fonctions, il est impossible d'activer ce réglage. Reportez-vous à la section [« Réglages de](#page-89-1)  [l'appareil photo impossibles à appliquer simultanément » \(](#page-89-1) $\Box$ ) 78) pour obtenir de plus amples informations.

## <span id="page-55-0"></span>C **Nombre de vues restantes**

Le tableau suivant indique le nombre approximatif d'images pouvant être enregistrées en mémoire interne et sur une carte mémoire de 4 Go. Ce nombre dépend de la composition de la photo (en raison de la compression JPEG). De plus, ce nombre peut varier en fonction du fabricant de cartes mémoire, même si les cartes mémoire sont de capacité identique.

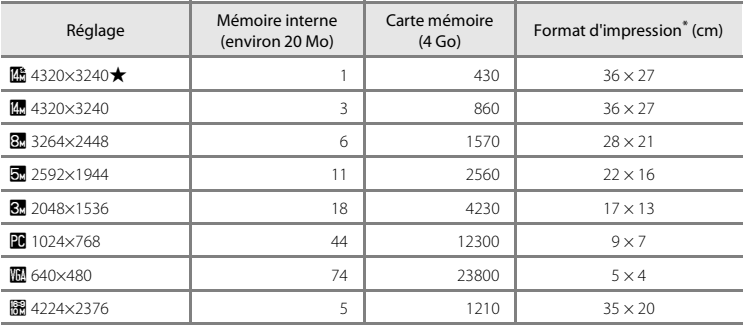

\* Format d'impression à une résolution de 300 ppp. Les formats d'impression sont calculés en divisant le nombre de pixels par la résolution de l'imprimante (ppp) et en multipliant le nombre obtenu par 2,54 cm. Toutefois, pour une taille d'image identique, les photos imprimées à des résolutions plus élevées seront imprimées dans une taille inférieure à celle indiquée ; celles imprimées à des résolutions plus faibles seront imprimées dans une taille supérieure à celle indiquée.

• Le nombre de vues restantes s'affiche sur l'écran de prise de vue lorsqu'il en reste 50 ou moins ( $\Box$ ) 26).

**•** Si 10 000 photos ou plus sont enregistrées dans l'appareil photo, « 9999 » s'affiche sur l'écran de lecture comme le numéro de la vue en cours ou le nombre total de vues.

# <span id="page-56-1"></span><span id="page-56-0"></span>q **Déclencheur tactile (Utilisation de l'écran tactile pour prendre des photos)**

**◯** (auto)  $\rightarrow$  Touchez l'onglet inférieur  $\rightarrow$   $\ddot{q}/\text{m}/\text{m}$  Déclenchement tactile

Il est possible de prendre des photos simplement en touchant le moniteur.

- **• Déclencheur tactile** est réglé par défaut. Passez à l'étape 2.
- 1 Touchez l'onglet inférieur, touchez (前/像/ (déclenchement tactile)  $($  $\Box$  42), puis touchez q (déclencheur tactile).

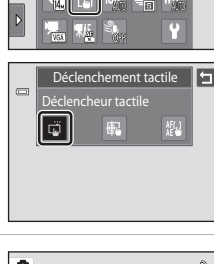

 $\frac{0}{\Box}$ 

## **2** Touchez le sujet qui vous intéresse pour prendre une photo.

Ne posez pas le doigt sur le moniteur de façon trop brutale, car vous risquez de bouger et de prendre des photos floues.

En cas d'utilisation du zoom numérique, l'appareil photo effectue la mise au point sur le sujet situé au centre de la vue.

Le fait de sélectionner l'option de déclenchement tactile ne vous empêche pas d'utiliser le déclencheur.

Si  $\begin{bmatrix} 0 & 1 \end{bmatrix}$  est visible lorsque vous touchez le moniteur, cela signifie que le déclencheur ne peut pas être actionné. Dans ce cas, touchez une zone à l'intérieur de  $\begin{bmatrix} 1 & 1 \\ 1 & 1 \end{bmatrix}$ ou la bordure affichée en cas de détection d'un visage.

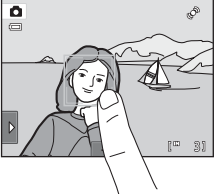

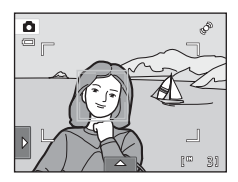

# B **Remarques concernant le déclencheur tactile**

- **•** Si vous avez activé l'option **Rafale** ou **BSS** pour le mode **Rafale** ([A](#page-65-1)54) ou travaillez en mode Scène **Sport** ou **Musée** ([A](#page-69-0)58), servez-vous du déclencheur pour prendre vos photos. Une seule photo à la fois peut être prise à l'aide du déclencheur tactile.
- **•** Pour ne pas risquer de prendre des photos, de façon accidentelle, en touchant le moniteur en mode A (auto) et dans certains modes Scène, réglez l'option de déclenchement tactile sur **Sél. tactile zone m. au pt/expo** ( $\Box$  50). Ce réglage évite d'actionner le déclencheur en touchant l'écran tactile.
- **•** Lorsque l'autofocus ne fonctionne pas de la manière escomptée, il est possible que le sujet ne soit pas net  $(2231)$ .
- Si vous touchez un sujet affiché sur le moniteur et que le retardateur ( $\Box$ 36) est activé, l'appareil photo mémorise la mise au point et libère le déclencheur après dix ou deux secondes.
- **•** Avec certaines fonctions, il est impossible d'activer ce réglage. Reportez-vous à la section « [Réglages de](#page-89-1)  [l'appareil photo impossibles à appliquer simultanément](#page-89-1) » ( $\Box$  78) pour obtenir de plus amples informations.

# C **Modes de prise de vue compatibles avec le déclencheur tactile**

Le déclencheur tactile peut être utilisé en mode  $\Box$  (auto) et dans d'autres modes de prise de vue. Les opérations qu'il est possible d'effectuer à l'aide du déclencheur tactile varient en fonction du mode de prise de vue actuel, comme cela est décrit dans le tableau suivant.

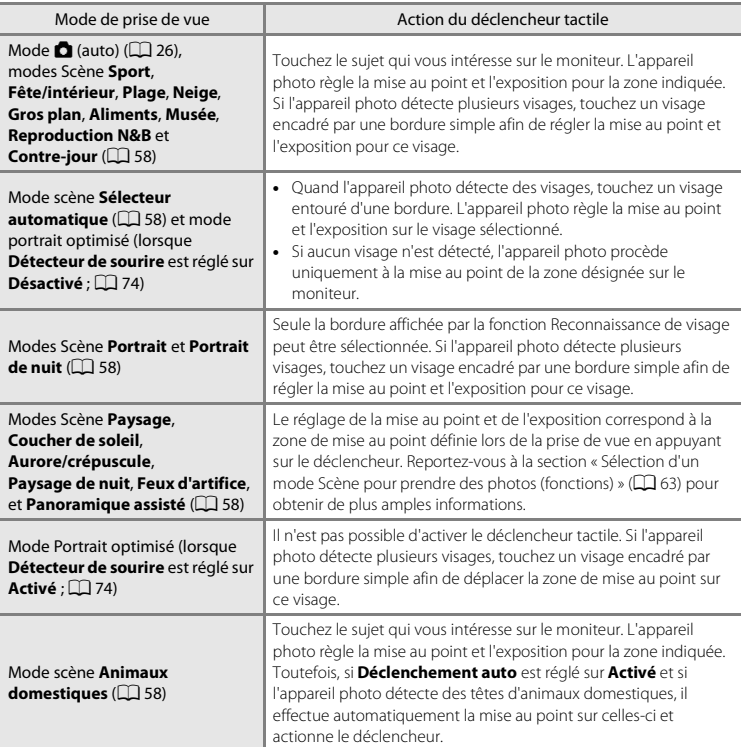

# <span id="page-59-1"></span><span id="page-59-0"></span>**E** Suivi du sujet (Mise au point sur un sujet mobile)

**◯** (auto)  $\rightarrow$  Touchez l'onglet inférieur  $\rightarrow$   $\ddot{\mathbf{q}}$ / $\ddot{\mathbf{q}}$  Déclenchement tactile

En mode  $\Box$  (auto) ( $\Box$ ) 26), vous pouvez régler l'option de déclenchement tactile sur **Suivi du sujet** au lieu de **Déclencheur tactile** (réglage par défaut). Cela vous permet de prendre des photos de sujets en mouvement. Touchez le sujet sur lequel l'appareil photo doit effectuer la mise au point. La zone de mise au point se déplace automatiquement en fonction du déplacement du sujet.

1 Touchez l'onglet inférieur, touchez (3/4) (déclenchement tactile)  $(\Box 42)$ , puis touchez  $\bigoplus$  (suivi du sujet).

 $\bigoplus$  (suivi du sujet) est activé uniquement en mode  $\bigcirc$  (auto).

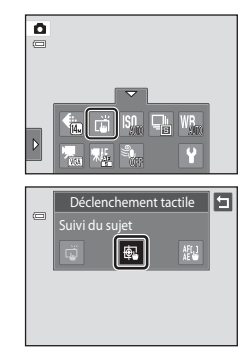

# **2** Enregistrez un sujet.

Désignez sur le moniteur le sujet auquel vous comptez appliquer la fonction de suivi du sujet.

- Le sujet est enregistré.
- Quand l'appareil photo détecte des visages, touchez un visage entouré d'une bordure pour le mémoriser comme sujet et activer son suivi. Si l'appareil photo détecte plusieurs visages, les bordures disparaissent autour des visages qui ne sont pas sélectionnés.
- Lorsqu'un sujet autre qu'un visage est mémorisé, une zone de mise au point jaune apparaît sur le sujet et l'appareil photo active son suivi.
- La bordure autour du sujet devient rouge si l'appareil photo ne parvient pas à effectuer la mise au point. Modifiez la composition et réessayez.

Si la zone sélectionnée ne contient pas de sujet susceptible d'être enregistré,  $\begin{bmatrix} 1 & 2 \\ 3 & 1 \end{bmatrix}$ est affiché dans le moniteur. Veuillez alors désigner un sujet à l'intérieur de  $\begin{bmatrix} 1 \\ 2 \end{bmatrix}$ 

Touchez un sujet différent si vous avez l'intention de suivre un autre sujet.

Pour annuler l'enregistrement du suiet, touchez l'icône **an** sur le côté gauche du moniteur.

Si l'appareil photo ne peut plus suivre le sujet enregistré, la zone de mise au point disparaît et l'enregistrement est annulé. Recommencez l'enregistrement du sujet.

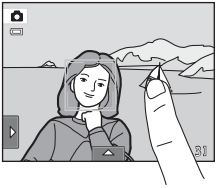

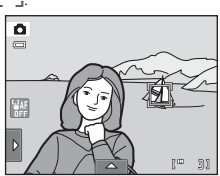

## **3** Appuyez sur le déclencheur pour prendre une photo.

L'appareil photo effectue la mise au point sur la zone de mise au point lorsque le déclencheur est enfoncé à mi-course. La zone de mise au point s'affiche en vert et la mise au point est mémorisée.

Si l'appareil photo ne parvient pas à effectuer la mise au point,

la zone de mise au point clignote. Appuyez à nouveau sur le déclencheur à mi-course pour effectuer la mise au point.

Si vous appuyez à mi-course sur le déclencheur alors que la zone de mise au point n'est pas affichée, l'appareil photo effectue la mise au point sur le sujet situé au centre de la vue.

Appuyez à nouveau sur le déclencheur jusqu'en fin de course pour prendre la photo.

# B **Remarques concernant le mode Suivi du sujet**

- **•** La fonction Zoom numérique n'est pas disponible.
- **•** Le son du moteur de mise au point de l'objectif peut être audible quand la fonction de suivi du sujet est utilisée.
- Réglez la position de zoom et appliquez les réglages de prise de vue ( $\Box$  42) avant d'enregistrer le sujet. Si vous modifiez ces réglages une fois le sujet enregistré, l'enregistrement du sujet est annulé.
- **•** Il peut être impossible d'enregistrer le sujet souhaité ou l'appareil photo peut être incapable de suivre le sujet enregistré ou peut suivre un autre sujet si le sujet souhaité se déplace rapidement, si le bougé d'appareil est important ou si l'appareil photo détecte un sujet similaire. La capacité de l'appareil photo à suivre précisément le sujet enregistré dépend également de la taille et de la luminosité du sujet.
- Dans certains cas rares où l'autofocus ne fonctionne pas comme prévu ( $\Box$ 31), il est possible que les sujets ne soient pas nets bien que la zone de mise au point soit verte. Si cela se produit, faites la mise au point sur un autre sujet en veillant à ce que dernier se trouve à la même distance de l'appareil photo que le sujet initial pendant que vous enfoncez le déclencheur à mi-course ( $\Box$  52).
- **•** Avec certaines fonctions, il est impossible d'activer ce réglage. Reportez-vous à la section [« Réglages de](#page-89-1)  [l'appareil photo impossibles à appliquer simultanément » \(](#page-89-1) $\Box$  78) pour obtenir de plus amples informations.

# C **Réglage de l'option de déclenchement tactile**

En revanche, la mise hors tension de l'appareil photo a pour effet d'annuler l'enregistrement du sujet sur lequel porte l'option Suivi du sujet.

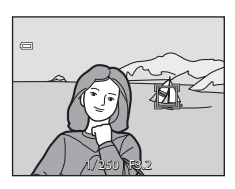

# <span id="page-61-1"></span><span id="page-61-0"></span>r **Sél. tactile zone m. au pt/expo (Utilisation de l'écran tactile pour faire la mise au point)**

**◯** (auto)  $\rightarrow$  Touchez l'onglet inférieur  $\rightarrow$   $\vec{u}/\overline{\omega}/\overline{\omega}$  Déclenchement tactile

Vous pouvez régler l'option de déclenchement tactile sur **Sél. tactile zone m. au pt/ expo** au lieu de **Déclencheur tactile** (réglage par défaut).

Touchez un sujet sur le moniteur pour sélectionner la zone de mise au point. Appuyez à mi-course sur le déclencheur pour mémoriser la mise au point et l'exposition pour la zone désignée, puis appuyez sur le déclencheur jusqu'en fin de course pour prendre la photo.

**1** Touchez l'onglet inférieur, touchez (前/6) (déclenchement tactile) ( $\Box$  42), puis touchez  $\frac{\text{AFL}}{\text{AF}}$  (sélection tactile de la zone AF/d'exposition).

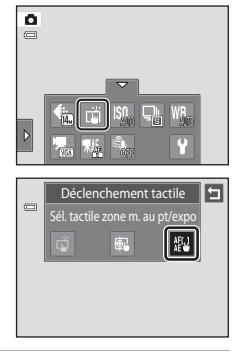

## **2** Touchez le sujet sur lequel l'appareil photo doit effectuer la mise au point.

La zone que vous venez de désigner sur le moniteur est alors délimitée par  $\mathbb I$   $\mathbb I$  ou une double bordure.

Si vous avez activé le zoom numérique, il est impossible de sélectionner la zone de mise au point.

Pour annuler la sélection de la zone de mise au point, touchez l'icône **en** sur le côté gauche du moniteur.

Si aucune mise au point n'est possible pour la position désignée sur le moniteur,  $\Xi$  apparaît à l'écran. Touchez une autre position à l'intérieur de  $\begin{bmatrix} 1 \\ 2 \end{bmatrix}$ 

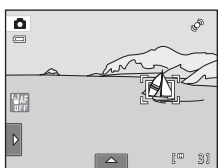

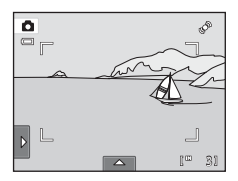

# **3** Appuyez sur le déclencheur pour prendre une photo.

Appuyez jusqu'à mi-course sur le déclencheur pour régler la mise au point et l'exposition et appuyez jusqu'en fin de course pour prendre la photo.

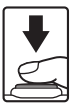

# B **Remarque concernant la fonction Sél. tactile zone m. au pt/expo**

Lorsque l'autofocus ne fonctionne pas de la manière escomptée, il est possible que le sujet ne soit pas net ( $\Box$ 31).

#### C **Modes de prise de vue compatibles avec la fonction Sél. tactile zone m. au pt/expo**

La sélection tactile de la zone AF/d'exposition peut être utilisée en mode  $\Box$  (auto) et dans d'autres modes de prise de vue. Les opérations qu'il est possible d'effectuer à l'aide de cette fonction varient en fonction du mode de prise de vue actuel, comme cela est décrit dans le tableau suivant.

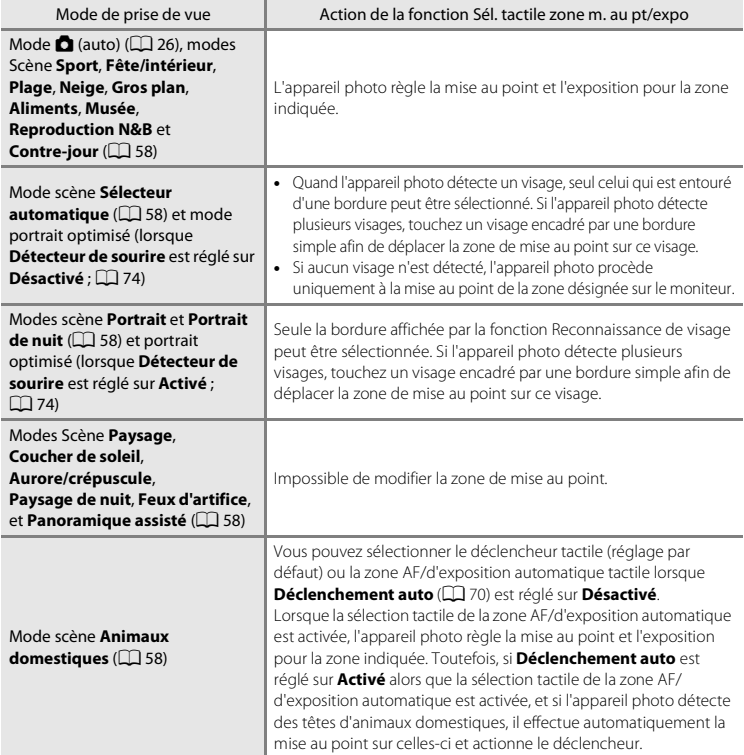

# <span id="page-63-1"></span><span id="page-63-0"></span>D **Fonctionnement inattendu lors d'une prise de vue de sujets en mode autofocus**

Si l'autofocus ne fonctionne pas comme prévu lorsque vous photographiez des sujets ( $\Box$ 31), essayez d'appuyer sur le déclencheur à mi-course pour refaire plusieurs fois la mise au point ou appliquez les techniques suivantes.

- 1 Passez en mode **d** (auto) ( $\Box$ ) 26) et réglez l'option de déclenchement tactile sur **Sél. tactile zone m. au pt/expo**.
- 2 Touchez un autre sujet se trouvant à une distance équivalente du sujet désiré.
- 3 Appuyez sur le déclencheur à mi-course.
	- **•** L'appareil photo met au point sur le sujet et la zone de mise au point brille en vert.
	- **•** L'exposition est mémorisée pour le sujet sur lequel vous avez effectué la mise au point en appuyant sur le déclencheur à micourse.
- 4 Maintenez le déclencheur enfoncé à mi-course et recomposez la photo.
	- **•** Veillez à conserver la même distance entre l'appareil photo et le sujet lorsque vous enfoncez le déclencheur à mi-course.
- 5 Appuyez sur le déclencheur jusqu'en fin de course pour prendre la photo.

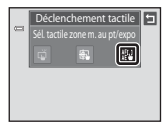

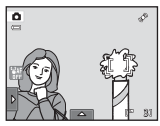

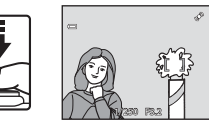

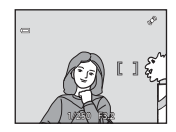

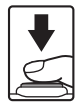

# <span id="page-64-0"></span>E **Sensibilité**

#### $\bigcirc$  (auto)  $\rightarrow$  Touchez l'onglet inférieur  $\rightarrow$   $\left|\S$ 0 Sensibilité

Plus la sensibilité est élevée, moins il faut de lumière pour l'exposition d'une image, ce qui permet de capturer des sujets plus sombres.

En outre, plus la sensibilité est élevée, plus la vitesse d'obturation peut être élevée, ce qui réduit le bougé d'appareil et le flou du sujet sur la photo par rapport au même sujet photographié sous la même luminosité.

**•** Bien qu'une sensibilité élevée permette de photographier des sujets sous une faible luminosité, sans flash ou avec le téléobjectif, elle tend à générer du « bruit » sous forme de pixels lumineux espacés de manière aléatoire et concentrés sur les zones sombres des photos.

#### AUTO Automatique (réglage par défaut)

En conditions normales, la sensibilité est définie sur l'équivalent de 80 ISO ; si la luminosité est faible, l'appareil photo compense en augmentant la sensibilité jusqu'à un maximum de 1600 ISO.

#### $\frac{1}{150}$ Plage fixe auto

Permet de choisir la plage dans laquelle l'appareil photo règle automatiquement la sensibilité : **80-400 ISO** ou **80-800 ISO**. L'appareil photo n'augmente pas la sensibilité au-delà de la valeur maximale au sein de la plage sélectionnée. Spécifiez la valeur de sensibilité maximale afin de contrôler efficacement l'importance du « grain » dans les images.

#### 80, 100, 200, 400, 800, 1600, 3200

La sensibilité est maintenue à la valeur spécifiée.

# B **Remarques concernant la sensibilité**

- **•** Avec certaines fonctions, il est impossible d'activer ce réglage. Reportez-vous à la section [« Réglages de](#page-89-1)  l'appareil photo impossibles à appliquer simultanément »  $(\Box \Box 78)$  pour obtenir de plus amples informations.
- **•** Pour tout réglage de la sensibilité autre que **Automatique**, **Détection mouvement** (A[155\)](#page-166-0) est désactivé.

# <span id="page-65-1"></span><span id="page-65-0"></span>C **Rafale**

#### $\bigcirc$  (auto)  $\rightarrow$  Touchez l'onglet inférieur  $\rightarrow \square$  Rafale

Permet d'activer la prise de vue Rafale ou le mode BSS (sélecteur de meilleure image).

#### **B** Vue par vue (réglage par défaut)

L'appareil prend une vue à chaque fois que vous appuyez sur le déclencheur.

#### $\Box$  Rafale

Tant que vous maintenez le déclencheur enfoncé, l'appareil photo prend jusqu'à 3 photos à une cadence d'environ 0,7 vues par seconde (lorsque **Taille d'image** est réglé sur R **4320×3240**).

#### BSS BSS (sélecteur de meilleure image)

Le « sélecteur de meilleure image » est recommandé pour la prise de vue sans flash ou en position téléobjectif, ou encore dans d'autres situations où des mouvements accidentels peuvent provoquer des photos floues. Lorsque l'option BSS est activée, l'appareil photo peut prendre jusqu'à dix photos lorsque le déclencheur est enfoncé. La photo la plus nette de la série est automatiquement sélectionnée et enregistrée.

#### **H** Planche 16 vues

Chaque fois que vous appuyez sur le déclencheur, l'appareil photo prend 16 vues à une cadence d'environ 30 vps et les dispose sur une seule photo.

Les photos sont enregistrées avec un réglage de taille d'image de  $\overline{\mathbf{S}}$  (taille d'image : 2560  $\times$  1920 pixels). Ce réglage ne peut pas être modifié.

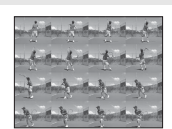

Le zoom numérique n'est pas disponible.

## B **Remarques concernant le mode de prise de vue Rafale**

- **•** Si vous sélectionnez **Rafale**, **BSS** ou **Planche 16 vues**, le flash est désactivé. La mise au point, l'exposition et la balance des blancs sont fixées aux valeurs déterminées pour la première photo de chaque série.
- **•** La cadence avec le mode de prise de vue Rafale peut varier en fonction du paramètre de taille d'image en cours, de la carte mémoire utilisée ou des conditions de prise de vue.
- **•** Avec certaines fonctions, il est impossible d'activer ce réglage. Reportez-vous à la section [« Réglages de](#page-89-1)  [l'appareil photo impossibles à appliquer simultanément » \(](#page-89-1) $\Box$  78) pour obtenir de plus amples informations.

## B **Remarque concernant l'option BSS**

L'option **BSS** est efficace lorsque vous photographiez des sujets immobiles. L'option BSS risque de ne pas produire les résultats escomptés si le sujet est en mouvement ou si vous modifiez la composition alors que vous enfoncez le déclencheur.

## B **Remarque concernant l'option Planche 16 vues**

Le phénomène de marbrure (A[171\)](#page-182-0) visible sur le moniteur lors de la prise de vue en mode **Planche 16 vues** est enregistré avec les images. Il est recommandé d'éviter de photographier des objets lumineux, tels que le soleil, les reflets du soleil et des lampes électriques, lors de la prise de vue en mode **Planche 16 vues**.

# <span id="page-66-0"></span>w **Balance des blancs (réglage de la teinte)**

#### $\bigcirc$  (auto)  $\rightarrow$  Touchez l'onglet inférieur  $\rightarrow$  WB Balance des blancs

La couleur de la lumière réfléchie par un objet varie avec la couleur de la source lumineuse. Le cerveau humain est capable de s'adapter aux changements de couleur de la source lumineuse ; ainsi, les objets blancs paraissent blancs, qu'ils soient dans l'ombre, éclairés par le soleil ou par une lumière artificielle. Les appareils photo numériques reproduisent ce phénomène en traitant les images selon la couleur de la source lumineuse. C'est ce que l'on appelle la « balance des blancs ». Pour des couleurs naturelles, choisissez un paramètre de balance des blancs correspondant à la source lumineuse avant la prise de vue. Vous pouvez utiliser le réglage par défaut,

**Automatique**, avec la plupart des types d'éclairage ou spécifier manuellement le réglage de balance des blancs adapté à une source lumineuse particulière pour obtenir des résultats plus précis.

#### AUTO Automatique (réglage par défaut)

La balance des blancs est automatiquement adaptée aux conditions d'éclairage. Cette option est la plus appropriée dans la majorité des cas.

#### PRE Pré-réglage manuel

Utilisez un objet neutre colorimétriquement comme référence pour régler la balance des blancs dans des conditions d'éclairage inhabituelles. Reportez-vous à la section « [Pré](#page-67-0)[réglage manuel](#page-67-0) » ( $\Box$  56) pour obtenir de plus amples informations.

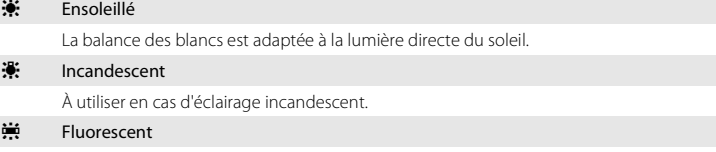

À utiliser avec un éclairage fluorescent.

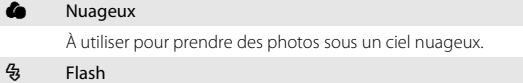

À utiliser avec le flash.

### B **Remarque concernant l'option Balance des blancs**

## <span id="page-67-0"></span>**Pré-réglage manuel**

L'option Pré-réglage manuel est efficace lorsque les conditions d'éclairage sont variées ou pour corriger la lumière fortement colorée émise par certaines sources lumineuses si vous n'avez pas obtenu l'effet escompté à l'aide des réglages de la balance des blancs tels que **Automatique** et **Incandescent** (par exemple, une photo prise sous la lumière d'une lampe avec un abat-jour rouge donnera l'impression d'avoir été prise sous une lumière blanche).

Suivez la procédure ci-dessous pour mesurer la valeur de balance des blancs en fonction de la source de lumière lors de la prise de vue.

- **1** Placez un objet de référence blanc ou gris sous l'éclairage qui sera utilisé lors de la prise de vue.
- **2** Touchez l'onglet inférieur pour afficher les options de réglage ( $\Box$  42) et touchez WR.

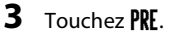

mesure.

manuel, touchez **Annuler**.

L'appareil photo effectue un zoom avant jusqu'à la position de mesure de la balance des blancs.

Pour appliquer la dernière valeur mesurée pour le pré-réglage

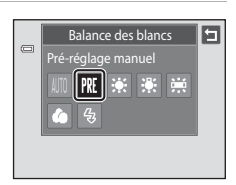

۵

 $\Box$ 

AUTO AUTO OFF

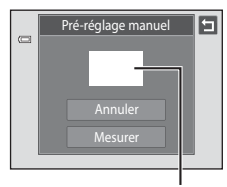

#### Fenêtre de mesure

## **5** Touchez **Mesurer** pour mesurer une valeur de pré-réglage manuel.

**4** Cadrez l'objet de référence dans la fenêtre de

Une fois le déclencheur relâché, la nouvelle valeur de balance des blancs prend effet. Aucune photo n'est enregistrée.

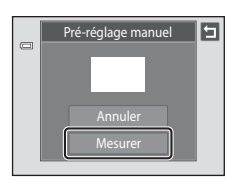

# B **Remarque concernant l'option Pré-réglage manuel**

Il est impossible de mesurer une valeur prenant en compte l'éclairage du flash avec l'option **Pré-réglage manuel**. Lors d'une prise de vue avec le flash, réglez **Balance des blancs** sur **Automatique** ou **Flash**.

# <span id="page-69-0"></span>**Types de prise de vue adaptés aux scènes (mode Scène)**

Les réglages de l'appareil sont automatiquement optimisés en fonction du type de sujet choisi. Les modes Scène suivants sont disponibles.

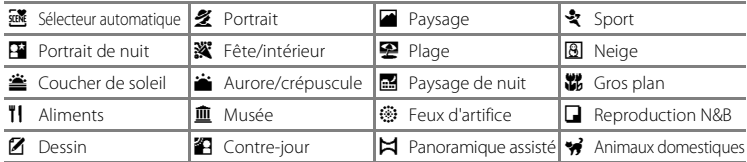

# <span id="page-69-1"></span>**Sélection d'un mode Scène**

**1** Appuyez sur la commande **Q** en mode de prise de vue et touchez **...** 

L'écran de sélection du mode Scène s'affiche.

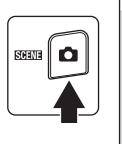

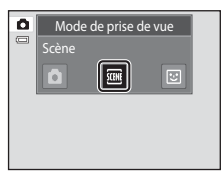

## **2** Touchez l'icône du mode Scène qui vous intéresse.

Le mode Scène sélectionné s'affiche.

Pour obtenir de plus amples informations au sujet des caractéristiques des modes Scène, reportez-vous à la page [63.](#page-74-0)

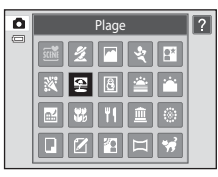

# **3** Cadrez le sujet et prenez une photo.

Le niveau d'effet peut être ajusté à l'aide du curseur d'ajustement du mode scène ( $\Box$  60) en fonction du mode Scène.

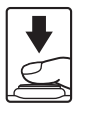

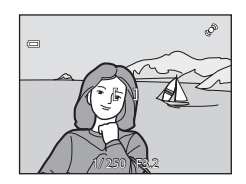

## C **Affichage de la description de chaque mode Scène (affichage de l'aide)**

Quand vous touchez **2** dans l'écran de sélection de la scène (étape 2). l'écran de sélection de l'aide s'affiche. Touchez une icône de scène pour afficher une description des caractéristiques de ce mode. Touchez  $\blacksquare$ pour revenir à l'écran de sélection de l'aide.

• Touchez  $\blacksquare$  dans l'écran de sélection de l'aide pour revenir à l'affichage illustré à l'étape 2.

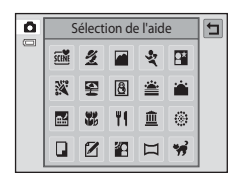

## <span id="page-70-1"></span><span id="page-70-0"></span>C **Réglages de prise de vue en mode Scène**

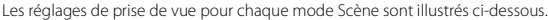

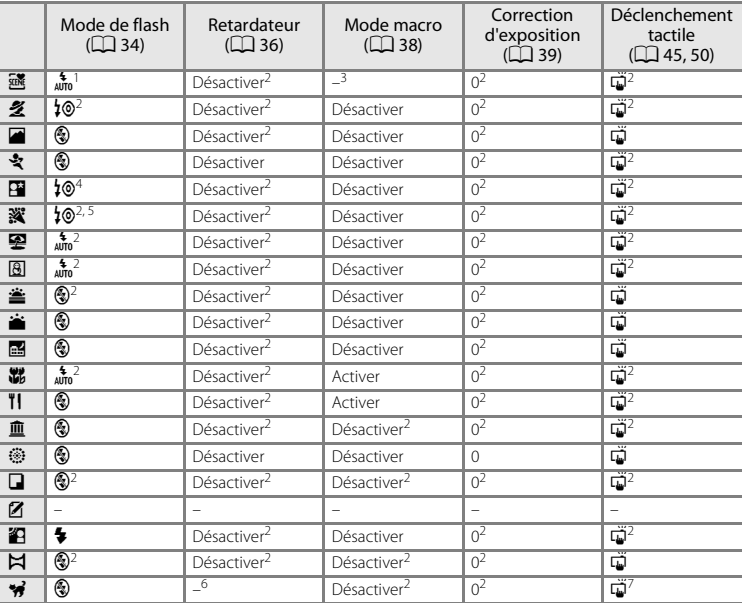

L'appareil photo sélectionne automatiquement le mode de flash optimal en fonction du mode<br>Scène qu'il a activé ( $\Box$  62). Il est possible de sélectionner ( $\Omega$ ) (désactivé) manuellement.

s souve que nouvez modifier le réglage par défaut en touchant les onglets pour afficher les options de<br>réglage.

3 Quand l'appareil photo sélectionne le mode Scène Gros plan en mode Scène Sélecteur<br>automatique, le mode macro ( $\Box$  62) est activé.

Le réglage du mode de flash est fixé sur le dosage flash/ambiance avec synchronisation lente et atténuation des yeux rouges.

<sup>5</sup> Le réglage peut être remplacé par la synchro lente avec atténuation des yeux rouges.<br><sup>6</sup> Le retardateur est désactivé ( $\Box$  70). Il est possible d'activer ou de désactiver le déclenchement<br>automatique [A](#page-81-1)nimaux domestiq

 $^7$  Vous pouvez sélectionner le déclencheur tactile (réglage par défaut) ou la zone AF/d'exposition automatique tactile lorsque **Déclenchement auto** ([A](#page-81-1) 70) est réglé sur **Désactivé**.

#### C **Option Taille d'image (Qualité d'image/Taille d'image)**

Le réglage spécifié dans d'autres modes de prise de vue s'applique également en mode Scène. Par ailleurs, il est possible de modifier ce réglage en mode Scène en touchant l'onglet inférieur pour afficher les options de réglage et en touchant  $\bigoplus$  ( $\Box$ 43).

## <span id="page-71-0"></span>**Réglage du mode Scène**

Le curseur d'ajustement du mode scène s'affiche dans les modes Scène énumérés ci-dessous. Touchez ou faites glisser le curseur d'ajustement du mode scène pour régler le degré de l'effet appliqué aux photos prises dans le mode scène sélectionné.

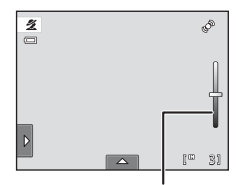

Curseur d'ajustement du mode scène

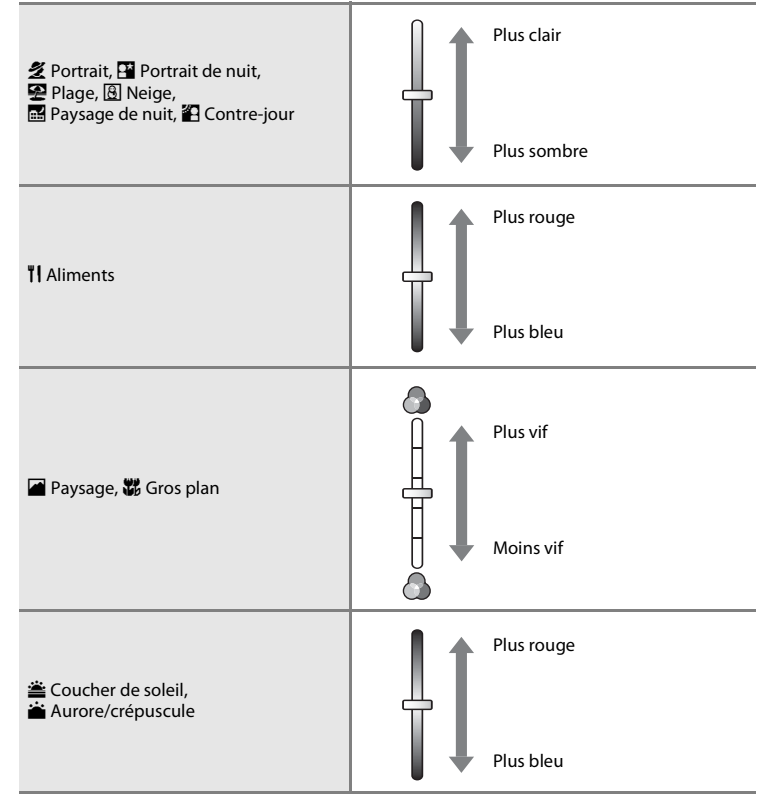
# <span id="page-72-1"></span><span id="page-72-0"></span>**Prise de vue dans le mode Scène choisi par l'appareil (Sélecteur automatique)**

Une fois la vue cadrée, l'appareil photo simplifie la prise de vue en sélectionnant automatiquement le mode Scène optimal parmi ceux de la liste ci-dessous.

- d: Auto (prise de vue générale) 2: Portrait
- 
- **•** g : Paysage de nuit **•** i : Gros plan
- 图: Contre-jour
- 
- **F** : Paysage **• F** : Portrait de nuit
	-
- **1** Appuyez sur la commande **D** en mode de prise de vue et touchez **E.**

L'écran de sélection du mode Scène s'affiche.

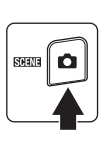

# **2** Touchez **遜** Sélecteur automatique.

L'appareil photo passe alors en mode Scène Sélecteur automatique.

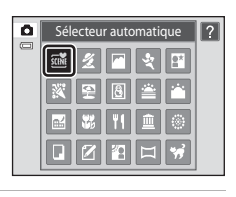

Mode de prise de vue

∥)

Scène

n

۰

# **3** Cadrez le sujet et prenez une photo.

L'icône du mode de prise de vue est remplacée par celle du mode Scène actuellement activé.

Appuyez jusqu'à mi-course sur le déclencheur pour régler la mise au point et l'exposition. Lorsque la mise au point est effectuée sur le sujet, la zone de mise au point sélectionnée s'affiche en vert.

Appuyez sur le déclencheur jusqu'en fin de course pour prendre la photo.

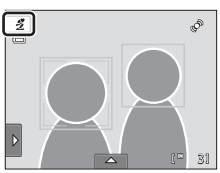

### B **Remarques concernant le mode Scène Sélecteur automatique**

- **•** Le zoom numérique n'est pas disponible.
- **•** Selon les conditions de prise de vue, il est possible que l'appareil photo ne puisse pas sélectionner le mode Scène souhaité. Dans ce cas, passez en mode  $\bigcap$  (auto) ( $\Box$  26) ou sélectionnez manuellement le mode Scène  $(1158)$ .

#### C **Mise au point en mode Scène Sélecteur automatique**

- **•** Quand l'appareil photo détecte un visage en mode Scène Sélecteur automatique, il effectue la mise au point sur ce visage. Reportez-vous à la section [« Reconnaissance de visage » \(](#page-52-0) $\Box$  41) pour obtenir de plus amples informations.
- Quand l'indicateur du mode de prise de vue **de** ou **调** (gros plan) est affiché, l'appareil photo sélectionne automatiquement une (ou plusieurs) des neuf zones de mise au point contenant le sujet le plus proche.

#### C **Fonctions disponibles en mode Scène Sélecteur automatique**

Touchez l'onglet gauche ou inférieur pour afficher les options de réglage afin de modifier les réglages du mode de flash ( $\Box$ 34), du retardateur ( $\Box$ 36), de la correction d'exposition ( $\Box$ 39), de la taille d'image ([A](#page-54-0)43) et du déclenchement tactile ([A](#page-56-0)45, [50\)](#page-61-0).

- Les réglages  $\frac{4}{100}$  (auto; par défaut) ou  $\circledast$  (désactivé) du mode de flash peuvent être appliqués ( $\Box$  34). Si vous choisissez  $\lim_{\epsilon \to 0}$  (auto), l'appareil photo sélectionne automatiquement le mode de flash optimal en fonction du mode Scène qu'il a activé. Si vous choisissez  $\bigcirc$  (désactivé), le flash ne se déclenche pas, quelles que soient les conditions de prise de vue.
- **•** Le mode macro est désactivé. Le mode macro ne s'active que lorsque l'appareil photo sélectionne le mode Scène Gros plan.
- **•** Les modifications apportées à ce réglage s'appliquent à tous les modes de prise de vue.

# **Sélection d'un mode Scène pour prendre des photos (fonctions)**

Pour plus d'informations sur le mode Scène Sélecteur automatique, reportez-vous à la section [« Prise de vue dans le mode Scène choisi par l'appareil \(Sélecteur](#page-72-0)  automatique) »  $\Box$  61).

### 多 Portrait

Utilisez ce mode pour les portraits.

- **•** Lorsque l'appareil photo détecte un visage humain, ce dernier est encadré d'une bordure double jaune (zone de mise au point). Reportez-vous à la section « Reconnaissance de visage »  $(241)$ pour obtenir de plus amples informations.
- **•** Si plusieurs visages sont détectés, le visage le plus proche de l'appareil photo est indiqué par une bordure double (zone de mise au point), les autres par une bordure simple. Touchez le visage encadré par une bordure simple pour appliquer la zone de mise au point à ce visage  $(\Box$  45, [50\)](#page-61-0).

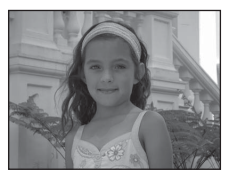

- **•** L'appareil photo adoucit les tons chair (de trois visages maximum) en appliquant la fonction Maquillage avant d'enregistrer les photos ( $\Box$  75).
- **•** Si aucun visage n'est détecté lorsque vous appuyez à mi-course sur le déclencheur, l'appareil photo effectue la mise au point sur le sujet situé au centre de la vue.
- **•** Le zoom numérique n'est pas disponible.
- **•** Le réglage par défaut du mode de flash est <sup>1</sup>. Auto atténuation veux rouges.
- Utilisez le curseur d'ajustement du mode scène ( $\Box$  60) pour ajuster la luminosité de l'image.

#### **Paysage**

Utilisez ce mode pour des paysages aux couleurs vives et des paysages urbains.

- **•** La mise au point reste mémorisée sur l'infini. La zone de mise au point ou l'indicateur de mise au point  $(D \rvert 30)$  est toujours vert lorsque le déclencheur est enfoncé à mi-course. Notez toutefois que les objets au premier plan ne sont pas toujours nets.
- **•** Le flash est désactivé.
- L'illuminateur d'assistance AF ( $\Box$  [156](#page-167-0)) ne s'active pas.
- Utilisez le curseur d'ajustement du mode scène ( $\Box$  60) pour ajuster la saturation de l'image.

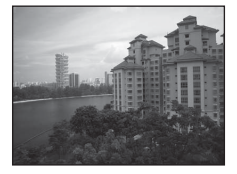

### d Sport

Utilisez ce mode pour les prises de vue d'actions dynamiques. Il fige l'action dans une seule prise de vue et l'enregistre dans une série de photos.

- **•** L'appareil photo fait la mise au point sur le sujet situé au centre de la vue. Vous pouvez changer la zone de mise au point au moyen du déclencheur tactile ( $\Box$  45) ou de l'option de sélection tactile de la zone [A](#page-61-0)F/d'exposition ( $\Box$  50). L'appareil photo effectue la mise au point en continu jusqu'à ce que le déclencheur soit enfoncé à mi-course pour verrouiller la mise au point.
- **•** Tant que vous maintenez le déclencheur enfoncé, l'appareil photo prend jusqu'à 3 photos à une cadence d'environ 0,7 vues par seconde (vps) lorsque l'option Taille d'image est réglée sur R **4320×3240**.
- **•** La mise au point, l'exposition et la balance des blancs sont fixées aux valeurs déterminées pour la première photo de chaque série.
- **•** La cadence maximale avec le mode de prise de vue Rafale peut varier en fonction du paramètre de taille d'image en cours, de la carte mémoire utilisée ou des conditions de prise de vue.

 $\sqrt{\lambda}$ 

- **•** La prise de vue Rafale est désactivée et vous ne pouvez prendre qu'une seule photo à la fois quand vous actionnez le déclencheur avec la fonction **Déclencheur tactile** (CD 45).
- **•** Le flash est désactivé.
- L'illuminateur d'assistance AF ( $\Box$ ) [156](#page-167-0)) ne s'active pas.

#### Portrait de nuit

Utilisez ce mode pour les portraits pris au coucher de soleil ou pendant la nuit. Le flash se déclenche pour éclairer le sujet en portrait tout en préservant l'éclairage d'arrière-plan afin de créer une ambiance naturelle entre le sujet principal et l'éclairage d'arrièreplan.

- **•** Lorsque l'appareil photo détecte un visage humain, ce dernier est encadré d'une bordure double jaune (zone de mise au point). Reportez-vous à la section « Reconnaissance de visage »  $(\Box 41)$ pour obtenir de plus amples informations.
- **•** Si plusieurs visages sont détectés, le visage le plus proche de l'appareil photo est indiqué par une bordure double (zone de mise au point), les autres par une bordure simple. Touchez le visage encadré par une bordure simple pour appliquer la zone de mise au point à ce visage ( $\Box$  45, [50\)](#page-61-0).
- **•** L'appareil photo adoucit les tons chair (de trois visages maximum) en appliquant la fonction Maquillage avant d'enregistrer les photos ( $\Box$  75).
- **•** Si aucun visage n'est détecté lorsque vous appuyez à mi-course sur le déclencheur, l'appareil photo effectue la mise au point sur le sujet situé au centre de la vue.
- **•** Le zoom numérique n'est pas disponible.
- **•** Le réglage du mode de flash est fixé sur le dosage flash/ambiance avec synchronisation lente et atténuation des yeux rouges.
- Utilisez le curseur d'ajustement du mode scène ( $\Box$  60) pour ajuster la luminosité de l'image.

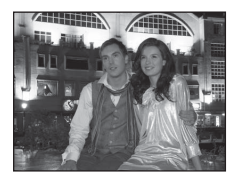

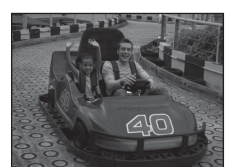

En savoir plus sur la prise de vue

En savoir plus sur la prise de vue

#### **W** Fête/intérieur

Capture les effets d'une lueur de bougie ainsi que d'autres éclairages d'arrière-plan en intérieur.

- **•** L'appareil effectue la mise au point sur le sujet situé au centre de la vue. Vous pouvez changer la zone de mise au point au moyen du déclencheur tactile ([A](#page-56-0)45) ou de l'option de sélection tactile de la zone [A](#page-61-0)F/d'exposition ( $\Box$  50).
- **•** Le réglage par défaut du mode de flash est  $\frac{1}{2}$  **Auto atténuation yeux rouges**. Le réglage du mode de flash peut basculer automatiquement sur la synchronisation lente avec atténuation des yeux rouges.
- **•** Le bougé d'appareil pouvant facilement créer un flou sur la photo, tenez fermement l'appareil photo. Dans les endroits sombres, l'utilisation d'un pied est recommandée.

#### 图 Plage

Capture la luminosité de certains sujets comme les plages ou les étendues d'eau éclairées par le soleil.

- **•** L'appareil effectue la mise au point sur le sujet situé au centre de la vue. Vous pouvez changer la zone de mise au point au moyen du déclencheur tactile ( $\Box$ ) 45) ou de l'option de sélection tactile de la zone [A](#page-61-0)F/d'exposition  $(1)$  50).
- Utilisez le curseur d'ajustement du mode scène ( $\Box$  60) pour ajuster la luminosité de l'image.

#### **a** Neige

Capture la luminosité de certains sujets comme les champs de neige.

- **•** L'appareil effectue la mise au point sur le sujet situé au centre de la vue. Vous pouvez changer la zone de mise au point au moyen du déclencheur tactile ( $\Box$  45) ou de l'option de sélection tactile de la zone [A](#page-61-0)F/d'exposition  $(23.50)$ .
- Utilisez le curseur d'ajustement du mode scène ( $\Box$  60) pour ajuster la luminosité de l'image.

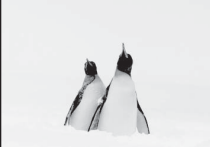

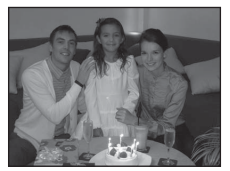

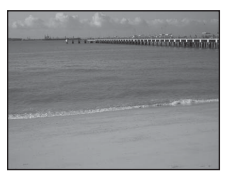

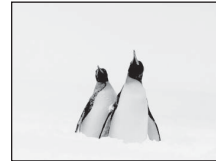

#### **当 Coucher de soleil**

Préserve les nuances foncées des couchers et levers de soleil.

- **•** L'appareil effectue la mise au point sur le sujet situé au centre de la vue.
- Le réglage par défaut du mode de flash est **(2) Désactivé**.
- Utilisez le curseur d'ajustement du mode scène ( $\Box$  60) pour ajuster la couleur de l'image.

#### Aurore/crépuscule

Préserve les couleurs de la faible lumière naturelle présente avant le lever ou après le coucher du soleil.

- **•** La mise au point reste mémorisée sur l'infini. La zone de mise au point ou l'indicateur de mise au point  $(D \rvert 30)$  est toujours vert lorsque le déclencheur est enfoncé à mi-course. Notez toutefois que les objets au premier plan ne sont pas toujours nets.
- **•** Le flash est désactivé.
- L'illuminateur d'assistance AF ( $\Box$  [156](#page-167-0)) ne s'active pas.
- Utilisez le curseur d'ajustement du mode scène ( $\Box$  60) pour ajuster la couleur de l'image.

#### Paysage de nuit

En savoir plus sur la prise de vue

En savoir plus sur la prise de vue

Des vitesses d'obturation lentes sont utilisées pour créer de superbes paysages de nuit.

- **•** La mise au point reste mémorisée sur l'infini. La zone de mise au point ou l'indicateur de mise au point  $(D \rvert 30)$  est toujours vert lorsque le déclencheur est enfoncé à mi-course. Notez toutefois que les objets au premier plan ne sont pas toujours nets.
- **•** Le flash est désactivé.
- L'illuminateur d'assistance AF ( $\square$ [156](#page-167-0)) ne s'active pas.
- Utilisez le curseur d'ajustement du mode scène ( $\Box$  60) pour ajuster la luminosité de l'image.

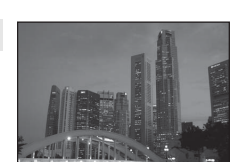

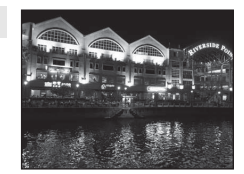

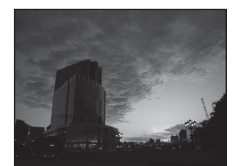

 $\sqrt{\lambda}$ 

 $\overline{\lambda}$ 

 $\sqrt{\lambda}$ 

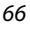

### **影** Gros plan

Permet de photographier des fleurs, des insectes et d'autres petits objets à une distance proche.

- Le mode macro ( $\square$ 38) est activé et l'appareil photo effectue automatiquement un zoom jusqu'à la position de mise au point la plus proche.
- **•** La distance de prise de vue minimale peut varier en fonction de la position du zoom. L'appareil photo peut effectuer une mise au point plus rapprochée lorsque  $\mathcal{F}$  et l'indicateur de zoom brillent en vert et que l'indicateur de zoom est positionné à gauche de G (position grand-angle). L'appareil photo peut effectuer la mise au point à une distance de 10 cm de l'objectif en cas de zoom arrière jusqu'à la position grand-angle maximale ou de zoom avant d'un cran par rapport à la position grand-angle maximale. A la position de zoom  $\triangle$ , l'appareil photo peut effectuer la mise au point à une distance de 30 cm.
- **•** Notez que le flash peut ne pas éclairer le sujet dans son ensemble à des distances inférieures à 50 cm.
- **•** L'appareil effectue la mise au point sur le sujet situé au centre de la vue. Vous pouvez changer la zone de mise au point au moyen du déclencheur tactile  $(1)$  45) ou de l'option de sélection tactile de la zone [A](#page-61-0)F/d'exposition  $(1)$  50).
- **•** L'appareil photo effectue la mise au point en continu jusqu'à ce que la mise au point soit mémorisée en appuyant sur le déclencheur à mi-course.
- **•** Le bougé d'appareil pouvant facilement créer un flou sur la photo, tenez fermement l'appareil photo.
- Utilisez le curseur d'ajustement du mode scène ( $\Box$  60) pour ajuster la saturation de l'image.

#### **TI** Aliments

Utilisez ce mode pour prendre des photos d'aliments.

- Le mode macro (CQ 38) est activé et l'appareil photo effectue automatiquement un zoom jusqu'à la position de mise au point la plus proche.
- **•** La distance de prise de vue minimale peut varier en fonction de la position du zoom. L'appareil photo peut effectuer une mise au point plus rapprochée lorsque  $\Omega$  et l'indicateur de zoom brillent en vert et que l'indicateur de zoom est positionné à gauche de G (position grand-angle). L'appareil photo peut effectuer la mise au point à une distance de 10 cm de l'objectif en cas de zoom arrière jusqu'à la position grand-angle maximale ou de zoom avant d'un cran par rapport à la position grand-angle maximale. A la position de zoom  $\Delta$ , l'appareil photo peut effectuer la mise au point à une distance de 30 cm.
- **•** Le flash est désactivé.
- **•** L'appareil effectue la mise au point sur le sujet situé au centre de la vue. Vous pouvez changer la zone de mise au point au moyen du déclencheur tactile  $(D_445)$  ou de l'option de sélection tactile de la zone [A](#page-61-0)F/d'exposition  $(1)$  50).
- **•** L'appareil photo effectue la mise au point en continu jusqu'à ce que la mise au point soit mémorisée en appuyant sur le déclencheur à mi-course.
- **•** Le bougé d'appareil pouvant facilement créer un flou sur la photo, tenez fermement l'appareil photo.
- Utilisez le curseur d'ajustement du mode scène ( $\Box$  60) pour ajuster la teinte du sujet affectée par l'éclairage. Ce réglage est stocké dans la mémoire de l'appareil photo même après la mise hors tension de celui-ci.

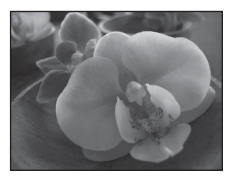

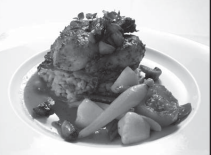

#### 血 Musée

Utilisez ce mode en intérieur lorsque le flash est interdit (par exemple, dans les musées et les galeries d'art) ou lorsque vous ne souhaitez pas utiliser le flash.

- **•** L'appareil effectue la mise au point sur le sujet situé au centre de la vue. Vous pouvez changer la zone de mise au point au moyen du déclencheur tactile ( $\Box$ ) 45) ou de l'option de sélection tactile de la zone [A](#page-61-0)F/d'exposition ( $\square$  50).
- **•** L'option BSS (sélecteur de meilleure image) peut être activée  $(D 54)$ .
- **•** Le mode BSS (sélecteur de meilleure image) est désactivé lors de la prise de vue avec le déclencheur tactile  $(2245)$ .
- **•** Le bougé d'appareil pouvant facilement créer un flou sur la photo, tenez fermement l'appareil photo.
- **•** Le flash est désactivé.
- L'illuminateur d'assistance AF ( $\Box$  [156](#page-167-0)) ne s'active pas.

#### m Feux d'artifice

Des vitesses d'obturation lentes sont utilisées pour capturer les éclats de lumière des feux d'artifice.

- **•** La mise au point reste mémorisée sur l'infini. L'indicateur de mise au point ( $\Box$  30) est toujours vert lorsque le déclencheur est enfoncé à mi-course. Notez toutefois que les objets au premier plan ne sont pas toujours nets.
- **•** Le flash est désactivé.
- L'illuminateur d'assistance AF ( $\Box$ ) [156](#page-167-0)) ne s'active pas.

#### Reproduction N&B

Produit une image nette de textes ou de dessins tracés sur fond blanc ou de tout document imprimé.

- **•** L'appareil effectue la mise au point sur le sujet situé au centre de la vue. Vous pouvez changer la zone de mise au point au moyen du déclencheur tactile  $(1)$  45) ou de l'option de sélection tactile de la zone [A](#page-61-0)F/d'exposition ( $\Box$  50).
- Utilisez le mode macro ( $\Box$ 38) pour régler la mise au point sur de courtes distances.
- **•** Le texte et les dessins colorés risquent de ne pas être restitués correctement.
- **•** Le réglage par défaut du mode de flash est  $\circledast$  **Désactivé**.

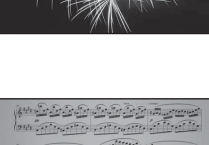

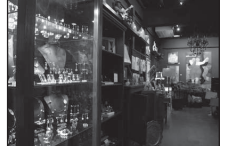

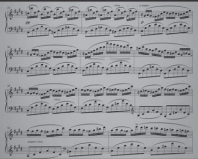

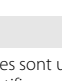

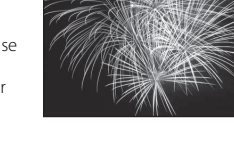

 $\sqrt{2}$ 

#### ■ Dessin

Rédigez un commentaire ou faites un dessin sur le moniteur à écran tactile et enregistrez le dessin ou le commentaire sous forme d'image. Reportez-vous à la section [« Utilisation de l'option](#page-82-0)  Dessin »  $(D \cap 71)$  pour obtenir de plus amples informations.

#### <sup>2</sup> Contre-jour

Utilisez ce mode lorsque la lumière éclaire votre sujet par derrière, plaçant ainsi en zone d'ombre les détails de celui-ci. Le flash se déclenche automatiquement pour « déboucher » (éclairer) les ombres.

**•** L'appareil effectue la mise au point sur le sujet situé au centre de la vue. Vous pouvez changer la zone de mise au point au moyen du déclencheur tactile  $(1)$  45) ou de l'option de sélection tactile de la zone [A](#page-61-0)F/d'exposition ( $\Box$  50).

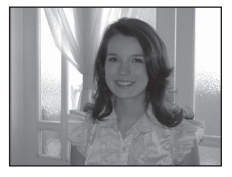

- **•** Le réglage du mode de flash est fixé sur  $\blacklozenge$  **Dosage flash/ambiance**.
- Utilisez le curseur d'ajustement du mode scène ( $\Box$  60) pour ajuster la luminosité de l'image.

#### $\boxtimes$  Panoramique assisté

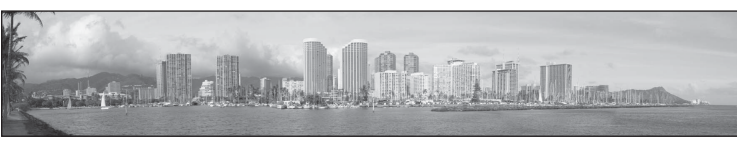

Utilisez ce mode pour prendre une série de photos qui seront ensuite regroupées en un panoramique unique à l'aide du logiciel Panorama Maker 5 fourni. Reportez-vous à la section « Prises de vue pour un panoramique »  $(2)$  72) pour plus d'informations.

**•** Le réglage par défaut du mode de flash est  $\mathbb Q$  **Désactivé**.

#### <span id="page-81-0"></span>O Animaux domestiques

Utilisez ce mode pour réaliser des portraits d'animaux de compagnie (chiens ou chats). Par défaut, lorsque l'appareil photo détecte la tête d'un chien ou d'un chat, il effectue la mise au point sur celui-ci et actionne automatiquement le déclencheur (déclenchement automatique en présence d'animaux domestiques) à trois reprises.

**•** Une bordure double (zone de mise au point) s'affiche autour du visage détecté. Elle vire au vert une fois la mise au point terminée.

L'appareil peut reconnaître jusqu'à cinq visages. Si l'appareil photo détecte plusieurs visages, le visage le plus grand est entouré par une bordure double et les autres, par une bordure simple.

**•** Si aucune tête d'animal n'est détectée lorsque vous appuyez à mi-course sur le déclencheur, l'appareil photo effectue la mise au point sur le sujet situé au centre de la vue.

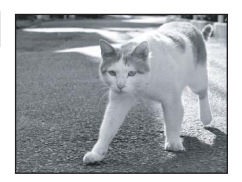

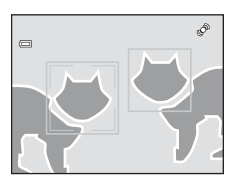

- **•** Pour modifier le réglage  $\Box$  Rafale, utilisé dans ce mode, touchez l'onglet inférieur afin d'afficher les options de réglage.
	- **Vue par vue** : l'appareil photo prend une photo à la fois.
	- **Rafale** (réglage par défaut) : Si la fonction déclenchement automatique Animaux domestiques est activée et si la mise au point est effectuée sur la tête détectée, l'appareil photo actionne le déclencheur à trois reprises (prise de vue en rafale : environ 0,7 vues par seconde lorsque la taille d'image est réglée sur **图 4320×3240**). Si la fonction déclenchement automatique Animaux domestiques est désactivée, il est possible de prendre jusqu'à trois photos en rafale à la cadence d'environ 0,7 vues par seconde en maintenant le déclencheur enfoncé (lorsque la taille d'image est réglée sur **R** 4320×3240).
- Pour modifier le réglage **is Déclenchement auto**, touchez l'onglet inférieur afin d'afficher les options de réglage.
	- **Activé** (réglage par défaut) : le déclencheur s'actionne automatiquement une fois la mise au point sur le visage détecté terminée.
	- **Désactivé** : le déclenchement s'effectue à l'aide du déclencheur ou du déclencheur tactile  $($  $\Box$  45).
- **•** Le zoom numérique n'est pas disponible.
- **•** Le flash est désactivé.
- L'illuminateur d'assistance AF ( $\Box$  [156](#page-167-0)) ne s'active pas. Le son du déclencheur ( $\Box$  [157](#page-168-0)) est désactivé.
- **•** Des facteurs tels que la distance entre l'animal domestique et l'appareil photo, l'orientation ou la luminosité de la tête et la vitesse de déplacement de l'animal peuvent empêcher l'appareil photo de détecter les têtes des chiens ou des chats, ou encore de détecter d'autres visages à la place de ceux-ci.

# <span id="page-82-0"></span>**Utilisation de l'option Dessin**

Rédigez un commentaire ou faites un dessin sur le moniteur à écran tactile et enregistrez le dessin ou le commentaire sous forme d'image. L'image est enregistrée avec pour taille d'image **D** 640×480.

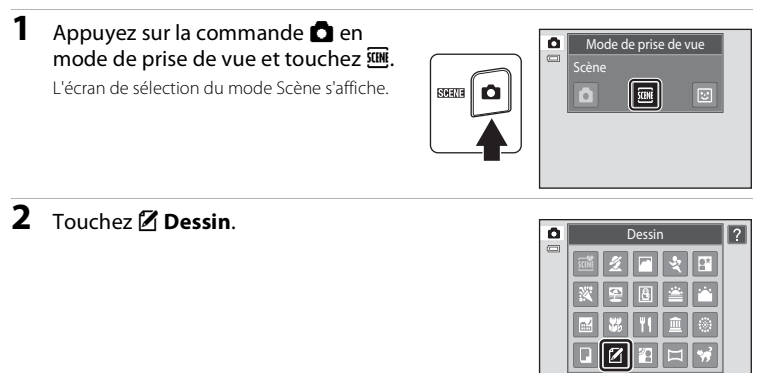

# **3** Écrivez un commentaire ou faites un dessin.

Touchez <sup>2</sup> (stylo) pour rédiger du texte ou faire un dessin. puis touchez  $\bigcirc$  (gomme) pour effacer du texte ou des  $desins$  ( $\Box$ [113\)](#page-124-0).

Touchez  $\bigcirc$  pour afficher la photo en mode de visualisation plein écran, puis touchez de nouveau **e** pour agrandir 3× la photo affichée. Touchez **A, D, D** ou **C** pour changer la partie de l'image visible sur le moniteur.Touchez **e** pour revenir à la taille d'affichage initiale.

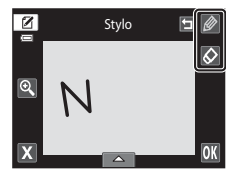

# 4 Touchez **III**.

Touchez  $\blacksquare$  avant de toucher  $\blacksquare$  pour annuler la dernière opération effectuée à l'aide l'outil stylo ou gomme (il est possible d'annuler les cinq dernières actions).

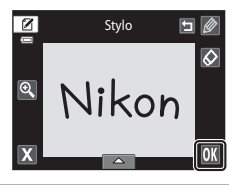

# **5** Touchez **Oui**.

Le commentaire est enregistré.

Pour annuler l'enregistrement du commentaire, touchez **Non**.

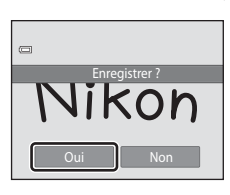

### <span id="page-83-0"></span>**Prises de vue pour un panoramique**

L'appareil photo fait la mise au point sur le sujet situé au centre de la vue. Utilisez un pied pour obtenir de meilleurs résultats.

**1** Appuyez sur la commande **D** en mode de prise de vue et touchez  $\overline{R}$ .

L'écran de sélection du mode Scène s'affiche.

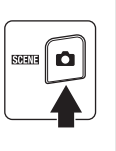

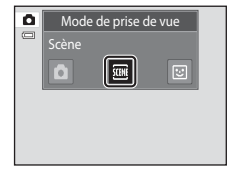

# $2$  Touchez  $\bowtie$  **Panoramique assisté.**

Des icônes de direction du panoramique s'affichent pour indiquer la direction de regroupement des photos.

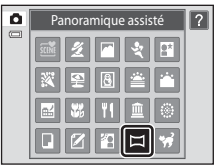

 $\blacksquare$ **III** 

# **3** Touchez une icône de direction sur l'écran.

Sélectionnez la direction dans laquelle les photos doivent être regroupées sur le panoramique ; droite  $(\bullet)$ , gauche  $(\bullet)$ , haut  $(\blacksquare)$  ou bas  $(\blacksquare)$ .

Pour changer de direction, il suffit de désigner une autre icône de direction du panorama.

Modifiez les réglages de prise de vue ( $\Box$  59) avant la prise de la première vue à l'étape suivante.

# **4** Prenez la première photo.

Un tiers de la photo s'affiche en translucide.

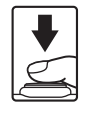

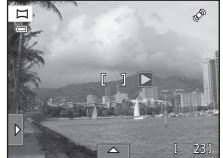

23

En savoir plus sur la prise de vue

En savoir plus sur la prise de vue

# **5** Prenez la photo suivante.

Cadrez la photo suivante de manière à ce qu'un tiers du cadre chevauche la photo précédente et appuyez sur le déclencheur.

Répétez cette procédure jusqu'à obtention du nombre nécessaire de photos pour terminer la scène.

**6** Touchez **M** lorsque vous avez terminé.

L'appareil photo revient à l'étape 3.

### B **Remarques concernant la fonction Panoramique assisté**

- **•** Appliquez ou ajustez les réglages de prise de vue ([A](#page-70-0)59) avant de relâcher le déclencheur pour la première photo. Vous ne pouvez plus modifier les réglages de prise de vue après la prise de la première vue. Il est en outre impossible de supprimer des photos, voire d'utiliser le zoom après la prise de la première photo.
- La prise de vue du panoramique se termine si la fonction Extinction automatique ( $\Box$ ) [158\)](#page-169-0) fait passer l'appareil en mode veille pendant la prise de vue. Il est conseillé d'augmenter la durée autorisée au-delà de laquelle la fonction Extinction automatique est activée.

#### $\bullet$ **Indicateur**  R

En mode Scène **Panoramique assisté** , l'exposition, la balance des blancs et la mise au point de toutes les photos d'un panoramique sont fixées aux valeurs de la première photo de chaque série.

Lorsque vous avez pris la première photo, **AE/AF-L** s'affiche pour indiquer que l'exposition, la balance des blancs et la mise au point sont verrouillées.

### D **Panorama Maker 5**

Installez Panorama Maker 5 à partir du CD ViewNX 2 fourni. Transférez les images sur un ordinateur (A[134\)](#page-145-0) et servez-vous de Panorama Maker 5 ( $\Box$  [138\)](#page-149-0) pour les regrouper en un panoramique unique.

### D **Pour en savoir plus**

Reportez-vous à la section [« Noms des fichiers images/sons et des dossiers » \(](#page-185-0) $\Box$ 174) pour obtenir de plus amples informations.

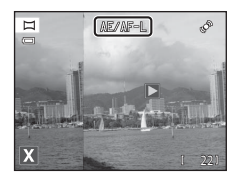

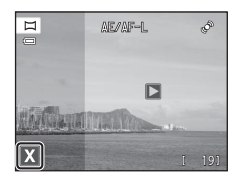

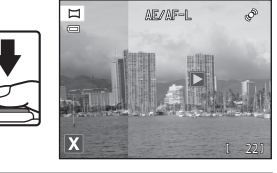

# <span id="page-85-0"></span>**Prise de vue de sujets souriants (mode Portrait optimisé)**

Par défaut, l'appareil photo utilise la fonction Reconnaissance de visage pour détecter des visages humains, puis actionne automatiquement le déclencheur lorsqu'il détecte un sourire (détecteur de sourire). L'option Maquillage permet d'adoucir les tons chair des visages humains.

**1** Appuyez sur la commande **Q** en mode de prise de vue et touchez  $\Xi$ .

> L'appareil photo passe en mode Portrait optimisé.

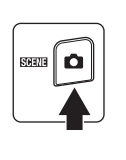

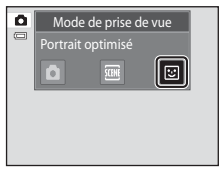

# **2** Cadrez une photo.

Dirigez l'objectif vers le sujet.

Quand l'appareil photo détecte un visage, une double bordure jaune (zone de mise au point) s'affiche autour de ce visage. Une fois la mise au point sur ce visage terminée, la bordure double vire au vert pendant un certain temps et la mise au point est mémorisée.

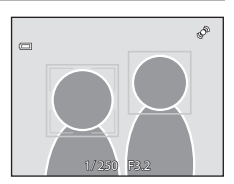

L'appareil peut détecter jusqu'à trois visages. Si l'appareil photo détecte plusieurs visages, le visage le plus proche du centre de la vue est entouré par une bordure double et les autres, par une bordure simple.

Touchez le visage entouré d'une bordure simple pour déplacer la zone de mise au point sur ce visage.

# **3** Le déclencheur est automatiquement actionné.

Si l'appareil photo détecte que le visage délimité par la bordure double sourit, **Détecteur de sourire** ( $\Box$  77) s'active et le déclencheur est automatiquement actionné. À chaque déclenchement, l'appareil exécute à nouveau les opérations de reconnaissance de visage et de détection de sourire pour une prise de vue automatique en mode Rafale.

# **4** La prise de vue est terminée.

Pour arrêter la prise de vue automatique de sujets souriants, vous pouvez soit éteindre l'appareil photo, soit régler **Détecteur de sourire** sur **Désactiver** ou soit appuyer sur la commande **C** et sélectionner un autre mode de prise de vue.

### <span id="page-86-0"></span>B **Remarques concernant le mode Portrait optimisé**

- **•** Le zoom numérique n'est pas disponible.
- **•** Dans certaines conditions de prise de vue, l'appareil photo peut être incapable de détecter les visages ou les sourires.
- Reportez-vous à la section [« Remarques concernant la fonction Reconnaissance de visage » \(](#page-52-1) $\Box$  41) pour obtenir de plus amples informations.

### **M** Remarques concernant la fonction Maquillage

- **•** L'enregistrement d'une photo avec la fonction Maquillage activée peut durer plus longtemps.
- **•** Dans certaines conditions de prise de vue, il peut être impossible d'adoucir les tons chair du visage ou des parties autres qu'un visage peuvent être modifiées alors que l'appareil photo a détecté un visage. Si vous n'obtenez pas les résultats escomptés, réglez **Maquillage** sur **Désactivé** et prenez à nouveau la photo.
- **•** Il est impossible de régler le niveau de maquillage si le mode Scène **Portrait** ou **Portrait de nuit** est sélectionné.
- **•** Les retouches telles que l'effet de maquillage de la fonction Retouche glamour peuvent être appliquées à des photos après la prise de vue  $(1)$  [121\)](#page-132-0).

#### C **Témoin du retardateur**

Le témoin du retardateur clignote lentement quand la fonction Détecteur de sourire est activée et que l'appareil photo détecte un visage, puis il clignote rapidement immédiatement après le déclenchement.

### C **Libération manuelle du déclencheur**

Vous pouvez également prendre des photos en appuyant sur le déclencheur. Si aucun visage n'est détecté, l'appareil photo peut effectuer la mise au point sur le sujet situé au centre de la vue.

### C **Extinction auto en mode Détecteur de sourire**

Lorsque **Détecteur de sourire** est réglé sur **Activer**, la fonction d'extinction automatique (A[158\)](#page-169-0) est activée et l'appareil photo se met hors tension si l'une des conditions ci-dessous persiste et si aucune autre opération n'est exécutée.

- **•** L'appareil photo ne détecte aucun visage.
- **•** L'appareil photo détecte un visage, mais ne détecte aucun sourire.

### D **Pour en savoir plus**

Reportez-vous à la section [« Autofocus » \(](#page-42-0) $\Box$  31) pour obtenir de plus amples informations.

# <span id="page-87-0"></span>**Modification des réglages du mode Portrait optimisé**

Les réglages indiqués ci-dessous peuvent être effectués en touchant les onglets de façon à afficher les options de réglage en mode Portrait optimisé.

- **•** Chaque icône indique aussi le réglage actuel.
- **•** Touchez l'icône de l'élément souhaité pour afficher l'écran de réglage de cet élément.
- **•** Touchez à nouveau l'onglet pour masquer les options de réglage.

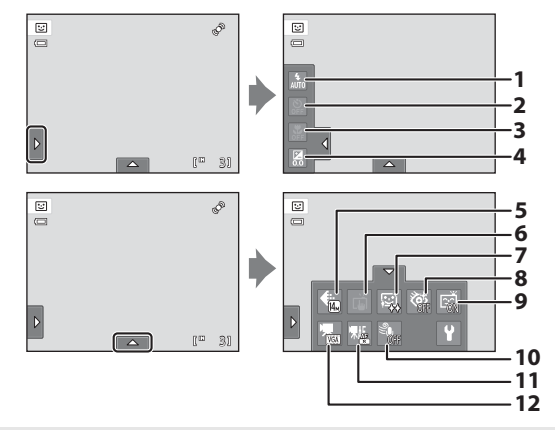

#### 1  $\bullet$  Mode de flash

Réglez le mode de flash ( $\Box$  34) lorsque vous prenez des vues en mode Portrait optimisé.

#### 2  $\mathcal{S}$ ) Retardateur

Réglez le retardateur ( $\Box$  36). Le retardateur n'est pas disponible lorsque **Détecteur de sourire** est réglé sur **[A](#page-88-0)ctivé** ( $\Box$ 77).

#### 3 **P** Mode macro

Le mode macro est désactivé ( $\Box$  38).

#### 4 **2** Correction d'exposition

Paramétrez la fonction **Correction d'exposition** ( $\Box$  39) lors d'une prise de vue en mode Portrait optimisé.

#### 5 **+** Taille d'image

Choisissez la taille d'image (combinaison du format et du taux de compression) à la quelle les photos sont enregistrées ( $\Box$ 43).

Les modifications apportées à ce réglage s'appliquent à tous les modes de prise de vue.

#### 6 q Déclencheur tactile

Basculez entre le déclencheur tactile ( $\Box$  45) et la sélection tactile de la zone [A](#page-56-0)F/ d'exposition ([A](#page-61-0) 50). Tous deux sont désactivés lorsque **Détecteur de sourire** est réglé sur **[A](#page-88-0)ctivée** ( $\Box$  77).

#### 7 haquillage

Activez la fonction Maquillage. Après le déclenchement, l'appareil photo détecte un ou plusieurs visages humains (trois maximum) et traite l'image pour adoucir les tons chair du visage avant d'enregistrer la photo.

Vous pouvez choisir le degré de maquillage appliqué : **Élevé**, **Normal** (réglage par défaut) ou **Faible**. Si vous sélectionnez **Désactivé**, la fonction de maquillage est désactivée.

**•** Les effets du maquillage ne sont pas visibles lors du cadrage des photos. Vérifiez le degré de maquillage appliqué en mode de visualisation.

#### 8 **&** Sélect. yeux ouverts

<span id="page-88-1"></span>Si **Activée** est sélectionné, l'appareil photo actionne automatiquement le déclencheur à deux reprises à chaque prise de vue. Des deux photos, celle sur laquelle les yeux du sujet sont ouverts est mémorisée.

- **•** Si l'appareil photo a enregistré une photo sur laquelle les yeux du sujet sont peut-être fermés, la boîte de dialogue ci-contre s'affiche pendant quelques secondes.
- **•** Si **Activée** est sélectionné, le flash est désactivé.
- **•** Le réglage par défaut est **Désactivée**.

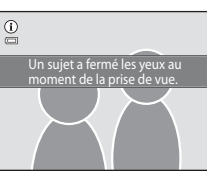

#### 9 a Détecteur de sourire

- <span id="page-88-0"></span>**• Activer** (réglage par défaut) : l'appareil photo utilise l'option Reconnaissance de visage pour détecter un visage humain, puis actionne automatiquement le déclencheur à chaque détection d'un sourire.
- **• Désactiver** : l'appareil photo n'actionne pas le déclencheur automatiquement lorsqu'il détecte un sourire. Appuyez sur le déclencheur pour prendre une photo.

#### 10 <sup>S</sup> Réduction du bruit du vent

Choisissez de réduire ou non le bruit du vent lors de l'enregistrement d'une vidéo  $($  $\Box$  [126](#page-137-0), [130](#page-141-0)).

#### $11$  Well Mode AF vidéo

Sélectionnez le mode autofocus lors de l'enregistrement d'une vidéo ( $\Box$ [126,](#page-137-0) [129\)](#page-140-0).

#### 12 **W** Options vidéo

Sélectionnez l'option de vidéo souhaitée lors de l'enregistrement de vidéos ( $\Box$  [126](#page-137-0), [128](#page-139-0)).

### C **Réglages en mode Portrait optimisé**

Avec certaines fonctions, il est impossible d'activer ce réglage. Reportez-vous à la section [« Réglages de](#page-89-0)  [l'appareil photo impossibles à appliquer simultanément » \(](#page-89-0) $\Box$  78) pour obtenir de plus amples informations.

# <span id="page-89-0"></span>**Réglages de l'appareil photo impossibles à appliquer simultanément**

Certains réglages de prise de vue ne peuvent pas être utilisés avec d'autres fonctions.

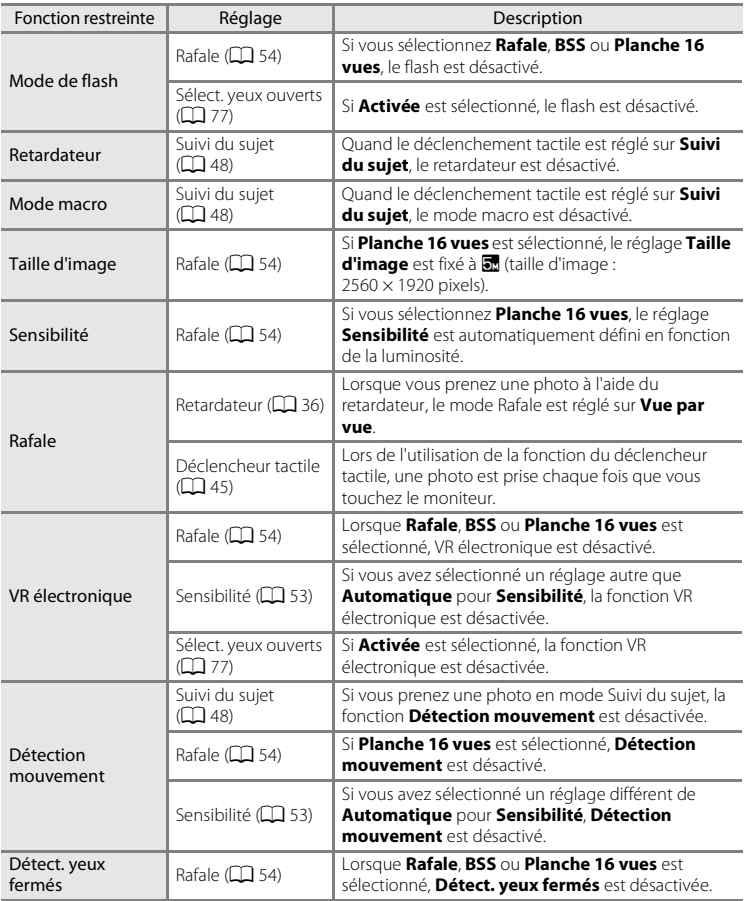

#### Réglages de l'appareil photo impossibles à appliquer simultanément

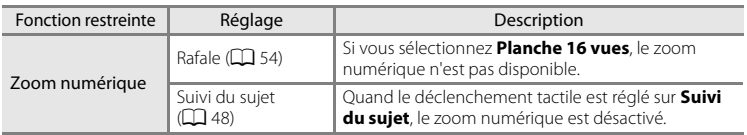

### C **Fonctions restreintes en mode de prise de vue**

Les fonctions restreintes varient selon le mode de prise de vue ( $\Box$  40). Reportez-vous aux pages suivantes pour obtenir de plus amples informations sur les fonctions disponibles avec chaque mode de prise de vue :

- Mode  $\Box$  (auto)  $\rightarrow$   $\Box$  42
- Mode Scène →**I**a 59
- Mode Portrait optimisé → $\Box$ 76

# **Pour en savoir plus**

Reportez-vous à la section [« Remarques concernant l'option Zoom numérique » \(](#page-167-1) $\Box$ 156) pour obtenir de plus amples informations.

# <span id="page-91-0"></span>**Opérations disponibles en mode de visualisation plein écran**

Appuyez sur la commande  $\blacktriangleright$  (visualisation) pour accéder au mode de visualisation et afficher les photos qui ont été prises  $($  $\Box$  32).

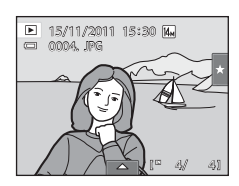

Vous pouvez effectuer les opérations suivantes en mode de visualisation plein écran.

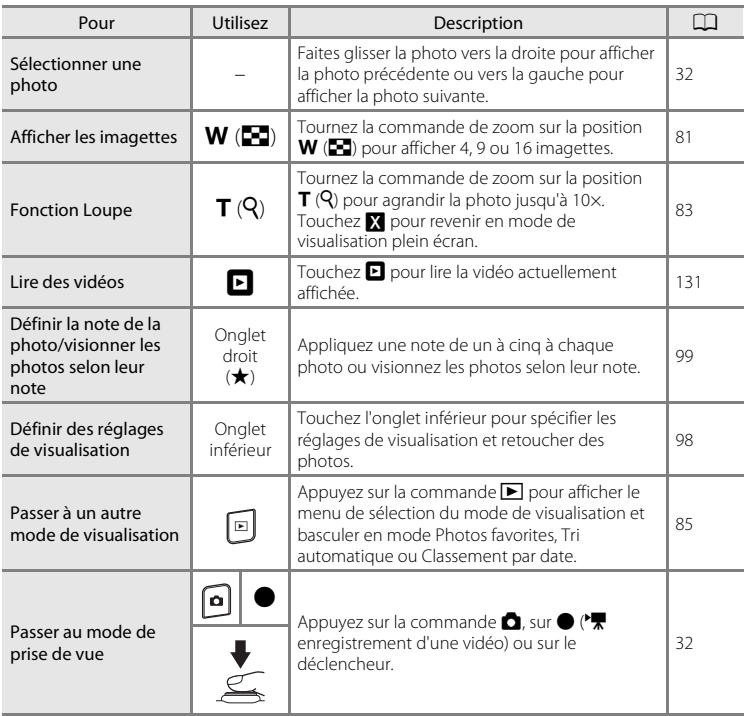

# C **Modification de l'orientation (verticale/horizontale) des photos**

Il est possible de modifier l'orientation de l'image à l'aide de **Rotation image** (A[107\)](#page-118-0) ), une fois la prise de vue terminée.

# <span id="page-92-0"></span>**Affichage de plusieurs photos : visualisation par planche d'imagettes**

Tournez la commande de zoom sur la position  $W$  ( $\Box$ ) en mode de visualisation plein écran ( $\Box$  80) pour afficher les photos sous forme de « planches-contacts » (imagettes).

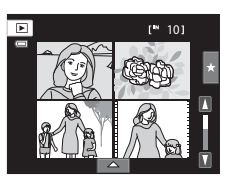

Vous pouvez effectuer les opérations suivantes lors de l'affichage des imagettes.

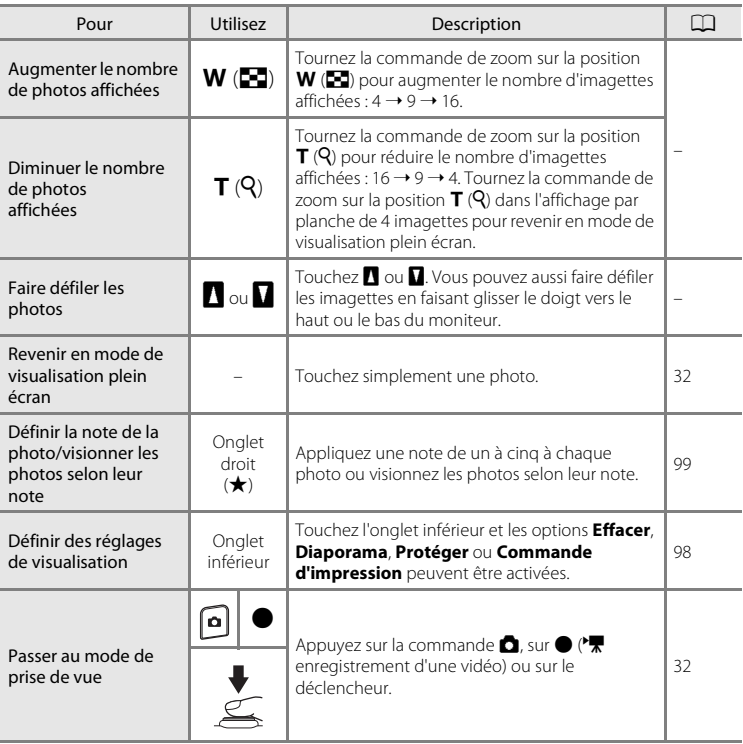

#### Affichage de plusieurs photos : visualisation par planche d'imagettes

#### C **Mode de visualisation par planche d'imagettes**

Les photos notées ( $\Box$ 99) et les photos protégées (A[101\)](#page-112-0) s'affichent avec les icônes illustrées ci-contre. Les vidéos s'affichent sous forme de pellicule cinéma.

Icône de protection

Icône du réglage de note

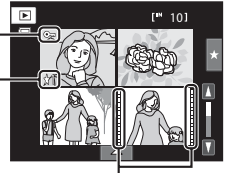

Pellicule cinéma

### C **Affichage des imagettes en modes Photos favorites et Tri automatique**

• Lorsque des imagettes sont affichées en mode Photos favorites ( $\Box$  86), l'icône Photos favorites apparaît sur le moniteur.

**•** Lorsque des imagettes sont affichées en mode Tri automatique ([A](#page-104-0)93), l'icône de la catégorie des photos apparaît sur le moniteur.

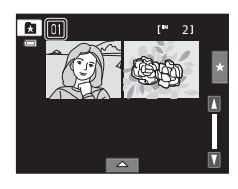

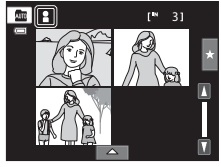

# <span id="page-94-0"></span>**Regarder de plus près : fonction Loupe**

Lorsque vous tournez la commande de zoom sur la position  $\mathsf{T}(\mathsf{Q})$  en mode de visualisation plein écran ( $\square$ 80), la partie centrale de la photo en cours est agrandie.

**•** Le repère situé dans le coin inférieur droit du moniteur affiche la zone de l'image qui est actuellement affichée.

Vous pouvez effectuer les opérations suivantes lors de l'affichage des photos agrandies.

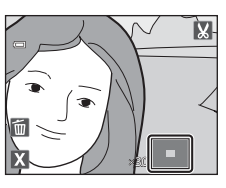

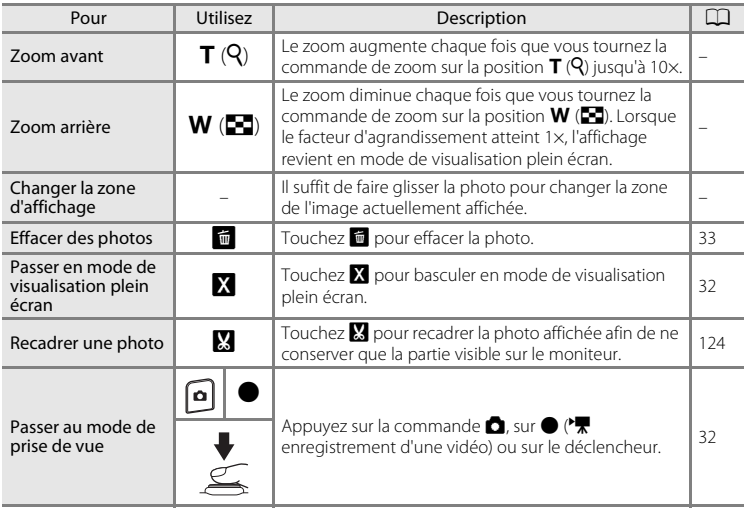

### **Photos prises en mode Reconnaissance de visage ou Animaux domestiques**

Lorsque vous tournez la commande de zoom sur la position  $\mathsf{T}(\mathsf{Q})$  pour effectuer un zoom avant (zoom de lecture) sur une photo prise avec la fonction de détection des visages ( $\Box$  41) ou de détection des animaux domestiques ( $\Box$  70), la photo est agrandie de façon à ce que le visage détecté figure au centre du moniteur, à l'exception des photos prises en modes **Rafale**, **BSS** et **Planche 16 vues** ou la fonction de suivi du sujet.

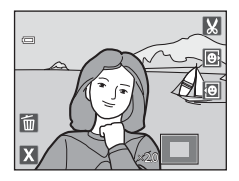

- **•** Si plusieurs visages sont détectés sur cette photo, elle est agrandie de façon à ce que le visage sur lequel la mise au point a été mémorisée figure au centre du moniteur. Touchez  $\boxdot$  ou  $\boxdot$  pour afficher d'autres visages détectés.
- Si vous tournez la commande de zoom sur la position  $T(Q)$  ou  $W(\Box)$  pour régler le facteur de zoom, c'est le centre de l'image (mode de visualisation normal) et non pas le visage qui est affiché au centre du moniteur.

# <span id="page-96-0"></span>**Sélection du mode de visualisation**

Vous pouvez sélectionner les modes de visualisation suivants.

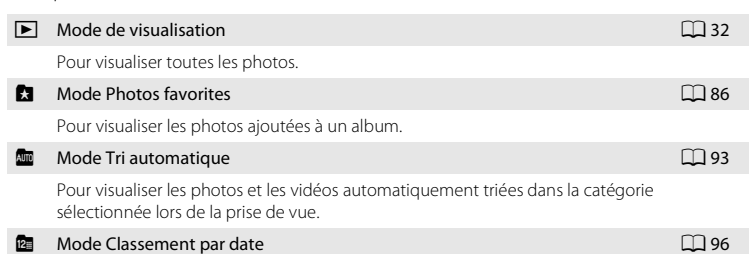

Pour visualiser les photos prises à la date sélectionnée.

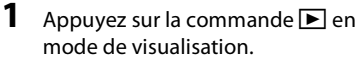

Le menu de sélection du mode de visualisation s'affiche.

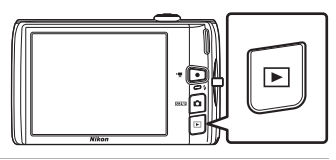

**2** Touchez l'icône du mode de visualisation désiré.

L'appareil photo passe au mode de visualisation sélectionné. Pour revenir au mode de visualisation actuel, appuyez sur la commande  $\blacksquare$ .

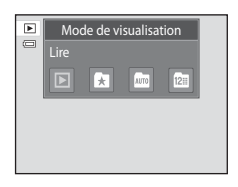

# <span id="page-97-0"></span>**Tri des photos favorites (mode Photos favorites)**

Les photos peuvent être présentées dans des albums. Lorsque vous avez ajouté des photos à des albums, vous pouvez utiliser le mode Photos favorites pour visualiser uniquement les photos enregistrées dans un album particulier.

- **•** L'ajout de photos à des albums simplifie et accélère la recherche d'une photo spécifique.
- **•** Les photos peuvent être insérées dans des albums classés par thème (vacances ou mariages, par exemple).
- **•** Rien ne vous empêche de placer la même photo dans différents albums.

# **Ajout de photos à des albums**

Les photos peuvent être ajoutées et présentées dans des albums.

- **1** [A](#page-43-0)ffichez les photos en mode de visualisation ( $\Box$  32), en mode Tri automatique ( $\Box$  93) ou en mode Classement par date ( $\Box$  96).
- **2** Sélectionnez une photo et touchez l'onglet inférieur.

Affichez une photo en mode de visualisation plein écran et touchez l'onglet inférieur.

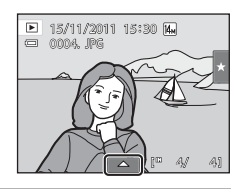

# $3$  Touchez  $\mathbf{a}$ .

L'écran de sélection des albums s'affiche.

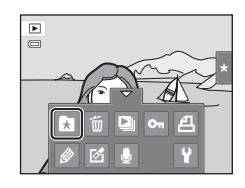

# **4** Touchez l'album qui vous intéresse.

La photo est insérée dans l'album et le moniteur revient en mode de visualisation plein écran.

Pour ajouter la même photo à d'autres albums, répétez la procédure à partir de l'étape 1 ou 2.

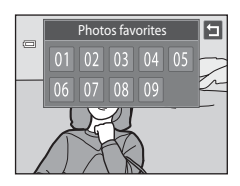

# B **Remarques concernant l'ajout de photos favorites**

- **•** Un album peut contenir jusqu'à 200 photos.
- **•** Vous ne pouvez pas ajouter des vidéos à des albums.
- **•** Si la photo sélectionnée a déjà été ajoutée à un album, l'icône de l'album devient jaune.
- **•** Lorsque les photos sont placées dans des albums, elles ne sont pas physiquement copiées dans les albums ou déplacées du dossier ( $\Box$ [174\)](#page-185-0) dans lequel elles étaient enregistrées à l'origine ( $\Box$ 92).

### D **Pour en savoir plus**

Reportez-vous à la section [« Suppression de photos des albums » \(](#page-100-0) $\Box$  89) pour obtenir de plus amples informations.

## **Visualisation des photos dans un album**

Pour afficher les photos, sélectionnez l'album dans lequel elles ont été ajoutées en mode « **D** Photos favorites »

- **•** En mode de visualisation plein écran, comme en mode de visualisation normal, vous avez la possibilité d'agrandir les photos ou de les présenter sous forme d'imagettes. Touchez l'onglet inférieur pour afficher les options de réglage afin d'appliquer des réglages ou de retoucher des photos triées dans l'album spécifié ( $\Box$ 98).
- $1$  Appuyez sur la commande  $\blacktriangleright$  en mode de visualisation et touchez  $\blacksquare$ .

La liste des albums s'affiche.

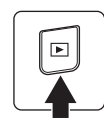

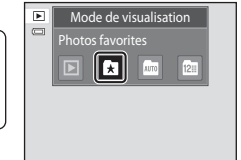

## <span id="page-99-0"></span>**2** Touchez l'album qui vous intéresse.

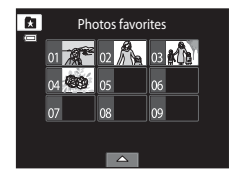

Les photos figurant dans l'album sélectionné seront affichées en mode de visualisation plein écran.

L'icône correspondant à l'album en cours apparaît à l'écran.

Répétez les étapes 1 et 2 pour sélectionner un autre album.

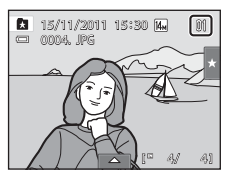

## <span id="page-100-0"></span>**Suppression de photos des albums**

Pour supprimer une photo d'un album sans l'effacer définitivement, procédez comme suit.

- **•** Sélectionnez la photo souhaitée en mode de visualisation plein écran à l'étape 2 dans le mode Photos favorites ( $\Box$  88), touchez l'onglet inférieur pour afficher les options de réglage, puis touchez **k.** La boîte de dialogue de confirmation s'affiche.
- **•** Touchez **Oui** pour retirer la photo de l'album. Pour quitter sans retirer la photo, touchez **Non**.

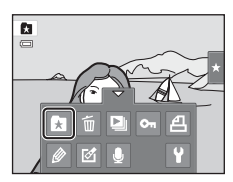

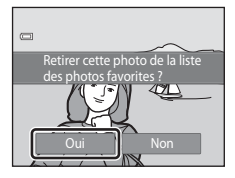

Notez que la suppression d'une photo en mode Photos favorites entraîne non seulement la suppression de la photo dans l'album, mais également la suppression définitive de la photo d'origine dans la mémoire interne ou sur la carte mémoire  $(\Box 92)$ .

# <span id="page-101-0"></span>**Utilisation du mode Photos favorites**

Les opérations suivantes sont disponibles dans l'écran de la liste des albums à l'étape 2 à la page [88](#page-99-0).

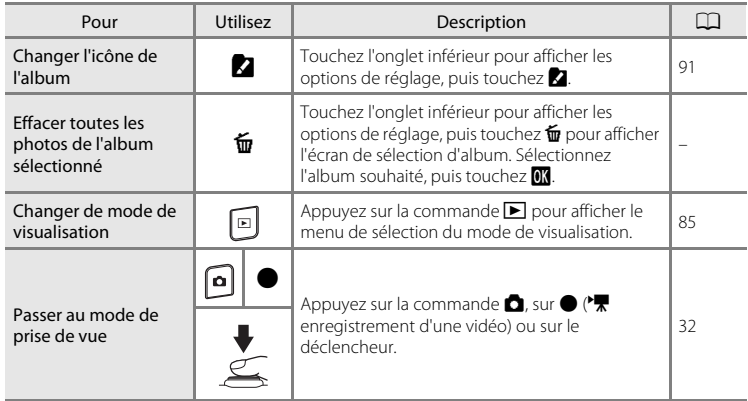

### <span id="page-102-0"></span>**Changement des icônes associées aux albums**

L'icône attribuée à un album peut être modifiée pour refléter le thème des images qu'il contient.

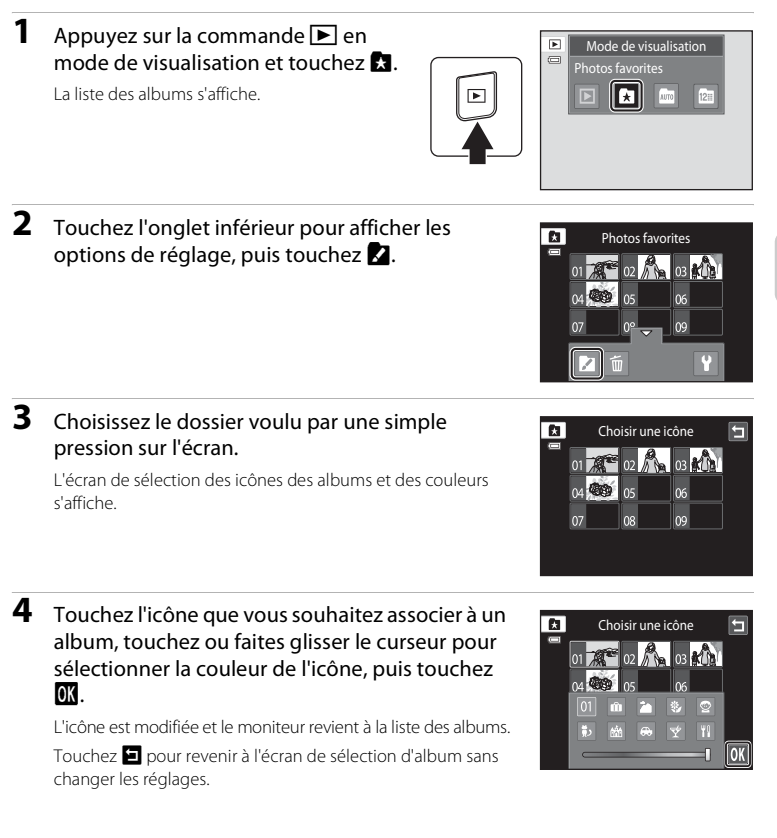

### B **Remarques concernant les icônes d'album**

Choisissez des icônes différentes pour les albums de la mémoire interne et pour chaque carte mémoire utilisée.

- **•** Pour modifier l'icône d'un album contenant des photos stockées dans la mémoire interne, retirez la carte mémoire de l'appareil photo.
- **•** Par défaut, les icônes prennent la forme de numéros.

#### <span id="page-103-1"></span>C **Ajout/visualisation des photos favorites**

Lorsque les photos sont ajoutées à des albums, elles ne sont pas physiquement copiées dans des albums ou déplacées du dossier dans lequel elles étaient enregistrées à l'origine ( $\Box$ [174](#page-185-0)). Seuls les noms de fichier des photos sont ajoutés aux albums. En mode Photos favorites, les photos dont les noms de fichier ont été ajoutés à l'album spécifié sont visualisées. Notez que la suppression d'une photo ( $\Box$ 33, [90](#page-101-0)) visualisée en mode Photos favorites entraîne non seulement la suppression de la photo dans l'album, mais également la suppression définitive de la photo d'origine dans la mémoire interne ou sur la carte mémoire.

### <span id="page-103-0"></span>**Ajout de photos à des albums**

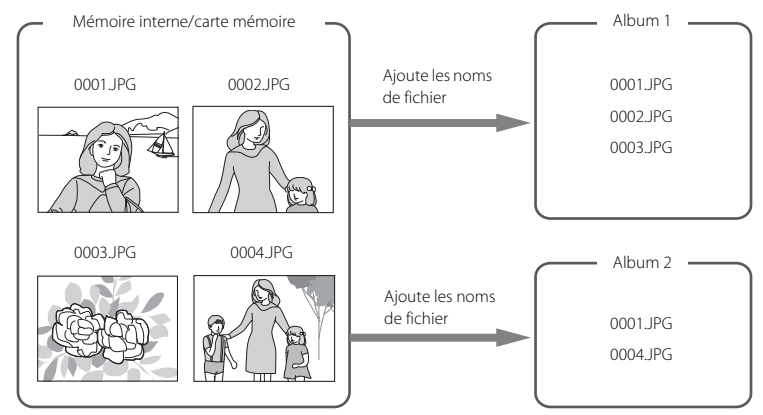

### **Visualisation des photos favorites**

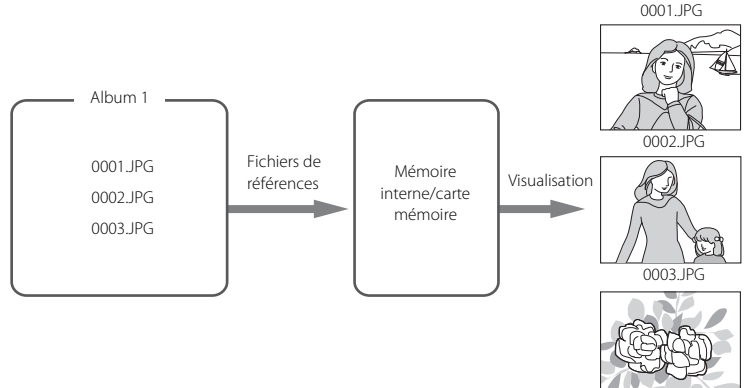

# <span id="page-104-1"></span>**Recherche d'image en mode Tri automatique**

Lors de prise de vues et d'enregistrement de vidéos, elles sont automatiquement triées dans l'une des catégories affichées ci-dessous. Si le « mode **E (Tri** automatique) » est sélectionné, les photos et les vidéos peuvent être visualisées en sélectionnant la catégorie dans laquelle elles ont été classées.

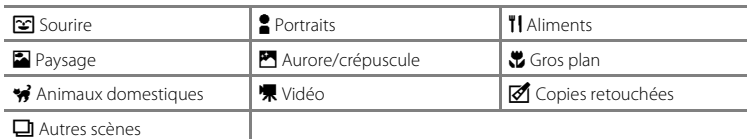

**•** En mode de visualisation plein écran, comme en mode de visualisation normal, vous avez la possibilité d'agrandir les photos, de les présenter sous forme d'imagettes ou de visualiser des vidéos. Touchez l'onglet inférieur pour afficher les options de réglage afin d'appliquer des réglages ou de retoucher des photos triées dans la catégorie spécifiée ( $\Box$  98).

# <span id="page-104-0"></span>**Visualisation des photos en mode Tri automatique**

**1** Appuyez sur la commande  $\blacktriangleright$  en mode de visualisation et touchez  $\overline{m}$ .

La liste des catégories s'affiche.

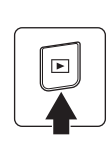

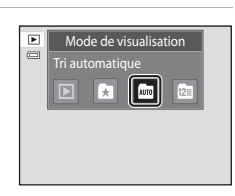

En savoir plus sur la visualisation 93En savoir plus sur la visualisation

# <span id="page-104-2"></span>**2** Touchez la catégorie qui vous intéresse.

Pour plus d'informations sur les catégories, reportez-vous à la section [« Catégories du mode Tri automatique » \(](#page-105-0) $\Box$  94).

Une photo appartenant à la catégorie sélectionnée est alors affichée en mode de visualisation plein écran.

L'icône de la catégorie actuellement sélectionnée s'affiche.

Répétez les étapes 1 et 2 pour sélectionner une autre catégorie.

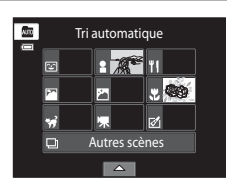

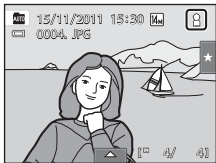

#### <span id="page-105-0"></span>**Catégories du mode Tri automatique**

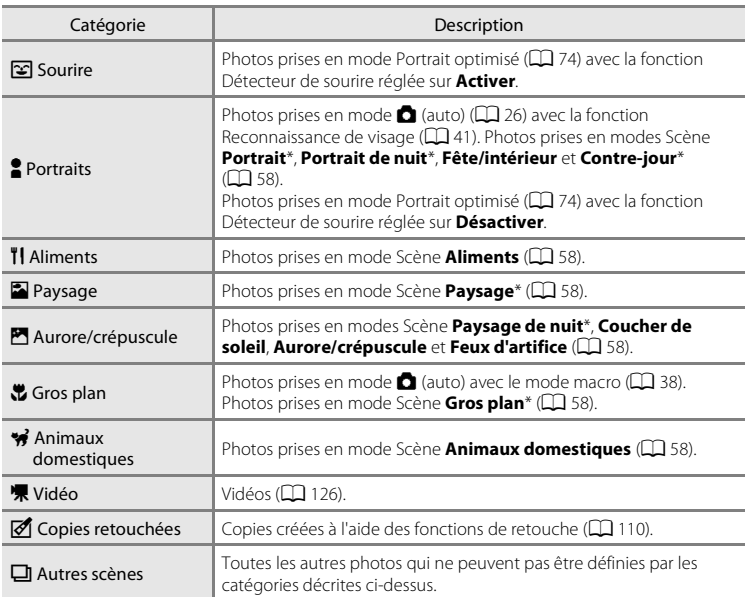

\* Les photos prises en mode Scène Sélecteur automatique ([A](#page-72-1) 61) sont également triées dans les catégories correspondantes.

### B **Remarques concernant le mode Tri automatique**

- **•** Vous pouvez classer jusqu'à 999 fichiers (photos et vidéos) dans chaque catégorie en mode Tri automatique. Si une catégorie donnée compte déjà 999 photos ou vidéos, il est impossible de compléter cette catégorie ou d'afficher les nouvelles photos et les nouvelles vidéos en mode Tri automatique. Affichez les photos et vidéos qui n'ont pas pu être classées dans une catégorie en mode de visualisation normal ( $\Box$  32) ou en mode Classement par date ( $\Box$  96).
- **•** Les photos ou vidéos copiées de la mémoire interne sur une carte mémoire ou inversement (A[167\)](#page-178-0), ne peuvent pas être affichés en mode Tri automatique.
- **•** Les photos ou vidéos enregistrées avec un appareil photo autre que le COOLPIX S4150 ne peuvent pas être affichées en mode Tri automatique.

# **Utilisation du mode Tri automatique**

Les opérations suivantes sont disponibles dans l'écran de liste de catégories du mode Tri automatique affiché à l'étape 2, page [93](#page-104-2).

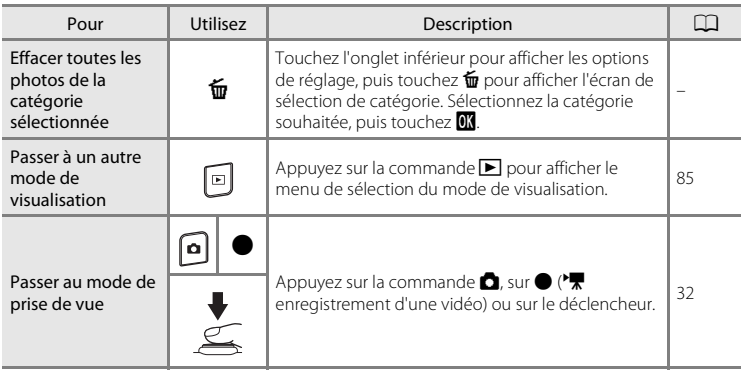

# <span id="page-107-0"></span>**Sélection de photos prises à une date particulière (mode classement par date)**

Seules les photos prises à la même date peuvent être visualisées en « mode **B** Classement par date ».

**•** En mode de visualisation plein écran, comme en mode de visualisation normal, vous avez la possibilité d'agrandir les photos, de les présenter sous forme d'imagettes ou de visualiser des vidéos. Touchez l'onglet inférieur pour afficher les options de réglage afin d'appliquer des réglages ou de retoucher des photos prises à une date spécifique ( $\Box$  98).

### <span id="page-107-1"></span>**Sélection d'une date en mode Classement par date**

**1** Appuyez sur la commande  $\blacktriangleright$  en mode de visualisation et touchez  $\mathbb{C}$ .

> Les dates pour lesquelles des photos sont disponibles sont répertoriées.

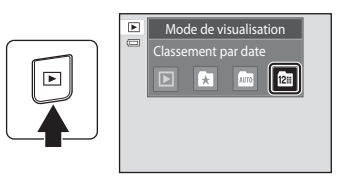

# **2** Touchez la date désirée sur l'écran tactile.

Pour modifier le mois affiché, touchez  $\blacksquare$  ou  $\blacksquare$ .

La première photo prise à la date sélectionnée s'affiche en mode plein écran.

Répétez les étapes 1 et 2 pour sélectionner une autre date.

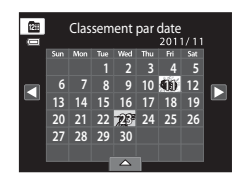

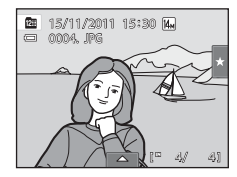

### B **Remarques concernant le mode Classement par date**

- **•** Jusqu'à 9 000 des dernières photos enregistrées peuvent être affichées en mode Classement par date.
- **•** Les photos prises avant le réglage de la date et de l'heure sont reconnues comme ayant été prises le 1er janvier 2011.
### **Utilisation du mode Classement par date**

Les opérations suivantes sont disponibles dans l'écran Classement par date illustré à l'étape 2 à la page [96](#page-107-0).

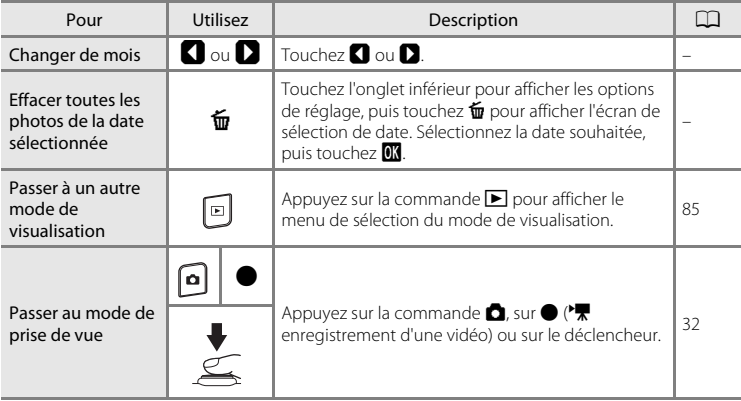

# **Options de visualisation**

Pour ajuster des réglages de photo ou retoucher des photos, touchez l'onglet en mode de visualisation plein écran afin d'afficher les options de réglage.

- **•** Les options disponibles et l'affichage du moniteur varient en fonction de la photo actuelle et des réglages de l'appareil photo.
- **•** Touchez l'icône de l'élément souhaité pour afficher l'écran de réglage de cet élément.
- **•** Touchez à nouveau l'onglet pour masquer les options de réglage.

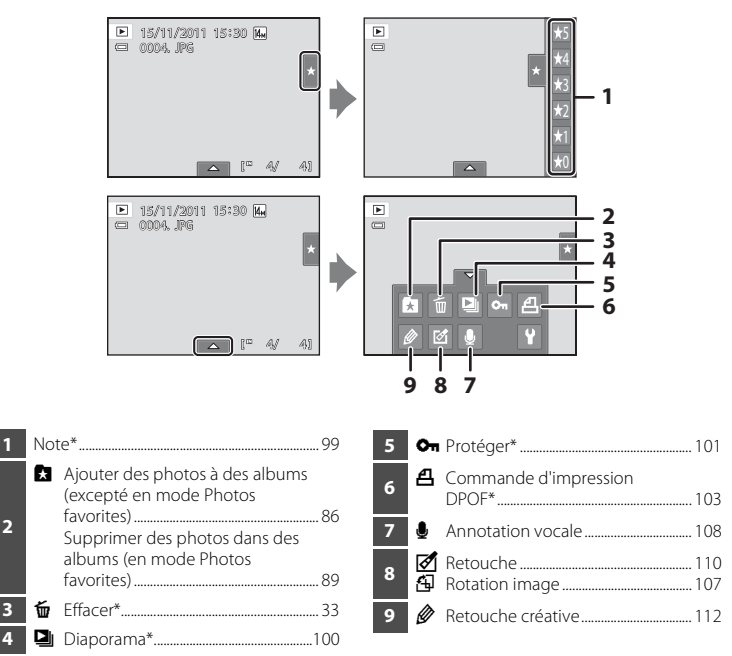

\* Cette fonction peut également être appliquée en mode de visualisation par planche d'imagettes. Si l'appareil photo est en mode de visualisation par planche d'imagettes alors que des photos sont affichées en mode Images favorites, Tri auto ou Classement par date, cette fonction peut uniquement être appliquée sur les photos triées dans la catégorie, la date ou le dossier sélectionné.

# <span id="page-110-1"></span><span id="page-110-0"></span>**Réglage de la note des photos**

Une note de un à cinq peut être attribuée à chaque photo. Il est également possible de visualiser uniquement les photos auxquelles a été attribuée une note spécifique.

**1** Touchez l'onglet droit en mode de visualisation plein écran ( $\Box$  80) ou par planche d'imagettes  $(\Box 81)$ .

Reportez-vous à la section [« Utilisation des onglets »](#page-25-0)  $(214)$ pour obtenir de plus amples informations.

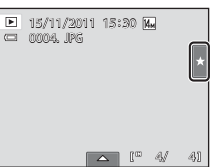

### **2** Glissez et déposez ( $\Box$  8) l'icône de la note souhaitée sur la photo.

La note est appliquée.

Glissez et déposez une autre icône pour modifier la note.

Glissez et déposez  $\star$ 0 pour annuler la note.

La note d'une photo peut être vérifiée par le nombre de  $\sum$ affichées en mode de visualisation plein écran.

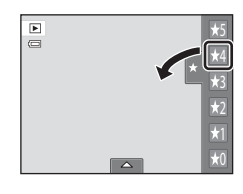

### **Visualisation de photos par note**

**1** Touchez l'onglet droit en mode de visualisation plein écran ( $\Box$  80) ou par planche d'imagettes  $(D \mid 81)$ .

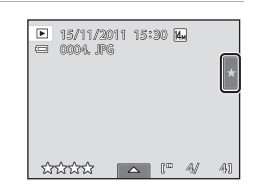

### **2** Touchez l'icône d'une note pour afficher les photos avec cette note.

L'icône de la note touchée devient jaune et seules les photos auxquelles a été attribuée la note sélectionnée sont affichées. Plusieurs notes peuvent être sélectionnées.

Pour arrêter l'affichage de photos d'une note sélectionnée, touchez l'icône de la note pour la désélectionner.

Pour arrêter la visualisation par note, annulez la sélection de toutes les notes.

### B **Remarque concernant la note**

- **•** Chaque note peut être appliquée à un maximum de 999 photos.
- **•** Vous ne pouvez pas appliquer de note aux vidéos.
- **•** Les notes appliquées à COOLPIX S4150 ne sont pas reconnues par l'ordinateur.

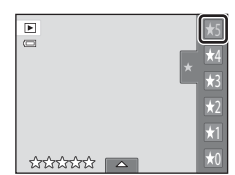

# <span id="page-111-0"></span>b **Utilisation du diaporama**

Visualisez une à une, sous forme de « diaporama » automatique, les photos stockées dans la mémoire interne ou sur une carte mémoire.

**1** Touchez l'onglet inférieur en mode de visualisation pour afficher les options de réglage, puis touchez  $\Box$ .

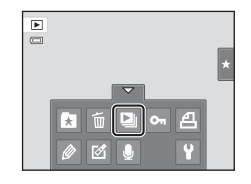

Diaporama

 $\Box$ 

Ξ

Intervalle Effets Démarrer

 $\Box$ 

# **2** Touchez **Démarrer**.

Pour changer d'effet, touchez **Effets** avant de sélectionner **Démarrer**, puis choisissez entre **Classique**, **Zoom** ou **Personnage animé**.

Pour modifier l'intervalle entre les photos, touchez **Intervalle** et sélectionnez l'intervalle souhaité avant de toucher

### **Démarrer**.

Pour que le diaporama se répète automatiquement, touchez

l'option **En boucle** avant de sélectionner **Démarrer**. Une coche ( $\blacktriangledown$ ) sera ajoutée à l'option En boucle une fois celle-ci activée.

Pour quitter sans visualiser les photos sous forme de diaporama, touchez  $\blacksquare$ .

### **3** Le diaporama démarre.

Touchez le moniteur pour afficher le panneau de commande en bas de l'écran.

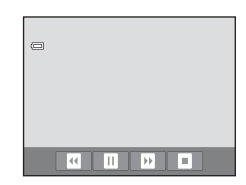

Touchez les icônes du panneau de commande pour exécuter l'opération correspondante. Les opérations suivantes sont disponibles.

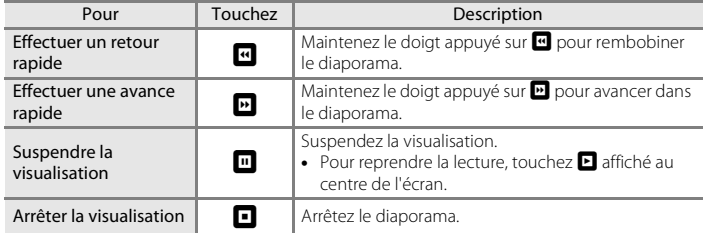

### **22 Remarques concernant Diaporama**

- **•** Seule la première vue des vidéos incluses dans le diaporama s'affiche.
- **•** Même si l'option **En boucle** est sélectionnée, la durée d'exécution du diaporama ne peut en aucun cas dépasser 30 minutes (Q [158](#page-169-0)).

# <span id="page-112-2"></span><span id="page-112-0"></span>**O** $\pi$  Protection des photos importantes (Protéger)

Protégez les photos sélectionnées contre toute suppression accidentelle. Les photos protégées sont identifiées par l'icône  $\mathcal{C}_{\overline{M}}(\Box)$  12) en mode de visualisation.

### <span id="page-112-1"></span>**Protection d'une photo**

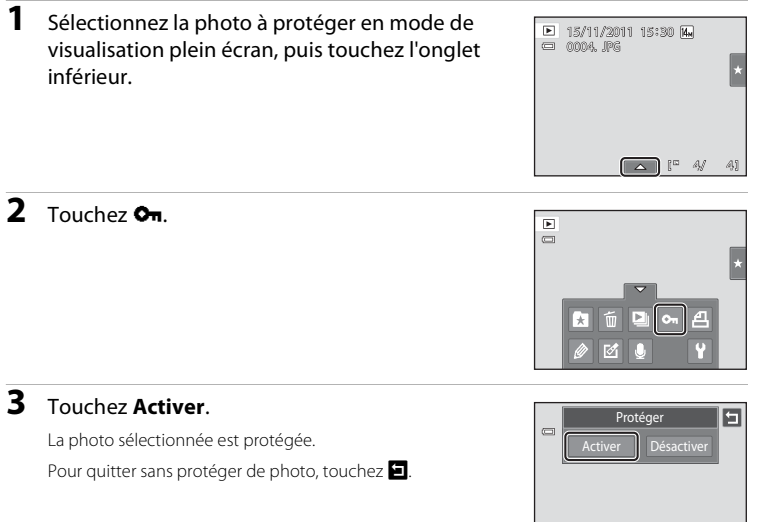

# B **Remarque concernant la protection de photo**

Notez que le formatage de la mémoire interne ou de la carte mémoire de l'appareil photo supprime définitivement les fichiers protégés ( $\Box$ [159\)](#page-170-0).

# <span id="page-113-0"></span>**Protection de plusieurs photos**

Il est possible de protéger plusieurs photos à la fois.

**1** Passez en mode de visualisation par planche d'imagettes ( $\Box$  81), touchez l'onglet inférieur pour afficher les options de réglage, puis touchez **On**.

L'écran **Protéger** s'affiche.

### **2** Touchez les photos que vous souhaitez protéger.

Quand une photo est sélectionnée, elle est cochée. Pour annuler la sélection, touchez à nouveau la photo.

Touchez  $\blacksquare$  ou  $\blacksquare$ , ou faites pivoter la commande de zoom sur la position  $T(Q)$  ou  $W(\overline{FQ})$  pour modifier le nombre de photos affichées.

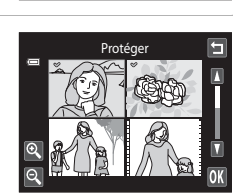

 $\overline{r}$ 

10

# **3** Touchez **ON**.

Les photos sélectionnées sont protégées.

Pour quitter sans protéger de photo, touchez  $\blacksquare$ .

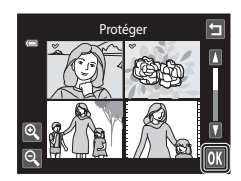

# **Désactivation de la protection des photos**

- **•** Pour désactiver la protection d'une photo, affichez la photo protégée en mode de visualisation plein écran, suivez la procédure de la section [« Protection d'une photo »](#page-112-1)  (A [101\),](#page-112-1) puis touchez **Désactiver** à l'étape 3.
- **•** Pour désactiver la protection de plusieurs photos à la fois, supprimez la coche des photos protégées à l'étape 2 de la section [« Protection de plusieurs photos ».](#page-113-0)

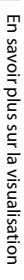

# <span id="page-114-2"></span><span id="page-114-0"></span>a **Création d'une commande d'impression DPOF**

Lors de l'impression de photos stockées sur la carte mémoire à l'aide d'une des méthodes suivantes, l'option **Commande d'impression** du menu Visualisation permet de créer des « commandes d'impression » numériques pour imprimer sur des périphériques compatibles DPOF.

- **•** Insertion d'une carte mémoire dans le logement pour carte mémoire d'une imprimante compatible DPOF  $($   $\Box$  [190\)](#page-201-0)
- **•** Remise de la carte mémoire à un service d'impression numérique
- Connexion de l'appareil photo à une imprimante compatible PictBridge ( $\Box$  190) ([A](#page-151-0)140). Si vous retirez la carte mémoire de l'appareil photo, une commande d'impression peut également être créée pour les photos stockées dans la mémoire interne.

# <span id="page-114-1"></span>**Création d'une commande d'impression pour une seule photo**

**1** Sélectionnez la photo souhaitée en mode de visualisation plein écran, puis touchez l'onglet inférieur.

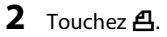

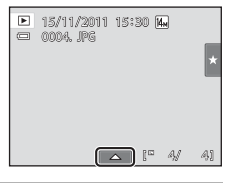

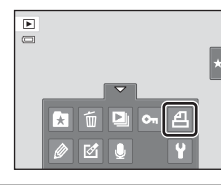

**3** Touchez le chiffre correspondant au nombre de copies souhaité (neuf maximum), puis touchez IOK.

Pour quitter sans configurer la commande d'impression, touchez  $\blacksquare$ .

Si le nombre total de photos dans une commande d'impression, y compris celles que vous venez d'ajouter, dépasse 99, l'écran ci-contre s'affiche.

- Touchez **Oui** pour supprimer de la commande d'impression les photos ajoutées antérieurement et limiter la commande d'impression aux images que vous venez de marquer.
- Touchez **Annuler** pour supprimer de la commande d'impression les photos que vous venez d'ajouter et limiter la commande d'impression aux images marquées antérieurement.

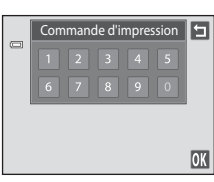

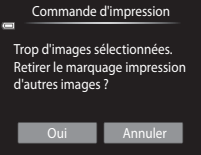

### **4** Choisissez d'imprimer ou non la date de prise de vue et les informations sur les photos.

Touchez **Date** pour placer v dans la case à cocher afin d'imprimer la date de prise de vue sur la photo.

Touchez **Infos** pour placer  $\blacktriangleright$  dans la case à cocher afin d'imprimer les informations relatives à la photo (vitesse d'obturation et ouverture) sur la photo.

Touchez <sup>OK</sup> pour terminer la commande d'impression.

Les photos sélectionnées pour impression sont indiquées par l'icône w en mode de visualisation.

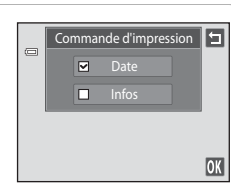

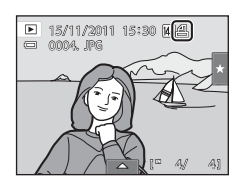

### <span id="page-116-0"></span>**Création d'une commande d'impression pour plusieurs photos**

**1** Passez en mode de visualisation par planche d'imagettes ( $\Box$  81), touchez l'onglet inférieur pour afficher les options de réglage, puis touchez  $A$ .

L'écran de configuration de la commande d'impression s'affiche.

**2** Touchez les photos que vous souhaitez imprimer (jusqu'à 99), puis touchez  $\Box$  ou  $\Box$ dans le coin supérieur gauche du moniteur pour spécifier le nombre de copies (jusqu'à neuf) pour chacune.

Les photos sélectionnées pour impression sont indiquées par une coche ( $\heartsuit$ ) suivie du nombre de copies à imprimer. Si

aucune copie n'est définie pour les photos, la sélection est annulée.

Touchez  $\mathbb Q$  ou  $\mathbb Q$ , ou faites pivoter la commande de zoom sur la position  $\mathbb T$  ou  $\mathbb W$  pour modifier le nombre de photos affichées.

Touchez **is pour supprimer les marquages d'impression de toutes les photos et annuler la** commande d'impression.

Touchez  $\overline{0}$  pour valider votre sélection.

### **3** Choisissez d'imprimer ou non la date de prise de vue et les informations sur les photos.

Touchez **Date** pour placer  $\blacktriangleright$  dans la case à cocher afin d'imprimer la date de prise de vue sur toutes les photos de la commande d'impression.

Touchez **Infos** pour placer  $\blacktriangleright$  dans la case à cocher afin d'imprimer les informations relatives à la photo (vitesse

d'obturation et ouverture) sur toutes les photos de la commande d'impression.

Touchez **IX** pour terminer la commande d'impression.

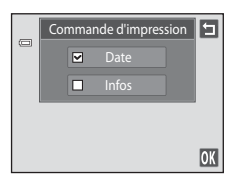

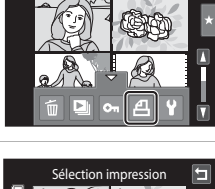

10

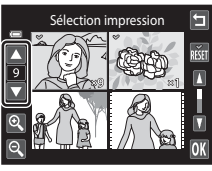

### **Annulation de la commande d'impression**

- **•** Pour supprimer le marquage d'impression d'une photo, affichez la photo sélectionnée pour l'impression en mode de visualisation plein écran, suivez la procédure de la section [« Création d'une commande d'impression pour une seule](#page-114-1)  [photo » \(](#page-114-1) $\Box$  103), puis touchez « 0 » à l'étape 3.
- **•** Pour supprimer le marquage d'impression de plusieurs photos à la fois, supprimez les marquages d'impression des photos souhaitées à l'étape 2 de la section [« Création](#page-116-0)  [d'une commande d'impression pour plusieurs photos » \(](#page-116-0) $\Box$  105). Touchez  $\ddot{\mathbf{m}}$  pour supprimer le marquage d'impression de toutes les photos.

### B **Remarques concernant l'impression avec la date de prise de vue et les informations sur la photo**

Lorsque les options **Date** et **Infos** sont activées dans le menu Commande d'impression, la date de la prise de vue et les informations concernant la photo sont imprimées sur les photos si vous utilisez une imprimante compatible DPOF ( $\Box$ [190\)](#page-201-1) prenant en charge l'impression de ces données.

- **•** Il n'est pas possible d'imprimer les informations relatives à la photo lorsque l'appareil est raccordé directement à une imprimante, via le câble USB fourni, pour l'impression DPOF ( $\Box$  [145\)](#page-156-0).
- **•** Remarquez que les paramètres **Date** et **Infos** sont réinitialisés à chaque affichage de l'option **Commande d'impression**.
- **•** La date imprimée est celle qui a été enregistrée lors de la prise de vue de la photo. Le fait de modifier les réglages **Date et heure** et **Fuseau horaire** à l'aide de l'option **Fuseau horaire et date** du menu Configuration après la prise de vue n'a aucun effet sur la date imprimée sur la photo.

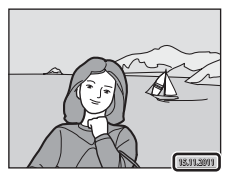

### D **Imprimer la date**

Lorsque la date et l'heure d'enregistrement sont imprimées sur les images à l'aide de l'option **Imprimer la**  date ( $\Box$ [153](#page-164-0)) du menu Configuration, les images sont enregistrées avec la date et l'heure de la prise de vue imprimées sur celles-ci. Les photos sur lesquelles la date est imprimée peuvent être imprimées sur des imprimantes ne prenant pas en charge l'impression de la date sur les photos.

Seules la date et l'heure imprimées sur les photos à l'aide de l'option **Imprimer la date** s'impriment, même si l'option Impression de la date est activée dans le menu **Commande d'impression**.

# 107En savoir plus sur la visualisation 107

En savoir plus sur la visualisation

<span id="page-118-1"></span><span id="page-118-0"></span>Définissez l'orientation qui sera appliquée aux photos enregistrées pendant la visualisation. Une rotation de 90 degrés dans le sens des aiguilles d'une montre ou de 90 degrés dans le sens inverse peut être appliquée aux images fixes. Il est possible de faire pivoter de 180 degrés, dans l'un ou l'autre sens, les photos enregistrées en cadrage portrait (« vertical »).

**1** Sélectionnez une photo en mode de visualisation plein écran ( $\Box$  80), touchez l'onglet inférieur pour afficher les options de réglage, puis touchez  $\mathcal{D}$ .

Le menu Retouche s'affiche.

**2** Touchez f.

Cela a pour effet d'afficher l'écran Rotation image.

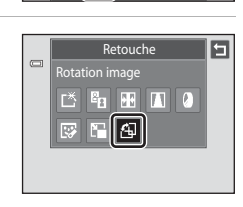

 $\mathbf{r}$  $\Box$ 

# **3** Touchez **a** ou **D**.

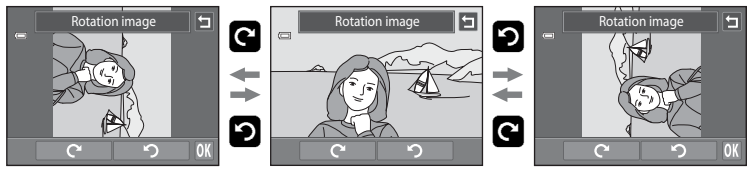

Rotation de 90 degrés dans le sens des aiguilles d'une montre

Rotation de 90 degrés dans le sens inverse des aiguilles d'une montre

La photo pivote de 90 degrés.

Touchez  $\overline{0}$  pour finaliser l'orientation d'affichage, puis enregistrez les informations d'orientation avec la photo.

Pour quitter sans faire pivoter la photo, touchez  $\Box$ .

# <span id="page-119-0"></span>E **Annotation vocale : Enregistrement et lecture**

Utilisez le microphone intégré à l'appareil photo pour enregistrer des annotations vocales pour des photos.

### **Enregistrement d'annotations vocales**

**1** Sélectionnez la photo souhaitée en mode de visualisation plein écran ( $\Box$  80), puis touchez l'onglet inférieur.

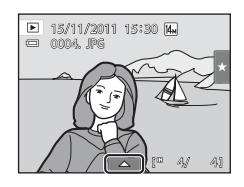

# **2** Touchez E.

L'écran permettant d'enregistrer des annotations vocales s'affiche.

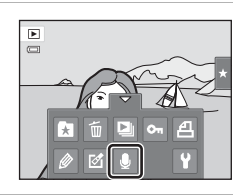

### **3** Touchez **W** pour enregistrer une annotation vocale.

L'enregistrement s'interrompt après 20 secondes.

Ne touchez pas le microphone intégré pendant l'enregistrement.

Pour quitter sans enregistrer d'annotation vocale, touchez  $\blacksquare$ .

Lors de l'enregistrement, l'icône **REC** clignote sur le moniteur.

L'enregistrement prend fin dès que vous touchez  $\blacksquare$  en cours d'opération.

À la fin de l'enregistrement, le menu de lecture des annotations vocales s'affiche. Procédez comme indiqué à l'étape 3 de la section « Lecture des annotations vocales »  $(2)$  109) pour lire l'annotation vocale.

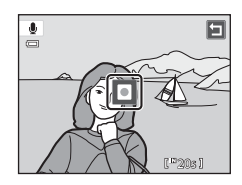

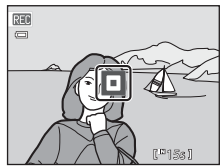

### D **Pour en savoir plus**

Reportez-vous à la section [« Noms des fichiers images/sons et des dossiers » \(](#page-185-0) $\Box$ 174) pour obtenir de plus amples informations.

### <span id="page-120-0"></span>**Lecture des annotations vocales**

Les photos accompagnées d'annotations vocales sont marquées de l'icône [项 en mode de visualisation plein écran.

**1** Sélectionnez la photo souhaitée en mode de visualisation plein écran ( $\Box$  80), puis touchez l'onglet inférieur.

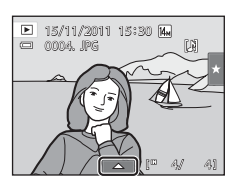

**2** Touchez E.

L'écran de lecture des annotations vocales s'affiche.

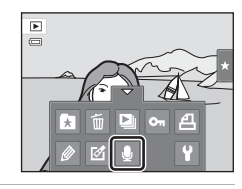

# **3** Touchez **E** pour lire l'annotation vocale.

Touchez **D** pour arrêter la lecture.

Touchez  $\overline{\mathbb{D}}$  en cours de lecture pour changer le niveau sonore.

 $\blacktriangleright$  clignote pendant la lecture.

Pour quitter sans lire l'annotation vocale, touchez  $\blacksquare$ .

### **Suppression d'annotations vocales**

Touchez  $\blacksquare$  à l'étape 3 de la section « Lecture des [annotations vocales ».](#page-120-0) Touchez **Oui** pour effacer uniquement l'annotation vocale.

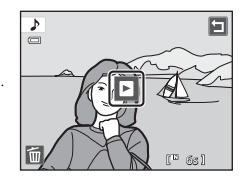

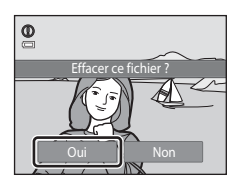

### **TA** Remarques concernant les annotations vocales

- **•** Lorsque vous effacez une photo accompagnée d'une annotation vocale, la photo et l'annotation vocale sont supprimées.
- **•** Si une annotation vocale existe déjà pour la photo en cours, elle doit être supprimée avant l'enregistrement d'une nouvelle annotation.
- **•** Le COOLPIX S4150 ne peut pas enregistrer une annotation vocale pour les photos prises avec une autre marque ou un autre modèle d'appareil photo numérique.

# <span id="page-121-0"></span>**Fonctions de retouche**

Utilisez le COOLPIX S4150 pour retoucher des photos directement sur l'appareil et les stocker dans des fichiers distincts ( $\Box$  [174\)](#page-185-0). Les fonctions de retouche décrites ci-après sont disponibles.

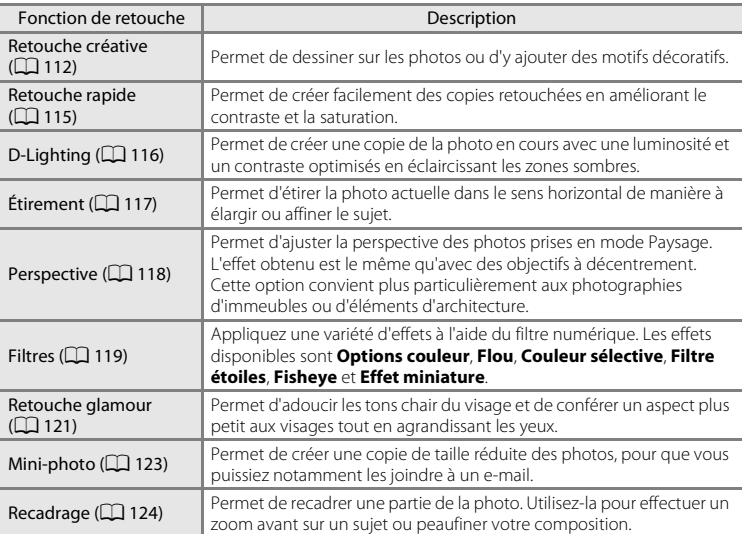

La fonction de rotation des images est décrite à la page [107.](#page-118-1)

### B **Remarques concernant la retouche de photos**

- Les photos prises en réglant Taille d'image ( $\Box$ 43) sur **图 4224×2376** ne peuvent pas être retouchées.
- **•** Les fonctions de retouche du COOLPIX S4150 ne s'appliquent pas aux photos prises avec une autre marque ou un autre modèle d'appareil photo numérique.
- **•** Si aucun visage n'est détecté dans une photo, aucune copie ne peut être créée à l'aide de la fonction Retouche éclat (CQ [121\)](#page-132-0).
- **•** Il se peut que les copies retouchées créées avec le COOLPIX S4150 ne s'affichent pas correctement sur un autre modèle d'appareil photo numérique. Vous risquez également de ne pas pouvoir les transférer vers un ordinateur à l'aide d'un autre modèle d'appareil photo numérique.
- **•** Les fonctions de retouche ne sont pas disponibles lorsque la mémoire interne ou la carte mémoire ne disposent pas de suffisamment d'espace pour stocker les copies retouchées.
- Les images créées en mode Scène Dessin ( $\Box$  71) ne peuvent être retouchées qu'avec les fonctions Retouche créative, Mini-photo ou Recadrage.

### C **Restrictions relatives à la retouche de photos**

Si vous souhaitez apporter des modifications supplémentaires à une copie retouchée, vous devez tenir compte des restrictions suivantes.

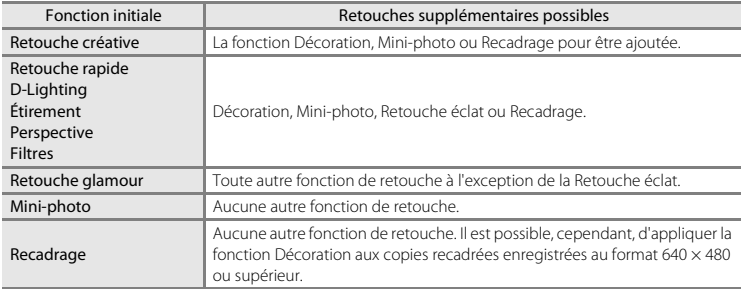

**•** Il est impossible de réutiliser la même fonction de retouche que celle appliquée initialement aux copies (sauf dans le cas de la fonction Décoration).

- **•** Si vous souhaitez combiner la fonction Mini-photo ou Recadrage à une autre fonction de retouche, veuillez toujours appliquer l'autre fonction de retouche en premier.
- **•** Des effets de retouche, tels que l'effet Maquillage de la fonction Retouche glamour, peuvent être appliqués aux photos prises avec la fonction Maquillage ( $\Box$ 77).

### D **Photos d'origine et photos retouchées**

- **•** Les copies créées à l'aide des fonctions de retouche sont conservées en cas de suppression de la photo d'origine. L'inverse est vrai également.
- **•** Les copies retouchées sont enregistrées avec la même date et la même heure que la photo d'origine.
- Les options de note ( $\Box$ ) 99), les paramètres de protection ( $\Box$ ) [101\)](#page-112-2) et les marquages d'impression (A[103](#page-114-2)) de l'image originale ne sont pas appliqués aux copies retouchées.

# **Retouche des photos**

### <span id="page-123-1"></span><span id="page-123-0"></span>U **Retouche créative**

Servez-vous des outils prévus pour agrémenter vos photos de dessins ou d'éléments décoratifs. Il est possible également d'inscrire la date de prise de vue. Les copies décorées sont stockées dans des fichiers distincts.

**1** Sélectionnez une photo en mode de visualisation plein écran ( $\Box$  80), touchez l'onglet inférieur pour afficher les options de réglage, puis touchez  $\mathscr{D}$ .

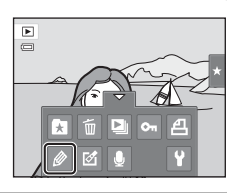

### **2** Utilisez les outils  $\mathscr{D}$ ,  $\mathscr{D}$ ,  $\mathbb{E}$  et  $\mathbb{E}$  pour ajouter des dessins ou des éléments décoratifs à vos photos.

Pour plus d'informations au sujet de chaque outil, reportezvous à la section [« Écrire et dessiner sur des photos »](#page-124-0)   $(22113)$  $(22113)$ .

Touchez **@** pour afficher la photo en mode de visualisation plein écran, puis touchez de nouveau  $\bullet$  pour agrandir 3× la photo affichée. Touchez  $\Box$ ,  $\Box$   $\Box$  ou  $\Box$  pour changer la partie de l'image visible sur le moniteur. Touchez **@** pour revenir à la taille d'affichage initiale.

Touchez  $\blacksquare$  pour annuler la dernière opération effectuée à l'aide du crayon, de la gomme ou du tampon déco (il est possible d'annuler les cinq dernières actions).

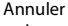

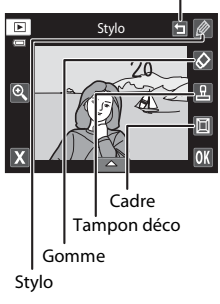

# **3** Touchez **II**.

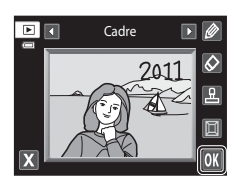

# **4** Touchez **Oui**.

Une nouvelle copie décorée est créée.

Les photos prises en réglant **Taille d'image** ( $\Box$  43) sur M **2048×1536** ou davantage sont enregistrées à la taille  $2048 \times 1536$  tandis que les photos prises à la taille **1024×768** ou **a** 640×480 sont enregistrées à la taille  $640 \times 480$ .

Pour quitter sans enregistrer la copie, touchez **Non**.

Les copies décorées sont identifiées par l'icône  $\mathscr P$  en mode de visualisation.

### **Utilisation des outils Retouche créative**

### <span id="page-124-0"></span>**Écrire et dessiner sur des photos**

Touchez **information** pour insérer des mots ou des dessins sur votre photo.

Pour modifier la couleur ou l'épaisseur du stylo, touchez l'onglet inférieur afin d'afficher l'écran illustré ci-contre.

- **•** Touchez ou faites glisser le curseur de couleur du stylo pour sélectionner la couleur du stylo.
- **•** Touchez ou faites glisser le curseur d'épaisseur du stylo pour sélectionner l'épaisseur du stylo.

### **Effacer les éléments ajoutés à l'aide des outils Retouche créative**

Touchez  $\bigotimes$  pour effacer les éléments décoratifs ajoutés sur les photos au moyen des outils Crayon et Tampon déco.

Pour modifier la taille de la gomme, touchez l'onglet inférieur afin d'afficher l'écran illustré ci-contre.

**•** Touchez le curseur de taille de la gomme pour sélectionner la taille de la gomme.

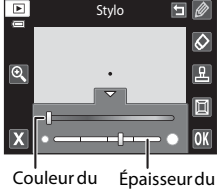

stylo stylo

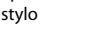

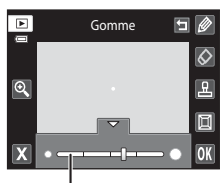

Taille de la gomme

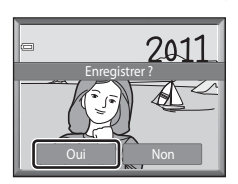

### **Ajouter des motifs de décoration**

Touchez **K** pour ajouter un motif de décoration. Pour modifier le motif de décoration ou la taille, touchez l'onglet inférieur afin d'afficher l'écran illustré ci-contre.

- **•** Vous avez le choix entre 14 types de décoration.
- **•** Touchez le curseur de taille du tampon déco pour sélectionner la taille des tampons déco.
- Si vous sélectionnez **en** en guise de motif de décoration, deux options sont disponibles : Ma (jour, mois, année) et 图 (jour, mois, année, heure).

### **Ajouter un cadre**

Touchez  $\blacksquare$  pour ajouter un cadre autour de la photo.

• Touchez  $\blacksquare$  ou  $\blacksquare$  pour faire votre choix parmi les sept types de cadres proposés. Touchez <sup>OK</sup> pour valider votre choix.

### Type de décoration

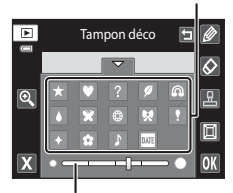

Taille de la décoration

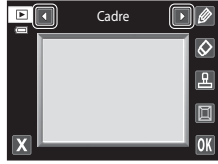

# B **Remarques concernant le type de décoration Date**

- **•** Si vous décidez d'inscrire la date en guise de motif de décoration sur des photos prises en réglant **Taille d'image** (口43) sur **囮 640×480**, la date de prise de vue risque d'être difficile à lire. Réglez Taille **d'image** sur  $\mathbb{E}$  1024×768 ou sur une taille plus grande lors de la prise de vue.
- **•** La date ajoutée en guise de motif de décoration correspond au réglage **Format de la date** sélectionné pour l'élément **Fuseau horaire et date** dans le menu Configuration ( $\Box$  [149\)](#page-160-0).
- **•** La date et l'heure ajoutées en guise de motif de décoration correspondent à la date et à l'heure de prise de vue de la photo. Il n'est pas possible d'en changer.

### D **Pour en savoir plus**

Reportez-vous à la section [« Noms des fichiers images/sons et des dossiers » \(](#page-185-0) $\Box$ 174) pour obtenir de plus amples informations.

# <span id="page-126-0"></span>k **Retouche rapide : Amélioration du contraste et de la saturation**

La fonction Retouche rapide peut être utilisée pour créer facilement des copies retouchées en améliorant le contraste et la saturation. Les copies créées avec la fonction Retouche rapide sont stockées dans des fichiers distincts.

**1** Sélectionnez une photo en mode de visualisation plein écran ( $\Box$  80), touchez l'onglet inférieur pour afficher les options de réglage, puis touchez  $\mathcal{A}$ .

Le menu Retouche s'affiche.

**2** Touchez [3.

**3** Choisissez le niveau d'amélioration à appliquer et touchez **II.** 

L'écran de sélection du niveau d'amélioration s'affiche.

# **4** Touchez **Oui**.

Une nouvelle copie retouchée est créée.

Pour quitter sans enregistrer la copie, touchez **Non**.

Les copies créées à l'aide de la fonction Retouche rapide sont identifiées par l'icône Ben mode de visualisation.

# D **Pour en savoir plus**

Reportez-vous à la section [« Noms des fichiers images/sons et des dossiers » \(](#page-185-0) $\Box$  174) pour obtenir de plus amples informations.

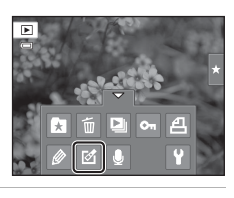

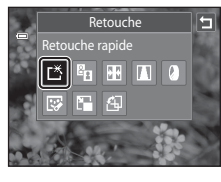

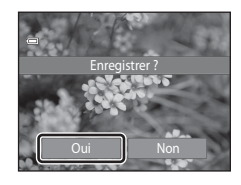

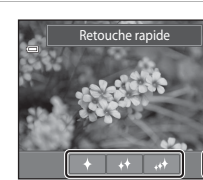

# <span id="page-127-0"></span>I **D-Lighting : Amélioration de la luminosité et du contraste**

La fonction D-Lighting permet d'éclaircir les zones sombres d'une photo afin de créer des copies optimisées en luminosité et contraste. Les nouvelles copies sont stockées dans des fichiers distincts.

**1** Sélectionnez une photo en mode de visualisation plein écran ( $\Box$  80), touchez l'onglet inférieur pour afficher les options de réglage, puis touchez  $\mathcal{D}$ .

Le menu Retouche s'affiche.

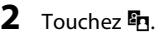

La version d'origine est affichée à gauche et la version retouchée, à droite.

 $3$  Touchez  $\overline{m}$ .

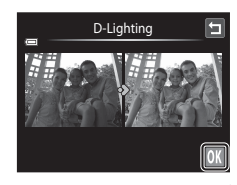

Retouche D-Lighting

> $||T||$  $\sqrt{2}$ M.

r\*∥¤nl

ᇙ

# **4** Touchez **Oui**.

Une nouvelle copie retouchée est créée.

Pour quitter sans enregistrer la copie, touchez **Non**.

Les copies créées à l'aide de la fonction D-Lighting sont identifiées par l'icône **qu** en mode de visualisation.

# Oui Non Enregistrer ?

### D **Pour en savoir plus**

Reportez-vous à la section [« Noms des fichiers images/sons et des dossiers » \(](#page-185-0) $\Box$  174) pour obtenir de plus amples informations.

# <span id="page-128-0"></span>P **Étirement : Déformation des images**

Étirez les photos dans le sens horizontal. Les copies étirées sont stockées dans des fichiers distincts.

- **1** Sélectionnez une photo en mode de  $\blacksquare$ visualisation plein écran ( $\Box$  80), touchez  $\overline{a}$ l'onglet inférieur pour afficher les options de réglage, puis touchez  $\mathcal{A}$ . Le menu Retouche s'affiche.
- $2$  Touchez  $\mathbf{H}$ .

**3** Touchez  $\Box$  ou  $\Box$ , ou touchez ou faites glisser le curseur avec votre doigt en bas de l'écran pour ajuster l'effet d'étirement.

4 Touchez **OX**.

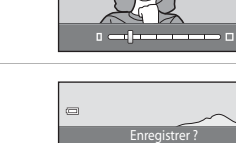

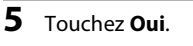

Une nouvelle copie étirée est créée.

Pour quitter sans enregistrer la copie, touchez **Non**.

Les copies étirées sont identifiées par l'icône **EE** en mode de visualisation.

### D **Pour en savoir plus**

Reportez-vous à la section [« Noms des fichiers images/sons et des dossiers » \(](#page-185-0) $\Box$  174) pour obtenir de plus amples informations.

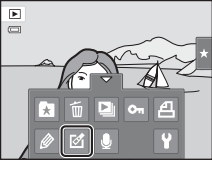

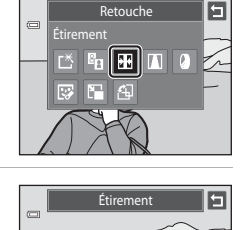

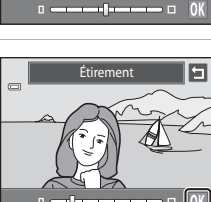

Oui Non

## <span id="page-129-0"></span>**A** Perspective : Modification de l'effet de perspective

Améliorez la perspective des photos prises en mode Paysage. Les copies créées avec la fonction Perspective sont stockées dans des fichiers distincts.

**1** Sélectionnez une photo en mode de visualisation plein écran ( $\Box$  80), touchez l'onglet inférieur pour afficher les options de réglage, puis touchez  $\mathcal{A}$ .

Le menu Retouche s'affiche.

 $2$  Touchez  $\blacksquare$ .

### **3** Touchez  $\Delta$  ou  $\nabla$ , ou touchez ou faites glisser le curseur avec votre doigt en bas de l'écran pour ajuster la perspective.

4 Touchez **OX**.

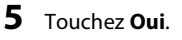

Une nouvelle copie retouchée est créée.

Pour quitter sans enregistrer la copie, touchez **Non**.

Les copies créées à l'aide de la fonction Perspective sont identifiées par l'icône  $\blacksquare$  en mode de visualisation.

### D **Pour en savoir plus**

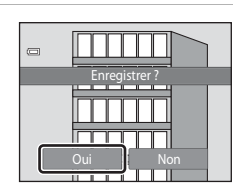

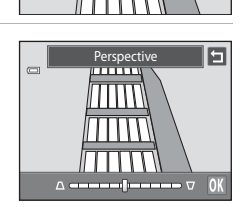

Perspective

**The Community of Second** 

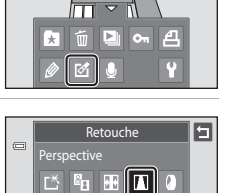

 $\begin{array}{c} \hline \end{array}$  $\overline{a}$ 

> 匧 雇 和

# <span id="page-130-0"></span>i **Filtres (Filtre numérique)**

Appliquez une variété d'effets à l'aide du filtre numérique. Les effets disponibles sont **Options couleur**, **Flou**, **Couleur sélective**, **Filtre étoiles**, **Fisheye** ou **Effet miniature**. Les nouvelles copies sont stockées dans des fichiers distincts.

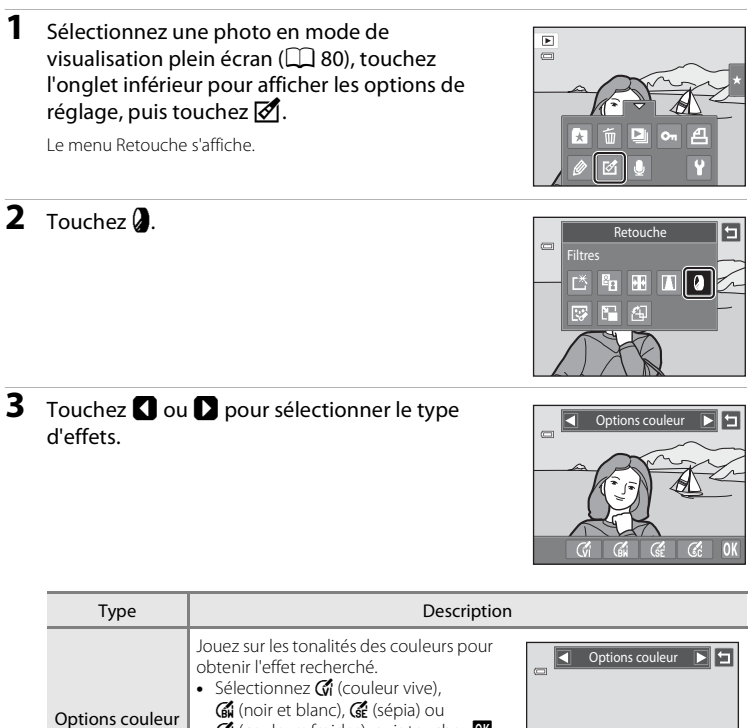

*C* (couleurs froides), puis touchez **0**.

 $G_0 = G_1 = G_2$ 

 $G$ 

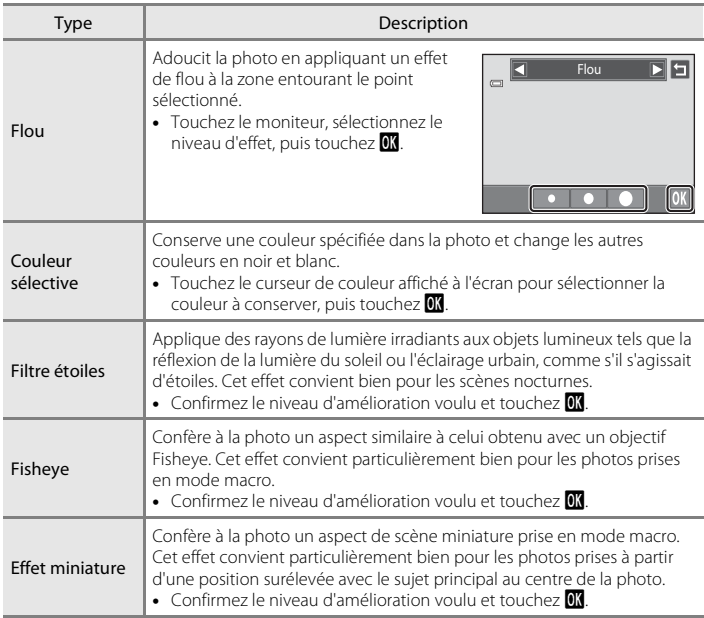

Un écran de confirmation s'affiche pour l'enregistrement de la copie retouchée.

Touchez **J** pour revenir au menu de retouche sans rien changer.

### **4** Touchez **Oui** dans la boîte de dialogue de confirmation.

Une nouvelle copie retouchée est créée.

Pour quitter sans enregistrer la copie, touchez **Non**.

Les copies créées à l'aide de la fonction Filtres sont identifiées par l'icône <sup>(2</sup>) en mode de visualisation.

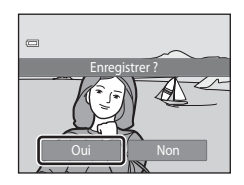

# D **Pour en savoir plus**

Reportez-vous à la section [« Noms des fichiers images/sons et des dossiers » \(](#page-185-0) $\Box$  174) pour obtenir de plus amples informations.

# <span id="page-132-0"></span>j **Retouche glamour**

La Retouche glamour peut servir à adoucir les tons chair des visages détectés dans une photo et à conférer un aspect plus petit aux visages tout en agrandissant les yeux. Les nouvelles copies sont stockées dans des fichiers distincts.

**1** Sélectionnez une photo en mode de visualisation plein écran ( $\Box$  80), touchez l'onglet inférieur pour afficher les options de réglage, puis touchez  $\mathcal{O}$ .

Le menu Retouche s'affiche.

**2** Touchez  $\mathbb{F}$ .

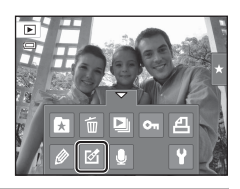

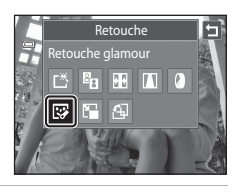

Retouche glamour

# **3** Touchez 它 (maquillage) ou  $\circled{t}$  (les deux).

图: Adoucit les tons chair du visage.

**ស**: Adoucit les tons chair du visage, confère un aspect plus petit aux visages et agrandit les yeux.

L'écran d'aperçu s'affiche.

# **4** Visualisez le résultat des effets.

Les tons chair de 12 visages maximum, en commençant par le plus proche du centre de la vue, sont adoucis.

Touchez **Avant** ou **Après** pour visualiser la photo avec ou sans les effets.

Si plusieurs visages sont retouchés, touchez **I** ou **I** pour afficher un autre visage.

Pour modifier l'effet, touchez  $\blacksquare$  afin de revenir à l'étape 3.

Touchez **II** pour afficher la boîte de dialogue de confirmation afin d'enregistrer la nouvelle copie.

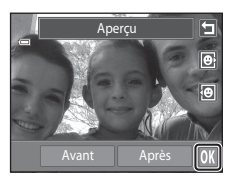

E

**5** Touchez **Oui**.

Une nouvelle copie retouchée est créée.

Pour quitter sans enregistrer la copie, touchez **Non**.

Les copies créées à l'aide de la fonction Retouche éclat sont identifiées par l'icône  $\blacksquare$  en mode de visualisation.

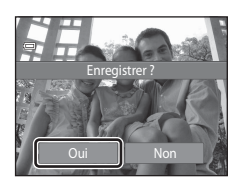

# B **Remarques concernant la retouche éclat**

- **•** Si aucun visage n'est détecté dans la photo, il n'est pas possible d'utiliser la fonction retouche éclat.
- **•** La fonction Retouche éclat peut ne pas donner le résultat escompté selon la direction dans laquelle les visages sont orientés ou selon la luminosité des visages dans la photo.

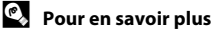

Reportez-vous à la section [« Noms des fichiers images/sons et des dossiers » \(](#page-185-0) $\Box$  174) pour obtenir de plus amples informations.

# <span id="page-134-0"></span>g **Mini-photo : Mini-photos**

Créez une copie de taille réduite de la photo en cours. Cette fonction est pratique pour créer des copies destinées à des pages Web ou joindre vos photos à des e-mails. Les copies de taille réduite sont stockées en tant que fichiers JPEG avec un taux de compression de 1:16. Trois formats réduits sont disponibles : **la 640×480**,

 $\Box$  320×240 et  $\Box$  160×120

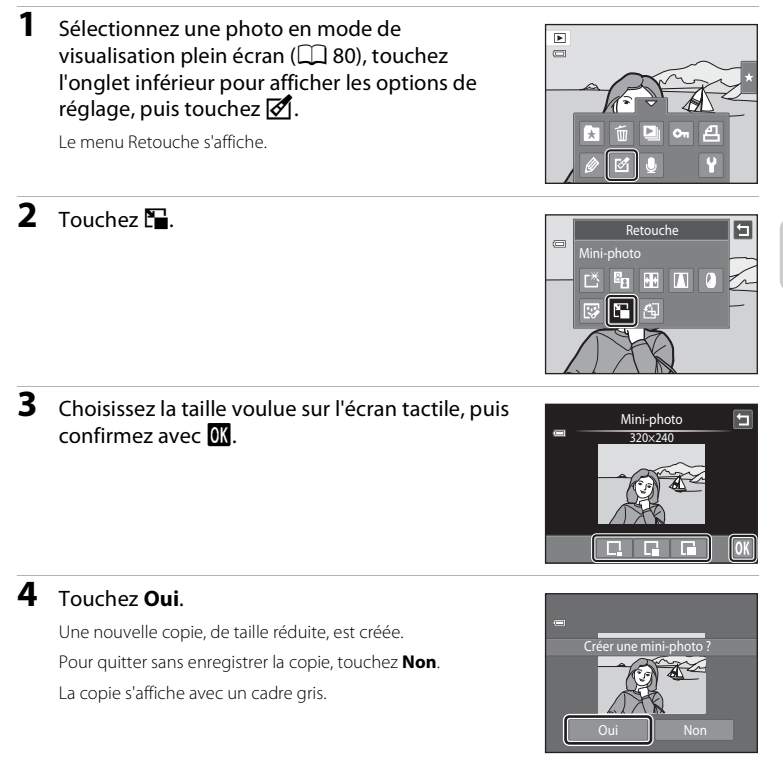

### **Pour en savoir plus**

Reportez-vous à la section [« Noms des fichiers images/sons et des dossiers » \(](#page-185-0) $\Box$  174) pour obtenir de plus amples informations.

# <span id="page-135-0"></span>o **Recadrage : Création d'une copie recadrée**

Servez-vous de cette fonction pour créer une copie contenant uniquement la partie visible de la photo sur le moniteur lorsque  $\Omega$  s'affiche et que la fonction Loupe ( $\Box$  83) est activée. Les copies recadrées sont stockées dans des fichiers distincts.

### **1** Tournez la commande de zoom sur la position  $\mathsf{T}(\mathsf{Q})$  en mode de visualisation plein écran  $(\Box$  80) pour effectuer un zoom avant sur l'image.

Pour recadrer une photo affichée en orientation « verticale » (Portrait), agrandissez la photo jusqu'à ce que les bandes noires affichées de part et d'autre du moniteur disparaissent. La photo recadrée sera présentée en mode Paysage.

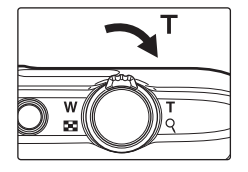

Pour recadrer une photo dans son orientation « verticale » (Portrait) actuelle, commencez par faire pivoter la photo ( $\Box$  [107\)](#page-118-1) pour l'afficher en mode Paysage. Agrandissez ensuite la photo en vue de la recadrer, recadrez-la et faites-la à nouveau pivoter pour revenir à l'orientation « verticale » (Portrait).

### **2** Peaufinez la composition de la copie.

Tournez la commande de zoom sur la position  $T (Q)$  ou W ( $\blacksquare$ ) pour régler le facteur de zoom.

Faites glisser l'image de façon à ce que seule la partie à copier soit visible sur le moniteur.

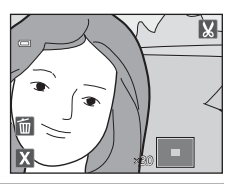

# **3** Touchez G.

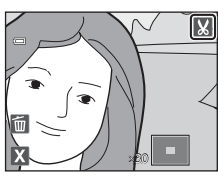

# **4** Touchez **Oui**.

Une copie recadrée est créée.

Pour quitter sans enregistrer la copie, touchez **Non**.

Les copies créées à l'aide de la fonction de recadrage sont identifiées par l'icône & en mode de visualisation.

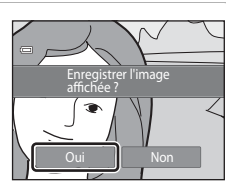

# C **Taille d'image**

La taille d'image (en pixels) de la copie recadrée diminue à mesure que vous réduisez la portion de la photo que vous souhaitez conserver.

Lorsque la taille d'image de la copie recadrée est de 320 × 240 ou de 160 × 120, un cadre gris s'affiche autour de la photo et l'icône Mini-photo  $\Box$  s'affiche en haut de l'écran en mode de visualisation plein écran.

### D **Pour en savoir plus**

Reportez-vous à la section [« Noms des fichiers images/sons et des dossiers » \(](#page-185-0) $\Box$  174) pour obtenir de plus amples informations.

# **Enregistrement de vidéos**

Vous pouvez réaliser des vidéos avec du son.

- **•** La taille de fichier maximale d'une vidéo est 2 Go ou sa durée maximale est de 29 minutes, même si vous disposez de suffisamment d'espace libre sur la carte mémoire pour un enregistrement plus long  $(\Box$  [129](#page-140-0)).
- **•** En l'absence de carte mémoire (en cas d'enregistrement dans la mémoire interne), **Options vidéo** ( $\Box$  [128](#page-139-0)) est réglé par défaut sur **WA VGA (640×480). MA HD 720p (1280×720)** ne peut pas être sélectionné.
- **1** Mettez l'appareil photo sous tension et assurezvous qu'il est en mode de prise de vue.

Vous pouvez enregistrer des vidéos dans n'importe quel mode de prise de vue ( $\Box$  40), à l'exception du mode Scène **Dessin**.

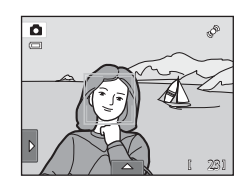

### 2 Appuyez sur la commande  $\bullet$  ( $\overline{\ast}$ enregistrement d'une vidéo) pour commencer l'enregistrement de la vidéo.

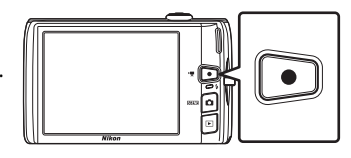

L'enregistrement commence après une brève mise hors tension du moniteur.

L'appareil photo fait la mise au point au centre

de la vue. Les zones de mise au point ne sont pas affichées pendant l'enregistrement.

Lorsque l'option **Prise de vue** des **Réglages du moniteur** ([A](#page-163-0)152) du menu Configuration est réglée sur **Aff./masq. cadre vidéo**, un cadre indiquant la zone capturée dans la vidéo enregistrée peut être affiché avant le début de l'enregistrement.

Quand **Options vidéo** ( $\Box$  [128\)](#page-139-0) est réglé sur **N/ HD 720p (1280×720)** (réglage par défaut), l'affichage du moniteur adopte le format d'image 16:9 pour l'enregistrement de la vidéo (la zone indiquée à droite est enregistrée).

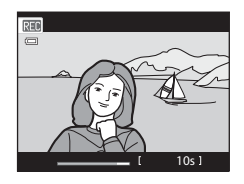

La durée de la vidéo restante approximative s'affiche pendant l'enregistrement.

L'enregistrement s'arrête automatiquement lorsque la durée d'enregistrement maximale d'une vidéo est atteinte.

### **3** Appuyez à nouveau sur la commande  $\bullet$  ( $\star$  enregistrement d'une vidéo) pour mettre fin à l'enregistrement.

### B **Remarque concernant la sauvegarde de vidéos**

Une fois l'enregistrement de la vidéo terminé, il ne sera véritablement sauvegardé dans la mémoire interne ou sur la carte mémoire que lorsque le moniteur sera revenu à l'écran de prise de vue. *N'ouvrez jamais le volet du logement pour accumulateur/carte mémoire* avant la sauvegarde complète des vidéos. Le retrait de la carte mémoire pendant la sauvegarde de vidéos risquerait de provoquer la perte de données ou bien d'endommager l'appareil ou la carte.

### B **Enregistrement de vidéos**

- **•** Les cartes mémoire conformes à la classe 6 ou supérieure du classement des vitesses SD sont recommandées pour l'enregistrement de vidéos ( $\Box$  [173\)](#page-184-0). L'enregistrement d'une vidéo peut s'interrompre de manière inattendue en cas d'utilisation de cartes mémoire de niveau inférieur.
- **•** Lorsque **VR électronique** est réglé sur **Auto** dans le menu Configuration, l'angle de champ (la zone capturée dans la vidéo enregistrée) est plus petit que lors de la prise de vue d'images fixes.
- **•** Le zoom optique ne peut pas être réglé une fois l'enregistrement de la vidéo entamé.
- **•** Tournez la commande de zoom pendant l'enregistrement pour activer le zoom numérique. Il est possible d'agrandir les sujets jusqu'à 4× le facteur de zoom optique appliqué avant le début de l'enregistrement de la vidéo.
- **•** L'utilisation du zoom numérique entraîne une certaine dégradation de la qualité de l'image. Une fois l'enregistrement terminé, le zoom numérique est désactivé.
- **•** Dans certains cas, les enregistrements de vidéos peuvent contenir des sons de l'appareil photo, notamment le bruit de commande de zoom, le bruit de l'objectif pendant la mise au point automatique, ou le bruit de la commande d'ouverture lors du changement de luminosité.
- **•** Le phénomène de marbrure (A[171](#page-182-0)) visible sur le moniteur lors de l'enregistrement d'une vidéo est enregistré avec celle-ci. Il est recommandé d'éviter de filmer des objets lumineux, tels que le soleil, les reflets du soleil et des ampoules électriques, lors de l'enregistrement d'une vidéo.
- **•** Lorsque vous enregistrez ou visualisez des vidéos, des bandes de couleur (zone d'interférences ou moiré) peuvent apparaître sur les sujets qui présentent un quadrillage régulier et répété, notamment des motifs tissés dans des vêtements ou les fenêtres d'un bâtiment, selon la distance de prise de vue ou le facteur de zoom. Ce phénomène survient lorsque le motif du sujet interfère avec le quadrillage du capteur de l'appareil photo. Ce n'est pas le signe d'un dysfonctionnement.

### B **Remarques concernant l'autofocus pendant l'enregistrement de la vidéo**

- **•** Quand **Mode AF vidéo** est réglé sur **4 AF ponctuel** (réglage par défaut), la mise au point est mémorisée en appuyant sur la commande ● (\* enregistrement d'une vidéo) pour commencer l'enregistrement (CQ [129](#page-140-1)).
- L'autofocus peut ne pas se comporter de la manière escomptée ( $\Box$ ) 31). Dans ce cas, essayez les remèdes suivants :
	- 1. Réglez **Mode AF vidéo** sur **A AF ponctuel** (réglage par défaut) avant de commencer l'enregistrement de la vidéo.
	- 2. Cadrez au centre de la photo un autre sujet (positionné à la même distance de l'appareil photo que celui prévu), appuyez sur la commande  $\bullet$  ( $\bullet$  enregistrement d'une vidéo) pour commencer l'enregistrement, puis modifiez la composition.

### C **Fonctions disponibles en mode d'enregistrement de la vidéo**

- **•** Le réglage actuel de correction de l'exposition, le paramètre de balance des blancs spécifié pour le mode A (auto) et le curseur d'ajustement spécifié pour le mode scène sont également appliqués lors de l'enregistrement d'une vidéo. Quand le mode macro est activé, vous pouvez filmer des sujets plus proches de l'appareil photo. Vérifiez les réglages avant de lancer l'enregistrement.
- Vous pouvez aussi utiliser le retardateur ( $\Box$  36). Quand la commande  $\bullet$  ( $\mathbb F$  enregistrement d'une vidéo) est enfoncée alors que le retardateur est activé, l'appareil effectue la mise au point au centre de la vue et démarre l'enregistrement de la vidéo au terme des deux ou dix secondes spécifiées.
- **•** Le flash ne se déclenche pas.
- **•** Vous pouvez ajuster les réglages **Options vidéo**, **Mode AF vidéo** ou **Réduction du bruit du vent** avant de commencer l'enregistrement de la vidéo ( $\Box$ [128](#page-139-1)).
- **•** Pour réduire les effets de bougé d'appareil, activez la fonction VR électronique en réglant **VR électronique** ( $\Box$  [154\)](#page-165-0) sur **Auto** dans le menu Configuration.

## <span id="page-139-1"></span>**Modification des réglages de l'enregistrement de vidéo**

Les réglages vidéo décrits ci-dessous peuvent être effectués. Appliquez les réglages avant de lancer l'enregistrement de la vidéo.

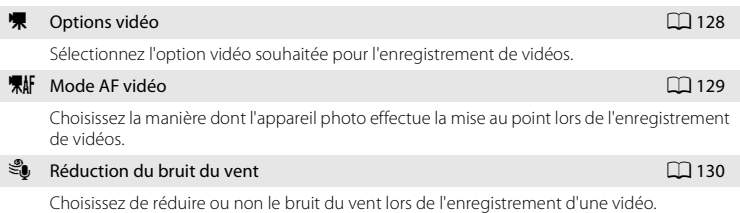

# <span id="page-139-0"></span>D **Options vidéo**

Dans l'écran de prise de vue → Touchez l'onglet inférieur ( $\Box$ ) 14) → 県 Options vidéo

Sélectionnez l'option vidéo que vous souhaitez enregistrer. Une taille d'image supérieure améliore la qualité d'image tout en augmentant la taille du fichier.

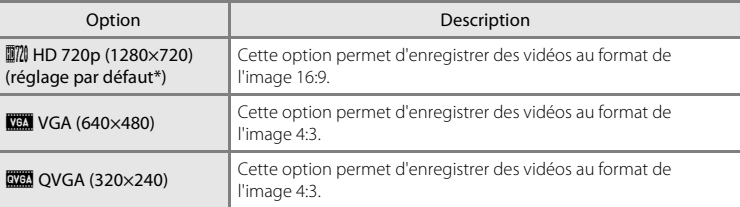

\* Lorsque vous enregistrez dans la mémoire interne, le réglage par défaut est y**VGA (640×480)**.

**•** La cadence de prise de vue est d'environ 30 vues par secondes, avec toutes les options.

### <span id="page-140-0"></span>C **Options des vidéos et durée maximale de la vidéo**

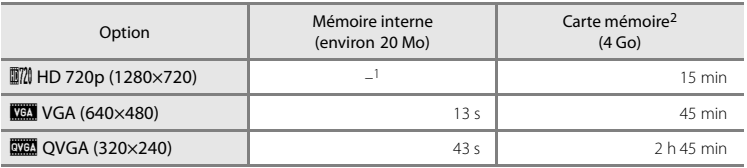

Toutes ces valeurs sont approximatives. La durée d'enregistrement maximale peut varier selon la marque de votre carte mémoire.

- **10 IN HD 720p (1280×720)** ne peut pas être sélectionné quand vous enregistrez dans la mémoire interne.
- <sup>2</sup> La taille de fichier maximale d'une vidéo est 2 Go ou sa durée maximale est de 29 minutes, même si vous disposez de suffisamment d'espace libre sur la carte mémoire pour un enregistrement plus long. La durée maximale d'enregistrement d'une vidéo est indiquée pendant l'enregistrement.

### D **Pour en savoir plus**

Reportez-vous à la section [« Noms des fichiers images/sons et des dossiers » \(](#page-185-0) $\Box$ 174) pour obtenir de plus amples informations.

# <span id="page-140-1"></span>n **Mode AF vidéo**

Dans l'écran de prise de vue → Touchez l'onglet inférieur (□ 14) → 果叶 Mode [A](#page-25-0)F vidéo

Choisissez la manière dont l'appareil photo doit effectuer la mise au point lors de l'enregistrement de la vidéo.

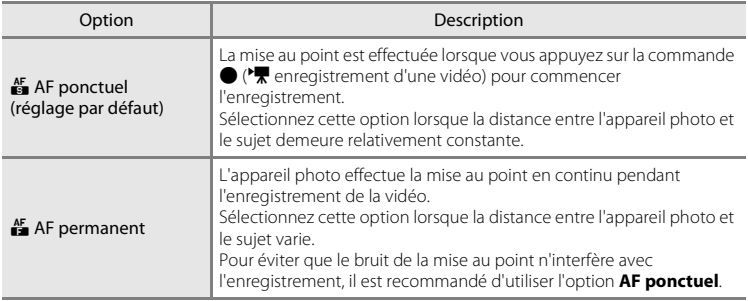

# <span id="page-141-0"></span>Y **Réduction du bruit du vent**

Dans l'écran de prise de vue → Touchez l'onglet inférieur (□ 14) → SU Réduction du bruit du vent

Choisissez de réduire ou non le bruit du vent lors de l'enregistrement d'une vidéo.

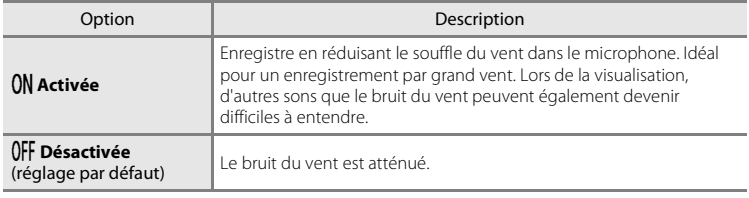

# **Lecture d'une vidéo**

En mode de visualisation plein écran  $\Box$  80), les vidéos sont signalées par l'icône **R**. Touchez **R** pour visionner une vidéo.

Pour régler le volume avant la visualisation, touchez l'onglet inférieur afin d'afficher les options de réglage, puis touchez  $\bigcirc$ 

Touchez le moniteur pendant la visualisation pour afficher l'écran de contrôle de lecture en bas du moniteur.

Touchez une commande de lecture pour effectuer l'action correspondante. Le tableau ci-après récapitule les opérations disponibles.

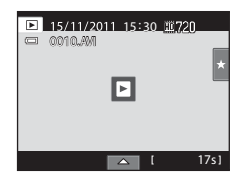

### En cours de lecture

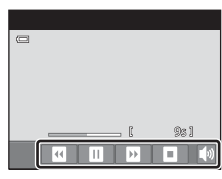

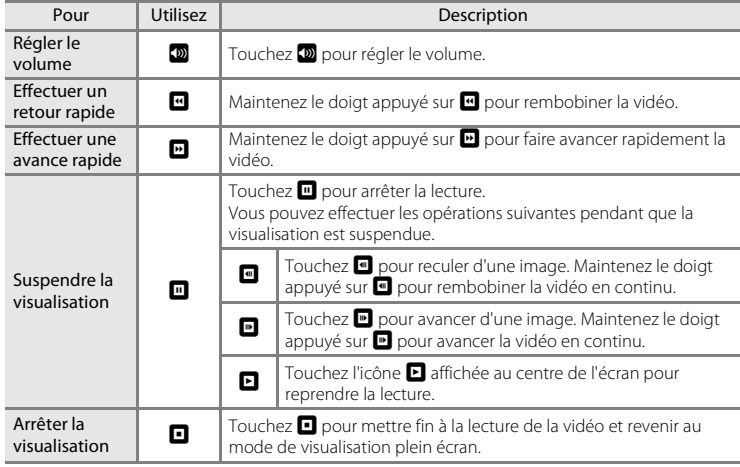

### B **Lecture d'une vidéo**

Vous ne pouvez pas lire les vidéos enregistrées avec un appareil photo autre qu'un COOLPIX S4150.

### C **Suppression d'une vidéo**

Reportez-vous à la section [« Effacement de photos inutiles » \(](#page-44-0) $\Box$  33) pour obtenir de plus amples informations.

# **Connexion à un téléviseur**

Connectez l'appareil photo à un téléviseur à l'aide du câble audio/vidéo fourni pour afficher les photos en mode plein écran ou dans un diaporama, ou pour visionner des vidéos sur un téléviseur.

# **1** Mettez l'appareil photo hors tension.

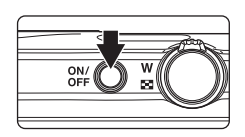

### **2** Connectez l'appareil photo au téléviseur à l'aide du câble audio/vidéo fourni.

Connectez la fiche jaune à la prise vidéo et la fiche blanche à la prise d'entrée audio du téléviseur.

Veillez à orienter correctement le connecteur de l'appareil photo. Ne forcez pas lorsque vous branchez le câble audio/vidéo sur l'appareil photo. Lors du débranchement du câble audio/ vidéo, veillez à le retirer tout droit.

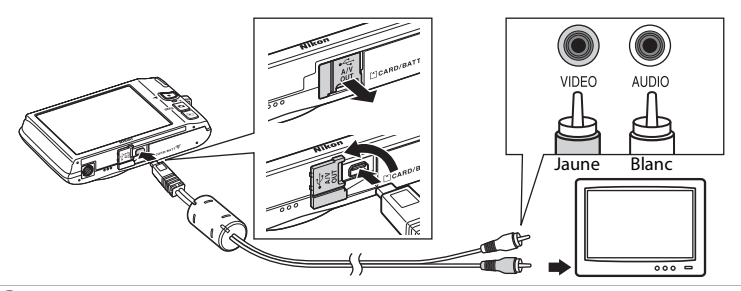

# **3** Réglez le téléviseur sur le canal vidéo.

Pour plus de détails, reportez-vous à la documentation fournie avec votre téléviseur.

### **4** Maintenez la commande ▶ enfoncée pour mettre l'appareil photo sous tension.

L'appareil passe en mode de visualisation et les photos prises s'affichent sur le téléviseur.

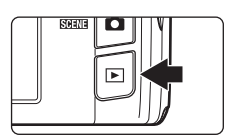

Cela a pour effet d'éteindre le moniteur de l'appareil photo.

Reportez-vous à la section [« Principes de fonctionnement avec un téléviseur » \(](#page-144-0) $\Box$  133) pour obtenir de plus amples informations.
### **Principes de fonctionnement avec un téléviseur**

Pour revenir à la photo précédente ou passer à la photo suivante (lorsque les photos sont affichées en mode plein écran sur le téléviseur), il suffit de faire glisser votre doigt sur le moniteur de l'appareil photo.

Quand la première image d'une vidéo est affichée, une simple pression d'une seconde environ sur le moniteur de l'appareil photo permet de lancer la lecture de la vidéo.

- **•** Touchez le moniteur de l'appareil photo pour désactiver l'affichage sur le téléviseur et visualiser la photo sur le moniteur de l'appareil photo. Lorsque vous visualisez les photos sur le moniteur de l'appareil photo, servez-vous des commandes présentées sur l'écran tactile pour contrôler l'appareil photo.
- **•** Recadrage des images impossible.
- **•** Les photos sont affichées automatiquement sur le téléviseur dans les conditions suivantes.
	- Aucune opération n'est exécutée pendant plusieurs secondes.
	- Un diaporama est en cours de lecture.
	- Une vidéo est en cours d'exécution.

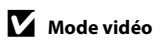

Assurez-vous que les paramètres du mode vidéo de l'appareil photo sont conformes aux normes de votre téléviseur. Spécifiez le réglage **Sortie vidéo** ( $\Box$  [160\)](#page-171-0) du menu Configuration ( $\Box$  [146\)](#page-157-0).

### **Connexion à un ordinateur**

Utilisez le câble USB fourni pour connecter l'appareil photo à un ordinateur et copier (transférer) les images sur l'ordinateur.

### <span id="page-145-0"></span>**Avant de connecter l'appareil photo**

### **Installation des logiciels**

À l'aide du CD ViewNX 2 fourni, installez les logiciels suivants sur l'ordinateur. Pour plus d'informations sur l'installation du logiciel, reportez-vous au Guide de démarrage rapide.

- **•** ViewNX 2 : utilisez la fonction de transfert d'images « Nikon Transfer 2 » pour enregistrer sur l'ordinateur les images capturées à l'aide de l'appareil photo. Vous pouvez visualiser et imprimer les images enregistrées. Les fonctions de retouche d'images et de clips vidéo sont également prises en charge.
- **•** Panorama Maker 5 : ce logiciel permet de raccorder une série d'images en un panorama unique.

#### **Systèmes d'exploitation compatibles**

#### **Windows**

Windows 7 Édition Familiale Basique/Familiale Premium/Professionnel/Entreprise/ Intégrale, Windows Vista Édition Familiale Basique/Familiale Premium/Professionnel/ Entreprise/Intégrale (Service Pack 2) ou Windows XP Édition Familiale/Professionnel (Service Pack 3)

#### **Macintosh**

Mac OS X (version 10.4.11, 10.5.8, 10.6.7)

Visitez le site Web Nikon pour obtenir les toutes dernières informations sur la compatibilité des systèmes d'exploitation.

### B **Remarque concernant la connexion à l'ordinateur**

Débranchez tout autre périphérique USB de l'ordinateur, comme par exemple un chargeur USB disponible dans le commerce. La connexion simultanée de l'appareil et d'autres périphériques USB à l'ordinateur peut entraîner un dysfonctionnement ou une alimentation excessive de l'appareil photo susceptible d'endommager ce dernier ou la carte mémoire. Pour plus d'informations, reportez-vous à la documentation fournie avec les autres périphériques USB.

### B **Remarques sur la source d'alimentation**

- **•** Lors de la connexion de l'appareil photo à un ordinateur, utilisez des accumulateurs/piles suffisamment chargés pour éviter que l'appareil photo ne s'éteigne de manière inattendue.
- **•** Lorsque l'appareil est connecté à un ordinateur via le câble USB fourni alors que le réglage **Auto** (réglage par défaut) est sélectionné pour l'option **Charge par ordinateur** du menu Configuration, l'accumulateur inséré dans l'appareil se charge automatiquement sur l'alimentation de l'ordinateur ( $\Box$  [139](#page-150-0), [161](#page-172-0)).
- **•** Si vous utilisez l'adaptateur secteur EH-62G (A[172\)](#page-183-0) (disponible séparément), vous pouvez alimenter le COOLPIX S4150 directement sur le secteur. N'utilisez aucun autre type ou modèle d'adaptateur secteur car il y a un risque de surchauffe ou de dysfonctionnement de l'appareil.

### <span id="page-146-0"></span>**Transfert d'images de l'appareil photo vers un ordinateur**

- **1** Démarrez l'ordinateur sur lequel ViewNX 2 a été installé.
- **2** Assurez-vous que l'appareil photo est éteint.

### **3** Connectez l'appareil photo à l'ordinateur à l'aide du câble USB fourni.

Veillez à orienter correctement les connecteurs. Ne tentez pas d'insérer les connecteurs de biais, et ne forcez pas lors de la connexion ou de la déconnexion du câble USB.

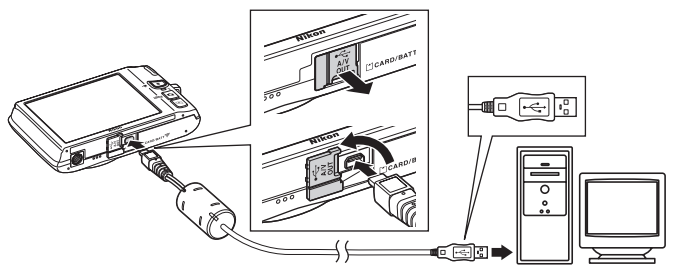

L'appareil photo se met automatiquement sous tension et le témoin de mise sous tension s'allume. Le moniteur de l'appareil photo reste éteint.

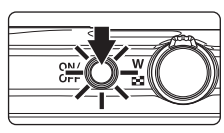

### **M** Connexion du câble USB

La connexion risque de ne pas être détectée si l'appareil est connecté à l'ordinateur via un concentrateur USB.

<span id="page-147-0"></span>**4** Démarrez la fonction de transfert d'image de ViewNX 2 « Nikon Transfer 2 » installée sur l'ordinateur.

#### **• Windows 7**

Lorsque l'écran Périphériques et imprimantes > S4150 s'affiche, cliquez sur Modifier le **programme** sous **Importer vos images et vos vidéos**. Sélectionnez **Importer le fichier avec Nikon Transfer 2** dans la boîte de dialogue **Modifier le programme** et cliquez sur **OK**.

Double-cliquez sur **Importer le fichier** dans l'écran **Périphériques et imprimantes** K **S4150**.

#### **• Windows Vista**

Lorsque la boîte de dialogue **Exécution automatique** s'affiche, cliquez sur **Importer le fichier avec Nikon Transfer 2**.

**• Windows XP**

Lorsque la boîte de dialogue de sélection d'action s'affiche, sélectionnez **Nikon Transfer 2 Importer le fichier**, puis cliquez sur **OK**.

#### **• Mac OS X**

Nikon Transfer 2 démarre automatiquement lorsque l'appareil photo est connecté à l'ordinateur si vous avez sélectionné **Oui** dans la boîte de dialogue **Paramètre Lancement automatique** lors de l'installation initiale de ViewNX 2.

- Reportez-vous à la section [« Démarrage manuel de Nikon Transfer 2 » \(](#page-149-0) $\Box$  138) pour obtenir de plus amples informations.
- **•** Si la charge de l'accumulateur inséré dans l'appareil est faible, il se peut que l'ordinateur ne reconnaisse pas ce dernier. Si l'appareil n'est pas reconnu, les images ne seront pas transférées. Si le chargement de l'accumulateur démarre automatiquement sur l'alimentation de l'ordinateur, attendez que la charge ait atteint un niveau suffisant pour lancer le transfert.
- **•** Si un grand nombre d'images est enregistré sur la carte mémoire, le démarrage de Nikon Transfer 2 peut demander un certain temps.

### **5** Confirmez que le périphérique source est affiché dans les options de transfert du panneau **Source**, puis cliquez sur **Démarrer le transfert**.

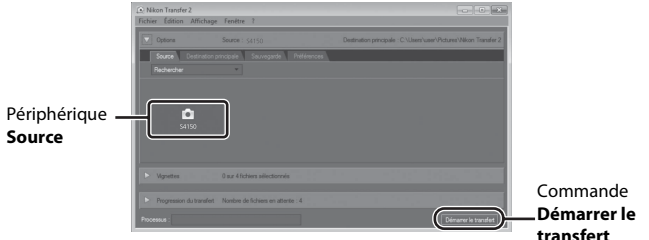

Les images qui n'ont pas été transférées sur l'ordinateur seront transférées (réglage par défaut de ViewNX 2).

Une fois le transfert d'images terminé, l'écran ViewNX 2 s'affiche (réglage par défaut de ViewNX 2) et vous pouvez visualiser les images transférées.

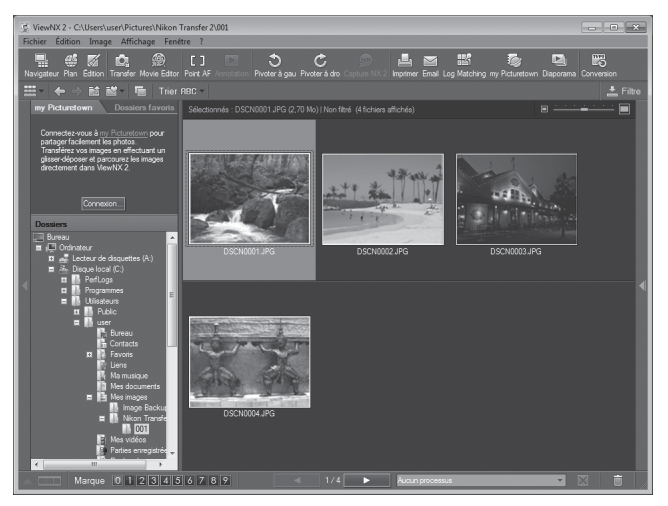

Pour plus d'informations sur l'utilisation de ViewNX 2, reportez-vous aux informations d'aide de ViewNX 2  $(2138)$  $(2138)$  $(2138)$ .

### **Déconnexion de l'appareil photo**

Ne mettez pas l'appareil photo hors tension et ne le débranchez pas de l'ordinateur pendant le transfert.

Une fois le transfert terminé, éteignez l'appareil photo et débranchez le câble USB.

L'appareil photo se met automatiquement hors tension en l'absence de

communication avec l'ordinateur pendant 30 minutes alors que l'appareil est connecté à l'aide du câble USB.

### **Charge de l'accumulateur**

Le témoin de charge clignote lentement en vert pendant que l'accumulateur inséré dans l'appareil photo se recharge  $(21139)$  $(21139)$  $(21139)$ .

#### C **Transfert d'images à l'aide du logement pour carte d'un ordinateur ou d'un lecteur de cartes disponible dans le commerce**

Lorsque la carte mémoire est insérée dans le logement pour carte de l'ordinateur ou dans un lecteur de cartes disponible dans le commerce, les images peuvent être transférées à l'aide de « Nikon Transfer 2 », la fonction de transfert d'images de ViewNX 2.

- **•** Assurez-vous que la carte mémoire utilisée est prise en charge par le lecteur de cartes ou autre périphérique de lecture de carte.
- **•** Pour transférer des images, insérez la carte mémoire dans le lecteur de cartes ou le logement pour carte et suivez la procédure à partir de l'étape 4 ( $\Box$  [136\)](#page-147-0).
- **•** Pour transférer vers l'ordinateur les images enregistrées dans la mémoire interne de l'appareil photo, vous devez commencer par les copier sur une carte mémoire en utilisant l'appareil photo ( $\Box$ [167](#page-178-0)).

### D **Démarrage manuel de ViewNX 2**

#### **Windows**

#### Choisissez le menu **Démarrer** > **Tous les programmes** > **ViewNX 2** > **ViewNX 2**.

Vous pouvez également double-cliquer sur l'icône de raccourci de **ViewNX 2** sur le bureau pour démarrer ViewNX 2.

#### **Mac OS X**

Ouvrez le dossier **Applications**, ouvrez les dossiers **Nikon Software** > **ViewNX 2** dans cet ordre, puis double-cliquez sur l'icône **ViewNX 2**. Vous pouvez également cliquer sur l'icône de **ViewNX 2** dans le Dock pour démarrer ViewNX 2.

#### <span id="page-149-0"></span>D **Démarrage manuel de Nikon Transfer 2**

Pour démarrer Nikon Transfer 2, commencez par démarrer ViewNX 2, puis cliquez sur l'icône **Transfer** en haut de l'écran, ou sélectionnez **Lancer Transfer** depuis le menu **Fichier**.

#### <span id="page-149-1"></span>D **Pour plus d'informations sur l'utilisation de ViewNX 2 et Nikon Transfer 2**

Pour plus d'information sur ViewNX 2 ou Nikon Transfer 2, démarrez ViewNX 2 ou Nikon Transfer 2 et sélectionnez **Afficher l'aide** dans le menu **?**.

#### D **Création de panorama avec Panorama Maker 5**

- **•** Utilisez une série d'images capturées en mode Scène **Panoramique assisté** ([A](#page-83-0)72) pour créer un panoramique unique avec Panorama Maker 5.
- **•** Panorama Maker 5 peut être installé sur un ordinateur à partir du CD ViewNX 2 fourni.
- **•** Une fois l'installation terminée, suivez la procédure décrite ci-dessous pour démarrer Panorama Maker 5. **Windows**

#### Choisissez le menu **Démarrer** > **Tous les programmes** > **ArcSoft Panorama Maker 5** > **Panorama Maker 5**.

#### **Mac OS X**

Ouvrez **Applications** et double-cliquez sur l'icône **Panorama Maker 5**.

**•** Pour plus d'informations sur l'utilisation de Panorama Maker 5, reportez-vous aux instructions à l'écran et aux rubriques d'aide de Panorama Maker 5.

### D **Noms des fichiers images et des dossiers**

Reportez-vous à la section [« Noms des fichiers images/sons et des dossiers » \(](#page-185-0) $\Box$  174) pour obtenir de plus amples informations.

### <span id="page-150-1"></span><span id="page-150-0"></span>**Charge pendant la connexion à un ordinateur**

Lorsque l'option **Charge par ordinateur** ( $\Box$  161) est réglée sur **[A](#page-172-0)uto** (réglage par défaut) dans le menu Configuration de l'appareil photo, si l'appareil photo est connecté à un ordinateur au moyen du câble USB, l'accumulateur inséré dans l'appareil photo peut être automatiquement rechargé selon la capacité d'alimentation de l'ordinateur. Pour plus d'informations sur la connexion de l'appareil photo à un ordinateur, reportezvous aux sections « Avant de connecter l'appareil photo »  $(\Box$  134) et « Transfert [d'images de l'appareil photo vers un ordinateur » \(](#page-146-0) $\Box$  135).

### **Témoin de charge**

Le tableau suivant décrit les différents états du témoin de charge lorsque l'appareil photo est raccordé à un ordinateur.

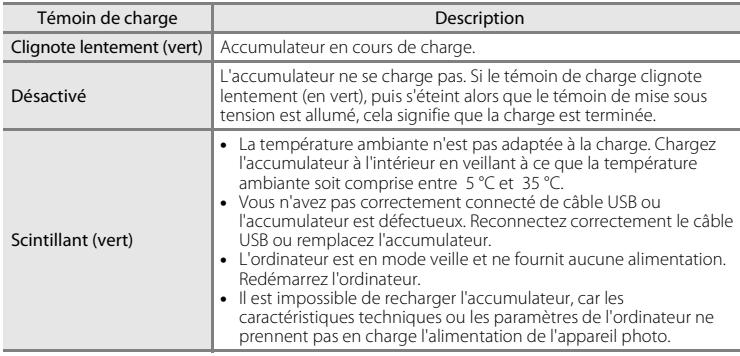

### B **Remarques concernant la charge pendant la connexion à un ordinateur**

- **•** Il est impossible de charger l'accumulateur ou de transférer des données si vous connectez l'appareil photo à un ordinateur avant de régler la langue, la date et l'heure de l'appareil photo ( $\Box$ ) 22). Si l'accumulateur de l'horloge de l'appareil photo ( $\Box$  [150\)](#page-161-0) est épuisé, vous devez réinitialiser la date et l'heure pour pouvoir recharger l'accumulateur de l'appareil ou transférer des photos en le connectant à un ordinateur. Dans ce cas, utilisez l'adaptateur de charge EH-69P ( $\Box$ 18) pour recharger l'accumulateur, puis définissez la date et l'heure de l'appareil.
- **•** Si l'appareil photo est hors tension, la charge s'arrête également.
- **•** Si un ordinateur passe en mode veille pendant la charge, celle-ci s'interrompt et vous pouvez mettre l'appareil photo hors tension.
- **•** Lorsque vous déconnectez l'appareil de l'ordinateur, mettez l'appareil photo hors tension, puis débranchez le câble USB.
- **•** La charge de l'accumulateur via la connexion à un ordinateur peut durer plus longtemps que la charge à l'aide de l'adaptateur de charge EH-69P. Le temps de charge augmente si vous transférez des photos pendant que l'accumulateur se recharge.
- **•** Lorsque vous connectez l'appareil photo à un ordinateur, il se peut qu'une application installée sur l'ordinateur, telle que Nikon Transfer 2, démarre. Si vous avez connecté l'appareil à l'ordinateur dans le seul but de charger l'accumulateur, quittez l'application.
- **•** L'appareil photo se met automatiquement hors tension en l'absence de communication avec l'ordinateur dans les 30 minutes qui suivent la fin de la charge de l'accumulateur.
- **•** Selon les caractéristiques techniques de l'ordinateur, ses paramètres, son alimentation et son affectation, il peut être impossible de recharger l'accumulateur inséré dans l'appareil photo par le biais d'une connexion à un ordinateur.

### **Connexion à une imprimante**

Les utilisateurs d'imprimantes compatibles PictBridge ( $\Box$  [190](#page-201-0)) peuvent connecter l'appareil photo directement à l'imprimante et imprimer des photos sans utiliser d'ordinateur. Pour imprimer des photos, procédez comme suit.

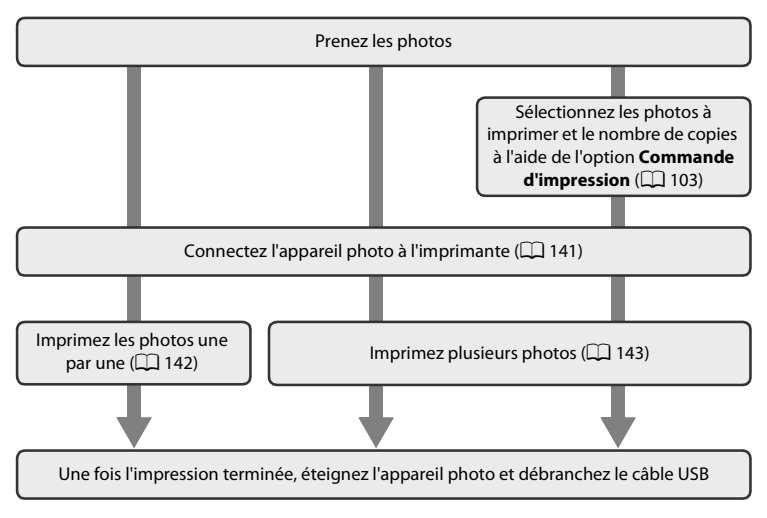

### B **Remarque concernant la source d'alimentation**

Lors de la connexion de l'appareil photo à une imprimante, utilisez un accumulateur complètement chargé pour éviter que l'appareil photo ne s'éteigne de manière inattendue.

Si vous utilisez l'adaptateur secteur EH-62G (disponible séparément), vous pouvez alimenter le COOLPIX S4150 sur une prise électrique. N'utilisez aucun autre modèle ou marque d'adaptateur secteur, car cela risquerait d'entraîner une surchauffe ou un dysfonctionnement de l'appareil photo.

### D **Impression de photos**

Outre l'impression des photos transférées vers un ordinateur sur votre imprimante personnelle ou l'impression directe de l'appareil photo à l'imprimante, les options suivantes sont également disponibles :

- **•** Insertion d'une carte mémoire dans le logement pour carte mémoire d'une imprimante compatible DPOF
- **•** Remise d'une carte mémoire à un service d'impression numérique

Dans ce cas, spécifiez les photos et le nombre de tirages sur la carte mémoire à l'aide du menu **Commande d'impression** ( $\Box$ [103\)](#page-114-0).

### <span id="page-152-0"></span>**Connexion de l'appareil photo à une imprimante**

**1** Mettez l'appareil photo hors tension.

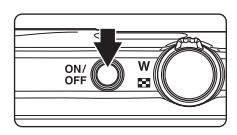

### **2** Mettez l'imprimante sous tension.

Vérifiez les paramètres de l'imprimante.

### **3** Connectez l'appareil photo à l'imprimante à l'aide du câble USB fourni.

Veillez à orienter correctement les connecteurs. Ne tentez pas d'insérer les connecteurs de biais, et ne forcez pas lors de la connexion ou de la déconnexion du câble USB.

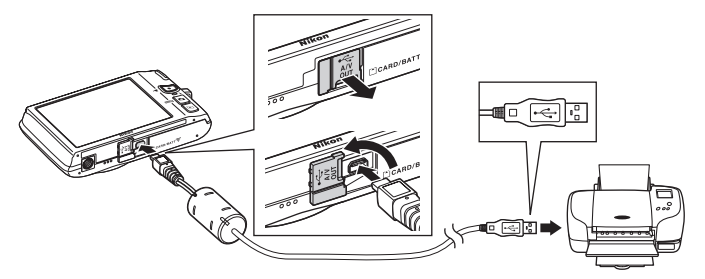

### **4** L'appareil photo se met automatiquement sous tension.

Si la connexion est correcte, l'écran de démarrage **PictBridge** (1) s'affiche sur le moniteur de l'appareil photo, suivi de l'écran **Sélection impression** (2).

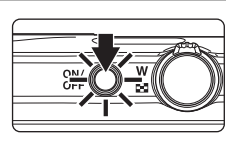

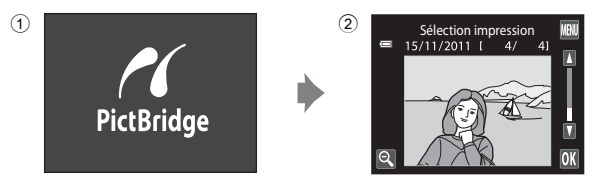

### B **Si l'écran de démarrage PictBridge ne s'affiche pas**

Mettez l'appareil hors tension, puis débranchez le câble USB. Réglez l'option **Charge par ordinateur** (A[161\)](#page-172-0) du menu Configuration de l'appareil photo sur **Désactivée** et reconnectez le câble.

### <span id="page-153-1"></span><span id="page-153-0"></span>**Impression de photos une par une**

Après avoir correctement connecté l'appareil photo à l'imprimante ( $\Box$  [141\)](#page-152-0), imprimez une photo en suivant la procédure décrite ci-dessous.

### **1** Touchez **D** ou **D** pour sélectionner la photo qui vous intéresse, puis confirmez avec **II.**

Touchez  $\bigcirc$  ou tournez la commande de zoom sur la position W ( $\blacksquare$ ) pour basculer vers l'affichage par planche de 9 imagettes. Touchez  $\bullet$  ou tournez la commande de zoom sur la position  $T(Q)$  pour revenir en mode de visualisation plein écran.

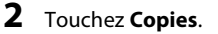

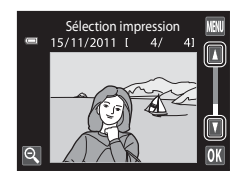

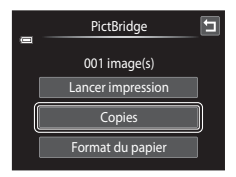

**3** Touchez le chiffre correspondant au nombre de copies souhaité (neuf maximum).

#### Copies Ξ  $\overline{1}$  $\overline{a}$  $6\overline{6}$  $\ddot{\text{c}}$

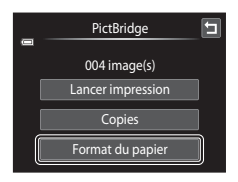

### **4** Touchez **Format du papier**.

#### Connexion à une imprimante

#### **5** Sélectionnez le format de papier voulu sur l'écran tactile.

Touchez  $\blacksquare$  ou  $\blacksquare$  pour afficher des options supplémentaires.

Pour spécifier le format du papier à l'aide des paramètres de l'imprimante, sélectionnez **Par défaut** dans le menu Format du papier.

### **6** Touchez **Lancer impression**.

**7** L'impression démarre.

Dès l'impression terminée, le moniteur affiche à nouveau l'écran de sélection d'impression présenté à l'étape 1.

Pour annuler l'impression avant que toutes les copies soient imprimées, touchez **Annuler**.

> Nombre de copies actuel/ nombre total de tirages

### <span id="page-154-1"></span><span id="page-154-0"></span>**Impression de plusieurs photos**

**2** Touchez **Format du papier**.

Pour quitter le menu Impression, touchez  $\blacksquare$ .

Après avoir correctement connecté l'appareil photo à l'imprimante ( $\Box$  [141\)](#page-152-0), imprimez plusieurs photos en suivant la procédure décrite ci-dessous.

#### **1** Dès que l'écran **Sélection impression** apparaît, touchez  $\mathbb{R}$ .

Cela a pour effet d'afficher l'écran **Menu Impression**.

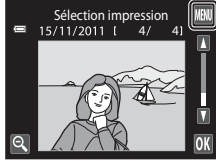

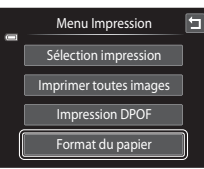

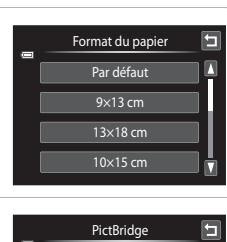

Lancer impression 004 image(s) **Copies** Format du papier

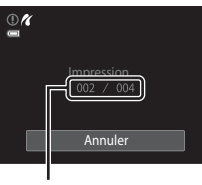

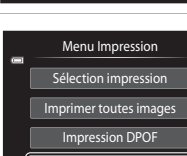

### **3** Sélectionnez le format de papier voulu sur l'écran tactile.

Touchez  $\blacksquare$  ou  $\blacksquare$  pour afficher des options supplémentaires.

Pour spécifier le format du papier à l'aide des paramètres de l'imprimante, sélectionnez **Par défaut** dans le menu Format du papier.

### **4** Touchez **Sélection impression**, **Imprimer toutes images**, ou **Impression DPOF**.

#### **Sélection impression**

Sélectionnez les photos (99 maximum) et le nombre de copies voulu (jusqu'à neuf) pour chaque photo.

- **•** Touchez les photos qui vous intéressent et touchez  $\Box$  ou  $\Box$  dans le coin supérieur gauche du moniteur pour préciser le nombre de copies à imprimer.
- **•** Les photos sélectionnées pour impression sont indiquées par une coche  $(\blacktriangledown)$  suivie du nombre de copies à imprimer. Si aucune copie n'est définie pour les photos, la sélection est annulée.
- Touchez  $\blacksquare$  ou tournez la commande de zoom sur la position  $\mathsf{T}(\mathsf{Q})$  pour basculer en mode de visualisation plein écran. Touchez **Q** ou tournez la commande de zoom sur la position  $W$  ( $\blacksquare$ ) pour revenir à l'affichage par planche de 9 imagettes.
- Touchez **n pour annuler la sélection de toutes les photos.**
- Touchez **IX** pour valider votre sélection.
- **•** Lorsque l'écran ci-contre apparaît, touchez **Lancer impression** pour lancer l'impression. Touchez **Annuler** pour revenir au menu Impression.

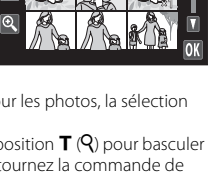

Sélection impression

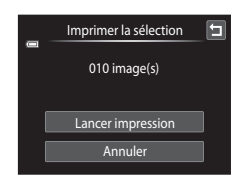

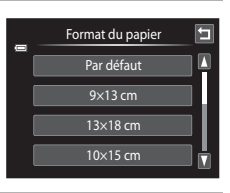

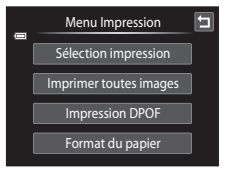

#### **Imprimer toutes images**

Une copie de chacune des photos stockées dans la mémoire interne ou sur la carte mémoire s'imprime.

**•** Lorsque l'écran ci-contre apparaît, touchez **Lancer impression** pour lancer l'impression. Touchez **Annuler** pour revenir au menu Impression.

#### **Impression DPOF**

Imprimez les photos pour lesquelles une commande d'impression a été créée à l'aide de l'option **Commande d'impression** ( $\Box$  [103](#page-114-0)).

- **•** Lorsque l'écran ci-contre apparaît, touchez **Lancer impression** pour lancer l'impression. Touchez **I** pour revenir au menu Impression.
- **•** Pour visualiser la commande d'impression en cours, touchez **Voir images**. Pour imprimer les photos, touchez  $\overline{0}$ .

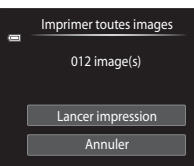

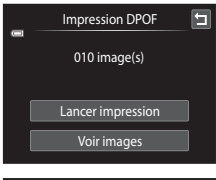

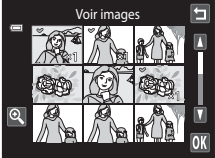

### **5** L'impression démarre.

Le moniteur affiche à nouveau le menu Impression (étape 2) une fois l'impression terminée.

Pour annuler l'impression avant que toutes les copies soient imprimées, touchez **Annuler**.

# $\overline{\mathbb{C}}$ Impression… Annuler

Nombre de copies actuel/ nombre total de tirages

### C **Format du papier**

Cet appareil photo prend en charge les formats de papier suivants : **Par défaut** (format de papier par défaut pour l'imprimante connectée à l'appareil photo), **9×13 cm**, **13×18 cm**, **10×15 cm**, **4×6 pouces**, **20×25 cm**, **Lettre**, **A3** et **A4**. Seuls les formats pris en charge par l'imprimante sont proposés. Pour spécifier le format du papier à l'aide des paramètres de l'imprimante, sélectionnez **Par défaut** dans le menu Format du papier.

## <span id="page-157-0"></span>**Menu Configuration**

Le menu Configuration contient les options suivantes.

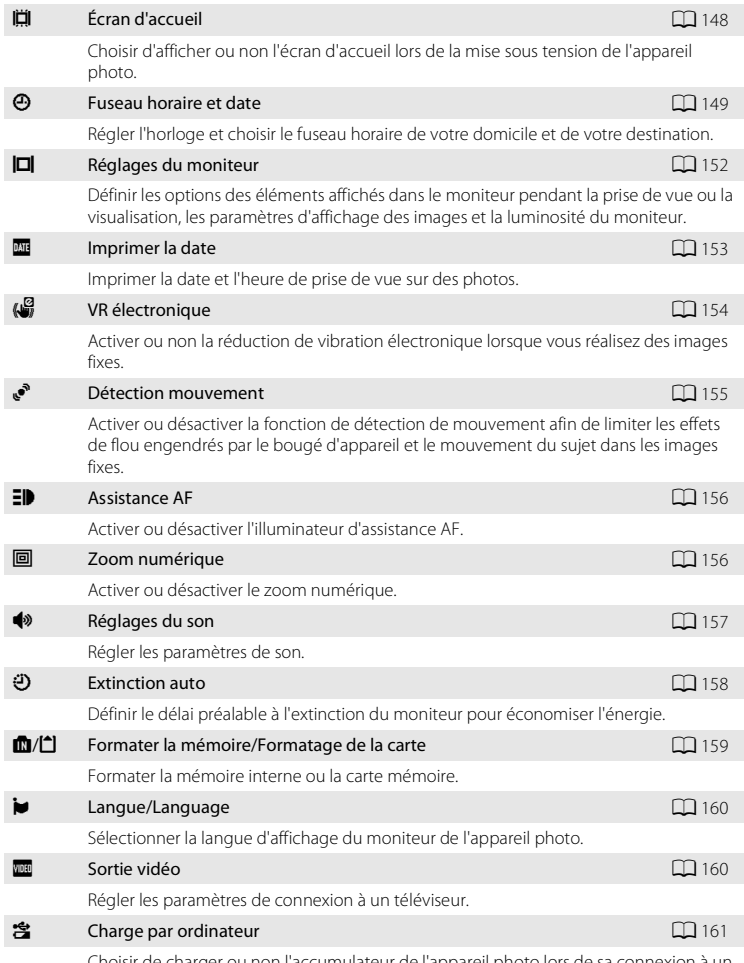

Choisir de charger ou non l'accumulateur de l'appareil photo lors de sa connexion à un ordinateur à l'aide du câble USB.

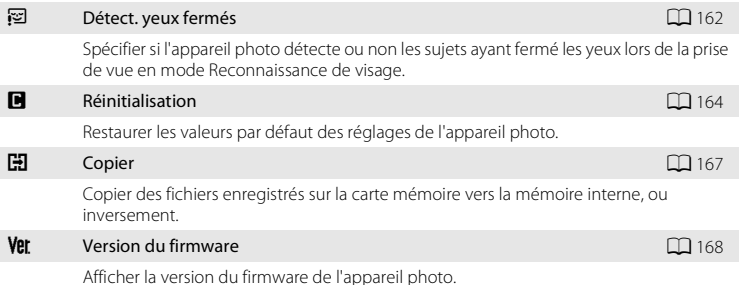

### <span id="page-158-0"></span>**Utilisation du menu Configuration**

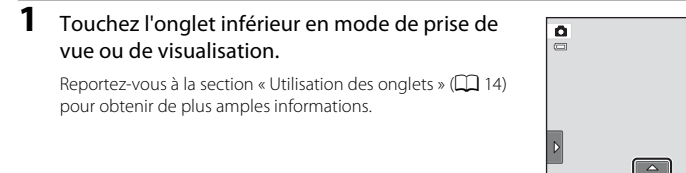

### 2 Touchez l'onglet **Y**.

Le menu Configuration s'affiche.

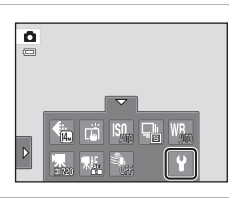

### **3** Touchez l'option désirée sur l'écran tactile.

Touchez  $\blacksquare$  ou  $\blacksquare$  pour afficher la page qui précède ou qui suit.

Touchez **J** pour revenir à l'écran précédent.

Quand <sup>O</sup> est affiché, touchez <sup>O</sup> pour appliquer le réglage.

Pour quitter le menu Configuration, touchez  $\blacksquare$  ou appuyez sur le déclencheur (lors de la prise de vue).

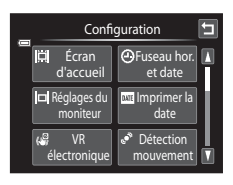

[ $\omega$  3]

Þ

### <span id="page-159-0"></span>c **Écran d'accueil**

Touchez l'onglet inférieur ( $\Box$  [147\)](#page-158-0)  $\rightarrow$  Touchez  $\mathbf{\Psi}$  (menu Configuration)  $\rightarrow \mathbf{\mathbb{H}}$  Écran d'accueil

Choisissez d'afficher ou non l'écran d'accueil lors de la mise sous tension de l'appareil photo.

#### Aucun (réglage par défaut)

L'appareil photo passe en mode de prise de vue ou de visualisation sans afficher l'écran d'accueil.

#### COOLPIX

L'appareil affiche un écran d'accueil avant de passer en mode de prise de vue ou de visualisation.

#### Choisir une image

Permet d'afficher une photo sélectionnée en guise d'écran d'accueil. Lorsque l'écran **Choisir l'image** s'affiche, sélectionnez une photo et confirmez avec OK.

• Dans l'écran **Choisir l'image**, touchez **et** ou faites pivoter la commande de zoom sur la position  $\mathsf{T}(\mathsf{Q})$ pour accéder au mode de visualisation plein écran et touchez  $\bigcirc$  ou faites pivoter la commande de zoom sur la position  $W$  ( $\Box$ ) pour revenir à l'affichage d'une planche de 9 imagettes.

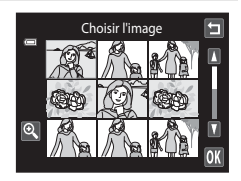

- **•** Comme l'image sélectionnée est enregistrée dans l'appareil photo, elle apparaît lors de la mise sous tension de l'appareil photo même si la photo d'origine a été supprimée.
- Les photos prises en réglant **Taille d'image** ( $\Box$  43) sur **B** 4224×2376 et les copies (d'une taille inférieure ou égale à 320 × 240) créées à l'aide de la fonction Mini-photo  $(D)$  [123](#page-134-0)) ou Recadrage ( $(D)$  [124\)](#page-135-0) ne peuvent pas être sélectionnées.

Date et heure JMA

 $\overline{01}$ Б

 $01$  2011 00:00

E

### <span id="page-160-0"></span>d **Fuseau horaire et date**

Touchez l'onglet inférieur ( $\Box$  [147\)](#page-158-0)  $\rightarrow$  Touchez  $\mathbf{\Psi}$  (menu Configuration)  $\rightarrow \mathbf{\Theta}$  Fuseau horaire et date

Réglez l'horloge de l'appareil photo.

#### Date et heure

Réglez la date et l'heure de l'appareil photo. Touchez les éléments affichés à l'écran pour régler la date et l'heure.

- **•** Sélectionnez l'élément : touchez l'élément souhaité.
- Modifiez l'élément mis en surbrillance : touchez **A** ou B.
- Appliquez le réglage : touchez <sup>IX</sup>.

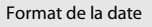

Sélectionnez l'ordre d'affichage du jour, du mois et de l'année entre **A/M/J** (année/mois/ jour), **M/J/A** (mois/jour/année) et **J/M/A** (jour/mois/année).

#### Fuseau horaire

w **Fuseau hor. domicile** peut être spécifié et l'heure d'été peut être activée ou désactivée à partir des options **Fuseau horaire**. Lorsque le réglage **Destination** (\*) est sélectionné, l'heure locale ( $\Box$ ) [151](#page-162-0)) est calculée automatiquement et la date et l'heure de la région sélectionnée sont enregistrées avec les photos. Cela est particulièrement utile lorsque vous voyagez.

### **Sélection du fuseau horaire de destination**

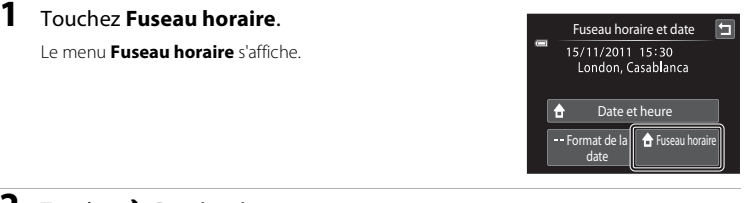

### **2** Touchez > Destination.

La date et l'heure affichées sur le moniteur ne sont pas les mêmes en fonction de la région sélectionnée.

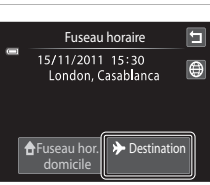

 $3$  Touchez  $\oplus$ .

L'écran de sélection du fuseau horaire s'affiche.

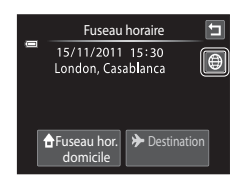

### **4** Touchez **E** ou **E** pour sélectionner le fuseau horaire de destination, puis confirmez avec  $\overline{\mathbf{M}}$ .

Si l'heure d'été doit être appliquée, touchez  $\bullet$  pour l'activer. W s'affiche en haut du moniteur et l'horloge de l'appareil photo avance d'une heure. Pour désactiver l'heure d'été, touchez à nouveau **et**.

Une fois le fuseau horaire de destination défini, l'icône & apparaît sur le moniteur lorsque l'appareil photo est en mode de prise de vue.

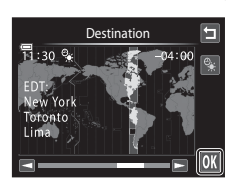

### <span id="page-161-0"></span>B **Remarque concernant l'accumulateur de l'horloge**

L'horloge de l'appareil photo est alimentée par l'accumulateur de l'horloge. Celui-ci se recharge lorsque l'accumulateur principal est inséré ou qu'un adaptateur secteur est connecté. Après une charge de dix heures environ, il peut servir d'alimentation de secours pendant plusieurs jours.

### **Z A** Fuseau hor. domicile

- Pour basculer sur le fuseau horaire du domicile, touchez **de Fuseau hor. domicile** à l'étape 2.
- Pour modifier le fuseau horaire du domicile, touchez **à Fuseau hor. domicile** à l'étape 2 et conformezvous aux étapes 3 et 4.

### C **Heure d'été**

Lors du passage à l'heure d'été ou à l'heure d'hiver, n'oubliez pas d'activer ou de désactiver l'heure d'été à partir de l'écran de sélection du fuseau horaire présenté à l'étape 4.

#### D **Impression de la date sur les photos**

Une fois la date et l'heure définies, activez l'option **Imprimer la date** (Q [153](#page-164-0)) du menu Configuration. Lorsque l'option **Imprimer la date** est activée, les photos sont enregistrées avec la date de prise de vue imprimée sur celles-ci.

## <span id="page-162-0"></span>D **Fuseaux horaires**

L'appareil photo prend en charge les fuseaux horaires répertoriés ci-dessous. Pour les fuseaux horaires non répertoriés ci-dessous, réglez l'horloge de l'appareil sur l'heure locale à l'aide de l'option **Date et heure**.

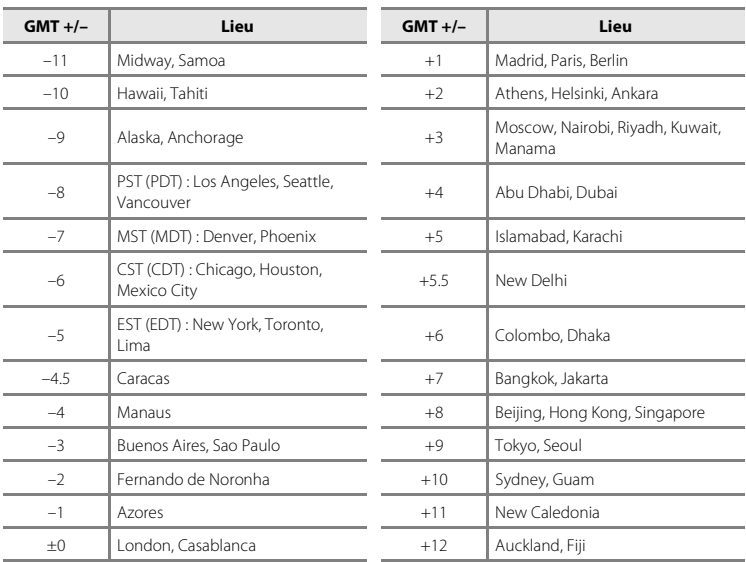

### <span id="page-163-0"></span>e **Réglages du moniteur**

Touchez l'onglet inférieur ( $\Box$  147)  $\rightarrow$  Touchez  $\mathbf{\Psi}$  (menu Configuration)  $\rightarrow \Box$  Réglages du moniteur

Définissez les options ci-dessous.

#### <span id="page-163-1"></span>Prise de vue

Choisissez d'afficher ou non un cadre ou une grille de référence sur le moniteur lors de la prise de vue.

#### **Afficher/masquer le cadre vidéo Aff./masq. quadrillage**

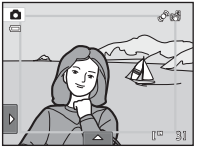

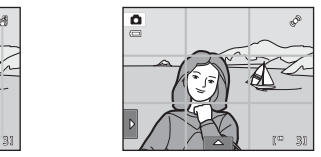

- **• Afficher/masquer le cadre vidéo** : un cadre indiquant l'angle de champ (zone capturée dans la vidéo enregistrée) s'affiche avant le début de l'enregistrement.
- **• Aff./masq. quadrillage** : un quadrillage s'affiche comme référence pour le cadrage d'une photo. Le quadrillage n'est pas affiché pendant l'enregistrement des vidéos.
- **• Désactivé** (réglage par défaut) : aucun des éléments ci-dessus ne s'affiche.

#### <span id="page-163-2"></span>Visualisation

Définissez les informations relatives à la photo qui s'affichent sur le moniteur pendant la visualisation.

Reportez-vous à la section [« Visualisation \(affichage des informations\) » \(](#page-23-0) $\Box$  12) pour obtenir de plus amples informations.

**• Afficher les infos** :

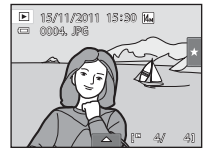

**• Infos auto** (réglage par défaut) : Les réglages actuels et les repères d'utilisation sont affichés comme illustré ci-dessus sous **Afficher les infos**. Si aucune opération n'est exécutée pendant plusieurs secondes, toutes les informations sont masquées. Les informations s'affichent à nouveau dès que vous exécutez une opération.

#### <span id="page-163-3"></span>Affichage des images

- **• Activé** (réglage par défaut) : la photo s'affiche automatiquement sur le moniteur dès qu'elle a été prise, puis le moniteur revient en mode de prise de vue.
- **• Désactivé** : la photo n'est pas affichée après avoir été prise.

#### Luminosité

### <span id="page-164-0"></span>f **Imprimer la date (Impression de la date et de l'heure)**

Touchez l'onglet inférieur ( $\Box$  [147](#page-158-0))  $\rightarrow$  Touchez  $\mathbf{\Psi}$  (menu Configuration)  $\rightarrow \Box$  Imprimer la date

La date et l'heure de prise de vue peuvent apparaître directement sur les photos pendant la prise de vue, permettant l'impression de ces informations même sur des imprimantes ne prenant pas en charge l'impression de la date  $($  $\Box$  [106](#page-117-0)).

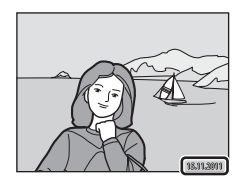

#### **MI** Date

La date est imprimée sur les photos.

#### **SSENGER** Date et heure

La date et l'heure sont imprimées sur les photos.

#### Désactivée (réglage par défaut)

La date et l'heure ne sont pas imprimées sur les photos.

Pour les réglages autres que **Désactivée**, l'icône du réglage actuel s'affiche sur le moniteur ( $\Box$  10).

#### B **Remarques concernant l'impression de la date**

- **•** Les dates imprimées font partie intégrante des données image et ne peuvent pas être effacées. Il est impossible d'imprimer la date et l'heure sur des photos après la prise de vue.
- **•** La date n'est pas imprimée dans les cas suivants :
	- Photos prises en mode Scène **Panoramique assisté**
	- Vidéos
- Les dates imprimées en réglant **Taille d'image** ( $\Box$  43) sur **0 640×480** peuvent être difficiles à lire. Réglez le paramètre **Taille d'image** sur **N 1024×768** ou sur une taille supérieure lorsque vous utilisez l'option **Imprimer la date**.
- **•** La date est enregistrée au format sélectionné dans l'élément **Fuseau horaire et date** du menu Configuration  $(22, 149)$  $(22, 149)$ .

### C **Imprimer la date et Commande d'impression**

Si vous utilisez une imprimante compatible DPOF prenant en charge l'impression de la date de prise de vue et des informations relatives à la photo, il est possible d'utiliser l'option **Commande d'impression** (A[103](#page-114-0)) pour imprimer ces informations même sur les photos n'ayant pas été prises à l'aide de l'option **Imprimer la** 

### <span id="page-165-0"></span>w **VR électronique**

Touchez l'onglet inférieur ( $\Box$  [147\)](#page-158-0)  $\rightarrow$  Touchez  $\gamma$  (menu Configuration)  $\rightarrow \mathcal{C}$  VR électronique

Vous pouvez choisir d'utiliser ou non la fonction VR électronique (réduction de vibration) qui réduit les effets du bougé d'appareil pendant la prise de vue.

#### Auto

Lorsque vous réalisez des images fixes, la fonction VR électronique est activée si ([A](#page-21-1) 10) s'affiche sur le moniteur et si toutes les conditions suivantes sont satisfaites.

- **•** Le flash est désactivé ou passé en mode Synchro lente.
- **•** Une vitesse d'obturation lente est utilisée.
- **• Rafale** est défini sur **Vue par vue**.
- **•** Le sujet est sombre.

Lors de l'enregistrement de vidéos, la fonction VR électronique est toujours activée.

#### Désactivé (réglage par défaut)

La fonction VR électronique est désactivée.

### B **Remarques concernant la réduction de vibration électronique**

- **•** L'efficacité de la fonction VR électronique diminue au fur et à mesure que le bougé d'appareil augmente.
- **•** Les photos prises à l'aide de la fonction Réduction de vibration électronique peuvent présenter un léger « grain ».
- **•** La fonction VR électronique n'est pas opérationnelle dans les conditions ou les modes de prise de vue suivants :
	- Si vous utilisez le mode Synchro lente avec atténuation des yeux rouges ( $\Box$  64, [65\)](#page-76-0)
	- Si l'exposition est supérieure à une certaine durée
	- Lorsque l'option **Sensibilité** ([A](#page-64-0)53) est réglée sur **Automatique**
	- Lorsque **Sélect. yeux ouverts** ( $\Box$  77) est réglé sur **[A](#page-88-0)ctivée** en mode Portrait optimisé
	- Dans les modes Scène suivants : **Sport** ([A](#page-75-1)64), **Portrait de nuit** ([A](#page-75-0)64), **Aurore/crépuscule** ([A](#page-77-0)66), **Paysage de nuit** ([A](#page-77-1)66), **Musée** ([A](#page-79-0)68), **Feux d'artifice** ([A](#page-79-1)68) et **Contre-jour** ([A](#page-80-0)69)
- **•** L'angle de champ (zone capturée dans la vidéo enregistrée) est réduit si la fonction VR électronique est activée pendant l'enregistrement de la vidéo.

## <span id="page-166-0"></span>U **Détection mouvement**

Touchez l'onglet inférieur ( $\Box$  [147\)](#page-158-0)  $\rightarrow$  Touchez  $\gamma$  (menu Configuration)  $\rightarrow$   $\mathcal{P}$  Détection mouvement

Activez la fonction de détection de mouvement afin de limiter les effets de flou engendrés par le bougé d'appareil et le mouvement du sujet lors de la prise de vue d'images fixes.

#### Auto (réglage par défaut)

Dès que l'appareil photo détecte un mouvement du sujet ou un bougé d'appareil, la sensibilité et la vitesse d'obturation augmentent automatiquement afin de réduire l'effet de flou.

La fonction de détection de mouvement n'est pas disponible dans les cas suivants.

- **•** Lorsque la fonction de déclenchement tactile est réglée sur **Suivi du sujet**
- **•** Lorsque le flash se déclenche
- Lorsque l'option **Sensibilité** ( $\Box$  53) est réglée sur **Plage fixe auto** ou que la sensibilité est fixée sur une valeur particulière en mode **A** (auto)
- Lorsque l'option **Planche 16 vues** ( $\Box$  54) est sélectionnée
- **•** En mode Scène Sport ( $\Box$  64), Portrait de nuit ( $\Box$  64), [A](#page-75-0)urore/crépuscule ( $\Box$  66), **Paysage de nuit** ( $\Box$  66), **Musée** ( $\Box$  68), **Feux d'artifice** ( $\dot{\Box}$  68) ou **Contre-jour** ( $\Box$  69)

#### Désactivée

La détection de mouvement est désactivée.

Vous pouvez vérifier le réglage actuel de détection de mouvement sur le moniteur lors de la prise de vue  $(\Box$  10, [27\)](#page-38-0). L'icône Détection mouvement vire au vert lorsque l'appareil photo détecte un bougé d'appareil et augmente la vitesse d'obturation. Si vous sélectionnez **Désactivée**, aucune icône ne s'affiche.

### B **Remarques concernant l'option Détection mouvement**

- **•** Il est possible que la détection de mouvement ne puisse pas totalement éliminer les effets de bougé d'appareil et de mouvement du sujet dans certaines situations.
- **•** La détection de mouvement risque de ne pas fonctionner si le sujet bouge de manière excessive ou s'il est trop sombre.
- **•** Les photos prises à l'aide de la détection de mouvement peuvent présenter un léger « grain ».

### <span id="page-167-0"></span>**ED** Assistance AF

Touchez l'onglet inférieur ( $\Box$  [147\)](#page-158-0)  $\rightarrow$  Touchez  $\gamma$  (menu Configuration)  $\rightarrow \Xi \mathbb{P}$  Assistance AF

Activez ou désactivez l'illuminateur d'assistance AF qui vous aide à effectuer la mise au point lorsque le sujet est faiblement éclairé.

#### Auto (réglage par défaut)

L'illuminateur d'assistance AF facilite la mise au point lorsque le sujet est faiblement éclairé. L'illuminateur a une portée d'environ 1,9 m en position grand-angle maximale et d'environ 1,1 m en position téléobjectif maximale.

Notez que pour certains modes Scène ou certaines zones de mise au point, il se peut que l'illuminateur d'assistance AF ne s'allume pas.

#### Désactivée

L'illuminateur d'assistance AF ne s'active pas. Il est possible que l'appareil photo ne parvienne pas à effectuer la mise au point si la luminosité est faible.

### <span id="page-167-1"></span>u **Zoom numérique**

Touchez l'onglet inférieur ( $\Box$  [147\)](#page-158-0)  $\rightarrow$  Touchez  $\mathbf{\Psi}$  (menu Configuration)  $\rightarrow \boxdot$  Zoom numérique

Activer ou désactiver le zoom numérique.

#### Activé (réglage par défaut)

Lorsque l'appareil photo est en focale optique maximale, activez le zoom numérique  $(D \cap \mathcal{I})$  en tournant la commande de zoom sur la position  $\mathcal{T}(\mathsf{Q})$ .

#### Désactivé

Le zoom numérique ne sera pas activé (sauf durant l'enregistrement des vidéos).

#### B **Remarques concernant l'option Zoom numérique**

- **•** Si vous avez activé le zoom numérique, l'appareil photo effectue la mise au point sur le sujet situé au centre de la vue.
- **•** Vous ne pouvez pas utiliser le zoom numérique dans les situations suivantes.
	- Si **Suivi du sujet** est sélectionné pour le déclenchement tactile
	- Lorsque le mode Scène **Sélecteur automatique**, **Portrait**, **Portrait de nuit** ou **Animaux domestiques** est sélectionné
	- Lorsque le mode Portrait optimisé est sélectionné
- Lorsque l'option **Planche 16 vues** (Q) 54) est sélectionnée

### <span id="page-168-0"></span>i **Réglages du son**

Touchez l'onglet inférieur ( $\Box$  [147\)](#page-158-0)  $\rightarrow$  Touchez  $\mathbf{\Psi}$  (menu Configuration)  $\rightarrow \blacklozenge$  Réglages du son

Réglez les paramètres de son suivants.

#### Son des commandes

Sélectionnez **Activé** (réglage par défaut) ou **Désactivé**.

Si vous sélectionnez **Activé**, un signal sonore est émis une fois lorsque les opérations se sont déroulées correctement, deux fois lorsque l'appareil photo effectue la mise au point sur le sujet et trois fois lorsqu'une erreur est détectée. Le son de démarrage est également reproduit lorsque l'appareil photo est mis sous tension.

#### Son du déclencheur

Sélectionnez **Activé** (réglage par défaut) ou **Désactivé**.

Aucun son n'est émis lors du déclenchement si certaines fonctions, telles que la prise de vue en rafale ou BSS (sélecteur de meilleure image) sont activées, ou encore lors de la prise de vue en mode scène **Animaux domestiques** ou de l'enregistrement de clips vidéo, même si **Activé** est sélectionné.

### <span id="page-169-0"></span>k **Extinction auto**

Touchez l'onglet inférieur ( $\Box$  [147\)](#page-158-0)  $\rightarrow$  Touchez  $\mathbf{\Psi}$  (menu Configuration)  $\rightarrow \mathbf{\ddot{\theta}}$  Extinction auto

Lorsque l'appareil photo est sous tension et qu'un certain délai s'écoule sans que la moindre opération soit réalisée, le moniteur se met hors tension et l'appareil photo passe en mode veille  $(\Box 21)$  afin d'économiser de l'énergie.

Cette option permet de régler le délai devant s'écouler avant que l'appareil photo passe en mode veille. Vous avez le choix entre **30 s**, **1 min**, (réglage par défaut), **5 min** et **30 min**.

#### C **Lorsque le moniteur s'éteint pour la fonction d'économie d'énergie**

- **•** En mode veille, le témoin de mise sous tension clignote.
- **•** Trois minutes après être passé en mode veille, l'appareil photo s'éteint.
- **•** Pendant que le témoin de mise sous tension clignote, appuyez sur une des commandes suivantes pour réactiver le moniteur :
	- Commutateur marche-arrêt, déclencheur, commande  $\bigcirc$  ou commande  $\bigcirc \bigcirc \pi$  enregistrement d'une vidéo)

#### C **Réglages de l'option Extinction auto**

La durée qui peut s'écouler avant la mise en veille de l'appareil photo est fixée comme suit :

- **•** Quand un écran de réglage, le menu de sélection de mode ou le menu Configuration est affiché : trois minutes
- **•** Pendant la visualisation d'un diaporama : jusqu'à 30 minutes
- 158 **•** Lorsque l'adaptateur secteur EH-62G est connecté : 30 minutes

### <span id="page-170-0"></span>**m**/ $\bigcap$  Formater la mémoire/Formatage de la carte

Touchez l'onglet inférieur ( $\Box$  [147\)](#page-158-0)  $\rightarrow$  Touchez  $\mathbf{\Psi}$  (menu Configuration)  $\rightarrow$ **l Formater la mémoire/l Formatage de la carte** 

Cette option vous permet de formater la mémoire interne ou une carte mémoire. Le formatage de la mémoire interne et des cartes mémoire supprime définitivement toutes les données. **Les données effacées ne peuvent pas être récupérées.** Assurez-vous de transférer les photos que vous souhaitez conserver sur un ordinateur avant le formatage.

#### $\blacksquare$  Formatage de la mémoire interne

Pour formater la mémoire interne, retirez la carte mémoire de l'appareil photo.

L'option **Formater la mémoire** s'affiche dans le menu Configuration.

### m **Formatage d'une carte mémoire**

Lorsqu'une carte mémoire est insérée dans l'appareil photo, l'option **Formatage de la carte** apparaît dans le menu Configuration.

### B **Formatage de la mémoire interne et des cartes mémoire**

- **•** Le formatage de la mémoire interne ou de la carte mémoire restaure les réglages par défaut des réglages d'icône des albums ([A](#page-102-0)91) (affichés sous forme de nombre).
- **•** Ne mettez pas l'appareil photo hors tension ou n'ouvrez pas le volet du logement pour accumulateur/ carte mémoire pendant le formatage.
- **•** La première fois que vous insérez dans cet appareil photo une carte mémoire qui a été utilisée dans un autre appareil, veillez à la formater dans cet appareil photo.

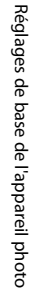

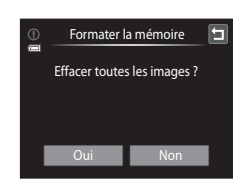

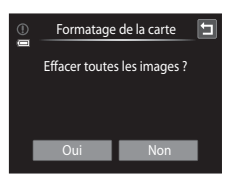

### <span id="page-171-1"></span>n **Langue/Language**

Touchez l'onglet inférieur ( $\Box$ ) [147\)](#page-158-0)  $\rightarrow$  Touchez  $\mathbf{\Psi}$  (menu Configuration)  $\rightarrow$ **i** Langue/Language

Choisissez l'une des 26 langues d'affichage des menus et messages.

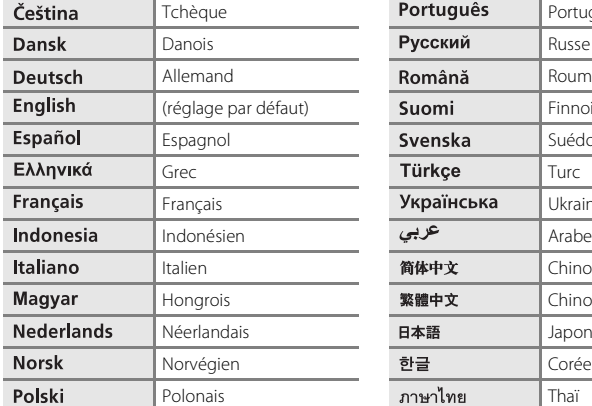

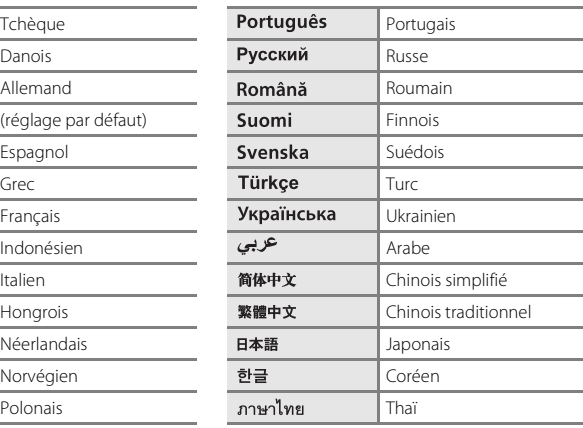

### <span id="page-171-2"></span><span id="page-171-0"></span>o **Sortie vidéo**

```
Touchez l'onglet inférieur (\Box147) \rightarrow Touchez \mathbf{\Psi} (menu Configuration) \rightarrow \blacksquare Sortie vidéo
```
Ajustez les réglages du mode vidéo pour la connexion à un téléviseur. Choisissez entre **NTSC** et **PAL**.

### <span id="page-172-1"></span><span id="page-172-0"></span>**含 Charge par ordinateur**

Touchez l'onglet inférieur ( $\Box$  [147\)](#page-158-0)  $\rightarrow$  Touchez  $\gamma$  (menu Configuration)  $\rightarrow \mathcal{Z}$  Charge par ordinateur

Choisir de charger ou non l'accumulateur inséré dans l'appareil photo lors de sa connexion à un ordinateur à l'aide du câble USB ( $\Box$ ) [139\)](#page-150-1).

#### Auto (réglage par défaut)

Lorsque l'appareil photo est connecté à un ordinateur en cours d'exécution, l'accumulateur inséré dans l'appareil se recharge automatiquement à partir de l'alimentation de l'ordinateur.

#### Désactivée

L'accumulateur inséré dans l'appareil photo ne se recharge pas lors de sa connexion à un ordinateur.

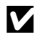

#### B **Remarques concernant la connexion de l'appareil photo à une imprimante**

- **•** L'accumulateur ne peut pas se recharger lors d'une connexion à une imprimante, même si celle-ci est conforme à la norme PictBridge.
- **•** Si **Auto** est sélectionné pour **Charge par ordinateur**, il peut être impossible d'imprimer des photos via une connexion directe de l'appareil photo à certaines imprimantes. Si l'écran de démarrage **PictBridge** ne s'affiche pas sur le moniteur lorsque vous raccordez l'appareil photo à une imprimante et que vous le mettez sous tension, mettez-le hors tension et débranchez le câble USB. Réglez **Charge par ordinateur** sur **Désactivée** et connectez à nouveau l'appareil photo à l'imprimante.

### <span id="page-173-0"></span>d **Détect. yeux fermés**

Touchez l'onglet inférieur ( $\Box$  [147\)](#page-158-0)  $\rightarrow$  Touchez  $\gamma$  (menu Configuration)  $\rightarrow \mathbb{Z}$  Détect. yeux fermés

Spécifiez si l'appareil photo détecte ou non les personnes ayant fermé les yeux lors de la prise de vue avec détection des visages ( $\Box$  41) en cas de prise de vue dans les modes suivants.

- Mode  $\bullet$  (auto) ( $\Box$  26).
- **Sélecteur automatique** ( $\Box$  61), **Portrait** ( $\Box$  63) ou **Portrait de nuit** ( $\Box$  64) est sélectionné en guise de mode Scène.

#### Activée

Lorsque l'appareil photo détecte qu'un ou plusieurs sujets ont peut-être cligné des yeux sur une photo prise en mode Reconnaissance de visage, l'écran Détect. yeux fermés s'affiche sur le moniteur.

Le visage du sujet ayant éventuellement cligné des yeux lors du relâchement du déclencheur est encadré d'une bordure jaune. Dans ce cas, vérifiez la photo et déterminez s'il convient de prendre ou non une autre vue.

Reportez-vous à la section [« Utilisation de l'écran Détect. yeux fermés » \(](#page-174-0)CQ 163) pour obtenir de plus amples informations.

#### Désactivée (réglage par défaut)

L'option Détect. yeux fermés n'est pas activée.

### B **Remarque concernant l'option Détect. yeux fermés**

### <span id="page-174-0"></span>**Utilisation de l'écran Détect. yeux fermés**

Lorsque l'écran Détect. yeux fermés ci-contre s'affiche sur le moniteur, les opérations décrites ci-dessous sont disponibles.

Si aucune opération n'est effectuée au bout de quelques secondes, l'appareil revient automatiquement en mode de prise de vue.

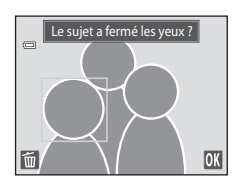

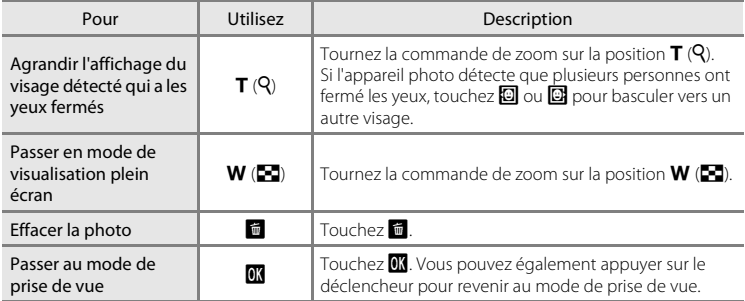

### <span id="page-175-0"></span>p **Réinitialisation**

Touchez l'onglet inférieur ( $\Box$  [147\)](#page-158-0)  $\rightarrow$  Touchez  $\mathbf{\Psi}$  (menu Configuration)  $\rightarrow \blacksquare$  Réinitialisation

L'option **Oui** permet de restaurer les paramètres de l'appareil photo à leurs valeurs par défaut.

#### **Fonctions de prise de vue de base**

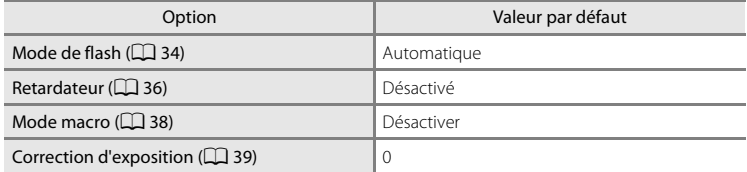

#### **Mode Auto en mode de prise de vue**

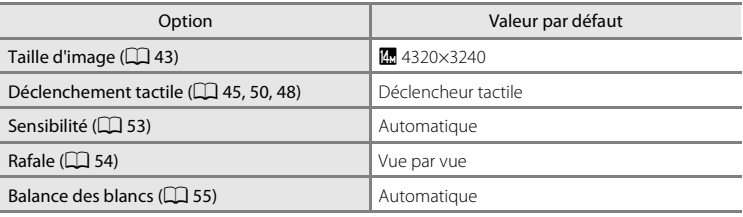

#### **Mode Scène**

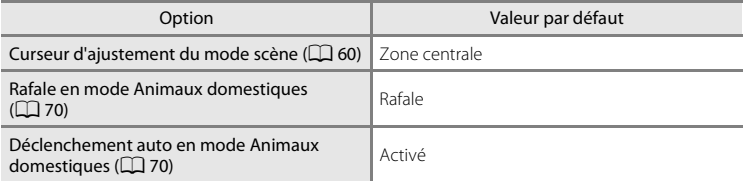

#### **Mode Portrait optimisé**

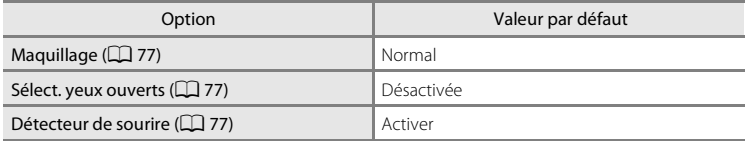

#### **Vidéo**

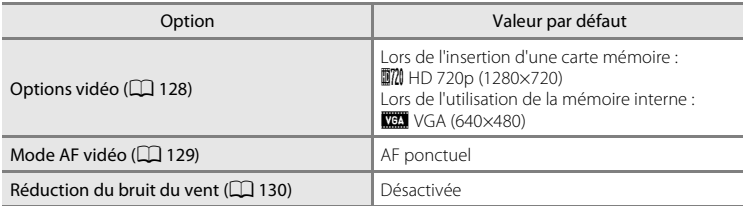

### **Menu Configuration**

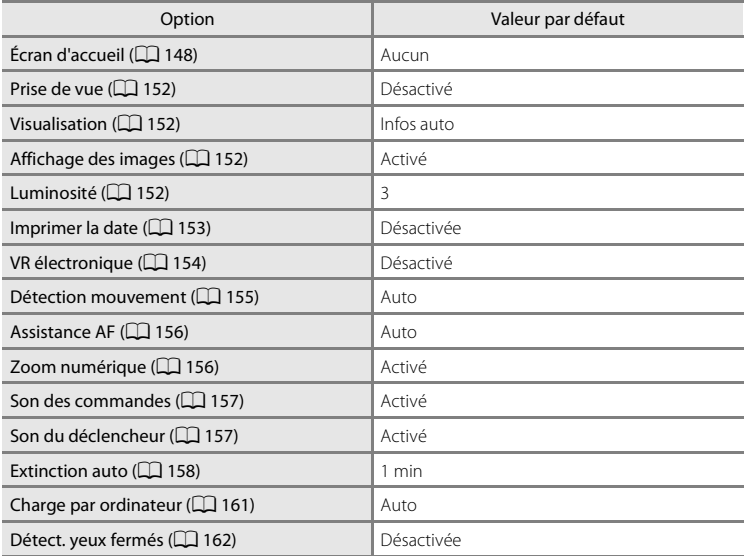

#### **Autres**

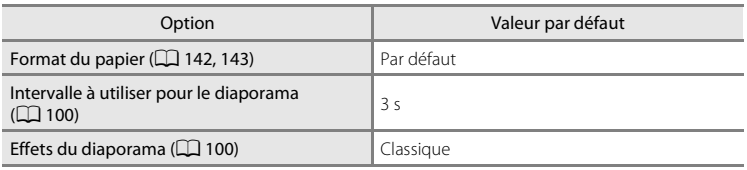

- Si vous sélectionnez **Oui**, le numéro de fichier actuel ( $\Box$ ) [174\)](#page-185-0) est également effacé de la mémoire. La numérotation se poursuit à partir du plus petit numéro disponible. Pour réinitialiser la numérotation des fichiers sur « 0001 », supprimez toutes les photos stockées dans la mémoire interne ou sur la carte mémoire ( $\Box$  33) avant de sélectionner **Oui**.
- **•** Les paramètres du menu suivants ne sont pas affectés par la réinitialisation des menus à l'aide de l'option **Réinitialisation**. Menu Prise de vue : Pré-réglage manuel ([A](#page-67-0) 56) mémorisé pour la fonction **Balance**

#### **des blancs**

Menu Configuration : **Fuseau horaire et date** ( $\Box$  [149](#page-160-0)), **Langue/Language** ( $\Box$  [160](#page-171-1)) et **Sortie vidéo** ( $\Box$  [160\)](#page-171-2)

Réglages de base de l'appareil photo

Réglages de base de l'appareil photo

### <span id="page-178-1"></span><span id="page-178-0"></span>**H** Copier (copie entre la mémoire interne et la carte mémoire)

Touchez l'onglet inférieur ( $\Box$  [147\)](#page-158-0) → Touchez  $\mathbf{\Psi}$  (menu Configuration) →  $\boxplus$  Copier

Copiez les photos enregistrées depuis la mémoire interne vers une carte mémoire, ou inversement.

**1** Touchez l'option voulue dans l'écran Copier.

**no → [1]** : copier des photos de la mémoire interne vers la carte mémoire.

r: copier des photos de la carte mémoire vers la mémoire interne.

**2** Touchez l'option de copie appropriée.

**Images sélect.** : copier les photos sélectionnées. Passez à l'étape 3.

**Toutes les images** : copier toutes les photos. Quand une boîte de dialogue de confirmation s'affiche, touchez **Oui**. Les photos sont copiées. Pour revenir au menu Configuration sans copier, touchez **Non**.

### **3** Touchez les photos à copier.

Quand une photo est sélectionnée, elle est cochée. Pour annuler la sélection, touchez à nouveau la photo. La coche est supprimée.

Touchez  $\bullet$  ou faites pivoter la commande de zoom sur la position  $\mathsf{T}(\mathsf{Q})$  pour accéder au mode de visualisation plein écran et touchez  $\blacksquare$  ou faites pivoter la commande de zoom sur la position  $W$  ( $\blacksquare$ ) pour revenir à l'affichage d'une planche de 9 imagettes.

4 Touchez **II**.

Quand une boîte de dialogue de confirmation s'affiche, touchez **Oui**. Les photos sont copiées. Pour revenir au menu Configuration sans copier, touchez **Non**.

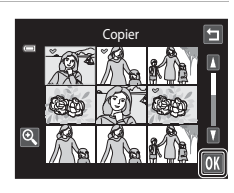

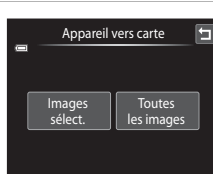

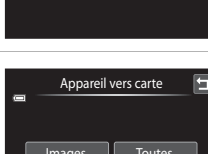

Copier

മ+ി

Ξ

 $\cap$  + m

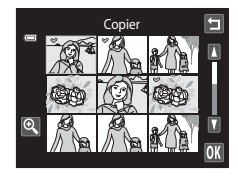

#### B **Remarques concernant la copie de photos**

- **•** Vous pouvez copier des fichiers aux formats JPEG, AVI et WAV. Il est impossible, en revanche, de copier des fichiers enregistrés dans d'autres formats.
- Si les photos sélectionnées pour la copie sont accompagnées d'annotations vocales ( $\Box$ [108](#page-119-0)), ces dernières sont également copiées.
- **•** Un fonctionnement optimal n'est pas garanti pour les photos prises avec une autre marque d'appareil photo ou modifiées sur un ordinateur.
- **•** Lors de la copie de photos sélectionnées pour **Commande d'impression** (A[103](#page-114-0)), le marquage d'impression n'est pas copié. Cependant, les réglages de note ([A](#page-110-0)99) ou **Protéger** (A[101](#page-112-0)) sont copiés avec les photos.
- **•** Les photos ou vidéos copiés depuis la mémoire interne ou la carte mémoire ou inversement ne peuvent pas être affichées en mode Tri automatique ( $\Box$ 93).
- Lorsque vous copiez des photos ajoutées à des albums ( $\Box$  86), les copies ne sont pas automatiquement ajoutées aux mêmes albums que les photos d'origine.

#### C **Message « La mémoire ne contient pas d'images. »**

Si aucune photo n'est stockée sur la carte mémoire insérée dans l'appareil photo lors de l'application du mode de visualisation, le message **La mémoire ne contient pas d'images.** s'affiche. Procédez comme suit pour copier des photos de la mémoire interne vers une carte mémoire.

1. Touchez l'onglet inférieur pour afficher les options de réglage, puis touchez  $\mathbf{\Psi}$ .

2. Touchez **Copier** dans le menu Configuration affiché.

#### D **Pour en savoir plus**

Reportez-vous à la section [« Noms des fichiers images/sons et des dossiers » \(](#page-185-0) $\Box$ 174) pour obtenir de plus amples informations.

### <span id="page-179-0"></span>**Ver Version du firmware**

Touchez l'onglet inférieur ( $\Box$  [147\)](#page-158-0)  $\rightarrow$  Touchez  $\gamma$  (menu Configuration)  $\rightarrow$  Vet Version du firmware

Affichez la version actuelle du firmware de l'appareil photo.

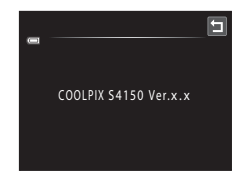
### **Optimisation de la durée de vie et des performances de l'appareil photo**

Pour continuer à tirer parti des fonctions de votre appareil photo Nikon, observez les précautions ci-après pour le stockage ou l'utilisation de ce matériel.

### B **Gardez l'appareil au sec**

L'appareil ne fonctionnera plus après immersion dans l'eau ou exposition à une très forte humidité.

### **Ne le laissez pas tomber**

L'appareil risque de subir des dysfonctionnements s'il est soumis à de violents chocs ou à de fortes vibrations.

### **Manipulez l'objectif et toutes les autres pièces mobiles avec précaution**

Manipulez en douceur l'objectif, le volet de protection de l'objectif, le moniteur, le logement pour carte mémoire et le logement pour accumulateur. Ces pièces peuvent être endommagées facilement. Forcer le volet de protection de l'objectif peut entraîner le dysfonctionnement de l'appareil photo ou endommager l'objectif. Si le moniteur venait à se casser, faites très attention de ne pas vous couper avec le verre et évitez tout contact des cristaux liquides avec la peau, les yeux ou la bouche.

#### B **Ne dirigez pas l'objectif vers des sources lumineuses importantes pendant de longues périodes**

Évitez de diriger l'objectif vers le soleil ou d'autres sources lumineuses puissantes pendant une période prolongée lors de l'utilisation ou du stockage de l'appareil photo. Une lumière intense peut détériorer le capteur d'image DTC, produisant ainsi un effet de flou blanc sur les photos.

#### B **Maintenez-le à distance des champs magnétiques puissants**

N'utilisez pas et ne stockez pas cet appareil à proximité d'équipements émettant de fortes radiations électromagnétiques ou de forts champs magnétiques. Une forte charge statique ou les champs magnétiques générés par des équipements tels que des émetteurs radio peuvent interférer avec le moniteur, corrompre les données stockées sur la carte mémoire ou endommager les circuits internes de votre appareil.

#### B **Évitez des changements brusques de température**

Les changements brusques de température, comme il peut s'en produire lorsque vous entrez ou sortez d'un local chauffé par temps froid, sont susceptibles de créer de la condensation à l'intérieur de l'appareil. Pour éviter ce problème, rangez votre équipement dans un étui ou dans un sac plastique avant de l'exposer à de brusques changements de température.

#### **Mettez l'appareil photo hors tension avant de retirer ou de déconnecter la source d'alimentation**

Ne retirez pas l'accumulateur lorsque l'appareil est sous tension ou que des images sont en cours d'enregistrement ou d'effacement. Forcer l'extinction de votre appareil photo dans de telles conditions entraînerait la perte de données ou risquerait d'endommager la mémoire ou les circuits internes.

#### Optimisation de la durée de vie et des performances de l'appareil photo

### <span id="page-181-0"></span>C **Accumulateur**

- **•** Avant d'utiliser l'appareil photo, vérifiez le niveau de charge de l'accumulateur et rechargez-le le cas échéant. Arrêtez la charge lorsque l'accumulateur est entièrement chargé, pour ne pas risquer de réduire ses performances. Dans la mesure du possible, gardez toujours à disposition un accumulateur de rechange entièrement chargé au moment des grandes occasions photographiques.
- **•** Lorsque vous utilisez l'accumulateur, la température ambiante doit se situer entre 0 °C et 40 °C. Si vous ne respectez pas cette précaution, vous risquez d'endommager l'accumulateur ou d'altérer ses performances.
- **•** Lorsque vous chargez l'accumulateur inséré dans le COOLPIX S4150 à l'aide de l'adaptateur de charge EH-69P ou d'un ordinateur, l'accumulateur n'est pas chargé si sa température est inférieure à 0 °C ou supérieure à 45 °C.
- **•** À noter que l'accumulateur peut chauffer pendant son utilisation ; attendez qu'il refroidisse pour le recharger. Le non-respect de cette consigne de sécurité peut endommager l'accumulateur, affecter ses performances ou empêcher une charge normale.
- **•** Par temps froid, la capacité de l'accumulateur a tendance à diminuer. Assurez-vous que l'accumulateur est complètement rechargé avant de photographier en extérieur par grand froid. Gardez un accumulateur de rechange au chaud et intervertissez les deux dès que nécessaire. Une fois réchauffé, un accumulateur peut retrouver de sa capacité.
- **•** Si les contacts de l'accumulateur sont sales, l'appareil photo peut ne pas fonctionner. Si les contacts de l'accumulateur se salissent, nettoyez-les à l'aide d'un chiffon propre et sec avant de les utiliser.
- **•** Si vous ne comptez pas utiliser l'accumulateur pendant un certain temps, insérez-le dans l'appareil photo et déchargez-le complètement avant de le retirer pour le ranger. L'accumulateur doit être stocké dans un endroit frais où la température ambiante est comprise entre 15 °C et 25 °C. Ne stockez pas l'accumulateur dans des endroits à température très chaude ou extrêmement froide.
- **•** Retirez toujours l'accumulateur de l'appareil photo ou du chargeur d'accumulateur en option en cas d'inutilisation. Lorsqu'il est inséré, l'appareil consomme une infime quantité de courant, même si vous ne l'utilisez pas. Cela peut entraîner un épuisement excessif de l'accumulateur et une impossibilité totale d'utilisation. Allumer et éteindre l'appareil photo alors que l'accumulateur est déchargé peut diminuer la durée de vie de ce dernier.
- **•** Rechargez l'accumulateur au moins une fois tous les six mois et déchargez-le complètement avant de le ranger de nouveau.
- **•** Après avoir retiré l'accumulateur de l'appareil photo ou du chargeur d'accumulateur en option, remettez l'accumulateur dans son logement et stockez-le dans un endroit frais.
- **•** Une diminution marquée de la durée pendant laquelle un accumulateur complètement chargé conserve sa charge lorsqu'il est utilisé à température ambiante indique que l'accumulateur a besoin d'être remplacé. Achetez un nouvel accumulateur EN-EL19.
- **•** Remplacez l'accumulateur lorsque vous n'arrivez plus à le recharger. Les accumulateurs usagés sont une ressource précieuse. Recyclez-les en suivant les réglementations locales.

<span id="page-182-2"></span>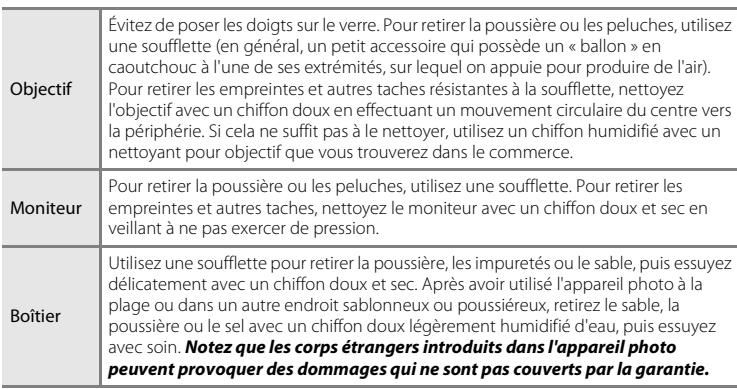

<span id="page-182-0"></span>**Nettoyage**

N'utilisez pas d'alcool, de diluant ou d'autres produits chimiques volatiles.

### **Stockage**

Mettez l'appareil hors tension lorsqu'il n'est pas utilisé. Assurez-vous que le témoin de mise sous tension est éteint avant de ranger l'appareil photo. Retirez l'accumulateur si vous envisagez de ne pas utiliser l'appareil pendant une période prolongée. Ne rangez pas votre appareil avec de la naphtaline ou du camphre dans un endroit qui est :

- **•** À proximité d'appareils générant de forts champs électromagnétiques comme des téléviseurs ou des radios
- **•** Exposé à des températures inférieures à –10 °C ou supérieures à 50 °C
- **•** Mal aéré ou soumis à une humidité supérieure à 60 %

Pour éviter la formation de moisissure, sortez l'appareil photo de l'endroit où il est stocké au moins une fois par mois. Allumez l'appareil photo et appuyez sur le déclencheur plusieurs fois avant de stocker de nouveau l'appareil photo.

#### <span id="page-182-1"></span>C **Remarques concernant le moniteur**

- **•** Quelques pixels peuvent rester toujours allumés ou ne pas s'allumer sur le moniteur. Ce point commun à tous les moniteurs ACL TFT n'est en aucun cas le signe d'un dysfonctionnement. Les images enregistrées avec votre appareil photo n'en seront nullement affectées.
- **•** Lorsque vous photographiez des sujets lumineux, des rayures de lumière blanches ou colorées peuvent être visibles sur le moniteur. Ce phénomène, que l'on appelle « marbrure », survient lorsqu'une lumière extrêmement vive atteint le capteur d'image ; cela est dû aux caractéristiques du capteur et il ne s'agit pas d'une défaillance. Le phénomène de marbrure peut également provoquer une décoloration partielle de l'affichage du moniteur lors de la prise de vue. Cela ne concerne par les images ou les vidéos enregistrés sauf si vous aviez choisi l'option **Planche 16 vues** pour effectuer votre prise de vue en mode **Rafale**. Lors de la prise de vue dans ces modes, il est recommandé d'éviter de photographier des objets lumineux, tels que le soleil, les reflets du soleil et des lampes électriques.
- **•** Les images du moniteur peuvent être difficiles à percevoir sous un éclairage lumineux.
- **•** Le moniteur est éclairé grâce à un rétro-éclairage par LED. Si la lumière émise par le moniteur devient faible ou si ce dernier clignote, contactez votre représentant Nikon agréé.

### <span id="page-183-0"></span>**Accessoires optionnels**

<span id="page-183-4"></span><span id="page-183-1"></span>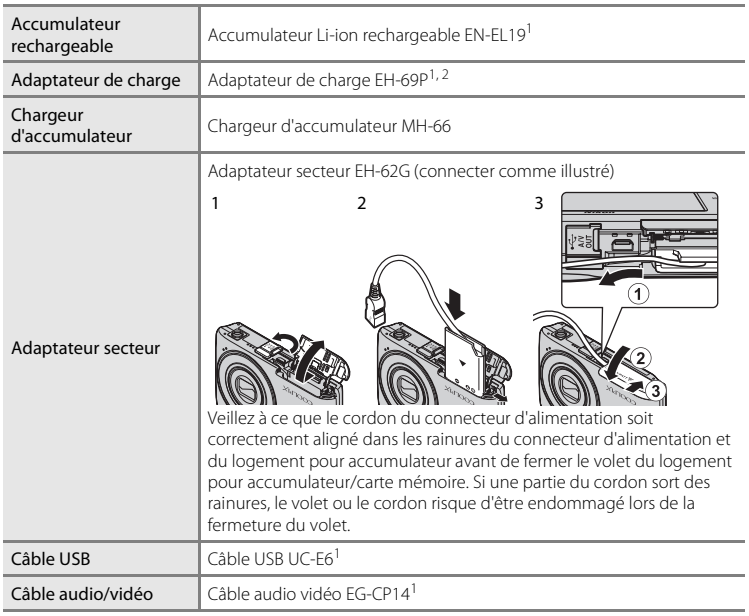

<span id="page-183-3"></span><span id="page-183-2"></span>1 Fourni avec l'appareil au moment de l'achat (→ page 3 du Guide de démarrage rapide).

2 En cas d'utilisation dans un autre pays, utilisez un adaptateur de prise secteur (disponible dans le commerce) le cas échéant. Pour plus d'informations sur les adaptateurs de prise secteur, consultez votre agent de voyage.

### <span id="page-184-1"></span><span id="page-184-0"></span>**Cartes mémoire approuvées**

Les cartes mémoire Secure Digital (SD) suivantes ont été testées et certifiées conformes avec cet appareil photo.

**•** Les cartes mémoire conformes à la classe 6 ou supérieure du classement des vitesses SD sont recommandées pour l'enregistrement de vidéos. L'enregistrement d'une vidéo peut s'interrompre de manière inattendue en cas d'utilisation de cartes mémoire de niveau inférieur.

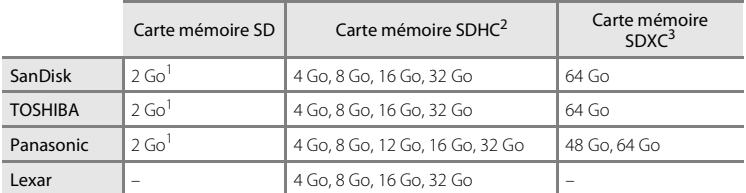

- 1 Si la carte mémoire est utilisée avec un lecteur de cartes ou un périphérique similaire, assurez-vous que ce dernier prend en charge les cartes mémoire SD de 2 Go ou plus.
- 2 Compatibilité SDHC. Si la carte mémoire est utilisée avec un lecteur de cartes ou un périphérique similaire, assurez-vous que ce dernier est compatible avec la norme SDHC.
- 3 Compatibilité SDXC. Si la carte mémoire est utilisée avec un lecteur de cartes ou un périphérique similaire, assurez-vous que ce dernier est compatible avec la norme SDXC.

Contactez le fabricant pour obtenir de plus amples informations sur les cartes indiquées ci-dessus.

Notes techniques et index

Notes techniques et index

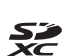

 $\leq$ 

### <span id="page-185-7"></span><span id="page-185-0"></span>**Noms des fichiers images/sons et des dossiers**

Les photos, les vidéos ou les annotations vocales se voient attribuer des noms de fichiers composés comme suit.

<span id="page-185-10"></span><span id="page-185-9"></span><span id="page-185-6"></span><span id="page-185-5"></span><span id="page-185-3"></span><span id="page-185-2"></span><span id="page-185-1"></span>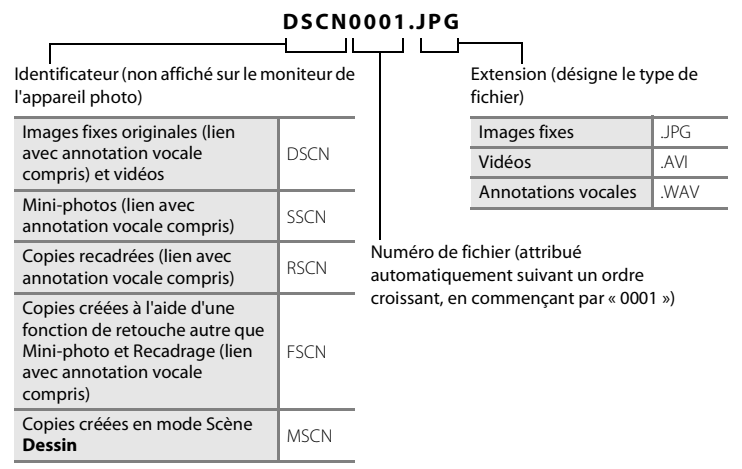

- <span id="page-185-8"></span><span id="page-185-4"></span>**•** Les fichiers sont stockés dans des dossiers dont le nom est formé d'un numéro de dossier suivi d'un identificateur à cinq chiffres : « P\_ » suivi d'un numéro de séquence à trois chiffres pour les photos prises en mode Scène **Panoramique assisté** (par exemple, « 101P\_001 » ;  $\Box$  72) et « NIKON » pour toutes les autres photos (par exemple, « 100NIKON »). Lorsque le nombre de fichiers au sein du dossier atteint 9999, un nouveau dossier est créé. Les numéros de fichier sont attribués automatiquement en commençant par « 0001 ».
- **•** Les noms des fichiers des annotations vocales possèdent le même identificateur et le même numéro de fichier que les photos auxquelles les annotations sont associées.
- **•** Les fichiers copiés à l'aide de l'option **Copier**>**Images sélect.** sont copiés dans le dossier en cours, où un nouveau numéro de fichier leur est attribué par ordre croissant, en commençant par le plus grand numéro de fichier disponible dans la mémoire. L'option **Copier**>**Toutes les images** copie tous les dossiers situés sur le support source ; les noms de fichiers ne sont pas modifiés, mais de nouveaux numéros de dossiers sont affectés par ordre croissant, en commençant par le plus grand numéro de dossier sur le support de destination  $(\Box$  [167\)](#page-178-0).
- **•** Un seul dossier peut contenir jusqu'à 200 fichiers ; si le dossier actuel contient déjà 200 fichiers, un nouveau dossier sera créé lors du prochain enregistrement de fichier. Si le dossier actuel est numéroté 999 et contient 200 fichiers, ou si un fichier est numéroté 9999, vous ne pouvez plus enregistrer de fichier tant que la mémoire interne ou la carte mémoire n'est pas formatée ( $\Box$  [159](#page-170-0)) ou tant que vous n'insérez pas une nouvelle carte mémoire.

### **Messages d'erreur**

Le tableau ci-dessous répertorie les messages d'erreur et autres avertissements qui peuvent s'afficher sur le moniteur et la procédure à suivre le cas échéant.

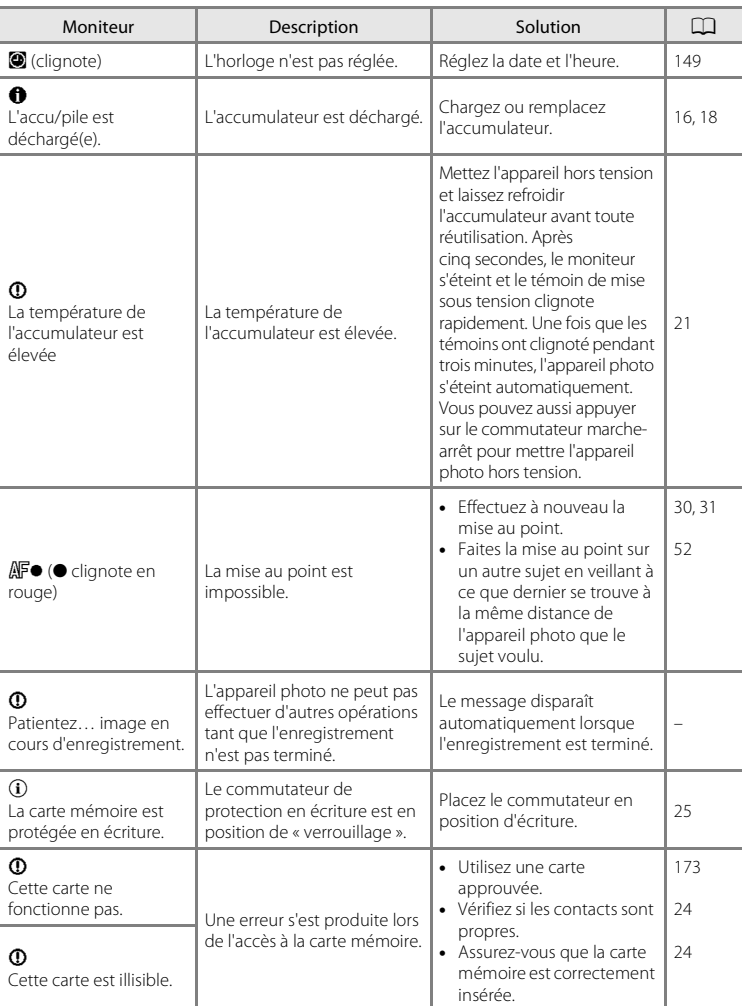

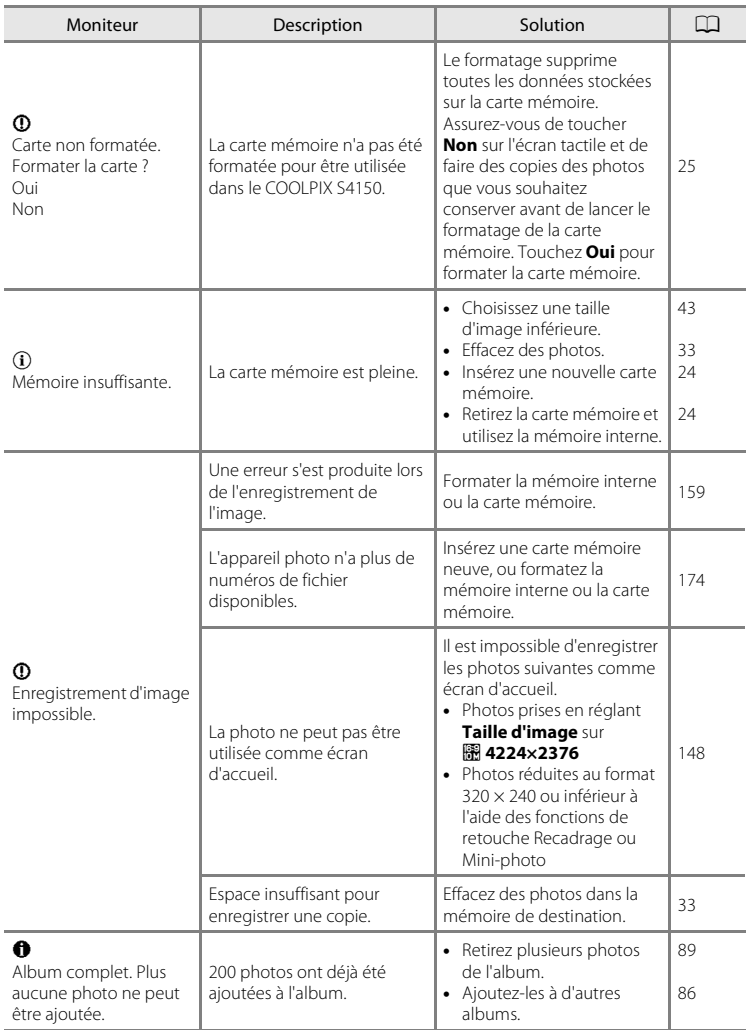

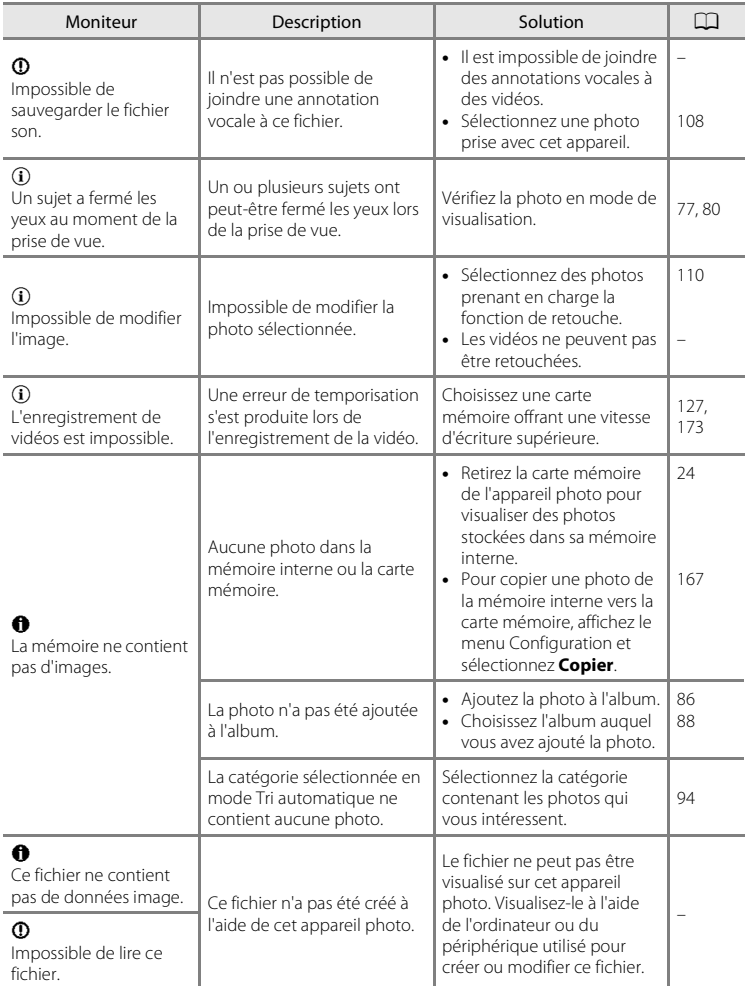

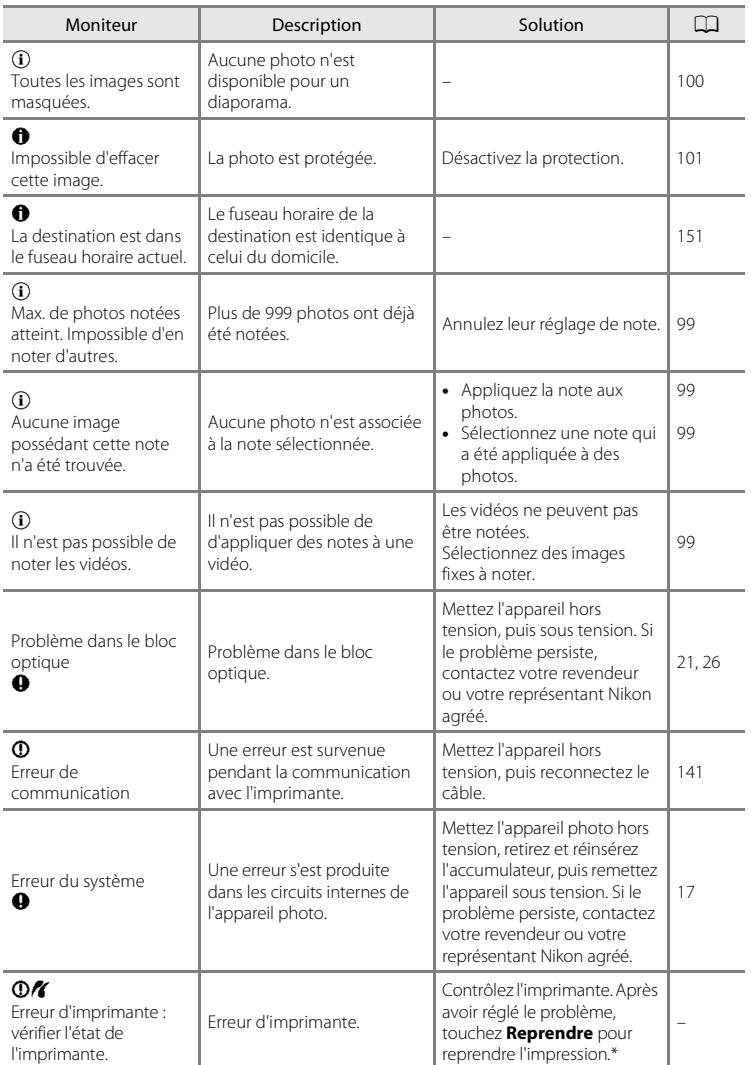

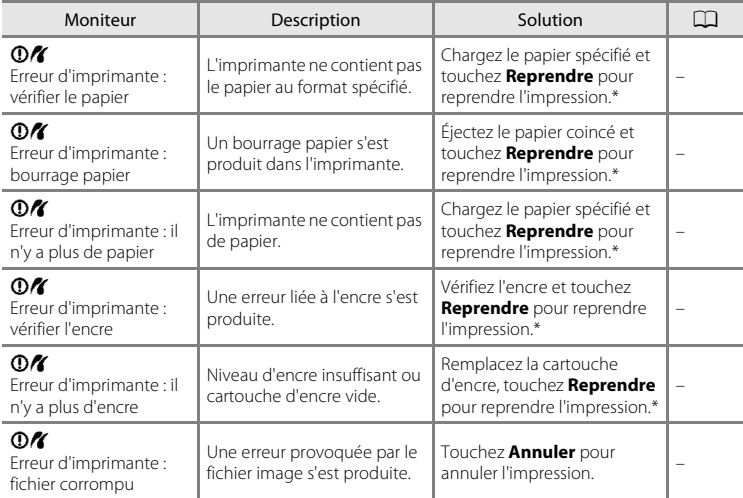

\* Pour plus de détails, reportez-vous à la documentation fournie avec votre imprimante.

### **Dépannage**

Si l'appareil photo ne fonctionne pas correctement, consultez la liste des problèmes présentée ci-dessous avant de contacter votre revendeur ou votre représentant Nikon agréé.

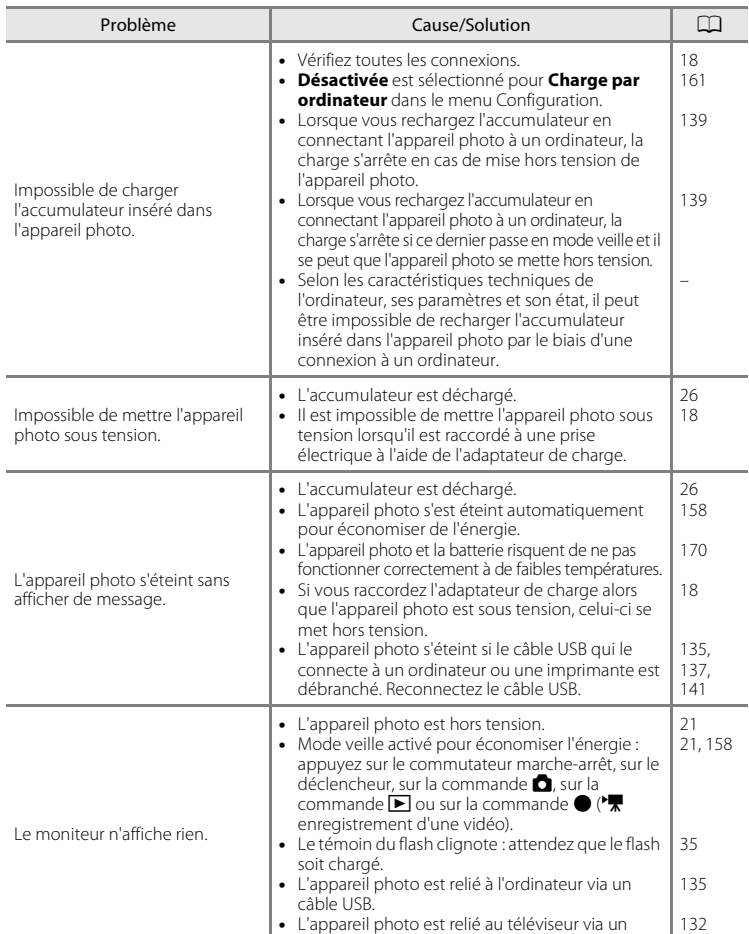

câble audio/vidéo.

#### **Affichage, réglages et alimentation**

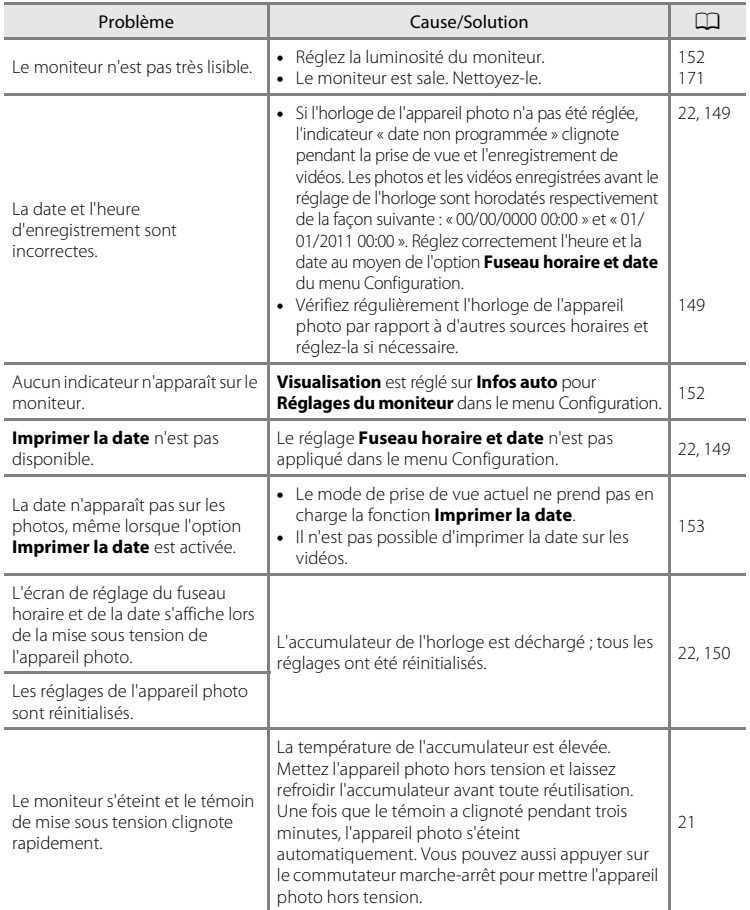

### **Appareils contrôlés électroniquement**

Très rarement, des caractères inhabituels peuvent apparaître sur le moniteur et s'accompagner de l'arrêt de l'appareil photo. Dans la plupart des cas, ce phénomène est dû à une charge statique externe élevée. Mettez l'appareil photo hors tension, retirez et insérez de nouveau l'accumulateur, puis remettez l'appareil photo sous tension. En cas de dysfonctionnement continu, contactez votre revendeur ou votre représentant Nikon agréé. À noter que la déconnexion de la source d'alimentation comme décrit ci-dessus peut entraîner la perte des données non enregistrées dans la mémoire interne ou sur la carte mémoire au moment du problème. Les données déjà enregistrées ne sont pas concernées.

### **Prise de vue**

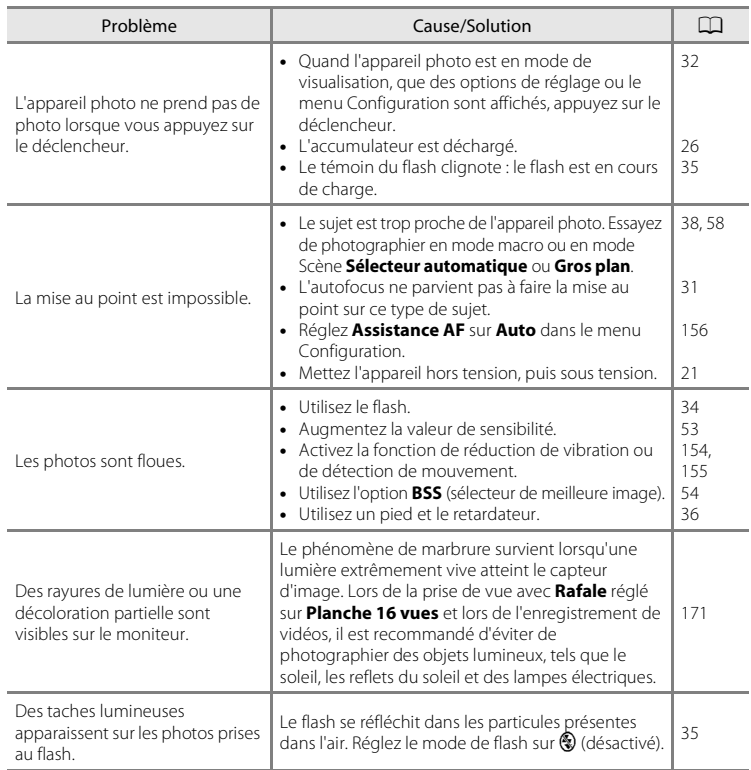

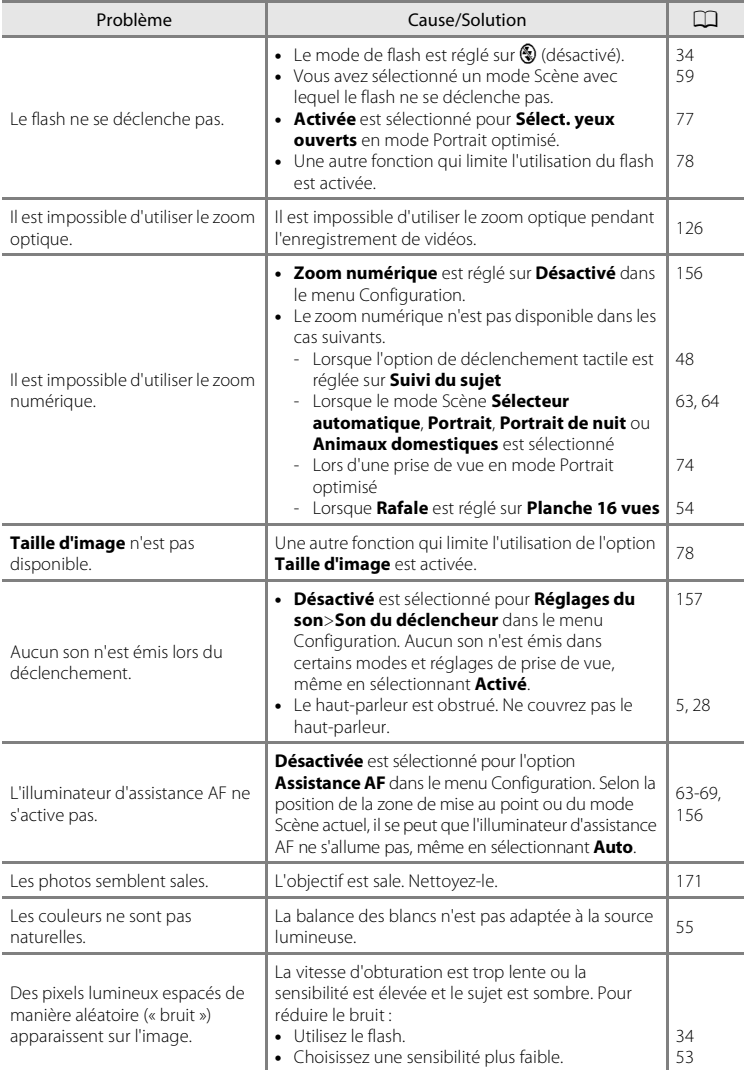

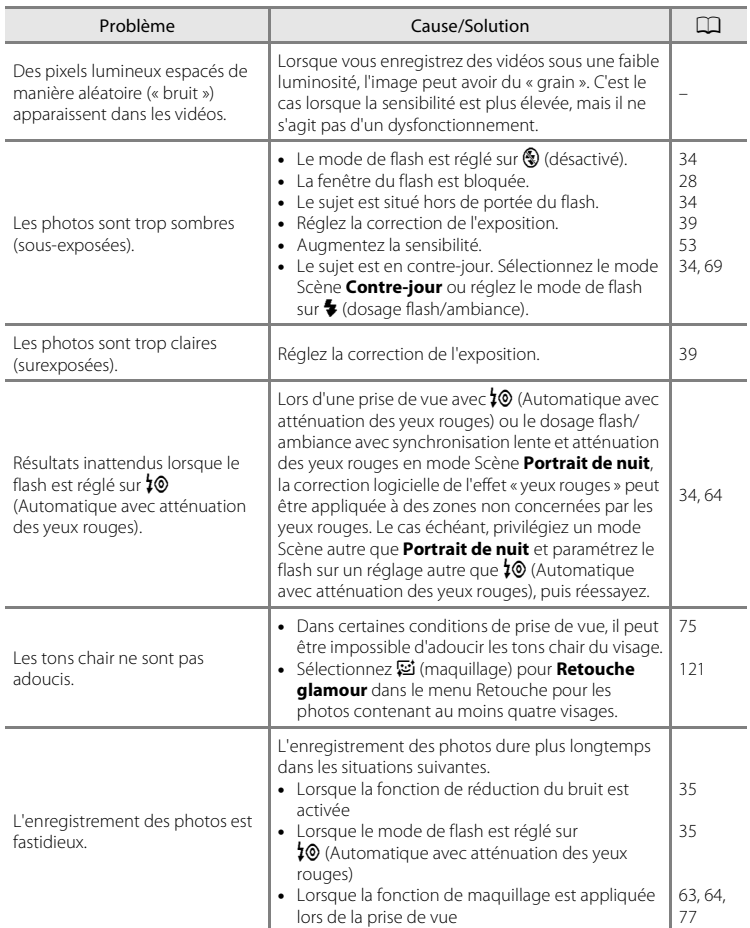

### **Visualisation**

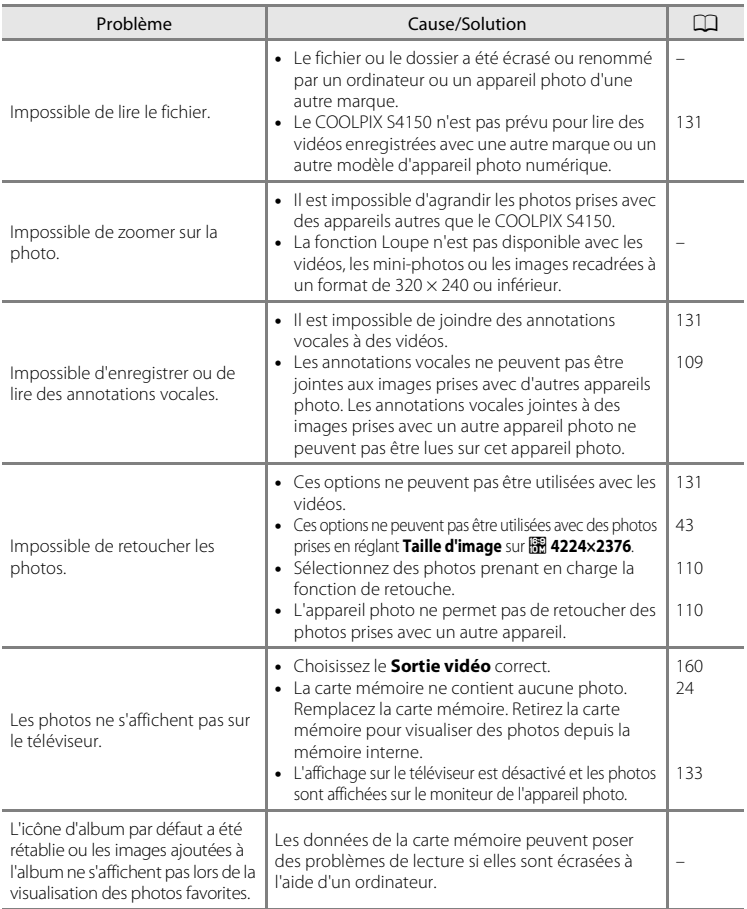

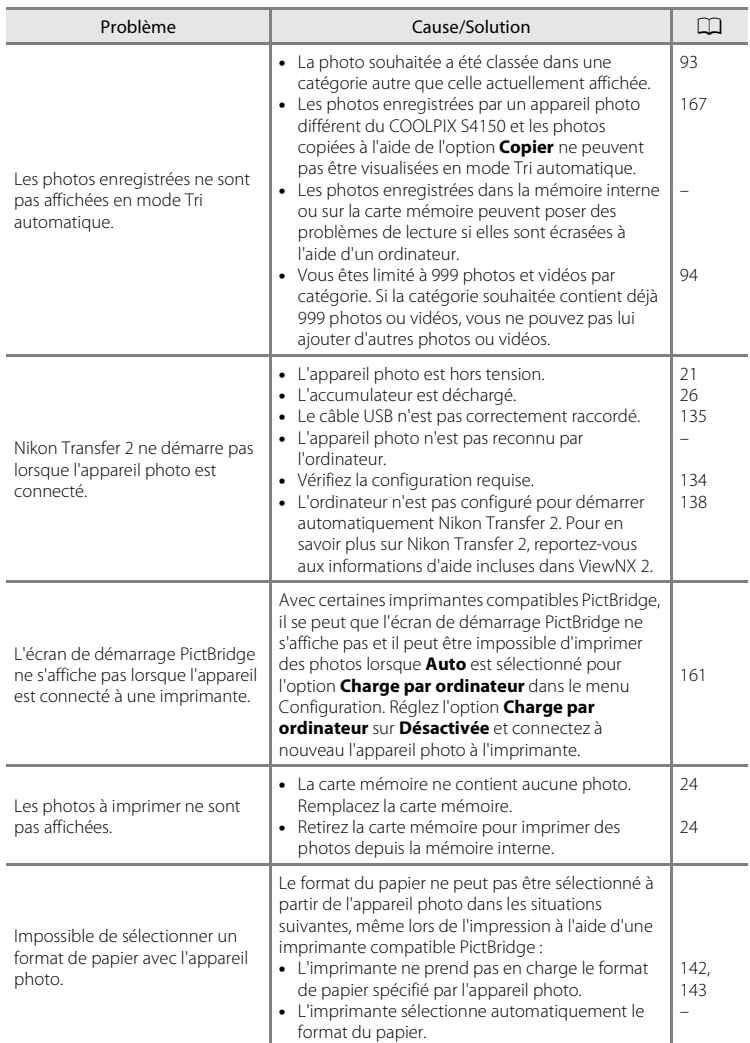

### **Fiche technique**

<span id="page-198-0"></span>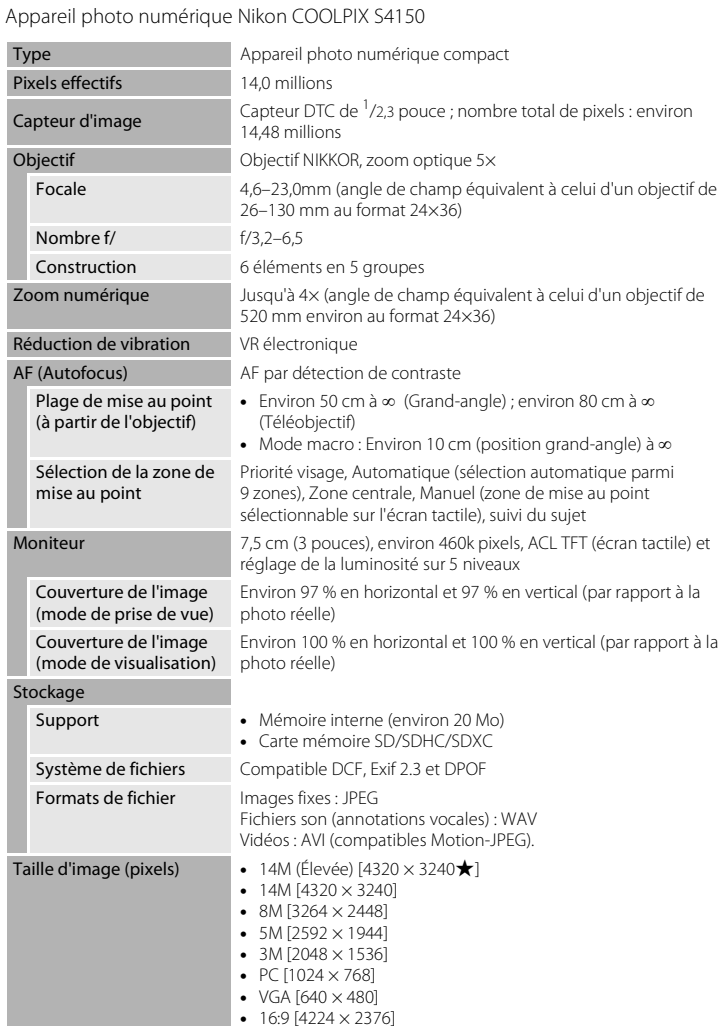

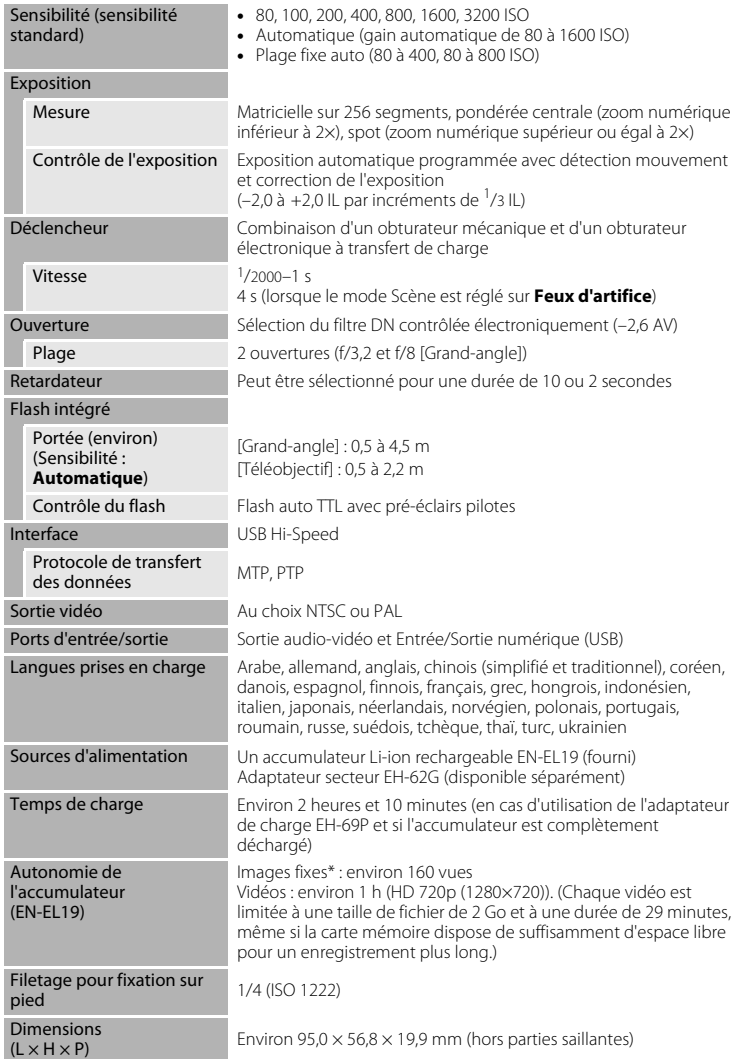

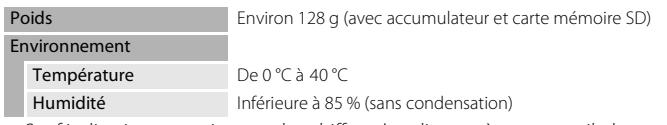

- Sauf indication contraire, tous les chiffres s'appliquent à un appareil photo avec accumulateur Li-ion rechargeable EN-EL19 complètement chargé à une température ambiante de 25 °C.
- \* Selon la norme CIPA (Camera and Imaging Products Association) de mesure de l'autonomie des accumulateurs pour appareil photo. Mesure effectuée à une température de 23 (±2) °C ; réglage du zoom pour chaque photo, flash intégré activé pour une photo sur deux, option Taille d'image réglée sur **R** 4320×3240. L'autonomie peut varier selon l'intervalle entre les prises de vue et selon le temps d'affichage des menus et des images.

#### **Accumulateur Li-ion rechargeable EN-EL19**

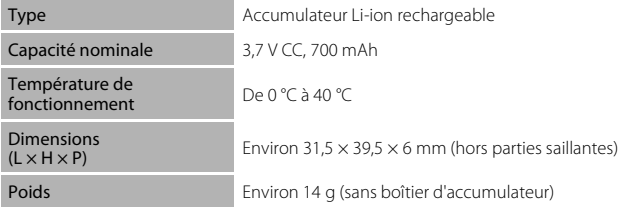

#### **Adaptateur de charge EH-69P**

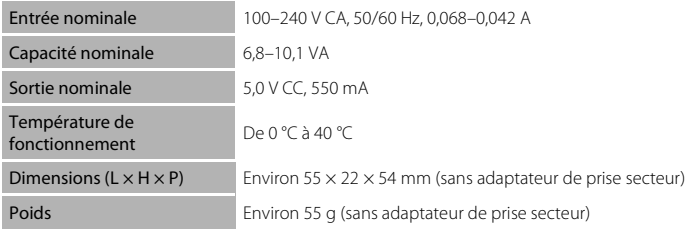

## **Example 1** Fiche technique

Nikon ne peut être tenu responsable des erreurs contenues dans ce manuel. Nikon se réserve le droit de modifier à tout moment les caractéristiques du matériel et du logiciel décrites dans ce manuel.

### **Normes prises en charge**

- **• DCF** : la norme Design Rule for Camera File System (Architecture pour système de fichier d'appareil photo) est largement utilisée dans le secteur des appareils photo numériques pour garantir la compatibilité entre différentes marques d'appareils photo.
- <span id="page-201-0"></span>**• DPOF** : Digital Print Order Format (format de commande d'impression numérique) est une norme industrielle qui permet d'imprimer des photos à partir de commandes d'impression stockées sur la carte mémoire.
- **• Exif version 2.3** : cet appareil photo prend en charge le format Exif (Exchangeable Image File Format) version 2.3, une norme qui permet d'utiliser les données stockées avec des photos pour une reproduction optimale des couleurs lors de l'impression des images sur des imprimantes compatibles Exif.
- <span id="page-201-1"></span>**• PictBridge** : norme développée en collaboration avec les industries des appareils photo numériques et des imprimantes, qui permet d'imprimer directement des photos sur une imprimante sans connecter l'appareil photo à un ordinateur.

### **Index**

**Symboles C** [Mode auto 26](#page-37-4) **SENE** [Mode Scène 58](#page-69-0) **E** [Mode Portrait optimisé 74](#page-85-0) Mode de visualisation 32 **Mode Photos favorites 86 For** [Mode Tri automatique 93](#page-104-1) **C** [Mode Classement par date 96](#page-107-0) **Y** [Menu Configuration 146](#page-157-0) T [\(téléobjectif\) 4](#page-15-0)  $W$  [\(grand-angle\) 4](#page-15-1) **Q** [Fonction Loupe 4,](#page-15-2) [83](#page-94-0)  $\blacksquare$  [Visualisation par planche d'imagettes](#page-15-3) [4,](#page-15-3) [81](#page-92-0) A [Commande de mode de prise de vue](#page-16-1) [5,](#page-16-1) [6](#page-17-0)  $\Box$  [Commande de visualisation 5,](#page-16-2) [6,](#page-17-1) [32](#page-43-1)  $\bullet$  Commande ( $\bullet$ , enregistrement d'une [vidéo\) 5,](#page-16-3) [6](#page-17-2) **K** [Icône Quitter 14](#page-25-0) **D** [Icône Retour 14](#page-25-0) **AE/AF-L** 73 A [Accessoires optionnels 172](#page-183-0) [Accumulateur 16,](#page-27-1) [18,](#page-29-0) [150](#page-161-1) [Accumulateur rechargeable 172](#page-183-1)

[Adaptateur de charge 18](#page-29-1) [Adaptateur secteur 172](#page-183-2) [AF permanent 129](#page-140-0) [AF ponctuel 129](#page-140-1) [Affichage des images 152](#page-163-2) [Aide 58](#page-69-1) [Album 88](#page-99-0) [ajout de photos 86](#page-97-0) [suppression de photos 89](#page-100-0) [Alimentation 21,](#page-32-0) [22,](#page-33-1) [26](#page-37-5) [Aliments](#page-78-0) **11** 67 [Animaux domestiques](#page-81-0)  $\overrightarrow{ }$  70 [Annotation vocale 108](#page-119-1) [Assistance AF 156](#page-167-0)

[Atténuation des yeux rouges 34,](#page-45-1) [35](#page-46-3) [Aurore/crépuscule](#page-77-0) is 66 [Autofocus 38](#page-49-1) [AVI 174](#page-185-1) B

[Balance des blancs 55](#page-66-0) [BSS 54](#page-65-1)

[Dessin](#page-80-2)  $\mathbb{Z}$  69, [71](#page-82-0) [Détect. yeux fermés 162](#page-173-0) [Détecteur de sourire 77](#page-88-2) [Détection mouvement 155](#page-166-0)

[Diaporama 100](#page-111-0) [D-Lighting 110,](#page-121-2) [116](#page-127-0) [Dosage flash/ambiance 34](#page-45-2)

[DPOF 190](#page-201-0) [Dragonne 7](#page-18-0) [DSCN 174](#page-185-2)

### $\mathsf{C}$

[Câble audio/vidéo 132,](#page-143-1) [172](#page-183-3) [Câble USB 135,](#page-146-1) [141](#page-152-1) [Carte mémoire 24,](#page-35-0) [173](#page-184-1) [Carte mémoire, formatage 25,](#page-36-1) [159](#page-170-0) [Charge par l'ordinateur 161](#page-172-0) [Chargeur 18](#page-29-0) [Chargeur d'accumulateur 20,](#page-31-0) [172](#page-183-4) [Commande d'enregistrement vidéo 6](#page-17-2) [Commande d'impression 103](#page-114-0) [Commande de zoom 4,](#page-15-4) [29](#page-40-0) [Commutateur marche-arrêt/témoin de](#page-15-5) [mise sous tension 4,](#page-15-5) [21,](#page-32-0) [26](#page-37-5) [Connecteur de sortie USB/audio/vidéo 5,](#page-16-4) [132,](#page-143-1) [135,](#page-146-1) [141](#page-152-1) [Contre-jour](#page-80-1)  $\mathbf{B}$  69 [Copie de photos 167](#page-178-0) [Correction d'exposition 39](#page-50-0) [Coucher de soleil](#page-77-1)  $\triangleq 66$ D [Déclenchement tactile 42](#page-53-0) [Déclencheur 4,](#page-15-6) [30](#page-41-1) [Déclencheur tactile 45](#page-56-0)

#### Index

[Durée de la vidéo 129](#page-140-2)

### E

[Écran d'accueil 148](#page-159-0) [Écran tactile \(action par glissement\) 8](#page-19-0) [Écran tactile \(action par pression\) 8](#page-19-1) [Effacer 33,](#page-44-0) [109](#page-120-1) [EH-69P 18](#page-29-0) [EN-EL19 16,](#page-27-1) [18](#page-29-0) [Enfoncer à mi-course 7](#page-18-1) [Enregistrement d'une vidéo 126](#page-137-0) [Enregistrement de vidéos 126](#page-137-0) [Ensoleillé 55](#page-66-1) [Étirement 117](#page-128-0) [Extension 174](#page-185-3) [Extinction auto 158](#page-169-0) F

[Fête/intérieur](#page-76-0) **¥** 65 [Feux d'artifice](#page-79-0) ● 68 [Filetage pour fixation sur pied 5](#page-16-5) [Filtres 119](#page-130-0) [Flash 4,](#page-15-7) [34,](#page-45-0) [35](#page-46-1) [Flash auto 34](#page-45-3) [Flash désactivé 34](#page-45-4) [Fluorescent 55](#page-66-2) [Format du papier 142,](#page-153-0) [143](#page-154-0) [Formatage de la mémoire interne 159](#page-170-0) [Formater 25,](#page-36-1) [159](#page-170-0) [FSCN 174](#page-185-4) [Fuseau horaire 22,](#page-33-2) [149,](#page-160-1) [151](#page-162-0) [Fuseau horaire et date 22,](#page-33-0) [149](#page-160-0)

### G

[Glisser et déplacer 8](#page-19-2) [Gros plan](#page-78-1)  $\frac{16}{10}$  67

### H

[Haut-parleur 5](#page-16-0) [HD 720p 128](#page-139-0) [Heure d'été 22,](#page-33-3) [150](#page-161-2) I

[Identificateur 174](#page-185-5) [Impression 142,](#page-153-1) [143](#page-154-1) [Impression directe 140](#page-151-0) [Impression DPOF 145](#page-156-0) [Imprimante 140](#page-151-1) [Imprimer la date 106,](#page-117-0) [153](#page-164-1) [Incandescent 55](#page-66-3) [Indicateur de mémoire interne 27](#page-38-0) [Indicateur du niveau de charge de](#page-37-1)  l'accumulateur 26

### J

[JPG 174](#page-185-6)

### L

[Langue/Language 160](#page-171-1) [Lecture d'une vidéo 131](#page-142-1) [Logement pour accumulateur 5](#page-16-6) [Logement pour carte mémoire 5,](#page-16-7) [24](#page-35-0) [Loquet de l'accumulateur 5,](#page-16-8) [16](#page-27-0) [Luminosité 152](#page-163-3)

#### M

[Maquillage 77](#page-88-1) [Mémoire interne 24](#page-35-2) [Menu Configuration 146](#page-157-0) [Mi-course 7](#page-18-1) [Microphone intégré 4,](#page-15-8) [108](#page-119-2) [Mini-photo 123](#page-134-0) [Mise au point 7,](#page-18-1) [30](#page-41-0) [Mode AF vidéo 129](#page-140-3) [Mode auto 26](#page-37-4) [Mode Classement par date 96](#page-107-1) [Mode de flash 34](#page-45-5) [Mode de prise de vue 40](#page-51-0) [Mode de visualisation 85](#page-96-0) [Mode macro 38](#page-49-0) [Mode Photos favorites 90](#page-101-0) [Mode Portrait optimisé 74](#page-85-0) [Mode Scène 58,](#page-69-0) [63](#page-74-1) [Mode Tri automatique 93](#page-104-1) [Moniteur 5,](#page-16-9) [10,](#page-21-0) [171](#page-182-2) [Musée](#page-79-1)  $\bar{m}$  68 N

[Neige](#page-76-1)  $\boxed{3}$  65

[Nikon Transfer 2 134,](#page-145-1) [135](#page-146-0) [Nom de dossier 174](#page-185-7) [Nombre de vues restantes 26,](#page-37-6) [44](#page-55-0) [Noms de fichiers 174](#page-185-7) [Note 99](#page-110-0) [Nuageux 55](#page-66-4)

### O

[Objectif 4,](#page-15-9) [187](#page-198-0) [Œillet pour dragonne 4](#page-15-10) [Options vidéo 128](#page-139-1) [Ordinateur 134](#page-145-2) [copie d'images sur un ordinateur](#page-145-2) [134–](#page-145-2)[138](#page-149-1) [Ouverture 30](#page-41-0)

### P

[Panorama Maker 5 134,](#page-145-1) [138](#page-149-2) [Panoramique assisté](#page-80-0)  $\bowtie$  69, [72](#page-83-0) [Paysage](#page-74-2)  $\blacksquare$  63 [Paysage de nuit](#page-77-2) **is** 66 [Perspective 118](#page-129-0) [PictBridge 140,](#page-151-0) [190](#page-201-1) [Plage fixe auto 53](#page-64-1) [Plage](#page-76-2)  $\mathbf{\mathcal{D}}$  65 [Planche 16 vues 54](#page-65-2) [Portrait](#page-74-3)  $\approx 63$ [Portrait de nuit](#page-75-0) P 64 [Pré-réglage manuel 56](#page-67-0) [Prise audio/vidéo 132](#page-143-2) [Prise de vue 26,](#page-37-0) [28,](#page-39-0) [30,](#page-41-0) [152](#page-163-4)

### Q

[QVGA 128,](#page-139-2) [129](#page-140-4)

### R

[Rafale 54](#page-65-0) [Recadrage 124](#page-135-0) [Rechargeable, accumulateur Li-ion 16,](#page-27-0) [18](#page-29-0) [Reconnaissance de visage 28,](#page-39-0) [41](#page-52-0) [Réduction du bruit du vent 130](#page-141-0) [Réglages du moniteur 152](#page-163-0) [Réglages du son 157](#page-168-0) [Réinitialisation 164](#page-175-0)

[Reproduction N&B](#page-79-2)  $\Box$  68 [Retardateur 36](#page-47-0) [Retouche créative 112](#page-123-0) [Retouche glamour 121](#page-132-0) [Retouche rapide 115](#page-126-0) [Rotation image 107](#page-118-0) [RSCN 174](#page-185-8) S [Sél. tactile zone m. au pt/expo 50](#page-61-0) [Sélect. yeux ouverts 77](#page-88-0) [Sélecteur automatique](#page-72-0) x 61 [Sélecteur de meilleure image 54](#page-65-1)

[Sensibilité 53](#page-64-0) [Son des commandes 157](#page-168-1) [Son du déclencheur 157](#page-168-2) [Sortie vidéo 133,](#page-144-1) [160](#page-171-0) [Sport](#page-75-1)  $\frac{1}{3}$  64 [SSCN 174](#page-185-9) [Stylet 9](#page-20-0) [Suivi du sujet 48](#page-59-0) [Synchro lente 34](#page-45-6)

### T

[Taille d'image 43](#page-54-0) [Taux de compression 43](#page-54-1) [Téléviseur 132](#page-143-0) [Témoin de charge 19,](#page-30-0) [139](#page-150-1) [Témoin du flash 5,](#page-16-10) [35](#page-46-0) [Témoin du retardateur 4,](#page-15-11) [37](#page-48-0)

### V

[Version du firmware 168](#page-179-0) [VGA 128,](#page-139-3) [129](#page-140-5) [ViewNX 2 134,](#page-145-1) [138](#page-149-3) [Visualisation 32,](#page-43-1) [80,](#page-91-0) [81,](#page-92-0) [83,](#page-94-1) [109,](#page-120-2) [131,](#page-142-1) [152](#page-163-1) [Visualisation par planche d'imagettes 81](#page-92-0) [Visualisation plein écran 80](#page-91-0) [Vitesse d'obturation 30](#page-41-0) [Volet de protection de l'objectif 4](#page-15-12) [Volet des connecteurs 5](#page-16-11) [Volet du logement pour accumulateur/](#page-16-12) [carte mémoire 5,](#page-16-12) [16,](#page-27-2) [24](#page-35-3)

#### Index

[Volume 109,](#page-120-3) [131](#page-142-2) [VR électronique 154](#page-165-0) [Vue par vue 54](#page-65-3) W [WAV 174](#page-185-10) Z [Zone AF 30](#page-41-2) [Zoom 29](#page-40-0) [Zoom numérique 29,](#page-40-1) [156](#page-167-1)

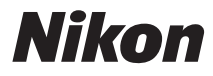

Il est interdit de reproduire une partie ou l'intégralité de ce manuel sous quelque forme que ce soit (à l'exception d'une brève citation dans un article ou un essai), sans autorisation écrite de NIKON CORPORATION.

# $\epsilon$

#### **NIKON CORPORATION**

© 2011 Nikon Corporation